Stefan Schüttenkopf, Bakk. techn.

# 3D-VISUALISIERUNG DER STADTGEMEINDE **TRIEBEN**

### **MASTERARBEIT**

vorgelegt zur Erlangung des akademischen Grades eines Diplomingenieurs des Masterstudiums Geomatics Science

> Institut für Geoinformation der Technischen Universität Graz

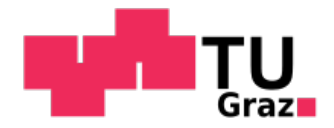

Betreuer: Ao.Univ.-Prof. Dr.phil. tit.Univ.-Prof. Norbert Bartelme

Begutachter: Ao.Univ.-Prof. Dr.phil. tit.Univ.-Prof. Norbert Bartelme

Graz, April 2012

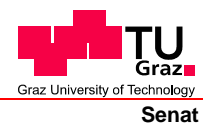

Deutsche Fassung: Beschluss der Curricula-Kommission für Bachelor-, Master- und Diplomstudien vom 10.11.2008 Genehmigung des Senates am 1.12.2008

## **EIDESSTATTLICHE ERKLÄRUNG**

Ich erkläre an Eides statt, dass ich die vorliegende Arbeit selbstständig verfasst, andere als die angegebenen Quellen/Hilfsmittel nicht benutzt, und die den benutzten Quellen wörtlich und inhaltlich entnommene Stellen als solche kenntlich gemacht habe.

Graz, am …………………………… ………………………………………………..

(Unterschrift)

Englische Fassung:

## **STATUTORY DECLARATION**

I declare that I have authored this thesis independently, that I have not used other than the declared sources / resources, and that I have explicitly marked all material which has been quoted either literally or by content from the used sources.

…………………………… ……………………………………………….. date (signature)

## DANKSAGUNG

An dieser Stelle möchte ich mich in erster Linie bei meinem Betreuer Ao.Univ.-Prof. Dr.phil. tit.Univ.-Prof. Norbert Bartelme für seine Untersützung während meiner Masterarbeit bedanken. Weiters gilt mein Dank auch DI Dr.techn. Clemens Strauß, der mir bei technischen Fragen weiterhalf.

Mein Dank gilt auch Hr. Patrick Singer, der bei der LBD-Stabsstelle Geoinformation arbeitet und mir bei Fragen zu den Orthophotos zur Seite stand. Ich möchte mich auch bei Hr. Markus Oberbichler bedanken, der mir bei serverseitigen Fragen mit seinem Rat weiterhelfen konnte.

Last but not least möchte ich mich herzlichst bei meiner Familie bedanken, die mir überhaupt erst das Studium an der TU Graz ermöglicht hat.

#### DANKE!

## Vorwort

3D-Stadtmodelle haben in den letzten Jahren immer mehr an Bedeutung gewonnen. Zum einen durch die so genannten 3D-Earth Viewer (z.B. Google Earth) und zum anderen durch 3D-Modellierungsprogramme (z.B. Google SketchUp). Heutzutage ist es jedem möglich, Gebäude bzw. Objekte zu modellieren und zu visualisieren, ohne dafür spezielle Vorkenntnisse zu besitzen. Deshalb legen die Softwareentwickler viel Wert auf Benutzerfreundlichkeit, sodass sowohl Neueinsteiger als auch professionelle User ihren Nutzen aus den jeweiligen Programmen ziehen können.

Diese Arbeit beschäftigt sich mit der Generierung eines solchen 3D-Stadtmodells für die Stadtgemeinde Trieben. Dazu wird die Visualisierungssoftware Google Earth in Kombination mit der 3D-Modellierungssoftware Google SketchUp verwendet. Zusätzlich werden 360°-Panoramen erzeugt, die Rundumsichten an bestimmten Orten erlauben. Die Vorgehensweise wird hier besonders detailliert beschrieben, da ein Ziel dieses Projektes ist, auch unerfahrene Benutzer an das Thema heranzuführen.

Am Anfang dieser Arbeit wird eine kurze Einleitung zu dem Thema behandelt. Darauf folgen einige spezielle Konzepte, wie eine 3D-Stadtmodellierung realisiert werden kann. In den darauf folgenden Kapiteln wird im Detail beschrieben, welche Voraussetzungen für das gesamte Projekt gegeben sind. Anschließend wird ein Einblick gewährt, wie Orthophotos für Google Earth manipuliert werden. Auch die Erstellung von 360°-Panoramen werden in dieser Arbeit besprochen. Die letzten Kapitel handeln sowohl vom Modellieren bzw. Texturieren in SketchUp als auch von der Präsentation der Daten im Internet.

# Abstract

3D-citymodelling has gained more and more importance in the last few years. One reason for this progress are the 3D earth viewers (e.g. Google Earth) and the other reason is the availability of the 3D modelling software packages (e.g. Google SketchUp). So for everyone it should be possible to model buildings or objects without special knowledge about the software. Therefore software engineers paid attention to usability, so amateurs and professional users can benefit from the software.

This work concentrates on generating a 3D-city model of the city of Trieben (Stadtgemeinde Trieben). For this reason on the one hand the visualization software Google Earth and on the other hand the 3D-modelling software Google SketchUp are used. In addition to the 3D-city model, 360°-panoramas are generated, which allows a panoramic view of certain points. The procedure is described in detail, because one goal of this work is to bring beginners close to this topic.

At the beginning of this work a short introduction is given. In the following chapter a few concepts of the topic 3Dcitymodelling are described. Then some requirements are stated to realize the whole project. Also a short insight is given, how orthophotos are manipulated for Google Earth. The creation of 360° panoramic views is discussed too. A conclusion about modelling and texturing is given as well as the presentation of the data in the internet.

## Abkürzungen

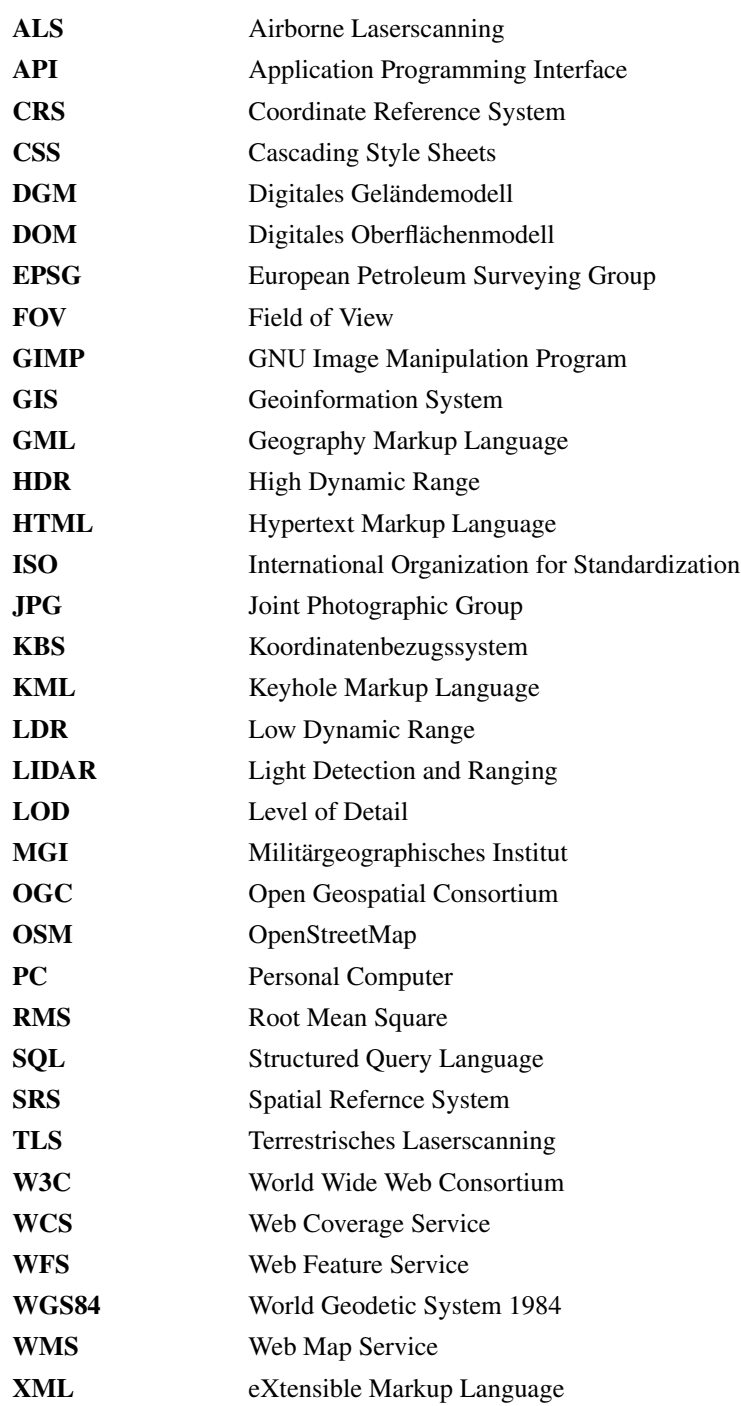

# Inhaltsverzeichnis

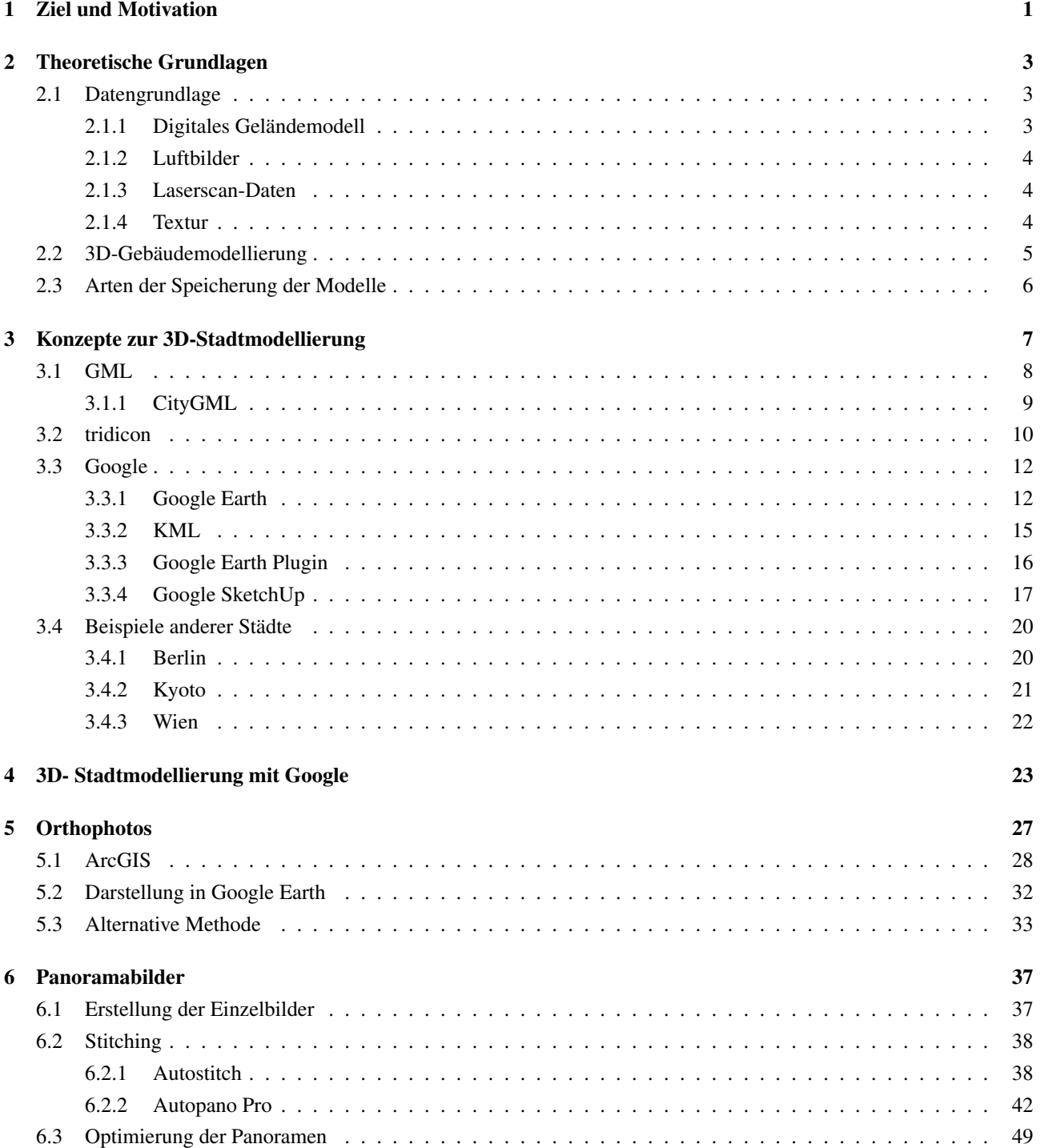

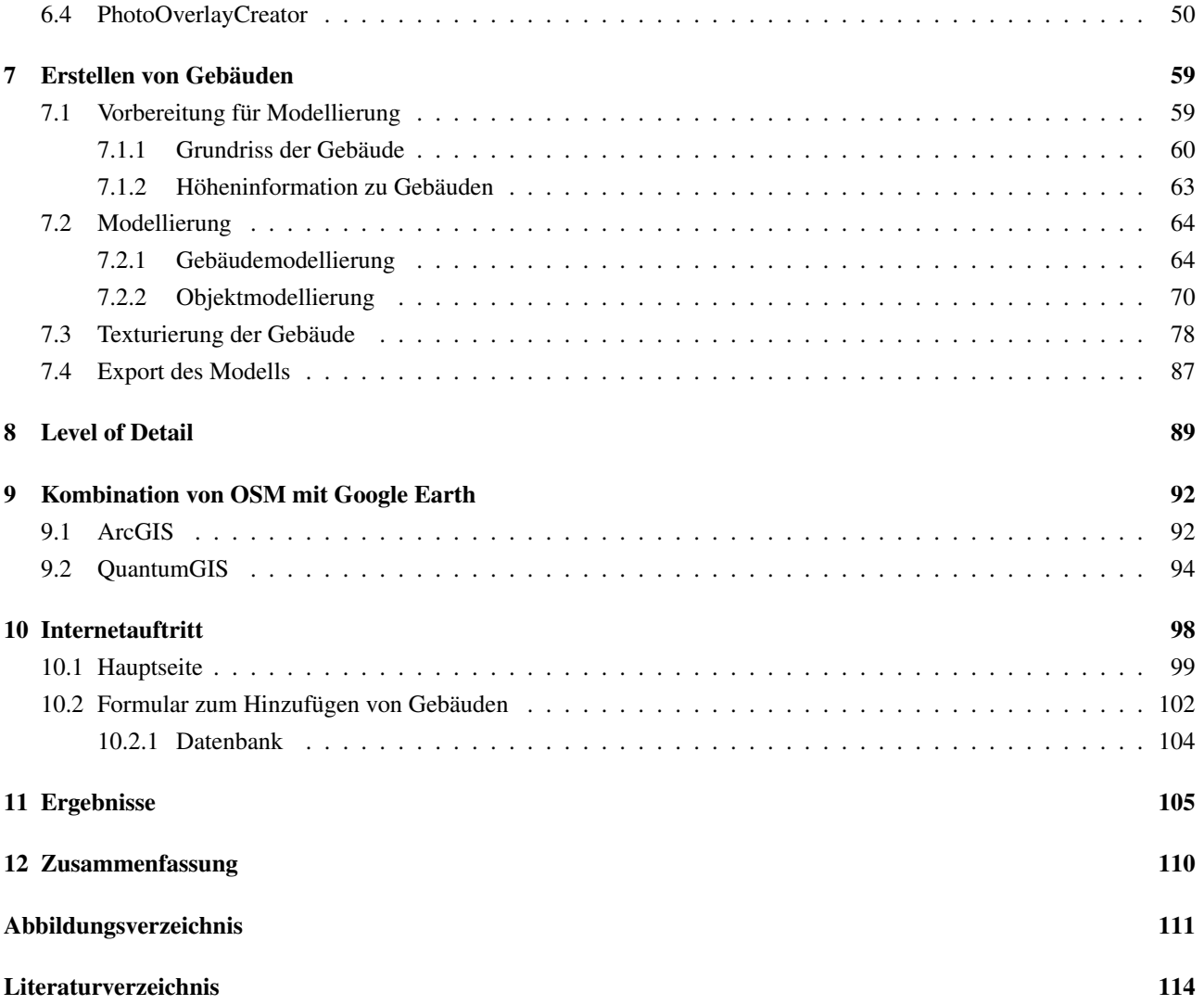

## <span id="page-8-0"></span>Kapitel 1

## Ziel und Motivation

Die Aufgabe in diesem Projekt ist es ein 3D-Stadtmodell der Stadtgemeinde Trieben zu erstellen. Dabei soll darauf geachtet werden, dass Nutzer ohne spezielles Vorwissen auch in der Lage sind, dieses Projekt weiterführen zu können. Deshalb sind einige Punkte zur Einhaltung dieses Zieles notwendig:

- Einfache Bedienung einzelner Softwarepakete
- Kein Vorwissen notwendig
- Kosten so gering wie möglich halten
- Bedienungsanleitung

In der Obersteiermark sind die Satellitenbilder in Google Earth nicht hoch genug aufgelöst um zufrieden stellende Informationen daraus abzuleiten. Weiters ist es hier ein Novum ein eigenes Stadtmodell zu bekommen, da dies vorwiegend den Großstädten vorbehalten ist. Weiters werden 360°-Panoramen generiert, die es möglich machen, durch die Stadtgemeinde zu "spazieren".

Folgende Motivationsfrage war Ausgangspunkt für dieses Projekt: *"Wozu braucht man ein 3D-Stadtmodell bzw. ein 3D-Stadtmodell in Trieben?"*

In erster Linie soll es den Touristen nutzen, die einen Aufenthalt in der Stadtgemeinde Trieben bzw. in deren Umgebung planen oder nur auf der Durchreise sind und eine kurze Pause einlegen möchten. Sie sollen einen ersten Eindruck von der Stadtgemeinde bekommen und verschiedene Sehenswürdigkeiten schon im Vorfeld ansehen können und Informationen zu diesen erhalten. Verlobte Paare, die bald ihre Hochzeit planen, könnten auch potenzielle Nutzer des 3D-Stadtmodells von Trieben werden. Bei einer geschichtsträchtigen Kirche ist es sogar möglich, den Innenraum zu betrachten. Weiters findet man in der Umgebung dieser Kirche ein Gasthaus, welches auch für Hochzeiten ausgelegt ist. Dabei soll es möglich sein, Informationen zu diesem Gasthaus (z.B. Reservierungsmöglichkeit für den Saal, Menükarte, Übernachtungsmöglichkeiten im Gästehaus, usw.) zu erhalten und nutzen zu können. Eine weitere Möglichkeit ist, sich einen Überblick zu der Kirche und deren Umgebung per 360°-Panoramen zu verschaffen.

Ein weiteres Problem wird mit Hilfe des Stadtmodells gelöst. Jemand wird krank und braucht dringend Medikamente. Sei es nun außerhalb der Öffnungszeiten der Apotheke oder am Wochenende. In der Umgebung der Stadtgemeinde Trieben wechseln sich drei Apotheken bei Wochen- bzw. Wochenenddienst ab (Trieben, Rottenmann und Admont). Leider liegen die jeweiligen Apotheken mindestens 20 min Fahrzeit mit dem Auto entfernt. Um sich also diesen Weg zu sparen, kann der Nutzer die erforderlichen zusätzlichen Informationen zum 3D-Modell der Apotheke aufrufen.

Auch die Stadtgemeinde Trieben kann ihren Nutzen aus dem 3D-Stadtmodell ziehen. Mit zusätzlichen Informationen wie zum Beispiel einem Solaratlas, wie er auch in anderen Städten Verwendung findet, soll es möglich sein die Eignung verschiedener Häuser für Photovoltaik- oder Solaranlagen erfassen zu können. Auch die Auswirkungen von Naturkatastrophen auf die Stadtgemeinde können damit modelliert werden und dementsprechend behandelt werden, sodass beispielsweise keine Häuser in der Nähe von Flüssen oder Bächen aufgrund Überschwemmungsgefahr gebaut werden dürfen. Damit wäre auch die gesamte Stadtplanung eingeschlossen, die mit Hilfe eines 3D-Stadtmodells effizienter durchgeführt werden kann. Mit einem 3D-Stadtmodell können auch Luftverschmutzung und Lärmbelastungen dargestellt werden. Daher können für letzteren Punkt 3D-Lärmkarten mit 3D-Stadtmodellen kombiniert werden um so einen Eindruck zu bekommen, wo und wie viel Lärm an den verschiedenen Punkten auftritt.

Immobilienmakler können auch von einem solchen 3D-Stadtmodell profitieren. Reihenhäuser oder einzeln stehende Gebäude können modelliert und texturiert werden um einen ersten Eindruck von den Gebäuden bzw. deren Umgebung zu bekommen. Weiters können auch entweder zusätzliche Eigenschaften abrufbar sein oder beispielsweise das Interieur einer Wohnung modelliert werden.

Weitere Informationen zur Haltbarkeit und Rechtfertigung von 3D-Stadtmodellen gibt es in [\[12\]](#page-121-1)

## <span id="page-10-0"></span>Kapitel 2

# Theoretische Grundlagen

*"Ein 3D-Stadtmodell ist eine möglichst naturgetreue Nachbildung aller feststehenden Objekte einer Stadt im Computer. Über jedes Objekt sind dabei so viele Informationen gespeichert, dass es in allen drei räumlichen Dimensionen abgebildet und betrachtet werden kann."* (aus [\[13\]](#page-121-2))

In den folgenden Kapiteln findet sich eine Auswahl von möglichen Daten, die als Grundlage für 3D-Stadtmodelle dienen.

### <span id="page-10-1"></span>2.1 Datengrundlage

Bevor mit der Modellierung der Objekte begonnen werden kann, müssen im Vorfeld etwaige fehlende Daten besorgt und in den meisten Fällen auch noch bearbeitet und konvertiert werden. Die beiden wichtigsten Arten sind:

- 1. VEKTORDATEN: Diese bauen auf Punkten und Linien auf. Flächen können aufgrund geschlossener Folge von Linien modelliert werden. Diese werden meist Polygon genannt. *Straßen* sind ein Beispiel für Vektordaten.
- 2. RASTERDATEN: Diese bestehen aus einer Matrix, d.h. aus einem Gitter aus horizontalen Elementen (Zeilen) bzw. vertikalen Elementen (Spalten). Jedem Pixel (Bildelement) in dieser Matrix wird ein bestimmter Wert zugeteilt. *Orthophotos* sind ein Beispiel für Rasterdaten.

Weitere Informationen findet man in [\[2\]](#page-121-3) bzw. [\[14\]](#page-121-4).

#### <span id="page-10-2"></span>2.1.1 Digitales Geländemodell

Digitale Geländemodelle (DGM) dienen zur räumlichen Beschreibung der Erdoberfläche. Dabei kann es sich um ausgezeichnete Punkte mit den Koordinaten x, y, z handeln. Die z-Koordinate wird von einigen ausgezeichneten Punkten in dem Interessengebiet gemessen und zwischen diesen wird nach bestimmten Vorschriften interpoliert. Mit der Interpolation ist es also möglich, die Höheninformation von einem beliebigen Punkt innerhalb eines bestimmten Gebietes zu bekommen. Digitale Geländemodelle werden durch automatisierte Bildzuordnung aus Luftbildern bzw. flugzeuggestützten Laserscanning erfasst.

Für die 3D-Stadtmodellierung sollte ein DGM mit einer engmaschigen Rasterweite vorliegen. Für die Präsentation des 3D-Stadtmodells in Google Earth, kann auch das definierte DGM des Programmes verwendet werden.

Nähere Informationen findet man in [\[1\]](#page-121-5) bzw. [\[2\]](#page-121-3).

### <span id="page-11-0"></span>2.1.2 Luftbilder

Luftbilder sind Aufnahmen des Geländes aus der Vogelperspektive und werden hauptsächlich durch Befliegungen aufgenommen. Man unterscheidet zwei Arten von Luftbildern, Schräg- bzw. Senkrechtbilder. Schrägbilder können dazu verwendet werden mittels Photogrammetrie Digitale Geländemodelle oder dreidimensionale Stadtkarten zu erstellen. Sie können aber auch dazu benutzt werden um Texturen von Objekten zu extrahieren und anschließend auf das Objekt zu projizieren.

Senkrechtbilder, oder auch Orthophotos genannt, zeichnen sich dadurch aus, dass die Erdoberfläche verzerrungsfrei und maßstabsgetreu abgebildet wird. Daher ist es möglich aus solchen Bildern die Grundrisse der einzelnen Objekte zu extrahieren und können somit als Grundlage für die Modellierung dienen. Weiters ist es auch von Vorteil, Orthophotos mit einem DGM zu kombinieren um so einen detaillierteren Einblick in die Umgebung des 3D-Stadtmodells zu bekommen. Aus den Orthophotos können auch die Dachtexturen herausgenommen werden.

Nähere Informationen dazu in [\[14\]](#page-121-4) bzw. [\[4\]](#page-121-6).

#### <span id="page-11-1"></span>2.1.3 Laserscan-Daten

Laserscanning beschreibt die Technik berührungsfrei dreidimensionale Körper auf der Erdoberfläche zu vermessen. Dies geschieht mit einem Laserstrahl, der das Gelände abtastet. Ein Vorteil von Laserscanning ist, dass innerhalb kürzerer Zeit eine größere Anzahl an 3D-Punkten erstellt werden können. Für die 3D-Stadtmodellierung können diese Daten bei der Modellierung der Dachflächen oder des gesamten Objektes herangezogen werden. Dabei müssen die Punktwolken, die beim Laserscanning entstehen, zuerst verarbeitet werden um einen Nutzen daraus ziehen zu können.

Zwei Anwendungsgebiete von Laserscanning werden hier erwähnt:

- TERRESTRISCHES LASERSCANNING (TLS): Dabei wird ein Objekt mittels eines feststehenden Geräts abgetastet. Die Koordinaten für die einzelnen Punkte werden mit Hilfe von Winkeln und Strecken ermittelt.
- AIRBORNE LASERSCANNING (ALS): Das Funktionsprinzip ist ähnlich wie bei der Aufnahme von Luftbildern, mit dem Unterschied, dass beim Laserscanning Objekt- bzw. Geländehöhen gemessen werden können. Hier wird der Sensor an ein Flugzeug und einen Hubschrauber angebracht und anschließend direkt eine 3D-Punktwolke generiert.

Nähere Informationen dazu in [\[14\]](#page-121-4) bzw. [\[1\]](#page-121-5)

#### <span id="page-11-2"></span>2.1.4 Textur

Im Bereich der Computergrafik sind Texturen digitale Bilder, die auf einen dreidimensionalen Körper projiziert werden. Sie erhöhen damit den Realitätsgrad bei 3D-Stadtmodellen. Somit können sich z.B. Touristen anhand des Modells zurechtfinden. Es kann sich hierbei um synthetische oder aber auch um fotorealistische Texturen handeln. Für die Modellierung thematisch homogener Objekte können synthetische Texturen hilfreich sein. Möchte man aber realitätsnahe Gebäude modellieren, empfiehlt es sich Fototexturen zu verwenden. Diese können mit einer Digitalkamera aufgenommen werden und der Aufnahmeort sollte möglichst orthogonal zur Fassade sein um Verzerrungen zu vermeiden. Es gibt auch Ansätze, Texturen aus Schrägluftbildaufnahmen zu gewinnen.

Details zu diesem Thema findet man in [\[18\]](#page-122-0) bzw. [\[1\]](#page-121-5).

### <span id="page-12-0"></span>2.2 3D-Gebäudemodellierung

Wie bereits zu Beginn des Kapitels erwähnt wurde, besteht das 3D-Stadtmodell im Allgemeinen aus allen feststehenden Objekten (Gebäude, Vegetation, Schilder, Funkmasten usw.). Aus Platzgründen wird aber ausschließlich die Modellierung der Gebäude in 3D beschrieben.

Um Gebäude so realitätsnah wie möglich zu erstellen, bedarf es den oben genannten Datengrundlagen. Diese können verschieden kombiniert werden. Man kann aus Orthophotos und Schrägluftbildaufnahmen genauso das Aussehen des Gebäudes wiederherstellen, wie aus Katasterinformationen und Laserscan-Daten. Man muss nur im Vorfeld abklären, welche Daten verfügbar sind und welche Daten selbst erhoben werden können. Eine Möglichkeit ist es, die Höhen der Gebäude mit Hilfe eines Laserdistanzmessgeräts zu bekommen. Dabei muss zwar die Hardware besorgt werden, aber man braucht keine externen Datenanbieter, die vielleicht keine interoperablen und/oder standardisierten Daten zur Verfügung stellen. Somit erspart man sich den Zeitaufwand für die Konvertierung. Ein Nachteil dieser Art der Höhenbestimmung ist die Genauigkeit bzw. der Informationsgehalt. Man bekommt zwar die Höhe vom Boden bis zur Traufe, aber erhält keine Information darüber, wie hoch der First liegt. Weiters kommt es auch auf die Haltung des Geräts an und somit kann man bei dieser Möglichkeit nicht von einem hoch genauen Messverfahren sprechen. In diesem Projekt wurde trotzdem diese Art der Höhenbestimmung gewählt, da man zum einen keine weiteren Analysen anhand des 3D-Stadtmodells anstrebt und somit nur der visuellen Präsentation dient und zum anderen muss die Höhe nicht auf den Millimeter bestimmt werden, wenn man auch mit einer schlechteren Genauigkeit die Form und das Aussehen des Daches wiedergeben kann.

Wie bereits erwähnt kann man die Grundrissfläche des Gebäudes aus Katasterkarten oder Orthophotos gewinnen. Man erhält so eine Fläche in der Ebene (2D) und kann diese mit der Informationen der Höhe kombinieren. Daraus erhält man ein extrudiertes Objekt. Extrusion bedeutet eine Dimensionserhöhung durch Parallelverschiebung im Raum<sup>[1](#page-12-1)</sup>. Das bedeutet, dass die 2D-Fläche genommen wird und in die Höhe oder in die Tiefe verschoben wird. Daraus resultiert ein Körper mit drei Dimensionen, nämlich x und y aus der Fläche bzw. z aus der Höheninformation.

Um Gebäude realistischer zu gestalten, kann man verschiedene Texturen auf die Objekte projizieren (siehe Kapitel [2.1.4\)](#page-11-2). Es gibt auch unterschiedliche Realitätsgrade für Gebäude. Diese reichen in der dreidimensionalen Abbildung von einfachen Klötzen, diese entsprechen einem Blockmodell ohne Fassade oder Dach, bis hin zur detaillierten Modellierung der Innenräume der Gebäude. Einer dieser Detailgrade wird "Level of Detail" (kurz LOD) genannt und ist im OGC-Standard CITYGML definiert (siehe [\[6\]](#page-121-7) bzw. Kapitel [3.1.1\)](#page-16-0).

<span id="page-12-1"></span><sup>1</sup>vgl. [http://de.wikipedia.org/wiki/Extrusion\\_\(Geometrie\)](http://de.wikipedia.org/wiki/Extrusion_(Geometrie))

## <span id="page-13-0"></span>2.3 Arten der Speicherung der Modelle

Sind die erforderlichen Objekte modelliert muss man sich überlegen, wie man die Daten speichern möchte. Eine Möglichkeit wäre - und diese findet auch in diesem Projekt Anwendung - die Objekte zu modellieren und abzuspeichern ohne die Option zu besitzen, das Modell dynamisch verändern zu können oder jegliche Attribute mitzuführen. Diese Art sollte nur Verwendung finden, wenn es ausreicht das 3D-Stadtmodell zu visualisieren. Sollten externe Interessenten Analysen durchführen wollen, wie z.B. Eignung für Solaranlagen an Dächern, genügt dieses Prinzip nicht mehr.

Eine andere Möglichkeit - und diese wird hauptsächlich in anderen 3D-Stadtmodellen verwendet - ist die Speicherung in sogenannten 3D-Geodatenbanken. Diese ermöglichen im Gegensatz zum vorigen Prinzip verschiedenste Analysen am 3D-Stadtmodell durchführen zu können.

Ohne Anspruch auf Vollständigkeit wird nur auf das Beispiel eingegangen die Datenbank mit ORACLE 10G mit der Erweiterung SPATIAL zu realisieren. Mit Hilfe des Add-ons ist es möglich, rasch räumliche Daten in die Datenbank zu speichern und Analysen durchzuführen. Die räumlichen Daten lassen sich in Typen einteilen (z.B. Linien, Polygone, usw.) und die Analysen passieren mit der Datenbanksprache SQL. Bei der Datenbank handelt es sich um objektrelationale Datenbanken, d.h. ein Objekt ist mit Koordinaten versehen und ergibt somit beispielsweise eine Straße. Die Straße steht in Relation mit einem Straßennamen und die Namen sind wieder Objekte, die miteinander in Relation stehen.

Weiters wäre es sinnvoll die Daten mit standardisierten und interoperablen Formaten zu modellieren (z.B. CITYGML). Damit kann gewährleistet werden, dass die Daten leicht zu warten sind, also auch für externe Interessenten ohne Konvertierung usw. nutzbar sind. In diese Datenbank fließen dann nicht nur ausschließlich Information über Ausmaße (horizontal bzw. vertikal) der Objekte sondern können auch Informationen über LOD (Level of Detail) usw. gespeichert werden.

Details findet man in [\[1\]](#page-121-5) und [\[11\]](#page-121-8).

## <span id="page-14-0"></span>Kapitel 3

# Konzepte zur 3D-Stadtmodellierung

In diesem Kapitel werden drei Möglichkeiten angeführt, mit denen es möglich ist 3D-Stadtmodellierungen durchzuführen.

- 1. GEOGRAPHY MARKUP LANGUAGE (SPEZIELL CITYGML)
- 2. TRIDICON der Firma GTA Geoinformatik GmbH
- 3. Google-Produkte

In diesem Kapitel finden sich auch einige Beispiele andere Städte in 3D wieder.

Weitere Grundlagen und Anwendungen findet man in [\[1\]](#page-121-5).

## <span id="page-15-0"></span>3.1 GML

GML (GEOGRAPHY MARKUP LANGUAGE) ist eine Auszeichnungssprache, mit der es möglich ist die geographischen Objekte um uns herum zu beschreiben. GML baut auf XML (EXTENSIBLE MARKUP LANGUAGE) auf und nutzt es auch um Beschreibungen von Objekten, auch FEATURES genannt, über das Internet zu transportieren. Somit kann GML Informationen zu dem Objekt (z.B. es handelt sich bei diesem Feature um eine STRASSE) als auch detaillierte Informationen zu diesem bestimmmten Objekt (z.B. Art der Straße) über das Internet übertragen.

GML spielt eine wichtige Rolle bei so genannten *geospatial web services*. Diese werden vom OPEN GEOSPATIAL CON-SORTIUM (OGC) entwickelt. Die wohl bekanntesten standardisierten Services sind die folgenden drei:

- WEB MAP SERVICE (WMS)
- WEB FEATURE SERVICE (WFS)
- WEB COVERAGE SERVICE (WCS)

Die Services bieten Funktionen, die mit geographischen Informationen umgehen können:

- Kartenähnliche Darstellung von Geoinformation
- Zugang zu geographischen Informationen, die in einer Datenbank gespeichert sind
- Möglichkeit zu Berechnungen, die auf geographischen Informationen beruhen (z.B. Berechnung der Fläche einer Parzelle)
- Möglichkeit zu komplexen Berechnungen, die auf der Geometrie eines Objektes in Bezug auf Raum und Zeit beruhen
- Ausgabenachrichten, die geographische Informationen in Textform, numerischen Werten oder als geographische Features beinhaltet

Deshalb lassen sich mit diesen Services Anforderungen, wie beispielsweise eine schnellste Routenfindung zwischen zwei Punkten, durchführen. Dort kann GML als Routenfindung oder für die Suche des Start- bzw. Endpunktes dienen.

 $\sqrt{}$ 

Folgendes Beispiel zeigt eine Möglichkeit, einen Punkt in GML zu definieren:

```
\leq gml: location >
       \leqgml:Point gml:id="p1" srsName="EPSG:4326">
       \langle g m l : coordinates > 14.485349, 47.486806\langle/g m l : coordinates >
       \langle gml: Point>
\langle gml:location >
✡✝ ✆✠
```
In dem Codeausschnitt wird ein Geometrietyp (POINT) bestimmt und dieser bekommt die ID (P1). Zu beachten ist, dass jede ID nur einmal vorkommen darf. Weiters muss ein CRS (COORDINATE REFERENCE SYSTEM) der EPSG (EU-ROPEAN PETROLEUM SURVEYING GROUP) definiert werden. In diesem Fall wird der EPSG Code 4326 genommen (WGS84). In dem «gml:coordinates» -Tag stehen noch die Koordinaten, auf dem sich der Punkt befindet.

Seit 2007 ist GML ein ISO-Standard (ISO 19136:2007). Dieser Standard wurde vom Technical Comittee 211 (Geographic Information/Geomatics) verabschiedet.

Weitere Informationen zu GML findet man in [\[2\]](#page-121-3), [\[3\]](#page-121-9) und [\[7\]](#page-121-10).

### <span id="page-16-0"></span>3.1.1 CityGML

Bei CITYGML handelt sich ebenfalls um eine Auszeichnungssprache, die auf XML basiert, aber auf die Speicherung und den Austausch von virtuellen 3D-Stadtmodellen abzielt. CITYGML ist als Applikationsschema in GML 3.0 eingebunden und basiert auf einigen ISO STANDARDS der Familie ISO 191XX (Normen zur Geoinformation), OGC, W3C (WORLD WIDE WEB CONSORTIUM), WEB 3D CONSORTIUM und OASIS.

CITYGML definiert die Klassen und Relationen zwischen den relevantesten topographischen Objekten in Städten und regionalen Modellen unter Berücksichtigung der geometrischen, topologischen und semantischen Merkmale. Weiters sind auch unter anderem Höheninformationen, Vegetation und Wasserflächen inkludiert.

Zusätzlich unterstützt CITYGML fünf verschiedene LEVELS OF DETAIL (LOD). Diese dienen dazu den Detailgrad von einem Objekt unterscheiden zu können:

- LOD 0 (2.5 dimensionales DGM (Digitales Geländemodell) mit einem zusätzlichen Luftbild oder einer Karte als Überlagerung)
- LOD 1 (Blockmodelle: Gebäude bestehen aus prismatischen Körpern mit einem flachen Dach)
- LOD 2 (komplexere Dächer und thematisch differenzierte Oberflächen an den Gebäuden, Vegetation kann ebenfalls modelliert werden)
- LOD 3 (Modelle mit detaillierten Dächern, Wänden und Balkonen. Hochauflösende Texturen können darauf projiziert werden. Zusätzlich detaillierte Vegetation und Transportobjekte.)
- LOD 4 (LOD 3 + Interieur von Objekten. Zum Beispiel Modellierung von Räumen, Stiegen und Türen im Inneren von Räumen)

Weitere Informationen findet man unter [\[8\]](#page-121-11) bzw. unter [\[6\]](#page-121-7).

## <span id="page-17-0"></span>3.2 tridicon

Die Software tridicon wird von der Firma GTA Geoinformatik GmbH entwickelt und besteht aus mehreren Modulen (3D CityModeller, TEXTURE, SOLAR, u.v.m.).

Das Modul 3D CityModeller ermöglicht eine automatische Generierung im LOD 1 bzw. LOD 2 (nach CITYGML Spe-zifikationen (siehe Kapitel [3.1.1\)](#page-16-0)) aus Stereoluftbildern bzw. LIDAR (LIGHT DETECTION AND RANGING)-Daten, die von einem flugzeuggestützten Laserscanner stammen. Aus den gesamten Daten wird ein DOM (DIGITALES OBERFLÄ-CHENMODELL) erstellt, aus welchem wiederum Dachformen abgeleitet werden können. Die folgende Abbildung zeigt die Arbeitsschritte für das Modul<sup>1</sup>: zeigt die Arbeitsschritte für das Modur.

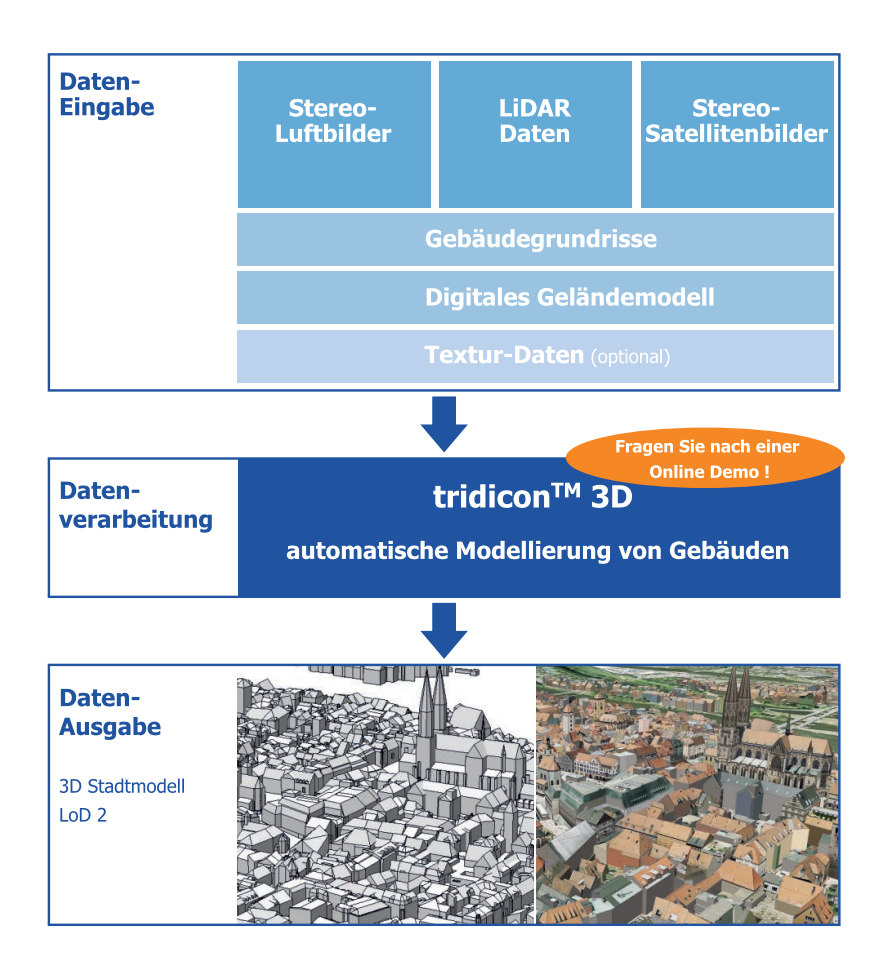

Abbildung 3.1: Workflow der Software Tridicon

<span id="page-17-1"></span><sup>1</sup>[http://www.tridicon.de/fileadmin/user\\_upload/Flyer/tridicon\\_3d\\_d.pdf](http://www.tridicon.de/fileadmin/user_upload/Flyer/tridicon_3d_d.pdf)

Abbildung [3.2](#page-18-0) zeigt den Startbildschirm von dieser Software:

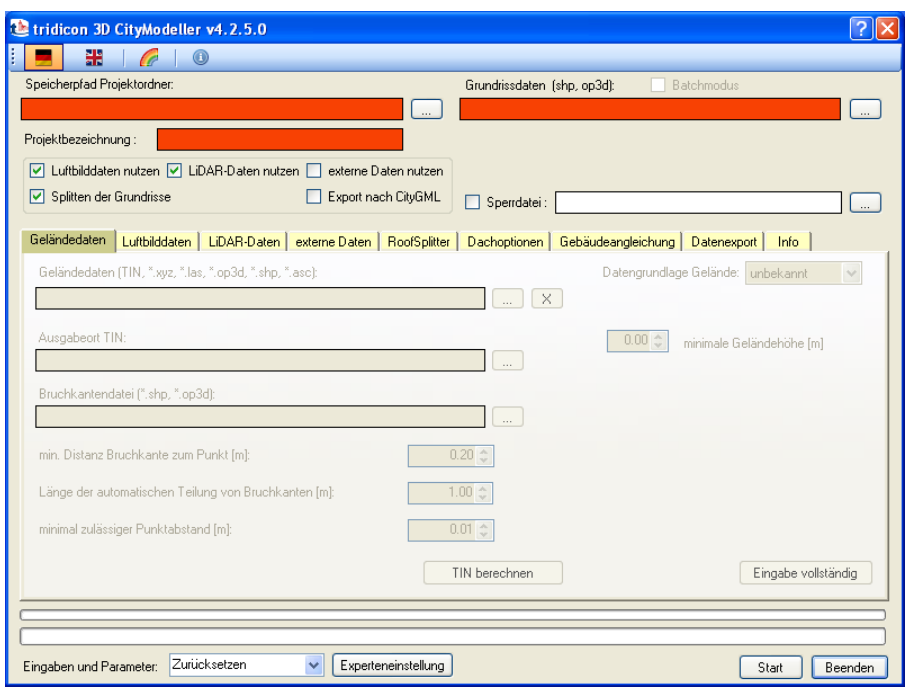

<span id="page-18-0"></span>Abbildung 3.2: Startbildschirm der Software Tridicon

Die Software konnte auch auf der Universität getestet werden. Die Vor- bzw. Nachteile der Software sind nachfolgend aufgelistet und entsprechen nur den rein subjektiven Eindrücken des Nutzers:

- ++ Zeitersparnis
- + automatische Generierung der Gebäude
- + Modellierung einfacher Dachformen
- viele Ausgangsdaten notwendig (Kataster, Luftbilder, optionales DGM)
- komplexere Dachformen, wie in Graz, werden schnell zum Problem (manuelles Nachbearbeiten)
- Bedienung teilweise wenig intuitiv (z.B. Tastenkombinationen im Roof-Splitter [Dachbearbeitungsinterface])
- - für jedes Modul muss extra bezahlt werden

### <span id="page-19-0"></span>3.3 Google

### <span id="page-19-1"></span>3.3.1 Google Earth

Im Jahr 2001 entwickelte die Firma Keyhole Inc. ein Programm, das eine virtuelle Welt darstellen kann (EarthViewer). Drei Jahre später wurde die Firma von Google aufgekauft und seit dem Jahr 2005 wird dieses Programm Google Earth genannt. Der letzte große Release war im März 2011 als die Version 6.0 auf den Markt kam. Diese wird kontinuierlich weiterentwickelt und liegt jetzt als Version 6.2.1.6014 (Stand: Februar 2012) auf den Servern von Google. In der jetzigen Form ist Google Earth in mehr als 40 Sprachen erhältlich und läuft auf fast allen Betriebssystemen, sei es nun am Computer (Windows, MacOS oder Linux) oder auf mobilen Endgeräten (Android, Blackberry oder iOS). Wenn man die Internetseite <http://earth.google.com> besucht und den Nutzungsbestimmungen zustimmt, kann man einen Downloader herunterladen, der eine Größe (unter Windows) von 581 kb hat. Führt man die Datei aus, wird automatisch die aktuellste Version von Google Earth aus dem Netz heruntergeladen, installiert und geöffnet.

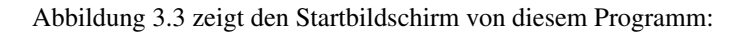

<span id="page-19-2"></span>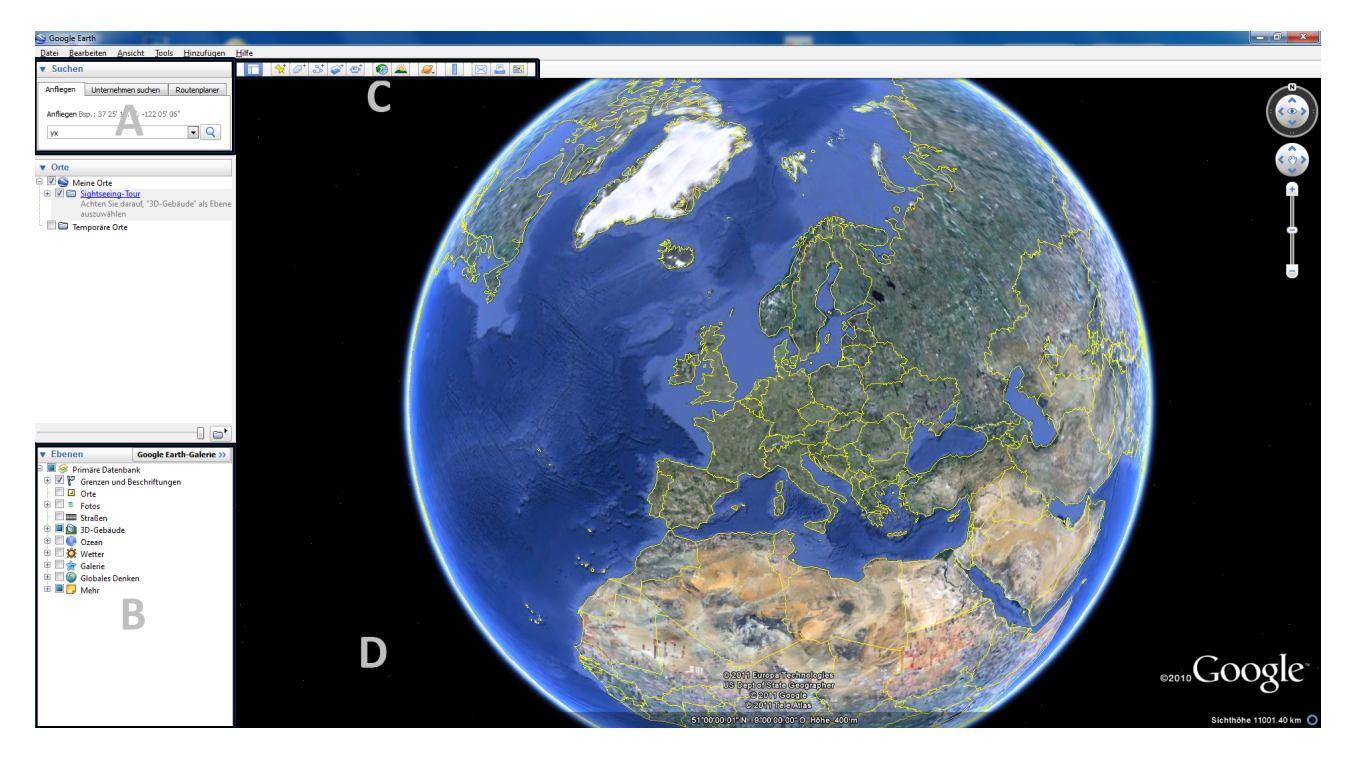

Abbildung 3.3: Startbildschirm Google Earth

- (A) Suchfenster: Hier kann man nach bestimmten Orten suchen. Entweder man gibt die Koordinaten im WGS84 System ein oder tippt den Ort mit Buchstaben ein um zum Ziel zu gelangen.
- (B) Ebenen: Hier können verschiedene Layer ein- bzw. ausgeblendet werden. Auf die einzelnen Layer wird aus Platzgründen hier nicht eingegangen.
- (C) Werkzeugleiste: Hier können Dinge hinzugefügt werden, zwischen verschiedenen Ansichten (Erde, Mond, Mars oder Himmel) gewechselt oder auch gemessen werden. Auf Details wird auch hier verzichtet.
- (D) Hauptfenster: Hier befindet sich die Hauptansicht von Google Earth. Gesteuert kann mit der Maus und/oder Tastatur werden.

Bei diesem Programm handelt es sich um ein Geoinformationssystem, welches die Erde virtuell abbildet. Prinzipiell besteht in dieser Software die Erdoberfläche aus Satellitenbildern, die von verschiedensten Satelliten aufgenommen worden sind (IKONOS, Spot oder Geo-Eye). Generell besitzt Google Earth eine geometrische Auslösung von 15 m. In Europa gibt es Gebiete, die eine hohe Auslösung haben und der Wert zwischen 0.3 m bis 0.1 m liegt. Die Satellitenbilder sind Rasterbilder und die Auflösung gibt den Wert an, welche Größe die einzelnen Pixel in der realen Welt haben. Sollte ein Objekt kleiner sein als die geometrische Auflösung, ist es nicht mehr identifizierbar. Weiters werden auch Höheninformationen (DGM) in das Programm eingespeist. Bei der Desktop-Variante des Programmes kann man diese Informationen nicht ausblenden. Im Gegensatz dazu besteht die Möglichkeit, bei der Internet-Variante das DGM ausschalten. Google stellt nämlich ein API (Application Programming Interface) zur Verfügung, mit dem es möglich ist, Google Earth auf der eigenen Homepage zur Verfügung zu stellen. Details zu diesem API folgen in Kapitel [3.3.3.](#page-23-0)

Voraussetzungen in der Hardware mit dem Betriebssystem Windows sind nachfolgend aufgelistet  $^2$  $^2$ :

#### Minimum:

- Betriebssystem: Windows XP, Windows Vista oder Windows 7
- CPU: Pentium 3, 500 Mhz
- Arbeitsspeicher (RAM): 256 MB
- Festplattenspeicher: 400 MB
- Internetgeschwindigkeit: 128 Kbits/sec
- Grafikkarte: DirectX 9
- Bildschirmauflösung: 1024x768, "16-bit High Color"

#### Empfohlen:

- Betriebssystem: Windows XP, Windows Vista oder Windows 7
- CPU: Pentium 4 2.4GHz+ oder AMD 2400xp+
- Arbeitsspeicher (RAM): 512 MB
- Festplattenspeicher: 2 GB
- Internetgeschwindigkeit: 768 Kbits/sec
- Grafikkarte: DirectX 9
- Bildschirmauflösung: 1280x1024, "32-bit True Color"

<span id="page-20-0"></span> $2$ <http://earth.google.com/support/bin/answer.py?hl=en&answer=20701>

Man erkennt, dass man nicht die aktuellste Hardware braucht, die zur Zeit auf dem Markt ist, aber in Bezug auf das Internet sollte doch mindestens eine DSL-Leitung vorhanden sein. Google Earth wird zusätzlich zur kostenfreien Version auch noch als Google Earth Pro (400 US-Dollar/Jahr) und als Google Earth Enterprise angeboten. Letztere zwei sind für Firmen gedacht, die ihre Produkte professionell vertreiben wollen und spezielle Anforderungen an Google Earth stellen. Bis zum Dezember 2008 gab es auch Google Earth Plus (20 US- Dollar/Jahr). Die Features, die diese Version anbot, wurden aber mittlerweile in die kostenfreie Version übernommen. Man kann jetzt unter anderem Daten von GPS Geräten in Google Earth importieren und muss nichts mehr dafür zahlen.

Weitere Informationen dazu findet man unter [\[10\]](#page-121-12).

Das Programm erfreut sich großer Beliebheit, denn welcher Hersteller kann von sich behaupten, dass seine Software innerhalb von "nur" 7 Jahren 1.000.000.000 Mal downgeloadet wurde (siehe Abbildung [3.4\)](#page-21-0).

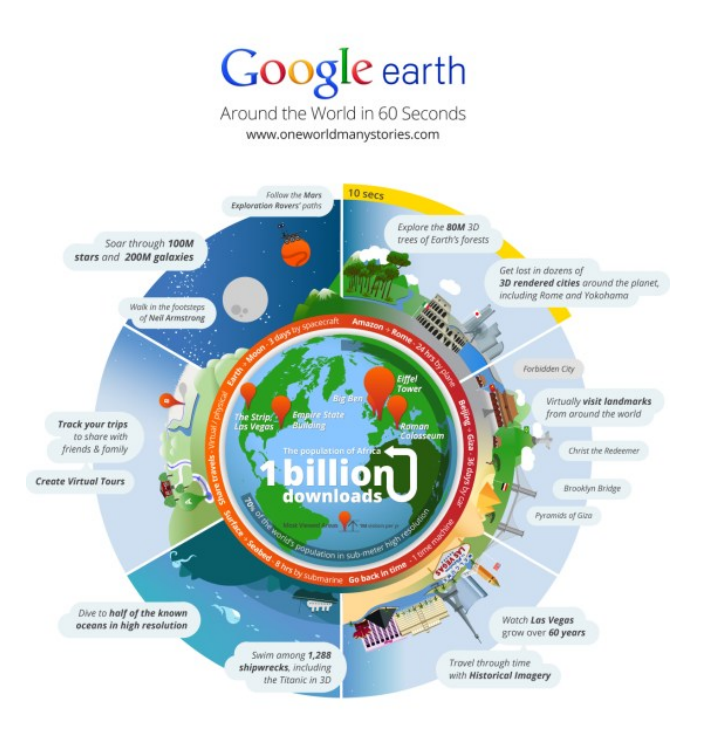

<span id="page-21-0"></span>Abbildung 3.4: Grafik für 1 Milliarde Downloads

Seit 2008 kombiniert Google Earth die 3D-Kartendarstellung mit den StreetView Aufnahmen, die auch per Google Maps abrufbar sind.

#### <span id="page-22-0"></span>3.3.2 KML

KML steht für Keyhole Markup Language. Diese Auszeichnungssprache wurde ebenfalls von der Firma Keyhole Inc. geschaffen. Sie basiert auf der XML-Syntax und wird für die Visualisierung von Geodaten in virtuellen Welten genutzt. Google Earth war das erste Programm, das diese Auszeichnungssprache interpretieren konnte. Mittlerweile liegt KML in der Version 2.2 vor und ist im Jahr 2008 ein OGC-Standard geworden.

Nachfolgend sieht man den Aufbau eines KML- Files:

```
(\langle?xml version="1.0" encoding="UTF-8"?>
\text{kml} \text{cmlns}=" http://www.opengis.net/kml/2.2">
<Document>
<Placemark >
  <name>Trieben</name>\langle description > Trieben\langle description >
  <Point>
   <coordinates>14.48629824,47.48742827, 0</coordinates>
  \langle Point>
</Placemark>
< / Document>
\langle/kml\rangle✡✝ ✆✠
```
Der Code kann in jedem beliebigen Editor eingegeben werden. Zu beachten ist, dass die Datei die Endung .kml hat. Es kann auch vorkommen, dass die Dateiendung .kmz lautet. Dabei handelt es sich um eine gezippte Version der KML-Datei, die aber nicht mehr editierbar ist. Standardmäßig wird das .kmz-File mit Google Earth geöffnet. Möchte man aber trotzdem Zugriff auf den Inhalt der .kmz erhalten, muss man dies ändern (Rechtsklick auf die Datei → ÖFFNEN MIT → Auswahl eines Packprogrammes (7-Zip, WinZip, WinRAR, o.Ä.)).

Der Code besteht aus einem HEADER und einem Dokumentteil. Dort wird festgelegt, dass es sich um einen PLACEMARK handeln soll. Standardmäßig symbolisiert eine gelbe Pinnwandnadel diesen. Weiters werden NAME und DESCRIPTION definiert. Der Name wird in Google Earth gleich neben dem PLACEMARK gesetzt. Klickt man auf diesen, öffnet sich ein Ballon, in dem die DESCRIPTION ersichtlich ist. Weiters muss dem Programm gesagt werden, wohin er diesen PLA-CEMARK setzen soll. Die Koordinaten müssen in Dezimalgrad eingegeben werden und sich auf das WGS84-System beziehen. Diese Art der Koordinaten erhält man entweder direkt aus Google Earth oder aus anderen Quellen (z.B. GIS-Steiermark). Die Reihenfolge der Koordinaten lautet (Longitude (Länge), Latitude (Breite), Height (Höhe)). Wird der Wert für die Höhe weg gelassen, so wird dieser standardmäßig auf 0 gesetzt (approximierte Meereshöhe).

Speichert man diesen Code, klickt doppelt auf die KML-Datei, wird Google Earth gestartet und die Datei angezeigt. Voraussetzung dafür ist natürlich, dass das Programm installiert ist. Je nachdem, ob das Programmsymbol bei der Datei angezeigt wird, erkennt man, ob die Software am Computer installiert ist oder nicht.

#### <span id="page-23-0"></span>3.3.3 Google Earth Plugin

*"Das Google Earth Plugin und dessen Javascript API ermöglichen es Google Earth, einen wahren, digitalen 3D-Globus, auf der Website einzubetten. Mit der API können Linien gezeichnet und Marker gesetzt werden, Bilder über das Gelände gelegt werden, 3D Modelle hinzugefügt oder KML Dateien geladen werden, und erlaubt es raffinierte 3D Karten Applikationen zu erstellen."*

(frei übersetzt aus <https://developers.google.com/earth/?hl=de>)

Somit liefert das Google Earth Plugin die richtigen Voraussetzungen für dieses Projekt. Die Daten müssen aber so manipuliert werden, dass sie vom Plugin erkannt und dargestellt werden können. Das Plugin liefert nicht den gesamten Funktionsumfang wie Google Earth, aber mit dem notwendigen Wissen und den entsprechenden Werkzeugen kann auch das Plugin die entsprechenden Anforderungen erfüllen. Dieses kann mit der Programmiersprache Javascript gesteuert werden.

Google stellt auch eine Internetseite für das API (Application Programming Interface) zur Verfügung, die sowohl Einsteiger als auch professionelle Anwender unterstützen soll ([https://developers.google.com/earth/documentation/](https://developers.google.com/earth/documentation/reference/?hl=de) [reference/?hl=de](https://developers.google.com/earth/documentation/reference/?hl=de)).

Wie das Plugin auf der Seite für dieses Projekt ausgeführt wird, sieht man in Kapitel [10.1.](#page-106-0)

### <span id="page-24-0"></span>3.3.4 Google SketchUp

Google SketchUp ist eine 3D-Modellierungssoftware, die im August 2000 ursprünglich von der Firma @LastSoftware erfunden wurde. Die Firma wurde im Jahr 2006 von Google aufgekauft, nachdem sie an einem Plugin für Google Earth gearbeitet haben. Mittlerweile liegt Google SketchUp in der Version 8.0.11752 (Release vom 1. Dezember 2011) vor und unterstützt die Betriebssysteme Windows (ab XP) und MacOS X (ab 10.5 [Leopard]).

Zum Downloaden muss dem Link <http://sketchup.google.com/intl/de/download/index.html> gefolgt werden. Dort kann man zwischen zwei Versionen wählen. Zum einen die kostenlose Version, die weniger Funktionalitäten bietet, aber für dieses Projekt ausreichend ist, und zum anderen die Pro-Version, die 398 e kostet, und zum Beispiel auch ins CAD-Austausch-Format .dxf exportieren kann.

Google hält auch ein U.S. Patent 6,628,279[3](#page-24-1) aufgrund der *Push/Pull* Technologie (aus [\[10\]](#page-121-12)).

Die kostenlose Software kann die Modelle entweder als Collada-File dae oder als Google Earth-Format kmz exportieren. Aufgrund der Einfachheit der Bedienbarkeit des Programmes erreicht man sehr schnell zufrieden stellende Ergebnisse.

Beim ersten Start des Programmes wird nach einer Standardvorlage verlangt. Diese kann beliebig sein, man sollte aber auf die Maßeinheiten aufpassen, denn sonst kann es vorkommen, dass das Gebäude zwar 10 m lang ist, aber viel kürzere Fassaden gezeichnet werden, weil man versehentlich die Vorlage mit den Einheiten FUSS UND ZOLL gewählt hat. Natürlich kann die Vorlage jederzeit geändert werden (FENSTER  $\rightarrow$  VOREINSTELLUNGEN). Die Änderung wird aber erst durch einen Neustart des Programmes wirksam. Weiters kann man die Symbolleisten beliebig erweitern (ANSICHT → SYMBOLLEISTEN). Hilfreich ist auf jeden Fall, wenn man den großen Funktionssatz aktiviert (ANSICHT → SYMBOL-LEISTEN → GROSSER FUNKTIONSSATZ). Dadurch bekommt man die Möglichkeit 3D-Text hinzuzufügen oder Abstände messen zu können.

<span id="page-24-1"></span><sup>3</sup><http://www.google.com/patents?vid=6628279>

Abbildung [3.5](#page-25-0) zeigt den Startbildschirm der Software Google SketchUp. Dabei wurde schon die Vorlage gewählt (GOOGLE EARTH-MODELLIERUNG-METER) und der große Funktionssatz wurde ebenfalls aktiviert:

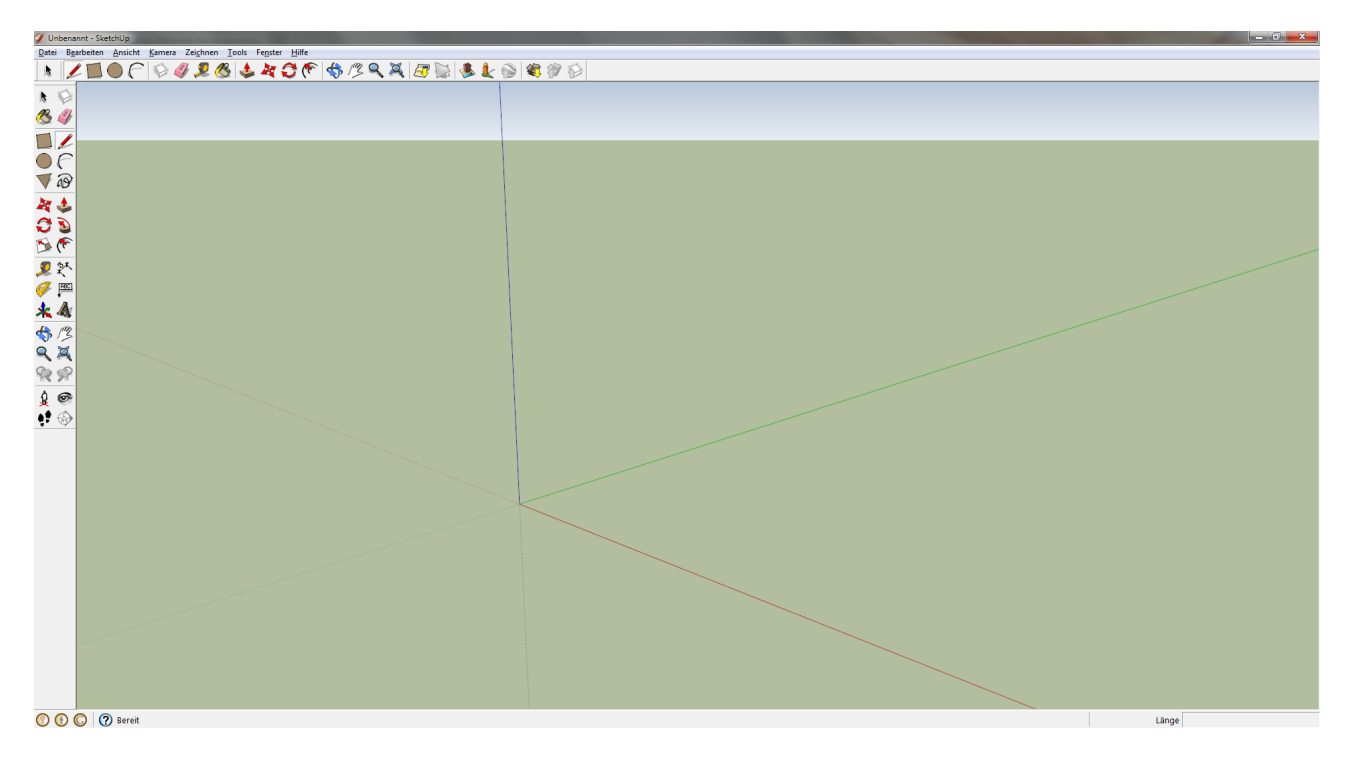

<span id="page-25-0"></span>Abbildung 3.5: Startbildschirm von Google SketchUp

Hauptsächlich sieht man ein rechtwinkeliges Koordinatensystem (x,y,z in grün, rot und blau). Vorzugsweise fängt man immer im Koordinatenursprung zu zeichnen an. Je nachdem, welche Vorlage gewählt wurde, erscheint neben dem Ursprung des Koordinatensystems eine Figur oder nicht. Diese Figur heißt *Susan*, misst 1,7 m und soll als Maßstab dienen. Links und oberhalb des Koordinatensystems befinden sich die Werkzeugleisten (siehe Abbildung [3.6\)](#page-25-1).

<span id="page-25-1"></span>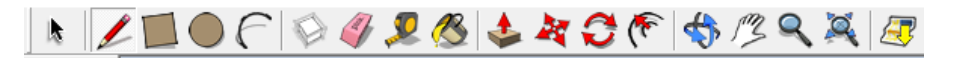

Abbildung 3.6: Startbildschirm von Google SketchUp

Nachfolgend wird detailliert auf die einzelnen Buttons von links nach rechts eingegangen. Aus Platzgründen werden nur jene herausgehoben, die auch in diesem Projekt Anwendung finden.

- ➢ AUSWÄHLEN: Mit dieser Funktion können Flächen ausgewählt werden. Wenn ein Rechteck mit gedrückter linker Maustaste um das gesamte Objekt gezogen wurde, kann dieses unter anderem als Ganzes verschoben oder gedreht werden.
- ➢ LINIE: Es können einzelne Linien gezeichnet oder aber auch Objekte verbunden werden. Mit gedrückter SHIFT-Taste kann man nur parallel zu den jeweiligen Achsen zeichnen. Beim Verbinden der Objekte bietet SketchUp weitere visuelle Unterstützung (siehe Kapitel [7.2.2\)](#page-77-0). Wenn eine Linie gezeichnet wird, möchte SketchUp dort weiterzeichnen. Falls dies nicht erwünscht ist, muss dies durch Drücken der ESC-Taste unterbunden werden.
- ➢ RECHTECK: Rechtecke können gezeichnet werden. Entweder werden beliebige numerische Werte, sie werden unten rechts angezeigt, mit Hilfe der Maus angesteuert, oder auch bestimmte numerische Werte über Tastatur eingegeben. Dazu klickt man auf den Startpunkt und gibt sie ein. Diese erscheinen anschließend im rechten unteren Rand des Startbildschirms (siehe Abbildung [3.5\)](#page-25-0). Dezimalwerte sind mit einem Komma einzugeben. Zwischen Länge und Breite muss ein Semikolon stehen. Bestätigt wird die Eingabe mit der *Eingabetaste*.
- ➢ KREIS: Zeichnen eines Kreises. Nach einem Klick für den Mittelpunkt kann man den Radius bestimmen (Maus oder Tastatur).
- ➢ BOGEN: Damit können Kurven gezeichnet werden. Meistens wird diese Funktion benötigt, wenn Halbkreise gezeichnet werden sollen. Jeweils ein Klick für Anfangs- bzw. Endpunkt, mit der Maus wird die Krümmung gesteuert.
- ➢ RADIERGUMMI: Damit ist es möglich einzelne Linien oder ganze Objekte zu löschen. Bei Linien erreicht man diesen Effekt, indem man auf die jeweilige Linie klickt und den Button AUSWÄHLEN betätigt. Somit erscheint die Linie blaugrau und breiter am Bildschirm. Nach diesem Vorgang kann man mit der ENTF -Taste die Linie löschen.
- ➢ MASSBANDFUNKTION: Diese ermöglicht Punkte in bestimmten Abständen zeichnen zu lassen (z.B. Modellierung von Gleisen). Die Eingabe erfolgt wieder über Maus oder Tastatur. Der Punkt wird mit einem kleinen schwarzen Punkt gekennzeichnet.
- ➢ FARBEIMER: Dient dazu, Flächen mit vordefinierten Materialen zu texturieren. Es können damit aber auch Fototexturen auf die Flächen projiziert werden (siehe Kapitel [7.3\)](#page-85-0).
- ➢ DRÜCKEN/ZIEHEN: Diese Funktion ist patentiert und ermöglicht geschlossene Flächen (blaugrau) in bestimmte Richtungen zu erweitern und somit Volumskörper zu erstellen. Mitunter der wichtigste Punkt für jegliche Art der 3D-Modellierung.
- ➢ VERSCHIEBEN: Damit können Objekte verschoben werden. Mit einem Klick auf die Fläche wird das gesamte 2D-Objekt verschoben. Bei 3D-Objekten muss zuerst mit AUSWÄHLEN ein Rechteck um das gesamte Objekt gezogen werden. Danach wird der Eckpunkt, der verschoben wird, angeklickt und mit der Maus in die gewünschte Position gebracht.
- ➢ DREHEN: Hier wird das Objekt wie zuvor ausgewählt. Es muss ein Punkt und anschließend jene Achse ausgewählt werden um die gedreht werden soll.
- ➢ VERSATZ: Diese Funktion ermöglicht eine skalierte Kopie der Fläche zu erstellen (z.B. Modellierung der Umrandung bei Ortstafeln (siehe Kapitel [7.2.2\)](#page-77-0)).
- ➢ ROTIERFUNKTION: Mit dieser Funktion ist es möglich die Ansicht auf das Objekt zu verändern. Gesteuert wird mit der Maus.
- ➢ ORT HINZUFÜGEN: Dort kann der Ort ausgewählt werden, an dem sich das Modell sich befindet.
- ➢ FOLGE MIR: Mit dieser Funktion ist es beispielsweise möglich Kreise entlang eines Pfades zu zeichnen.
- ➢ ABMESSUNG: Fertige Elemente können nachträglich gemessen werden und es wird am Bildschirm angezeigt.
- ➢ 3D-TEXT: Damit kann ein 3D-Text zu einem Element hinzugefügt werden (z.B. Beschriftung der Ortstafeln (siehe Kapitel [7.2.2\)](#page-77-0).

## <span id="page-27-0"></span>3.4 Beispiele anderer Städte

#### <span id="page-27-1"></span>3.4.1 Berlin

Die Hauptstadt Deutschlands realisierte im Jahr 2003 ein 3D-Stadtmodell als Prototyp und dieses wurde bis ins Jahr 2010 stetig weiterentwickelt und vervollständigt. Heute gibt es zwei Möglichkeiten Berlin in 3D ansehen zu können. Zum einen eine visuell hochwertige Version, die dazu gedacht ist Berlin verschiedenen Investoren näher zu bringen und zum anderen eine öffentliche Version, die jedem Interessierten frei zugänglich ist. Liegt der ersten Version eine spezielle 3D-Software zugrunde, genügt bei der zweiten Version eine Google Earth Clientsoftware um sich Berlin in 3D ansehen zu können.

Das 3D-Stadtmodell bietet Gebäude in allen fünf LOD's (siehe Kapitel [3.1.1\)](#page-16-0). In etwa sind es 500.000 Gebäude auf ca. 890 km<sup>2</sup>, die mit dem Level of Detail 2 aufgenommen sind. Somit ist Berlin die einzige Stadt Deutschlands, die ein flächendeckendes, volltexturiertes 3D-Stadtmodell aufweisen kann. Die Gebäude wurden mittels photogrammetrischen und Laser-scanning Methoden aufgenommen und die Texturierung dieser erfolgte über Schrägluftbildaufnahmen. Beide Arbeitsschritte werden weitgehend vollautomatisch durchgeführt. Die Speicherung der Daten erfolgt über 3D-Geodatenbanken. Diese ist eine objektrelationale Datenbank und wurde auf der Grundlage des Datenbanksystems ORACLE 10G mit SPATIAL-DATA Erweiterung aufgebaut. Dieses System ermöglicht Abfragen, Verwaltung und Bearbeitung von Sach- und Geometriedaten aber auch die georeferenzierte Bearbeitung von Vektor- und Rasterdaten. In der Datenbank sind sowohl Geometrie, Erscheinungsform als auch die Eigenschaften der Objekte gespeichert. Die Basis der Datenmodellierung liefert das interoperable Austauschformat CITYGML.

Nähere Informationen dazu in [\[11\]](#page-121-8).

Am 06.März 2012 hat die Firma virtualcitySYSTEMS GmbH die erste web-basierte Lösung für Berlin ausgeliefert. Dabei ist es dem Nutzer möglich die Hauptstadt in 2D, 3D oder in der Panoramaansicht - dabei handelt es sich um Google Street View Aufnahmen - anzusehen. Weiters kann der Nutzer auch diverse Layer an- bzw. abschalten. Erwähnenswert hierbei ist der Layer *Solaratlas*. Dieser ermöglicht die Visualisierung der Eignung von Solarthermie bzw. Photovoltaikanlagen. Abbildung [3.7](#page-27-2) zeigt ein Beispiel in der web-basierten Lösung<sup>[4](#page-27-3)</sup> mit Blick auf den Berliner Hauptbahnhof.

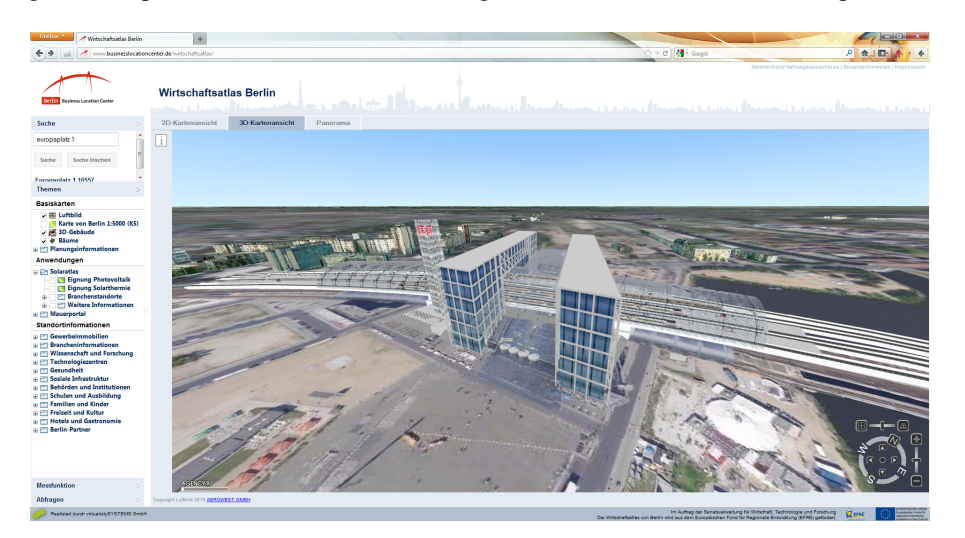

<span id="page-27-2"></span>Abbildung 3.7: Beispiel für das 3D-Stadtmodell Berlin (webbasiert) mit Blick auf den Berliner Hauptbahnhof

<span id="page-27-3"></span><sup>4</sup><http://www.businesslocationcenter.de/wirtschaftsatlas/>

### <span id="page-28-0"></span>3.4.2 Kyoto

Im Jahr 2007 wurde ein 3D-Stadtmodell für Kyoto fertig gestellt. Dieses unterscheidet sich im prinzipiellen Aufbau zu herkömmlichen 3D-Stadtmodellen. Weil Kyoto zu den kulturell bedeutendsten Städten Japans zählt und dort auch sehr viele historische Gebäude sehr gut erhalten sind, wurde ein 4D-GIS für diese Stadt entworfen. Damit möchte man nicht nur die heutige Situation darstellen, sondern auch die Vergangenheit bzw. eine Vorschau in die Zukunft ermöglichen. Somit ist es ein 3D-GIS mit einer Zeitkomponente.

Dazu sind einige Daten notwendig, die entweder schon vorhanden sind oder im Zuge dieses Projektes erstellt werden mussten:

- Georeferenziertes Kartenmaterial (Digitale Karten, Luftbilder, Katasterkarten,...)
- Datenbank zur Speicherung der existierenden Gebäude
- 3D-Gebäude
- Simulationen über Veränderungen in Landnutzung bzw. Landbedeckung zu ausgewählten Epochen

Das gesamte Projekt soll dazu dem Nutzer web-basiert zur Verfügung gestellt werden. Die 3D-Gebäude wurden mittels Extrusion durch flugzeuggestützte Laserscan-Daten erstellt. Mit der Software MAPCUBE® konnten die verschiedenen Datenlayer zusammengefügt werden.

Eine Besonderheit, die dieses 3D-Stadtmodell bietet, ist die Innenmodellierung des Minamiza Theaters. Dieses Theater wurde im 17.Jahrhundert gebaut und ist heute als einziges Theater aus dieser Zeit noch vorhanden. Die Innenmodellierung konnte durch Blaupausen geschehen. Dazu wurde auch noch die Straße vor dem Theater detailgetreu nachgebildet um dem Nutzer einen "Spaziergang" zum Eingang des Theaters zu gewähren. Aber es ist auch geplant ein richtiges Theaterstück in das 3D-Stadtmodell zu integrieren. Dazu sollen die Tanzeinlagen realer Darsteller per Motion-Capture Technologie auf virtuelle übertragen werden.

Die aktuellsten Untersuchungen betreffen Simulationen zur Anzahl der Sonnenstunden innerhalb des Stadtgebietes. Dazu wurde das oben erwähnte 3D-Stadtmodell herangezogen und anschließend mit Hilfe verschiedener GIS-Werkzeuge analysiert.

Weitere Informationen zu diesem Projekt stehen in [\[15\]](#page-121-13) bzw. [\[16\]](#page-122-1).

### <span id="page-29-0"></span>3.4.3 Wien

2002 hat die Hauptstadt Österreichs angefangen ein 3D-Stadtmodell zu entwerfen und dieses wurde 2004 in der einfachsten Form fertiggestellt. Sinn und Zweck dieses Stadtmodells waren Simulationen für Bauvorhaben oder Berechnungen für Abschattungen oder Sichtbarkeiten anhand von diesen durchführen zu können.

Das 3D-Stadtmodell Wien besteht zur Zeit aus vier Komponenten:

- DGM
- Klassifizierte flächenhafte Abbildung des Stadtgebietes (Flächenmehrzweckkarte)
- Baukörpermodell
- Detaillierte Modellierung der Dachlandschaft

Die ersten drei Punkte sind flächendeckend für das gesamte Stadtgebiet verfügbar. Im Gegensatz dazu ist die detaillierte Dachlandschaft nur projektbezogen und in bestimmten Gebieten vorhanden. Das 3D-Modell wird aus den Grundrissflächen der Gebäude in der digitalen Stadtkarte gewonnen. Daher musste in einem ersten Schritt überprüft werden, ob es sich im gesamten Datenbestand um geschlossene Linien handelt, sodass sich daraus Flächen ergeben. Im zweiten Schritt wurde die Stadtkarte noch klassifiziert um daraus die Flächenmehrzweckkarte zu erhalten.

Das Baukörpermodell wird wie bereits erwähnt aus der Flächenmehrzweckkarte gewonnen. Die oberen Höhen der Gebäude werden mittels photogrammetrischer Luftbildauswertung bestimmt und für die untere Höhe wird das Gebäude mit dem DGM verschnitten. Sollten Überfahrten oder ähnliche Objekte vorhanden sein, werden diese terrestrisch vermessen. Diese Informationen werden zusätzlich als Attribute gespeichert, sodass die 3D-Modelle mit Hilfe von GIS-Werkzeugen (z.B. ArcGIS) verwaltet werden können.

Die Dachformen werden ebenfalls photogrammetrisch erfasst und modelliert. Aufgrund der Komplexität und dessen resultierenden Aufwand zur Erfassung der Dachformen, wird die Dachlandschaft nicht flächendeckend verfügbar sein. Für diese Modellierung wurde die Software CITYGRID MODELER der Firma GEODATA erworben. Die Verwaltung der Dachformen erfolgt ebenfalls über eine Software der Firma GEODATA.

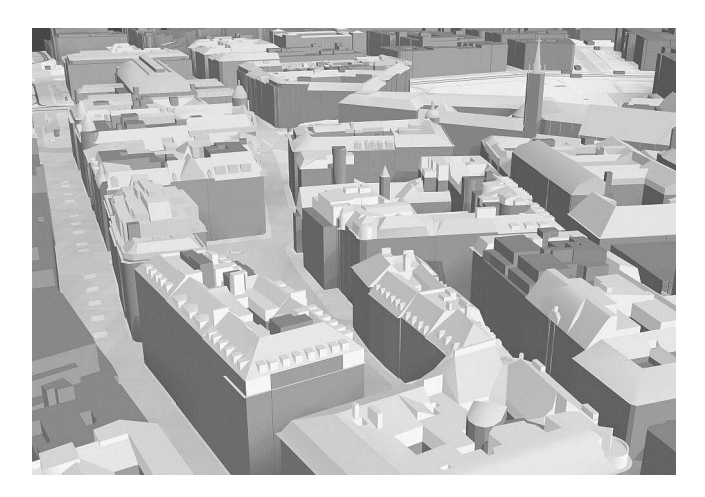

Abbildung 3.8: 3D-Stadtmodell mit Dachlandschaft (Kärntner Straße)

<span id="page-29-1"></span>Abbildung [3.8](#page-29-1) als auch nähere Informationen zu diesem Thema sind in [\[17\]](#page-122-2) zu finden und nachzulesen.

## <span id="page-30-0"></span>Kapitel 4

# 3D- Stadtmodellierung mit Google

Man entschied sich, bei diesem Projekt die 3D-Visualisierung mit Google SketchUp bzw. der Visualisierungssoftware Google Earth durchzuführen. Die Vor- bzw. Nachteile sind in folgender Liste angeführt:

- + Kosten (für Gebäudemodellierung und -texturierung wird kostenlose Software verwendet)
- + Bedienung
- + Kein spezielles Vorwissen erforderlich
- + Internettauglichkeit
- + Google für Visualisierung am besten geeignet (zusätzliche Attributierung der Gebäude nicht geplant)
- Zeitaufwand (Datengrundlagen müssen manuell erarbeitet werden (außer Orthophotos))
- Zeitaufwand für Modellierung und Texturierung
- Kosten (entstehen sobald detaillierte Ergebnisse erzielt werden sollen (z.B. Digitalkamera für Fototexturen, Orthophotos, Messequipment, externe Software))
- Abhängigkeit von Google (neue API's, neue Versionen der Produkte)

Will man ähnliche Ergebnisse erzielen, wie sie in dieser Arbeit beschrieben sind, werden einige Voraussetzungen, sowohl Hardware als auch Software betreffend, an den Benutzer gestellt.

- 1. Hardware
	- Digitalkamera (für Panoramabilder, Fototexturen)
	- zusätzliches Stativ (für Panoramabilder)
	- Laser-Distanzmessgerät (falls Höheninformationen für Gebäude nicht anders zu bekommen sind)
	- Server (falls das Projekt über Internet zugänglich sein soll)
	- PC oder Notebook
- 2. Software
	- GIS Software (ARCGIS, QUANTUMGIS, O.Ä.) für Mosaikieren der Orthophotos, OpenStreetMap-Daten zusätzlich darstellen, Messen der Ausmaße der Gebäude
	- Bildbearbeitungssoftware (PHOTOSHOP, GIMP, O.Ä.) für Logogenerierung, Verbessern der Panoramabilder
	- Google SketchUp (Modellierung und Texturierung der Gebäude) für Google Earth
	- HTML Editor (NOTEPAD++, DREAMWEAVER, O.Ä.) für Internetpräsenz
	- Google Earth (für das Ableiten der Position und die Raumlage der Gebäude)
- 3. Programmierkenntnisse (nur im Falle eines Internetauftritts) in den Sprachen HTML, PHP, MYSQL, CSS und Javascript

Folgende Abbildung zeigt einen Überblick über das gesamte Projekt:

<span id="page-32-0"></span>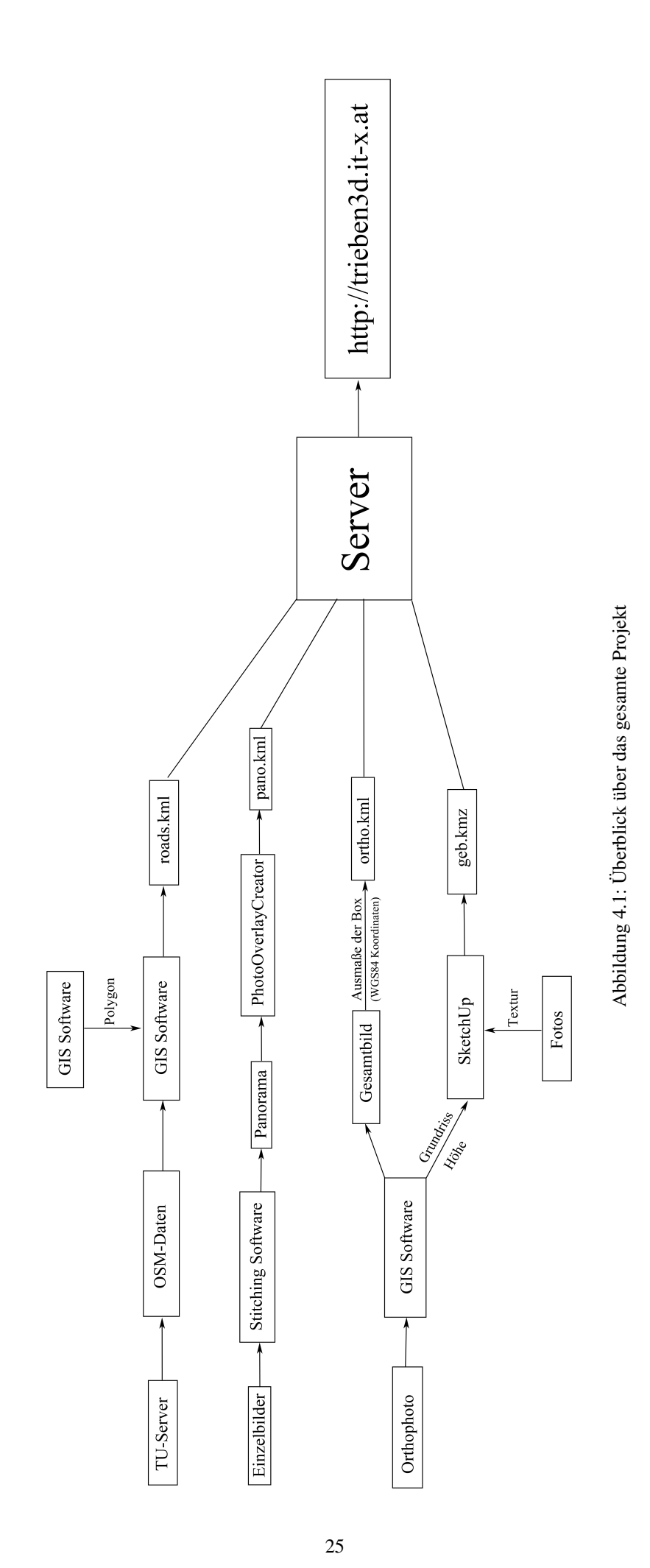

In Abbildung [4.1](#page-32-0) sind vier Arbeitsbereiche zu sehen. Der erste beschreibt die Inkludierung von OSM-Daten ins Google Earth. Der Grund dafür ist, dass im Google Earth die Straßen ab einer bestimmten Zoomstufe nicht mehr zu erkennen sind. Ausgehend von dieser Problematik wird zuerst eine Datenbankverbindung zum TU-Server, auf dem die OSM-Daten gespeichert sind, hergestellt. Weil diese Daten für ganz Österreich vorliegen, wird nur jener Ausschnitt verwendet, welcher auch in den Orthophotos zu sehen ist. Dabei wird für die Generierung jenes Polygon - Repräsentation des Ausschnittes in Koordinaten - die GIS-Software ARCGIS 10 und für die Kombination des Polygons mit den OSM-Daten die GIS-Software QUANTUMGIS verwendet. Diese Kombination hat keine Allgemeingültigkeit. Als Ergebnis erhält man eine KML namens roads.kml. Details zu diesem Arbeitsbereich steht im Kapitel [9.](#page-99-0)

Der zweite Bereich zielt auf die Generierung der 360°-Panoramaansichten ab. Datengrundlage sind Einzelbilder, die mit einer handelsüblichen Digitalkamera aufgenommen werden. Zusätzlich zu der Kamera wird auch ein Stativ verwendet um beim Fotografieren zwischen den Bildreihen einen so geringen Versatz wie möglich zu bekommen. Dabei wird die Kamera in eine horizontale Position gebracht und einmal um sich gedreht. Dabei wird in einem gewissen Abstand ein Foto geschossen. Dasselbe Prozedere wird für eine Bildreihe oberhalb und unterhalb zur ersten durchgeführt. Die gesamten Bilder werden in einer Stitching Software (Autopano Pro) weiterverarbeitet. Im Hintergrund macht diese Software nichts anderes als die Bilder an bestimmten Punkten (z.B. Hauskanten) zusammenzufügen (stitchen). Voraussetzung dafür ist, dass derselbe Punkt in mindestens zwei Bildern vorhanden ist. Das Ergebnis dieser Software sind 360°-Panoramen in der Ebene abgebildet. Um aber nun einen räumlichen Eindruck von diesen Bildern zu bekommen, werden diese in der Software PHOTOOVERLAYCREATOR auf sphärische Volumskörper (= Kugeln) projiziert. Das Ergebnis aus diesem Ar-beitsbereich ist die Datei pano. kml und Details dazu können dem Kapitel [6](#page-44-0) entnommen werden.

Ausgangsbereich für den dritten und vierten Bereich sind Orthophotos, die vom GIS Steiermark für dieses Projekt zur Verfügung gestellt wurden. Dabei handelt es sich um neun Einzelbilder, die einen Bereich von 9 km<sup>2</sup> abdecken. Für den dritten Teil werden die Einzelbilder zu einem Gesamtorthophoto zusammengefügt um dieses als sogenannten GROUN-DOVERLAY darzustellen. Beim GROUNDOVERLAY wird ein definiertes Bild mit bestimmten Ausmaßen - Eckpunkte müssen mit Koordinaten versehen werden - auf den Boden projiziert und an das DGM angepasst. Das Ergebnis ist die Datei ortho.kml und Details dazu findet man im Kapitel [5.](#page-34-0)

Der vierte Teil zielt im Großen und Ganzen auf die Modellierung verschiedener Gebäude und Objekte in 3D ab. Ausgangsmaterial sind wieder bestimmte Einzelorthophotos, aus denen die Gebäudeausmaße gemessen werden können. Zusätzlich wird ein Laser-Distanzmessgerät der Firma Leica verwendet um auch Höheninformationen der Gebäude ableiten zu können. Mit diesen Informationen können 3D-Objekte in Google SketchUp modelliert werden. Für die Texturierung der Gebäude werden fotorealistische Texturen verwendet, d.h. die Fassaden der Gebäude werden mit einer Digitalkamera fotografiert und anschließend auf das Objekt in SketchUp projiziert. Ausgabefile hierbei ist ein komprimiertes KML-File (geb.kmz). Dies hatte den Vorteil nur ein einzelnes KML-File für alle generierten Objekte erstellen zu müssen und gleichzeitig können die Texturen für diese auch in demselben KMZ-File Platz finden. Details zu diesem Thema findet man im Kapitel [7.](#page-66-0)

Die Ergebnisdateien aus den vorher beschriebenen Bereichen (roads.kml; pano.kml; ortho.kml bzw. geb.kmz) werden auf einem Server gespeichert. Mit Hilfe von diesem ist es möglich die Daten im Internet für jeden zugänglich zu machen (<http:\trieben3d.it-x.at>). Zusätzlich ist auch eine Datenbank eingerichtet worden, weil es nicht nur möglich sein soll, die Daten ansehen zu können, sondern auch selbst generalisierte Gebäude hinzufügen zu können. Details zu dem Internetauftritt dieses Projektes stehen im Kapitel [10.](#page-105-0)

## <span id="page-34-0"></span>Kapitel 5

# **Orthophotos**

*"Ein Orthobild ist ein durch geometrische Bildtransformation korrigiertes Bild, das geometrisch einer orthogonalen Projektion des Geländes auf eine kartographische Bezugsfläche entspricht."[\[9\]](#page-121-14)*

Weil im Raum Trieben die geometrische Auflösung der Satellitenbilder in Google Earth zu niedrig ist, entschloss man sich in diesem Projekt auf Luftbilder eines externen Anbieters zurückzugreifen um das Problem mit der Auflösung in den Griff zu bekommen. In diesem Fall liefert das GIS Steiermark<sup>[1](#page-34-1)</sup> die notwendigen Daten. Dazu wurden neun Luftbilder angefordert, die das Stadtgebiet von Trieben abdecken. Die Pixelgröße der Luftbilder ist 0.2 m und insgesamt wird ein Gebiet von 9 km<sup>2</sup> abgedeckt. Die Bilder liegen im . ecw Format vor und können mit der beliegenden Software IRFAN-VIEW inklusive einiger Plugins angesehen werden. Die Bilder müssen aber so manipuliert werden, dass sie auch von Google Earth bzw. dem Google Earth-Plugin, das für die Visualisierung im Internet verantwortlich ist, interpretiert werden können, da dieses spezielle Format nicht von Google unterstützt wird. Ein erster Versuch zielt darauf ab, die einzelnen Bilder mit den zugehörigen Koordinaten zu versehen und darzustellen. Dieser Versuch ist leider nicht zielführend, da man damit unbrauchbare weiße Zwischenräume in den Bildern bekommt. Aus diesem Grund entschließt man sich, das professionelle Softwarepaket ARCGIS 10 von ESRI heranzuziehen. Im nachfolgenden Kapitel werden die einzelnen Schritte beschrieben, die zum gewünschten Ergebnis führen.

Abbildung [5.1](#page-34-2) zeigt den Arbeitsablauf in diesem Kapitel:

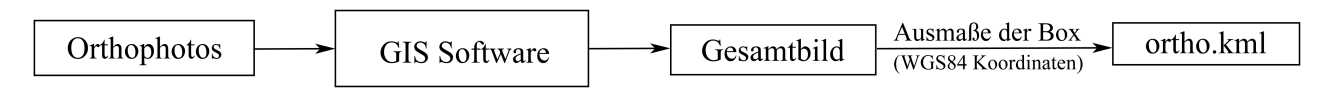

<span id="page-34-2"></span>Abbildung 5.1: Workflow für dieses Kapitel

<span id="page-34-1"></span><sup>1</sup><www.gis.steiermark.at>

## <span id="page-35-0"></span>5.1 ArcGIS

Zuerst wird in ArcGIS eine neue Arbeitsmappe erstellt und alle Bilder werden als Layer hinzugefügt (siehe Abbildung [5.2\)](#page-35-1).

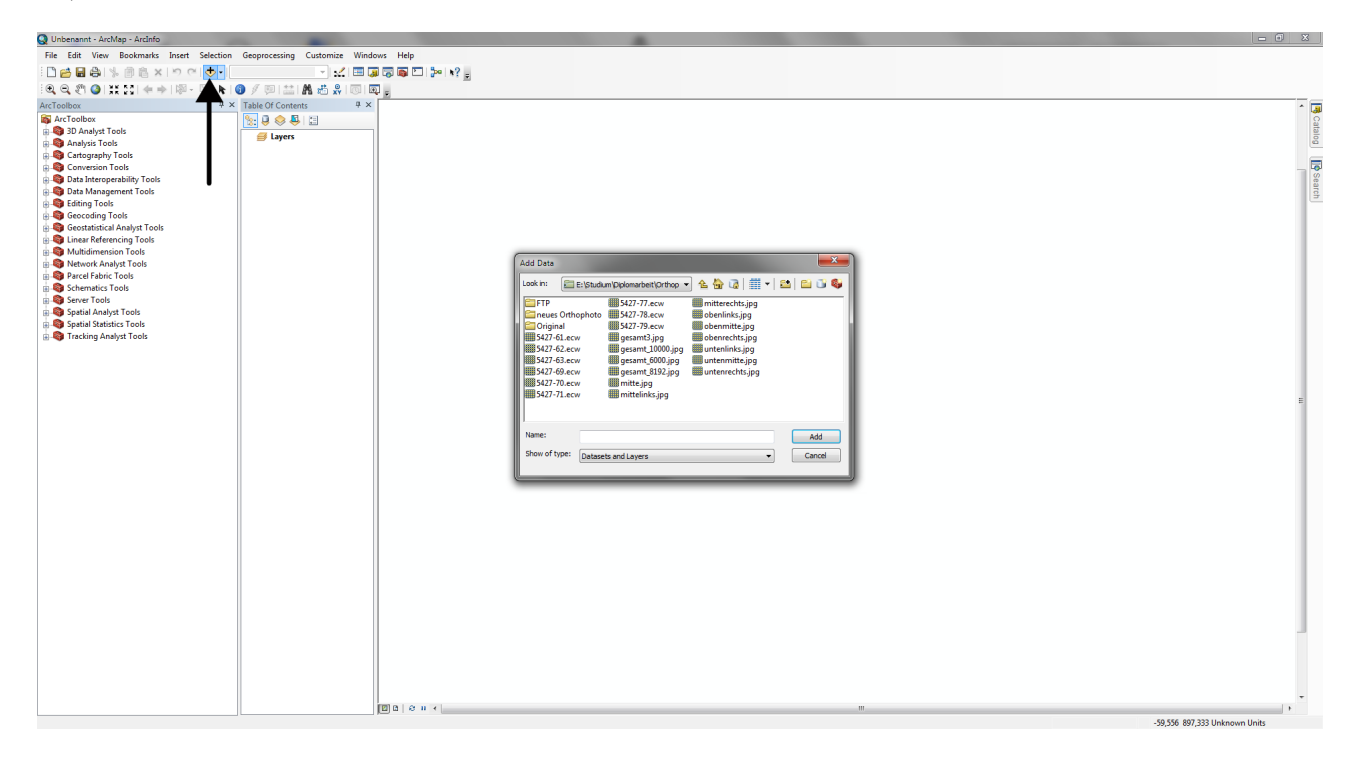

<span id="page-35-1"></span>Abbildung 5.2: Hinzufügen der Bilder in das ArcGIS Dokument
Nun werden alle Bilder gemeinsam dargestellt und man kann diese zu einem großen zusammenfügen. ARCGIS 10 bietet eine Funktion namens MOSAIC TO NEW RASTER, die man entweder über den SEARCH Button am rechten Rand des Programmes ansteuert oder über die ARCTOOLBOX auf DATA MANAGEMENT TOOLS  $\rightarrow$  RASTER  $\rightarrow$  RASTER DATASET → MOSAIC TO NEW RASTER erreicht. Dort gibt es wieder einige Einstellungsmöglichkeiten (siehe Abbildung [5.3\)](#page-36-0).

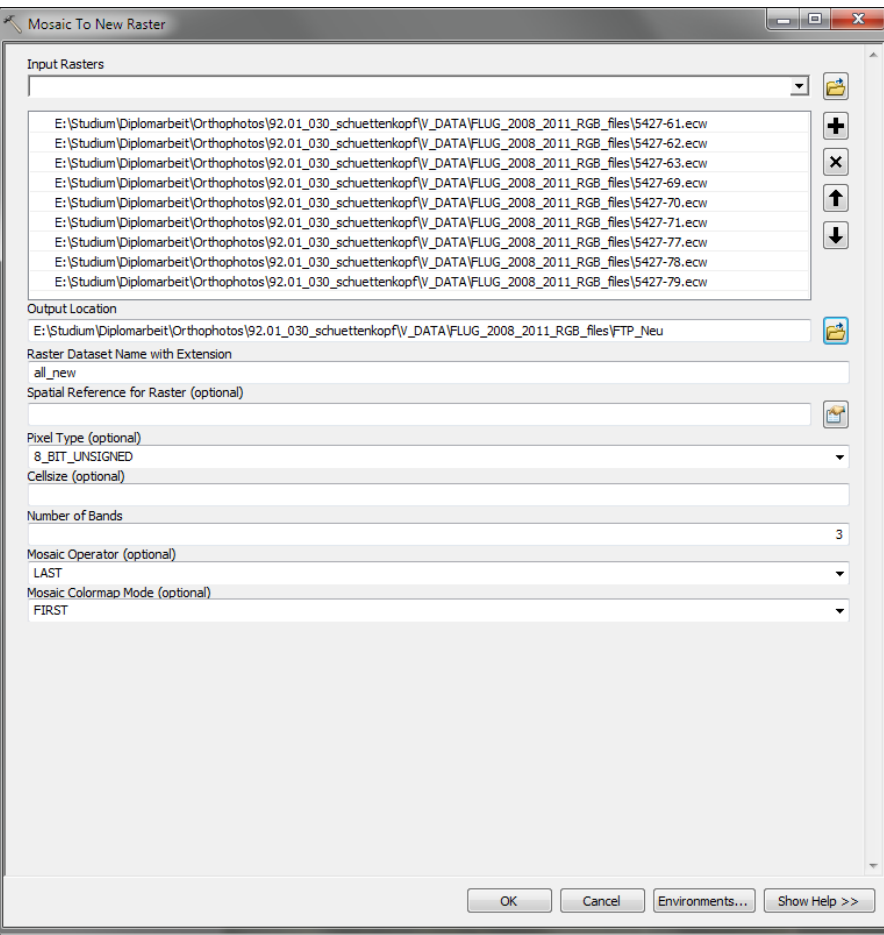

<span id="page-36-0"></span>Abbildung 5.3: Einstellungen für das Mosaikieren

Neben dem Speicherort und dem Namen der Ausgabedatei muss auch die Anzahl der Bänder definiert werden. Da es sich in diesem Fall um RGB (ROT GRÜN BLAU)-Bilder handelt, muss in diesem Feld die Zahl «3» eingetragen werden. Danach rechnet das Programm und als Ergebnis erhält man ein einzelnes Bild. Weil in weiterer Folge Google Earth die Datei auch darstellen können soll, ist es am sinnvollsten, das Gesamtbild als .jpg- Datei zu exportieren. Dazu klickt man mit der rechten Maustaste auf den Layer und bewegt die Maus zu DATA → EXPORT DATA.

Danach öffnet sich wieder ein Optionsfenster, das in Abbildung [5.4](#page-37-0) dargestellt ist:

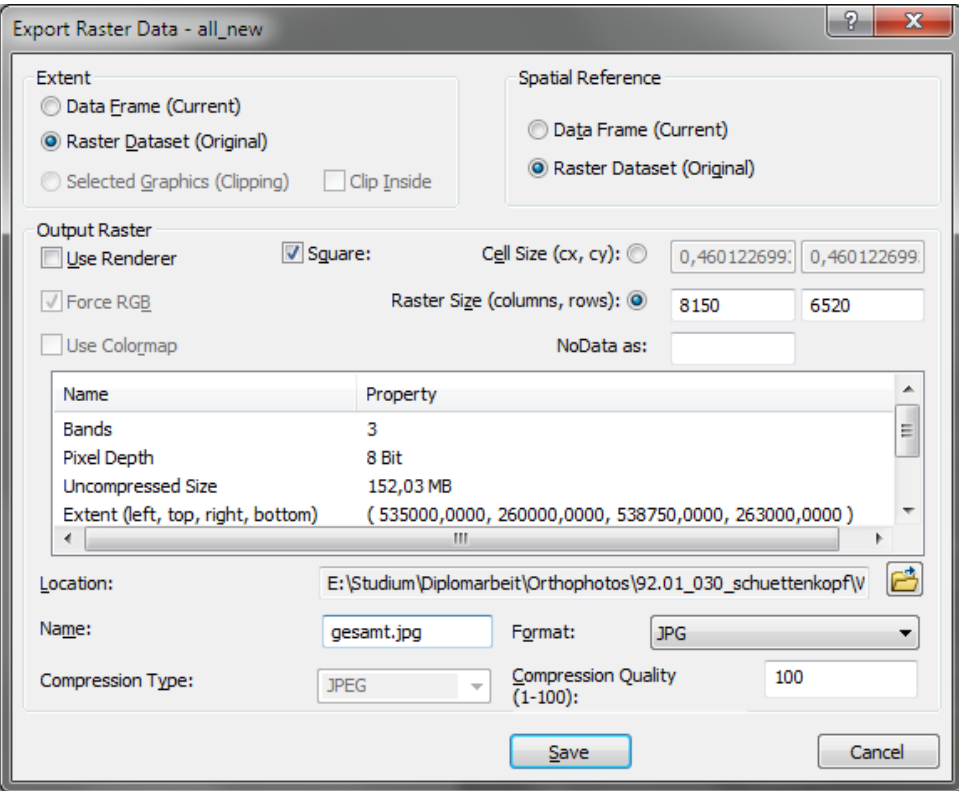

<span id="page-37-0"></span>Abbildung 5.4: Einstellungen für das Exportieren der Daten

In diesem Projekt wird das Bild als .jpg mit einer Qualität von 100% gespeichert. Wichtig in diesem Optionsfenster ist die Einstellung der RASTER SIZE. Zum einen soll diese SQUARE sein, wenn man ein Quadrat an Ausgangsdaten vorliegen hat. In diesem Projekt ist dies das Fall, weil drei Bilder vertikal und drei Bilder horizontal vorliegen. Zum anderen darf die Anzahl der COLUMNS nicht größer als 8192 sein, da es sonst bei der Darstellung im Internet unter Umständen zu Problemen kommen kann. Wie man trotz größerer Anzahl der COLUMNS das Problem mit einigen Einschränkungen umgehen kann, steht in Kapitel [5.3.](#page-40-0) Die Weiterverarbeitung des Bildes wird im nächsten Kapitel beschrieben.

## <span id="page-39-0"></span>5.2 Darstellung in Google Earth

Das Ergebnis aus dem vorigen Kapitel ist, wie bereits beschrieben, ein Bild, das im .jpg-Format vorliegt. Dieses muss nur noch in einem .kml-File Platz finden und Google Earth kann das Bild interpretieren und darstellen. Dazu wird eine neue .kml- Datei angelegt. Das Ergebnis sieht folgendermaßen aus und wird anschließend noch detailliert erklärt:

```
(1 \parallel \lt? xml version="1.0" encoding="UTF-8"?>
2 \parallel < kml xmlns = " http://www.opengis.net/kml/2.2">
3 \parallel <Folder>
4 \parallel <name>Ground Overlays</name>
5 | <description>Orthophoto von Trieben</description>
6 \parallel \ll GroundOverlay>
7 <name>Ground O v e rl a y s < / name>
8 \parallel <description>Orthophoto von Trieben</description>
9 \parallel < Icon >
10 < h r e f > h t t p : / / t r i e b e n 3 d . i t −x . a t / kml / g r o u n d / ge samt _ 8 1 9 2 . j p g < / h r e f >
11 \parallel \langle / Icon>
12 \parallel <LatLonBox>
13 \sim \sqrt{0.01} \leq n or th > 47.500273\leq/ n or th >14 \parallel \leq south > 47.472797\lt/ south >
15 < e a s t > 1 4. 5 0 9 9 2 5 < / e a s t >
16 \parallel \le west > 14.460765\le/ west >
17 \parallel \leq rotation > 0 \lt / rotation >
18 < / LatLonBox>
19 \parallel \times/G round Overlay >
20 \vert \vert </Folder>
21 | </kml>
  ✡✝ ✆✠
```
Nachfolgend sind die wichtigsten Elemente herausgehoben:

- Zeile 1 2: KML Header
- Zeile 4 5: Vergabe eines Namens und einer Beschreibung
- Zeile 6 19: Definition der Art der Darstellung in Google Earth (hier wird das Bild als GroundOverlay definiert)
- Zeile 10: Verweis auf den Speicherort der Datei
- Zeile 12 18: Definition der Koordinatenbox, in der das Bild dargestellt werden soll (nördlichste, südlichste, östlichste und westlichste Koordinate). Zusätzliche Information über eine Rotation möglich.

Bei der Definition eines ‹GROUNDOVERLAY› wird in Google Earth das Bild unter Berücksichtigung des Geländemodells auf den Boden projiziert.

## <span id="page-40-0"></span>5.3 Alternative Methode

Wie bereits in Kapitel [5.1](#page-35-0) erwähnt, gibt es eine Alternative, die die Einschränkung der Größe von 8192 Pixel, die Google Earth darstellen kann, umgehen kann. Es handelt sich dabei um die Software MAPTILER<sup>[2](#page-40-1)</sup> von Klokan Technologies. Das Programm liegt in einer Beta-Version vor und kann kostenlos genutzt werden.

Auf den folgenden Seiten wird im Detail erklärt, wie das Programm zu bedienen ist und welche Einstellungen für dieses Projekt getestet werden.

1. Nach dem erfolgreichen Download und der anschließenden Installation kann das Programm ausgeführt werden (siehe Abbildung [5.5\)](#page-40-2)

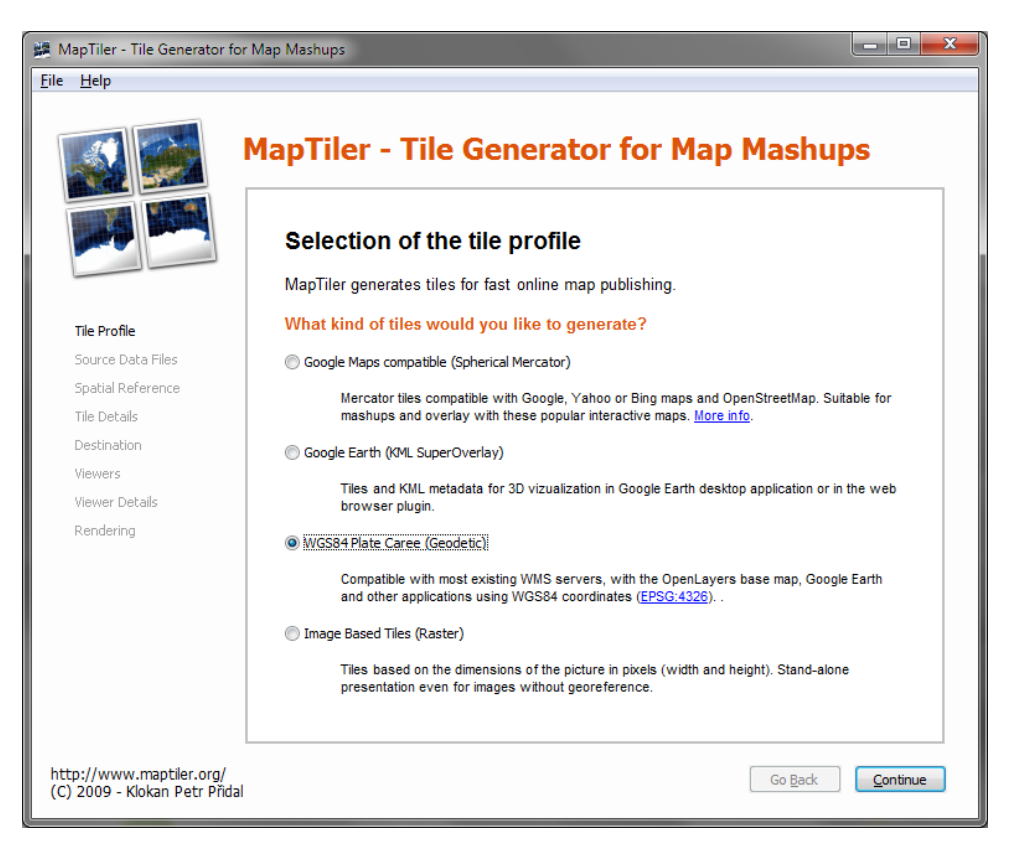

Abbildung 5.5: Startbildschirm von MapTiler

<span id="page-40-2"></span>2. Im ersten Schritt wird die Projektion festgelegt. Dort ist WGS84 PLATE CAREE (GEODETIC) auszuwählen.

<span id="page-40-1"></span> $^{2}$ <http://www.maptiler.org>

3. Danach muss mit einem Klick auf ADD das zu verarbeitende Bild ausgewählt werden (siehe Abbildung [5.6\)](#page-41-0). Weiters ist auf den Button GEOREFERENCE zu klicken und es müssen die Koordinateneckpunkte definiert werden (siehe Abbildung [5.7\)](#page-41-1). Im Falle dieser Arbeit werden die Koordinaten herangezogen, die auch für das Overlay in Google Earth dienen (siehe Kapitel [5.2\)](#page-39-0).

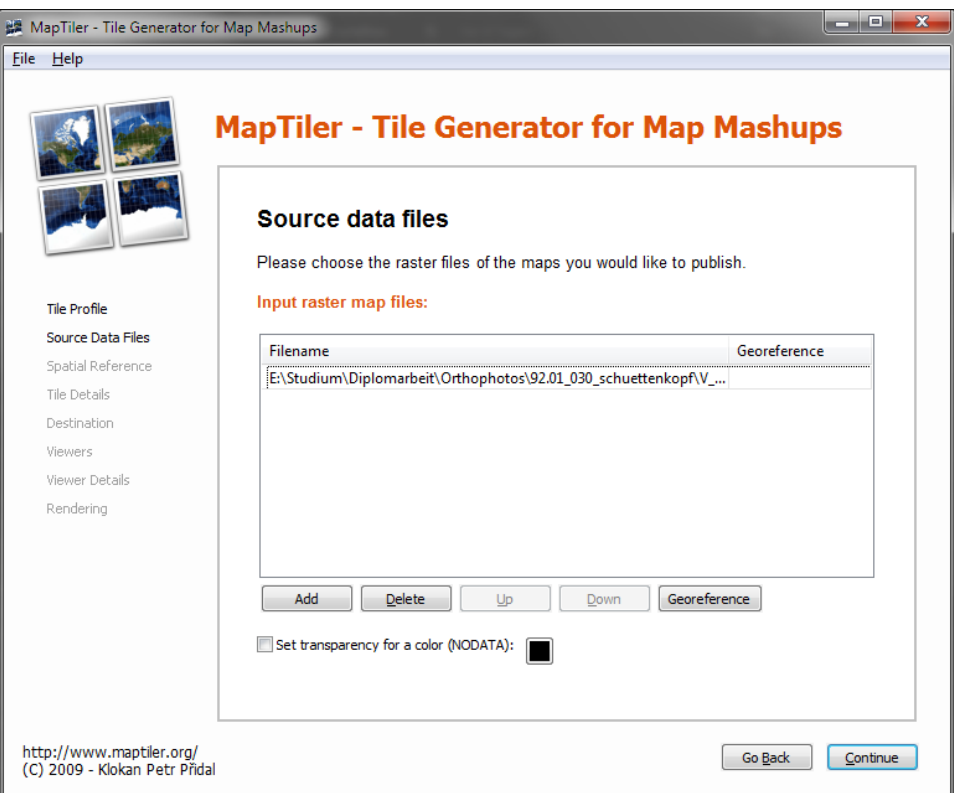

<span id="page-41-1"></span><span id="page-41-0"></span>Abbildung 5.6: Hinzufügen von Bildern in MapTiler

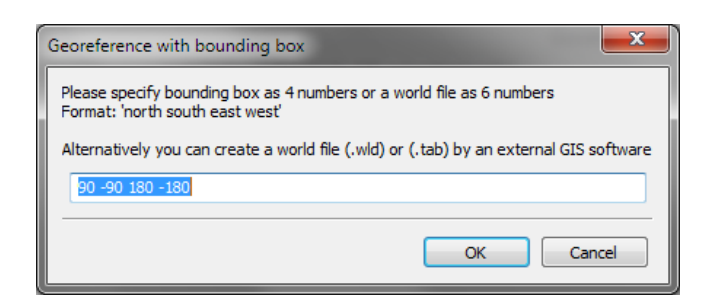

Abbildung 5.7: Definition von Koordinateneckpunkten des Bildes

4. Im nächsten Schritt muss das SRS (SPATIAL REFERENCE SYSTEM) definiert werden. Sollte im ersten Schritt WGS84 ausgewählt worden sein, dann erscheint in diesem Fenster standardmäßig WGS84 - LATITUDE, LONGI-TUDE (GEODETIC) (siehe Abbildung [5.8\)](#page-42-0).

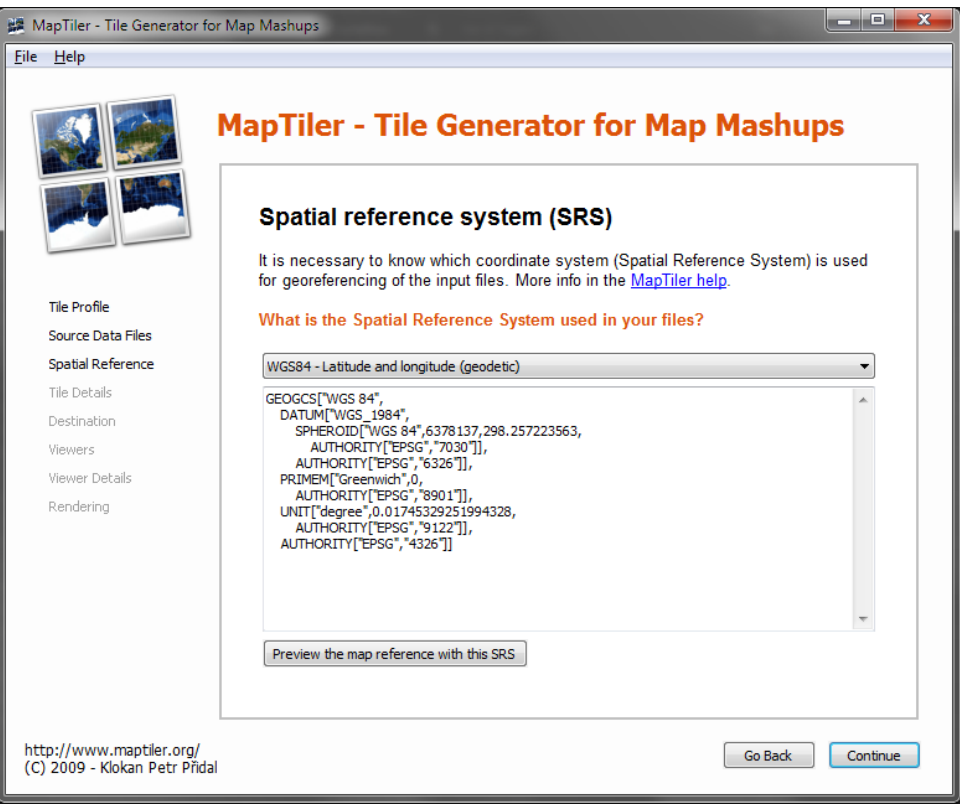

<span id="page-42-0"></span>Abbildung 5.8: Definition vom SRS in MapTiler

5. Der nächste Schritt definiert die minimalste und die maximalste Zoomstufe (siehe Abbildung [5.9\)](#page-43-0). In diesem Bereich wird der Inhalt der Orthophotos "scharf" dargestellt. Hier empfiehlt sich aufgrund der Rechenzeit eine maximale Zoomstufe von 10.

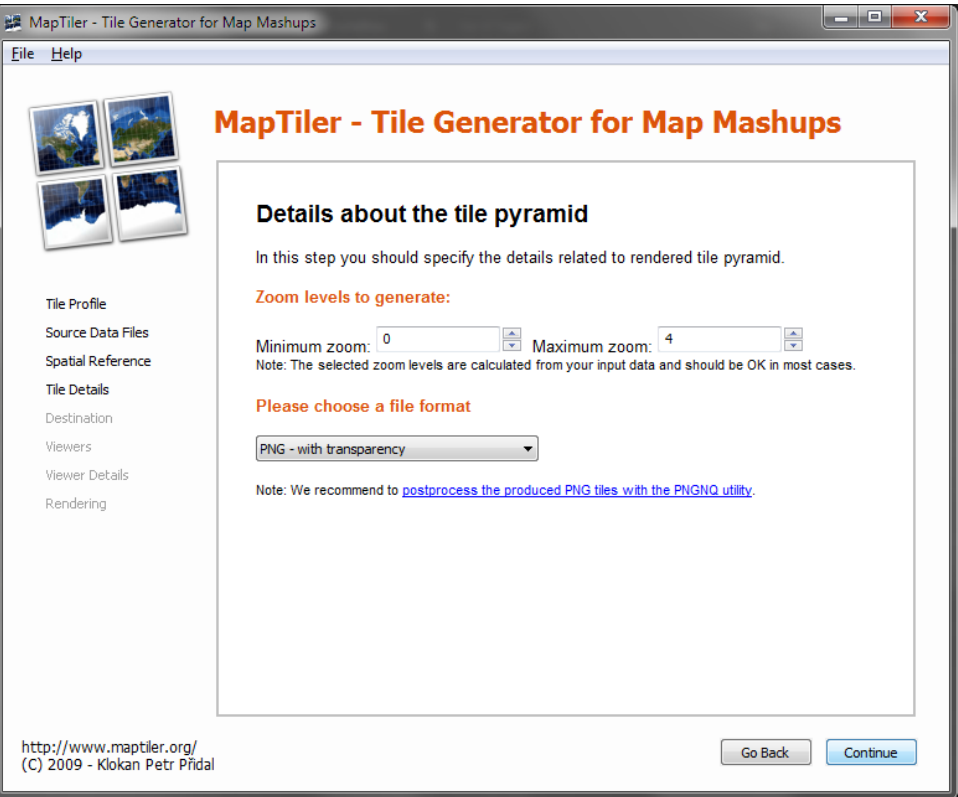

<span id="page-43-0"></span>Abbildung 5.9: Definition der Zoomstufen in MapTiler

- 6. Anschließend müssen noch ein paar Optionen gewählt werden: Name der Ausgabedatei, Ordner der Ausgabedatei und für welchen Viewer das Bild generiert werden soll.
- 7. Abschließend muss noch auf den Button RENDER gedrückt werden. Das Programm speichert als Ergebnis ein .kmz-File.

Diese Methode bringt Vor- bzw. Nachteile mit sich:

- + Kostenlose Benutzung
- + Beliebig hohe Anzahl der Pixel des Outputbildes, weil das Programm das Bild in Kacheln aufteilt
- Kacheln müssen immer wieder neu geladen werden, egal ob das Bild lokal oder im Internet geöffnet wird
- Dateigröße viel zu hoch für das Internet (Dateigröße bei Zoomstufe 10: >100 MB).

Weil die Nachteile gravierender sind, wird diese Software nicht benutzt.

## Kapitel 6

# Panoramabilder

Im Rahmen dieses Projektes sollen auch 360° Panoramabilder oder auch Rundbilder generiert und für die Internetapplikation tauglich gemacht werden. Eine Möglichkeit dies zu bewerkstelligen besteht darin, Einzelbilder zu einem großen Panorama zusammenzufügen. Neben einer funktionsfähigen Kamera wird hier auch ein Stativ benötigt um einen geringen Versatz zwischen den Bildern bzw. den Bildreihen zu haben. Um überhaupt Panoramabilder erstellen zu können, darf der Standpunkt während des Fotografierens nicht gewechselt werden.

Abbildung [6.1](#page-44-0) zeigt einen Überblick der Vorgehensweise in diesem Kapitel:

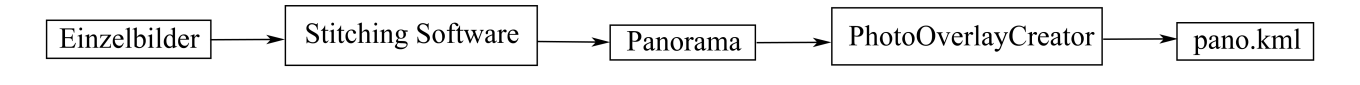

<span id="page-44-0"></span>Abbildung 6.1: Überblick für Panoramaerstellung

Die Arbeitsschritte werden in folgende Punkte eingeteilt:

- Erstellung der Einzelbilder
- Zusammenfügen dieser Bilder (Stitching)
- Bearbeitung der Panoramabilder
- Verarbeitung für Google Earth bzw. Google Earth Plugin

### 6.1 Erstellung der Einzelbilder

Die Kamera, die hier Verwendung findet - eine Canon G11 - hat einen so genannten Stitch-Assistenten bereits integriert. Dieser unterstützt den Benutzer beim Fotografieren von Panoramabildern. Dazu wird am Display ein Ausschnitt des ersten Bildes angezeigt. Schwenkt man mit der Kamera weiter und nimmt ein zweites Bild auf, wird am Display der Überlappungsbereich der beiden Bilder angezeigt. Somit hat man vor Ort schon einen ersten Eindruck, ob es im Postprocessing möglich ist, ein Panoramabild erstellen zu können oder nicht. Bei jedem Standpunkt wird die Kamera auf dem Stativ einmal um sich selbst gedreht um so eine Abdeckung von 360° zu ermöglichen. Weiters wird noch eine Bildreihe oberhalb bzw. unterhalb der Ausgangsreihe fotografiert. Das reicht in den meisten Fällen aus, um einen vernünftigen FOV (FIELD OF VIEW) zu haben.

### 6.2 Stitching

In diesem Kapitel wird detailliert erklärt, wie man nun aus die Einzelbilder, die im vorigen Kapitel erstellt wurden, zusammenfügen (stitchen) kann. Dazu wird ein kostenloses und ein kostenpflichtiges Softwarepaket herangezogen und verglichen. Im Detail handelt es sich um folgende zwei Softwarepakete:

- Autostitch (Freeware)
- Kolor Autopano (Shareware 118,40  $\in$  /Lizenz (Pro) 238  $\in$  /Lizenz (Giga))

#### 6.2.1 Autostitch

Die Freeware AUTOSTITCH<sup>[1](#page-45-0)</sup> liegt als Demo in der Version 2.2 auf der zuvor genannten Homepage. Das Programm ist ausschließlich in englischer Sprache verfügbar. Es können aber ohne Einschränkungen (Wasserzeichen, o.Ä.) Panoramabilder mit diesem Programm erstellt werden. Die einzige Bedingung, die der Hersteller an den Nutzer stellt, ist die Nennung des Programmes. Das Programm hat knapp über 1 MB Datengröße und befindet sich in einem ZIP-Ordner. Um das Programm nutzen zu können, müssen zuerst die Dateien entpackt werden. Dazu benötigt man ein Packprogramm (WINRAR, WINZIP ODER 7-ZIP,...). Im Archiv befinden sich neben der Executable (autostitch.exe) noch zwei Textfiles und Testbilder. In den Textfiles stehen zum einen die Lizenzbedingungen (LIZENZ.TXT) und zum anderen ein README.TXT, in dem die Funktionsweise des Programmes erklärt wird.

Führt man das Programm aus, öffnet sich der Startbildschirm, der auch in Abbildung [6.2](#page-45-1) zu sehen ist.

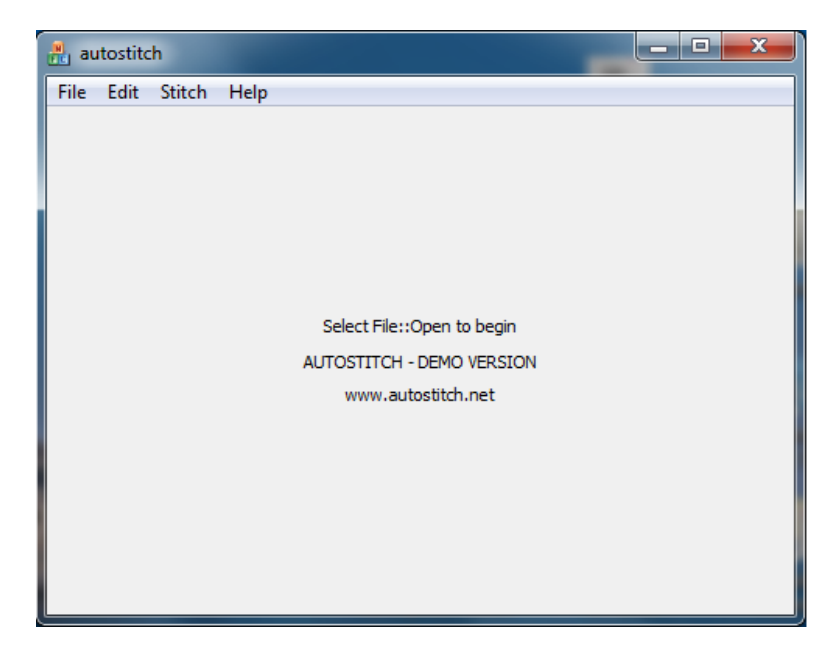

Abbildung 6.2: Startbildschirm von Autostitch

<span id="page-45-1"></span><span id="page-45-0"></span><sup>1</sup><http://www.autostitch.net>

Als ersten Schritt sollte man die Optionen (EDIT  $\rightarrow$  OPTIONS) ändern. Diese bleiben so lange erhalten, bis man das Programm schließt. Danach müssen alle Einstellungen neu getroffen werden.

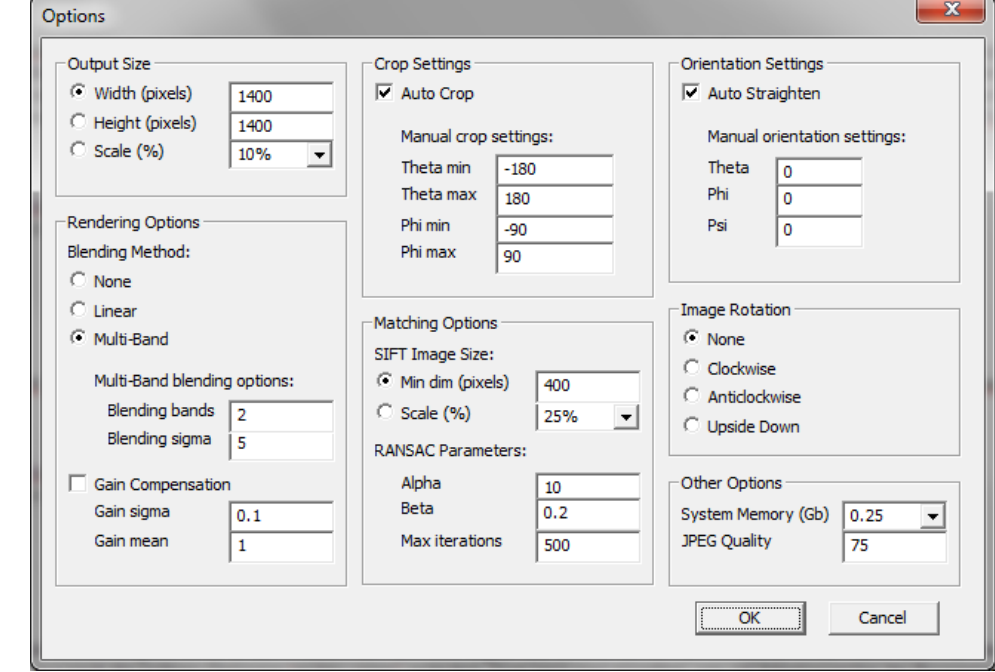

Abbildung [6.3](#page-46-0) zeigt das Fenster, in dem die Optionen verändert werden können:

<span id="page-46-0"></span>Abbildung 6.3: Optionsfenster von Autostitch

Um erfolgreiche Ergebnisse mit dieser Software zu erreichen, muss man kein Experte auf dem Gebiet der Bildbearbeitung sein. Am oberen linken Rand kann man die Ausmaße des Ausgabebildes einstellen. Diese können entweder einzeln geändert werden und es kann auch die Skalierung des Ausgabebildes eingestellt werden. Weiters wurden in dieser Arbeit nur noch die OTHER OPTIONS (rechts unten) verändert. Dort kann man eingeben, wie viel Arbeitsspeicher das Programm maximal nehmen darf und wie die Bildqualität des Ausgabebildes sein soll. Sollte man bei der Einstellung für den Speicher einen zu hohen Wert eingetragen haben, kommt beim Ausführen eine Fehlermeldung OUT OF MEMORY und der Prozess wird abgebrochen. In der Praxis zeigt sich, dass hier ein Wert größer als 2 zu einem Absturz des Programmes führt, auch wenn sich mehr Arbeitsspeicher in dem jeweiligen Notebook bzw. PC befindet.

Sollte zuerst genannte Fehlermeldung am Bildschirm erscheinen, muss man den Wert ändern und mit OK bestätigen. Danach kehrt man zum Startbildschirm zurück (siehe Abbildung [6.2\)](#page-45-1) und kann den Prozess neu starten. Weitere Einstellungsmöglichkeiten und deren Auswirkungen sind in der README.TXT nachzulesen.

Im Startbildschirm kann man unter FILE → OPEN die Bilder auswählen, die für die Erstellung des Panoramas herangezogen werden sollen. Einige Digitalkameras - wie die G11 von Canon - bieten einen Stitch-Assistenten. Damit hat man im WINDOWS EXPLORER den Nachteil, wenn die Dateien nach Namen sortiert sind, dass die Bilder ungünstig sortiert sind. Wenn man aber die Bilder nach ÄNDERUNGSDATUM sortiert, erleichtert man sich damit die Bedingung beim Hinzufügen der Bilder in diesem Softwarepaket.

Abbildung [6.4](#page-47-0) zeigt den Fortschritt bei der Prozessierung und Abbildung [6.5](#page-47-1) zeigt das Ergebnis des Prozessierungsschrittes.

<span id="page-47-0"></span>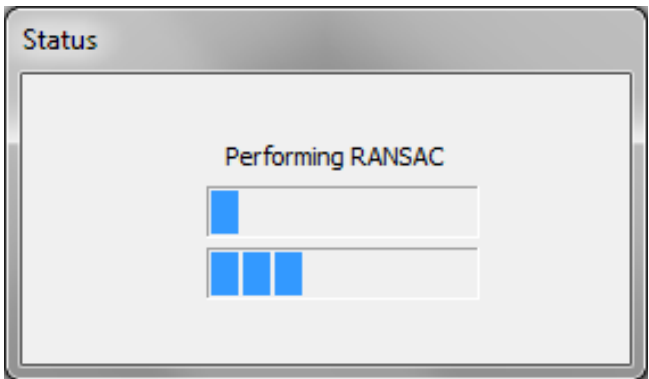

<span id="page-47-1"></span>Abbildung 6.4: Prozessierung in Autostitch

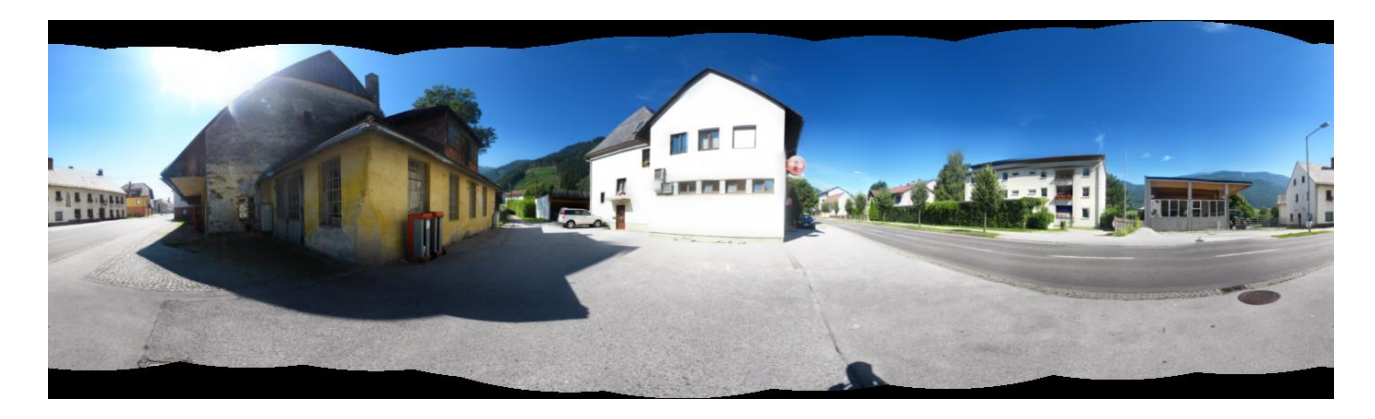

Abbildung 6.5: Fertiges Panorama mit Autostitch

Einige Punkte, die die Software betreffen, müssen aber bei der Ausarbeitung beachtet werden. Der Name der Ausgabedatei lautet immer pano.jpg. Die Software gibt auch keine Meldung an den User, sollte die Datei bereits vorhanden sein - sie wird automatisch überschrieben. Entweder benennt man die Ausgabedatei zuvor um oder man speichert alle zusammengehörigen Bilder in eigene Ordner. Für Interessierte kann ein Blick in die Datei pano.txt von Vorteil sein, die gemeinsam mit dem Panoramabild erstellt wird. In dieser Textdatei finden sich detaillierte Informationen über das Ausgabebild. Der Aufbau des Files<sup>[2](#page-48-0)</sup> kann dort entnommen werden.

Des Weiteren entstehen bei diesem Programm hin und wieder so genannte Ghosting-Effekte. Diese kommen dadurch zustande, weil ein Bild zum anderen versetzt ist. In dem Beispiel der Panoramabilder kann passieren, dass die Startbilder jeder Reihe nicht exakt übereinanderliegen. Natürlich spielt auch Geld eine Rolle. Die Algorithmen, die hinter einem solchen Stitching stecken, sind in einer kostenpflichtigen Software leistungstärker als bei einer kostenlosen.

Folgende Abbildung zeigt diesen Ghostingeffekt (schön zu erkennen bei der Laterne bzw. dem Auto direkt hinter der Telefonzelle):

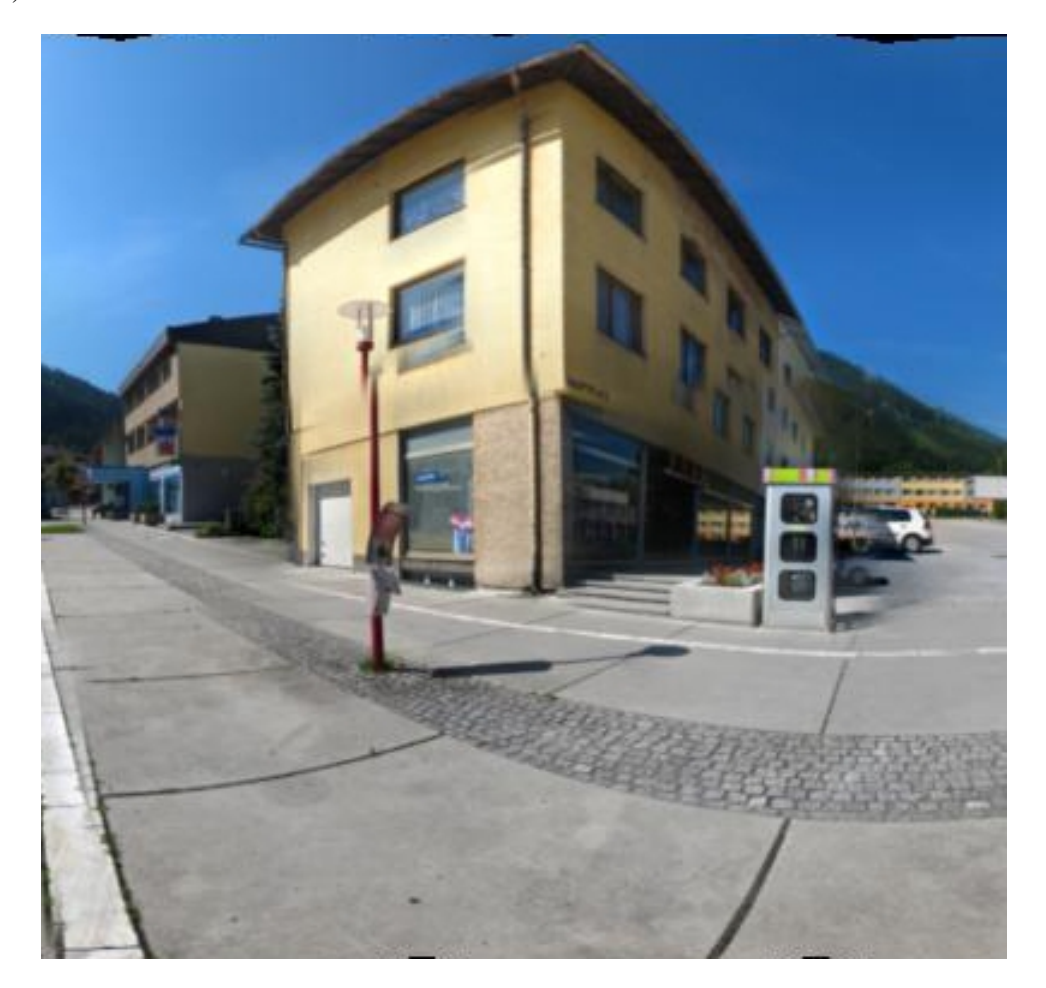

Abbildung 6.6: Ghostingeffekt bei Autostitch

<span id="page-48-0"></span> $2$ <http://cvlab.epfl.ch/brown/autostitch/pano.txt>

#### 6.2.2 Autopano Pro

Das zweite Programm, das getestet wird, ist das kostenpflichtige Softwarepaket AUTOPANO PRO der Firma Kolor<sup>[3](#page-49-0)</sup> in der Version 2.5.2 für 64bit-Betriebssysteme. Es gibt auch eine Demoversion um einen ersten Eindruck von dem Programm zu bekommen. Auf diesen Ausgabebildern befindet sich jedoch ein Wasserzeichen der Firma. Wie im vorigen Kapitel erwähnt unterscheiden sich die Produkte im Preis und deshalb auch im Funktionsumfang. Die Giga-Version bietet den zusätzlichen Vorteil, dass die einzelnen Projekte gespeichert werden können. Abbildung [6.7](#page-49-1) zeigt den Startbilschirm des Programmes:

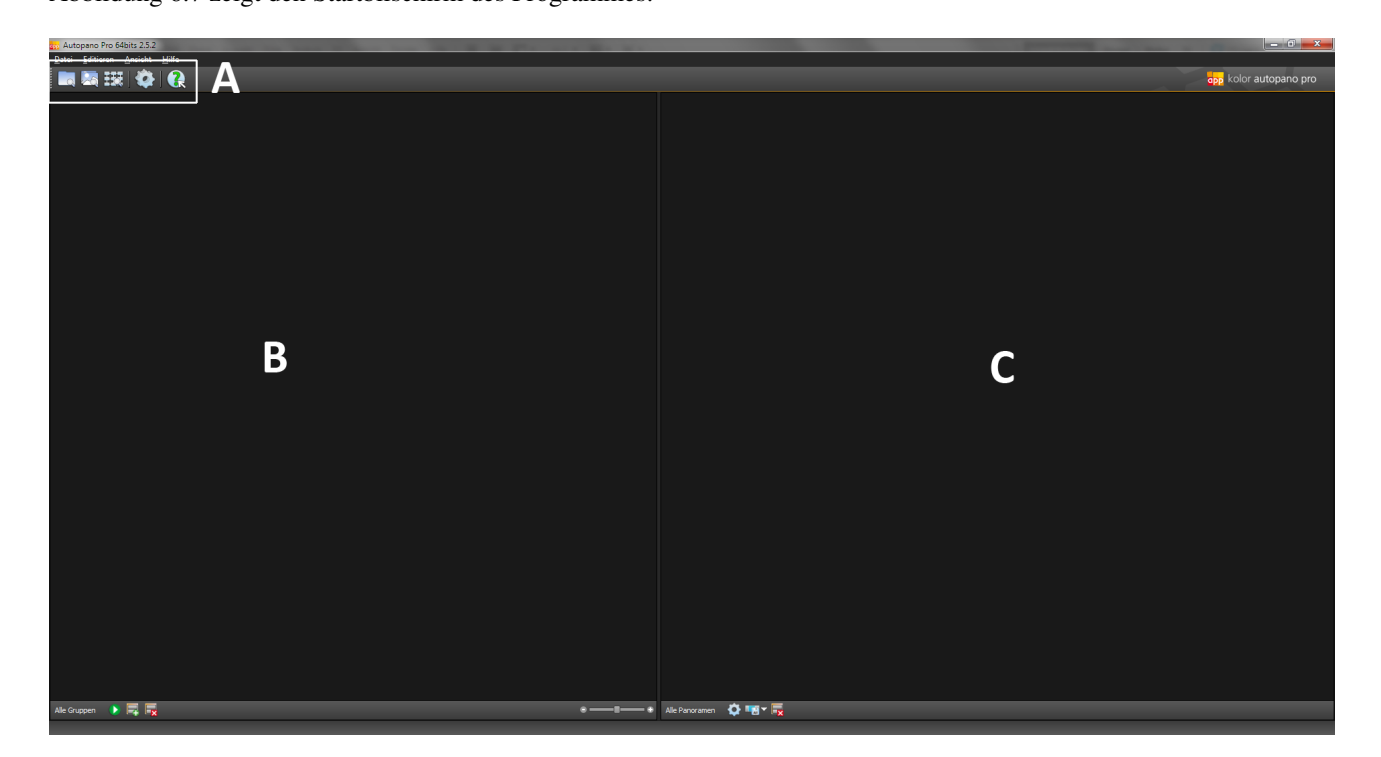

Abbildung 6.7: Startbildschirm von Autopano Pro

- <span id="page-49-1"></span>(A) Hier können Bilder ausgesucht und hinzugefügt werden. Entweder einzeln für jeden Standpunkt oder den gesamten Ordner. Wenn man den gesamten Ordner hinzufügt, erkennt das Programm automatisch die Zugehörigkeit der einzelnen Bilder. Weiters gibt es einen Button, mit dem es möglich ist die Rendereinstellungen für das gesamte Projekt zu definieren.
- (B) Hier werden die Bilder angezeigt, die in das Programm importiert wurden.
- (C) Hier wird eine Vorschau für die Panoramen berechnet.

<span id="page-49-0"></span> $^3$ <http://www.autopano.net>

Hat man die Bilder, die für die Panoramagenerierung herangezogen werden sollen, ausgewählt, öffnet sich oberhalb der Vorschau der Bilder eine weitere Leiste mit mehreren Thumbnails, die man anklicken kann. Von rechts nach links sortiert, sind es folgende Buttons (siehe Abbildung [6.8\)](#page-50-0):

- ERKENNEN: Programm erstellt Vorschaubilder zu den Panoramen. Diese sind dann am rechten Rand zu sehen (im Bereich C von Abbildung [6.7\)](#page-49-1)
- EINSTELLUNG FÜR GRUPPEN: Hier können verschiedene Einstellungen getroffen werden, die die gesamte Gruppe an Bildern betreffen (z.B. automatische Farbkorrektur, automatisches Beschneiden, automatisches Rendern,...)
- BILDEIGENSCHAFTEN: Informationen zu den einzelnen Bildern wie z.B. Blende, Brennweite,....
- BILDER HINZUFÜGEN
- MODUL-ASSISTENT: Wird in diesem Projekt nicht verwendet.

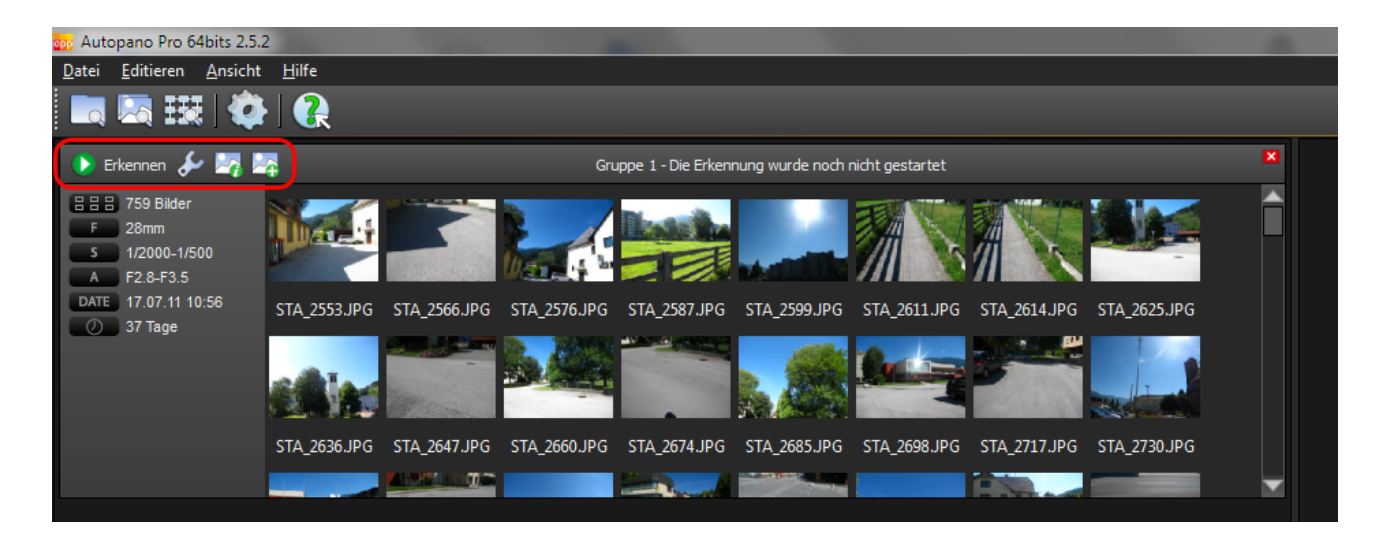

Abbildung 6.8: Importierte Bilder

<span id="page-50-0"></span>Bei der Prozessierung der Previews der Panoramen gibt es in diesem Projekt nur bei zwei von den insgesamt 20 Standpunkten Probleme. Dort muss man eingreifen und die Bilder zuvor extra importieren.

Am rechten Rand sieht man eine Vorschau des Panoramas und einige Informationen dazu (siehe Abbildung [6.9\)](#page-51-0):

- Anzahl der Bilder
- FOV: Beide Werte geben Auskunft darüber, welcher Bereich in Grad abgedeckt worden ist. In Abbildung [6.9](#page-51-0) sind es die Werte 360° (horizontal) und 86,6° (vertikal). Der erste Wert muss immer 360° sein, sonst bekommt man nicht die gewünschten Ergebnisse. Die vertikale Abdeckung spielt nur eine untergeordnete Rolle. Man vergrößert künstlich diesen Wert mit einem Bildbearbeitungsprogramm um eine sinnvolle Kugelprojektion in PhotoOverlayCreator für Google Earth erstellen zu können (siehe Kapitel [6.3\)](#page-56-0).
- RMS (ROOT MEAN SQUARE)
- Linsentyp
- Projektion: Optionen sind AUTOMATISCH, SPHÄRISCH, ZYLINDRISCH, PLANAR, MERCATOR
- Farbkorrektur: Optionen sind AUTOMATISCH, LDR (Low Dynamic Range), HDR (High Dynamic Range)

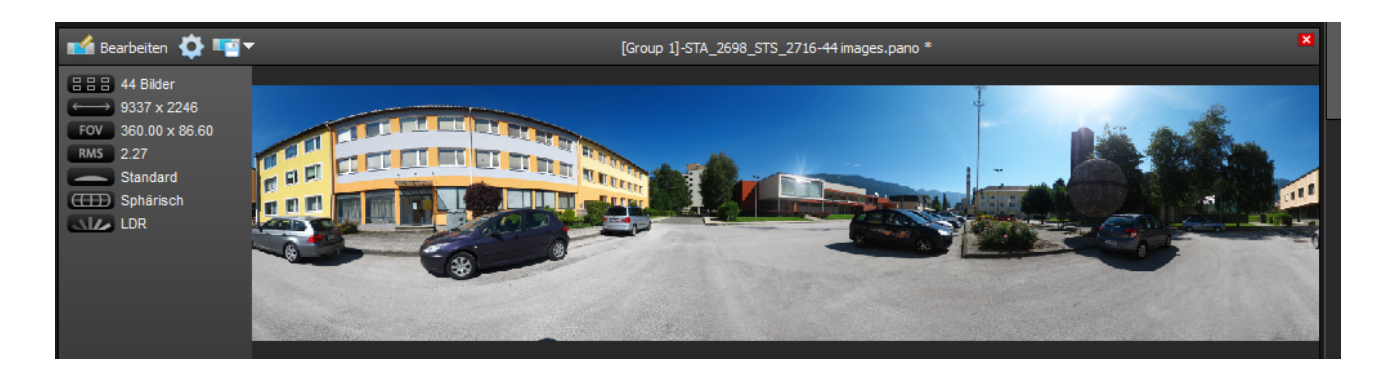

Abbildung 6.9: Info zu Panorama

<span id="page-51-0"></span>Da es sich nur um Vorschaubilder handelt, müssen die Bilder gerendert werden. Dieser Schritt kann, wie oben erwähnt, automatisch geschehen (EINSTELLUNGEN FÜR GRUPPEN). Man klickt auf das Zahnrad im Vorschaufenster des Panoramabildes oder man lässt das Programm über das BEARBEITEN-Fenster (siehe Abbildung [6.10\)](#page-52-0) die Bilder rendern.

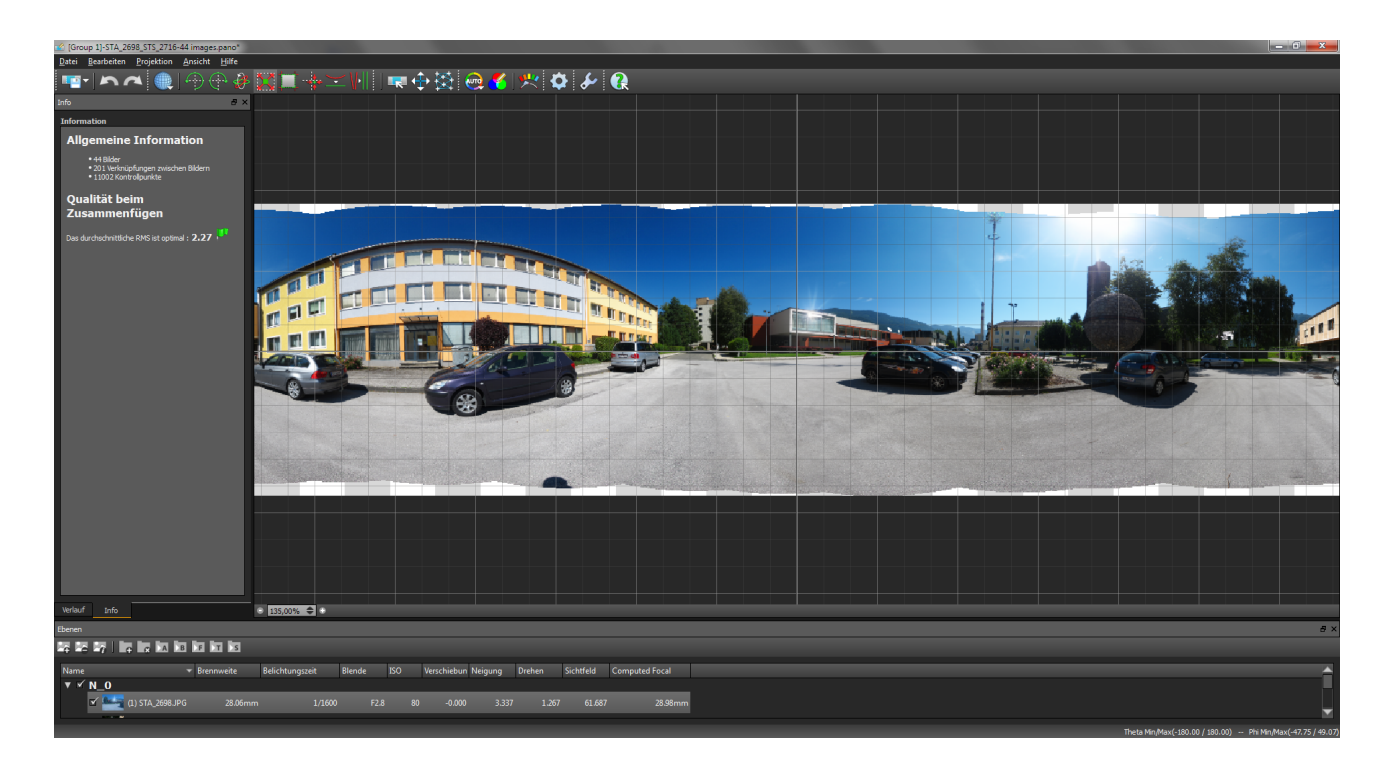

Abbildung 6.10: Bearbeiten-Fenster

<span id="page-52-0"></span>In diesem Projekt wird das Panoramabild immer über das BEARBEITEN-Fenster gestartet. Zum einen hat man einen detaillierteren Einblick auf das Bild und zum anderen werden hier noch die eine oder andere Bearbeitung durchgeführt. Es ist dort möglich die Ränder automatisch anzupassen, denn trotz Stativ ist es fast unmöglich in einer exakten horizontalen Linie zu fotografieren. Deshalb gibt es einen Versatz zwischen den einzelnen Bildern. Natürlich fällt dies nur in der untersten und in der obersten Bildreihe ins Gewicht. Umgehen könnte man das Problem mit einem Panoramakopf, der eventuell auch motorisiert ist. Nichtsdestotrotz funktioniert es auch ohne fixiertem Drehen der Kamera.

Dazu klickt man auf BESCHNEIDEN und das Programm sucht sich automatisch am oberen Rand des Bildes die Reihe aus, in der noch Pixel vorhanden sind, und zieht dort eine Linie. Dasselbe geschieht am unteren Rand. Ist man mit der automatischen Beschneidung nicht zufrieden, kann man manuell Werte festlegen.

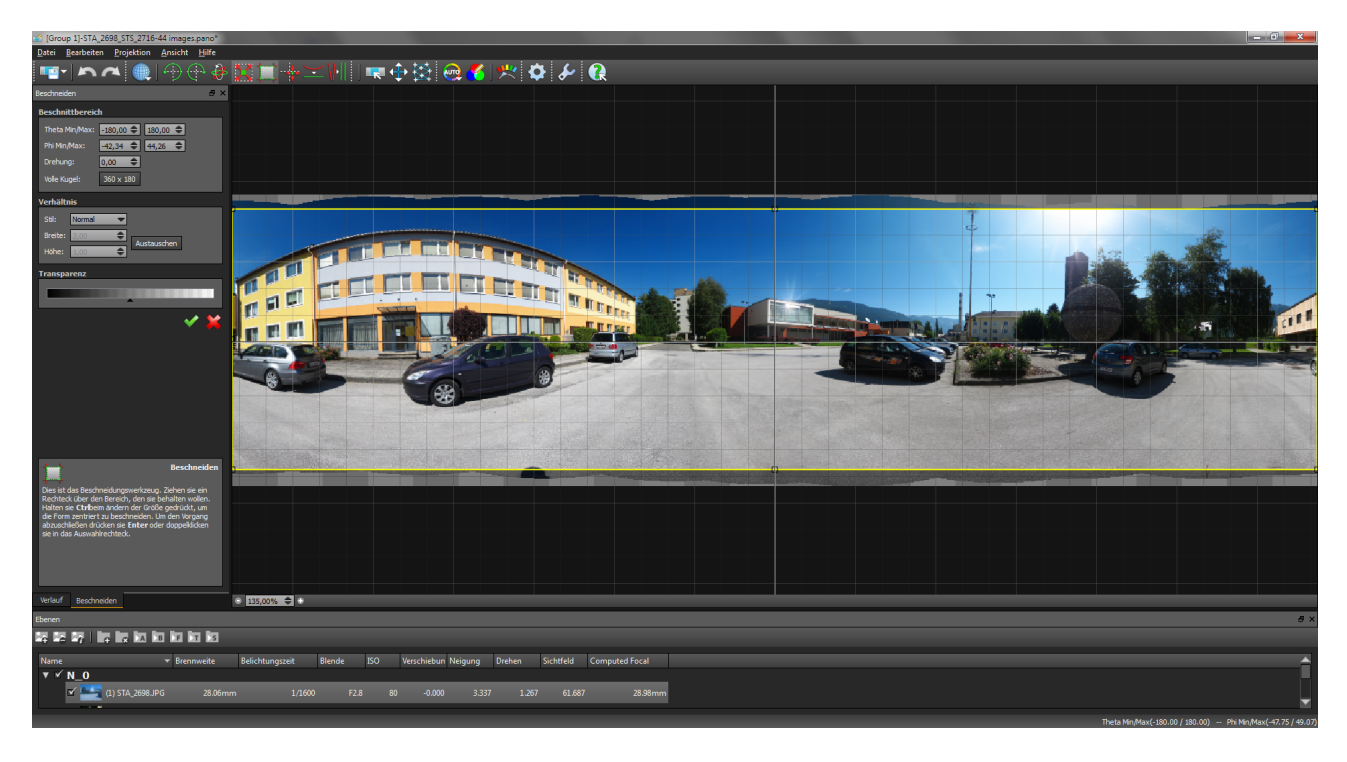

In der Abbildung [6.11](#page-53-0) ist das Bild mit dem Beschneidungsrahmen zu sehen:

<span id="page-53-0"></span>Abbildung 6.11: Bild mit Rahmen zur Beschneidung

Bestätigt man den Rahmen mit einem Klick auf den grünen Haken, wird das Bild passgenau zugeschnitten. Durch diese Möglichkeit erspart man sich diesen Arbeitsschritt in einem externen Bildbearbeitungsprogramm (PHOTOSHOP, GIMP,....).

Aus Platzgründen wird nicht auf jeden Button eingegangen, weil das Programm automatisch die zufriedenstellenden Ergebnisse liefert.

Hat man das Bild seinen Wünschen angepasst, kann man in dem Fenster auf das Zahnrad am oberen Rand klicken und ein Optionsfenster öffnet sich, in dem einige Einstellungen zum Rendern festgelegt werden können (siehe Abbildung [6.12\)](#page-54-0).

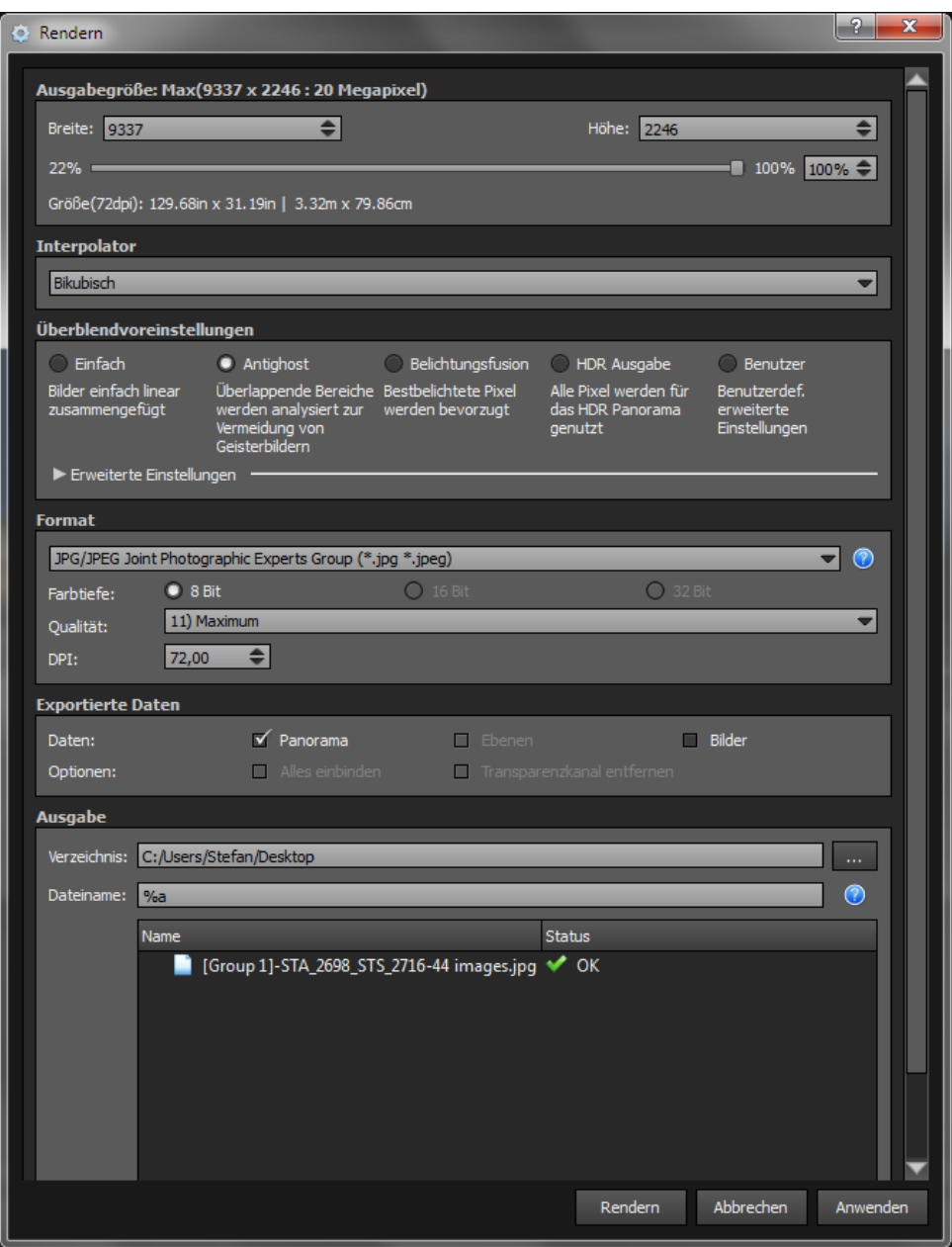

<span id="page-54-0"></span>Abbildung 6.12: Optionsfenster zum Rendern

Auch hier kann aus Platzgründen nicht detailliert beschrieben werden, welche Auswirkung unterschiedliche Einstellungen bewirken. Der prinzipielle Aufbau (von oben nach unten) wird nachfolgend trotzdem beschrieben, weil das Rendern das Wichtigste ist. In Klammern stehen die Einstellungen, mit denen die Panoramen in diesem Projekt erstellt werden.

- 1. AUSGABEGRÖSSE: Definition der Bildgröße. Der maximalste Wert ist voreingestellt. (Projekt: Voreinstellung)
- 2. INTERPOLATOR: Definition des Interpolationsalgorithmus. Standardmäßig ist BIKUBISCH eingestellt. (Projekt: Spline64)
- 3. ÜBERBLENDUNGSVOREINSTELLUNG: Standardmäßig ist ANTIGHOST eingestellt. (Projekt: Voreinstellung)
- 4. FORMAT: Definition des Ausgabeformates des Bildes und die zugehörigen Qualitätseinstellungen. Standardmäßig sind das Format jpg und die Qualität 11 bei 72 DPI definiert. (Projekt: Voreinstellung)
- 5. AUSGABE: Definition des Ausgabeverzeichnisses und des Bildnamens. Wird den eigenen Wünschen angepasst.

Abschließend muss auf RENDERN geklickt werden, da der Button ANWENDEN nur die Einstellungen speichert und das Optionsfenster wieder schließt.

Die Software AUTOPANO ist in allen Belangen besser als AUTOSTITCH. Sowohl Einsteiger als auch professionelle Nutzer können das Panorama ihren eigenen Wünschen anpassen ohne zu komplex zu werden oder eine Option auszulassen. Nachteilig ist der Kostenfaktor, aber für dieses Projekt war die Pro-Variante der Software mehr als ausreichend und in diesem Fall bietet die Firma für das Geld entsprechende Qualität.

## <span id="page-56-0"></span>6.3 Optimierung der Panoramen

Um die Panoramen im PhotoOverlayCreator auf Kugeln projizieren zu können, muss der FOV horizontal 360° und vertikal ca. 180° betragen. Erreicht man diese Werte nicht, werden die Objekte im Panorama verzerrt.

Die Kamera wird einmal um sich selbst gedreht, deshalb ist die horizontale Abdeckung gegeben. Um den vertikalen Wert auch zu erreichen, muss man sich eines Bildbearbeitungsprogrammes bedienen. Ohne Panoramakopf ist es fast unmöglich ohne zusätzliche Software auszukommen.

Der Output aus dem letzten Kapitel ist ein zugeschnittenes Panoramabild. Dieses wird in Photoshop geöffnet. Anschließend klickt man auf BILD → ARBEITSFLÄCHE und in diesem Fenster müssen jene Werte, um die das Bild in der Breite und/oder in der Höhe verändert werden soll, definiert werden. Man erhält eine größere Arbeitsfläche, wobei die neu entstandene Fläche in der Vordergrundfarbe sichtbar gemacht wird.

In diesem Projekt wird versucht die Farben der neuen Flächen so zu wählen, dass sie sich gut an den Rand des erstellten Panoramas anpassen. Dazu wählt man PIPETTE-WERKZEUG oder betätigt das Tastenkürzel I und klickt damit auf einen Punkt am Rand des Panoramas. Nun ändert sich die Vordergrundfarbe in diese. Anschließend klickt man auf FÜLLWERKZEUG oder betätigt das Tastenkürzel G und klickt auf eine neue Fläche.

Dasselbe Prozedere macht man am anderen Rand und erhält ein ähnliches Ergebnisbild, wie es in Abbildung [6.13](#page-56-1) zu sehen ist:

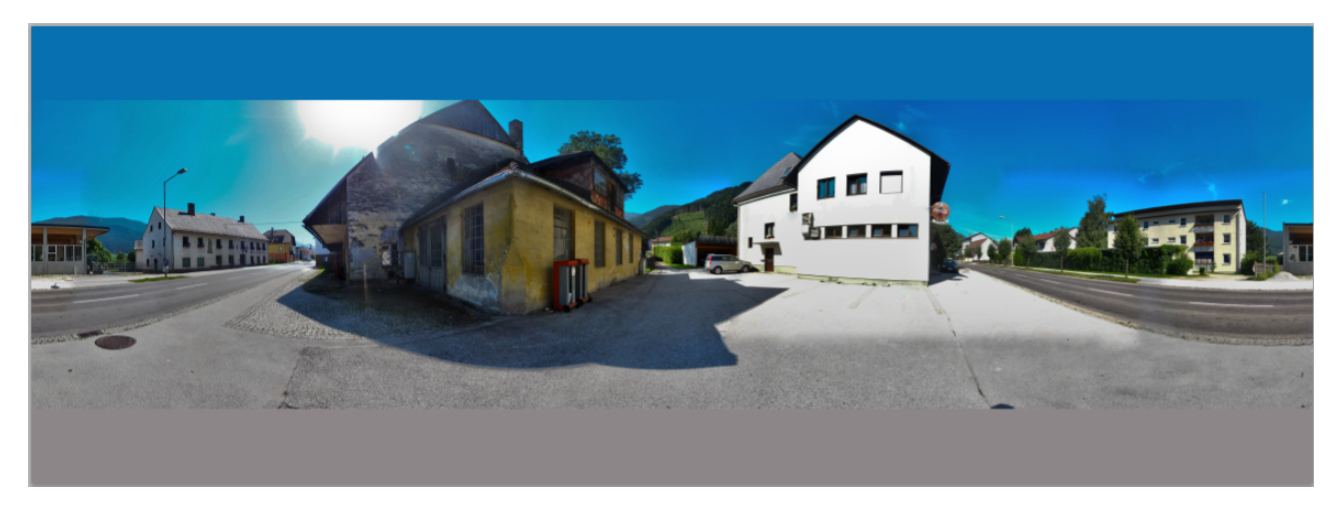

<span id="page-56-1"></span>Abbildung 6.13: Ergebnis nach Optimierung

## 6.4 PhotoOverlayCreator

Um die Panoramen, die im vorigen Kapitel mit einer Stitching-Software erstellt wurden, auch in Google Earth bzw. im Internet mit Hilfe von Google Earth präsentieren zu können, fehlt noch ein letzter Schritt.

Die Software, mit der dies möglich ist, heißt PHOTOOVERLAYCREATOR<sup>[4](#page-57-0)</sup>, ist ein Freeware-Programm und wurde am University College London Centre for Advanced Spatial Analysis entwickelt. Zur Zeit gibt es ausschließlich die Version 1.0, die am 25. Oktober 2007 veröffentlicht wurde.

Nachfolgend wird im Detail beschrieben, wie man die Software bekommt und wie das Programm zu bedienen ist.

- 1. Besuch der genannten Homepage.
- 2. Download und Entpacken des .zip-Files. Vernünftigerweise sollten die Dateien in einen Ordner entpackt werden um so einen besseren Überblick zu haben.
- 3. Das .zip-File beinhaltet drei Dateien, die in Abbildung [6.14](#page-57-1) zu sehen sind:

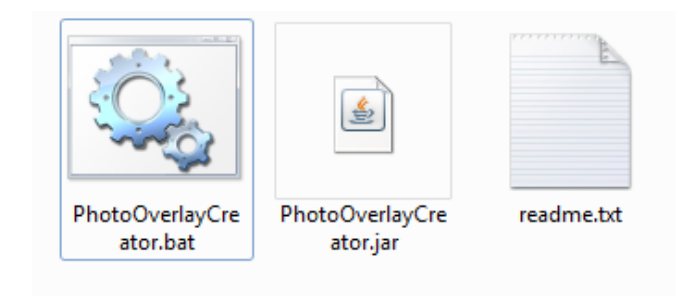

<span id="page-57-1"></span>Abbildung 6.14: Inhalt des .zip-Files

<span id="page-57-0"></span><sup>4</sup><http://www.casa.ucl.ac.uk/software/photooverlaycreator.asp>

4. Doppelklick auf die .bat Datei und das Programm öffnet sich (siehe Abbildung [6.15\)](#page-58-0).

<span id="page-58-0"></span>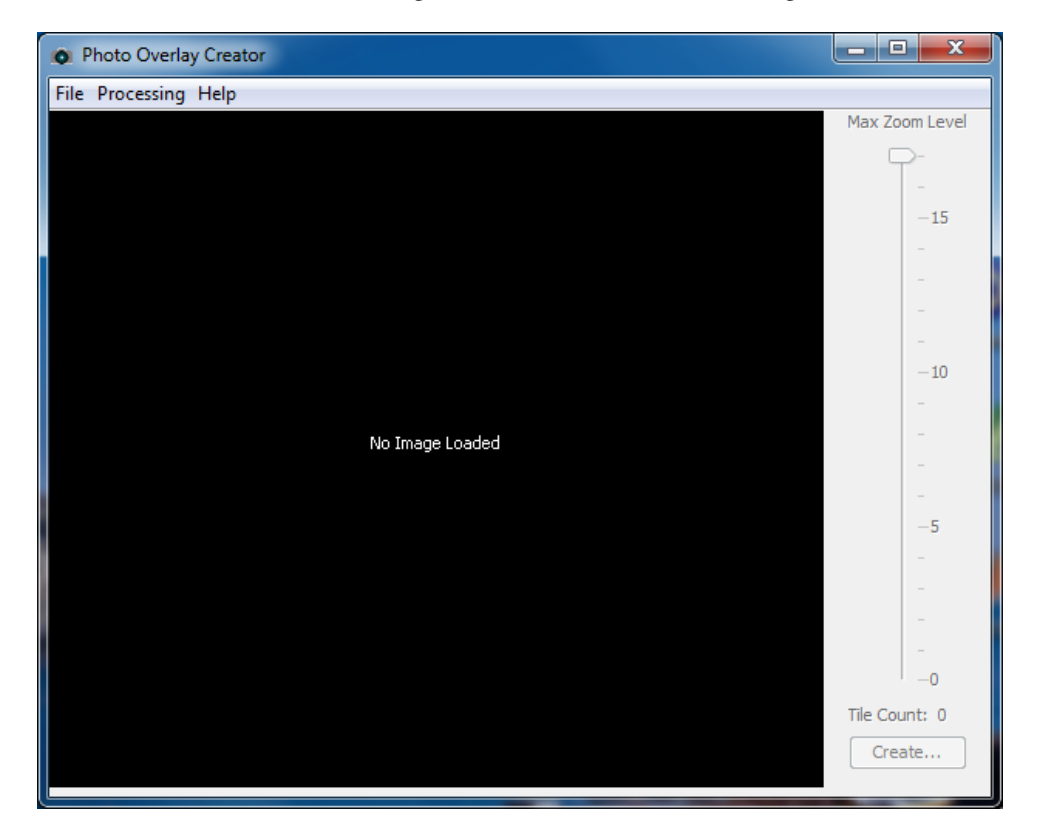

Abbildung 6.15: Benutzeroberfläche von Photo Overlay Creator

- 5. Unter FILE  $\rightarrow$  OPEN FILE kann der Ordner angegeben werden, in dem sich das Panoramafoto befindet.
- 6. Anschließend klickt man auf CREATE. Es gibt zwei Möglichkeiten um zu diesem Schalter zu gelangen. Entweder man klickt auf den Button am unteren rechten Rand oder man gelangt über Processing in der Statusleiste zu dem Punkt Create (siehe Abbildung [6.16\)](#page-59-0).

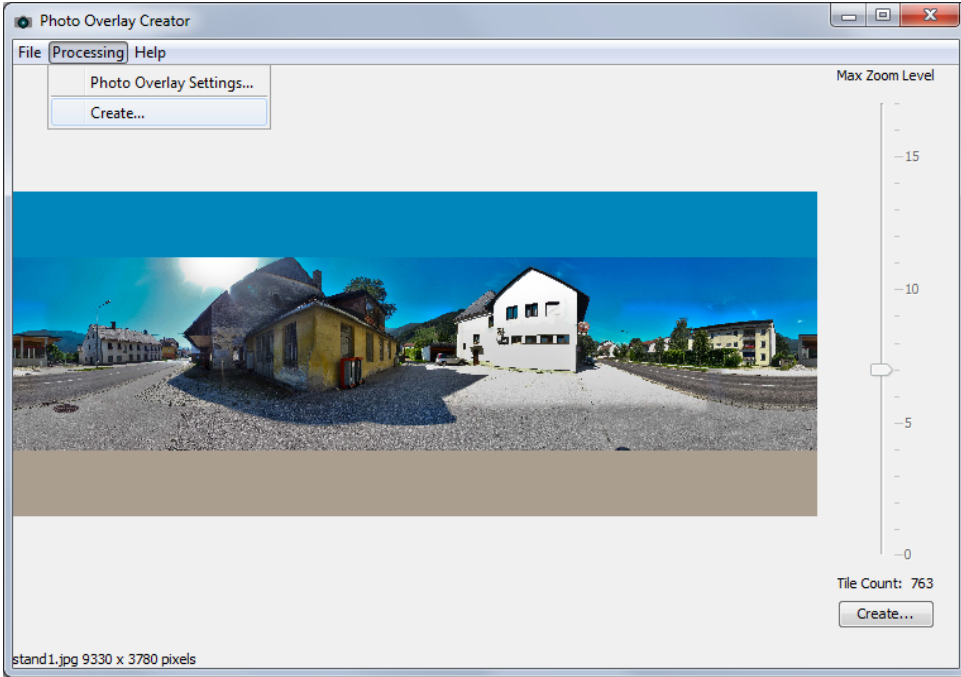

<span id="page-59-0"></span>Abbildung 6.16: Fenster zum Erstellen der .kml-Datei

7. Im nächsten Fenster müssen einige Einstellungen vorgenommen werden.

In Abbildung [6.17](#page-60-0) sind diese aufgezeigt:

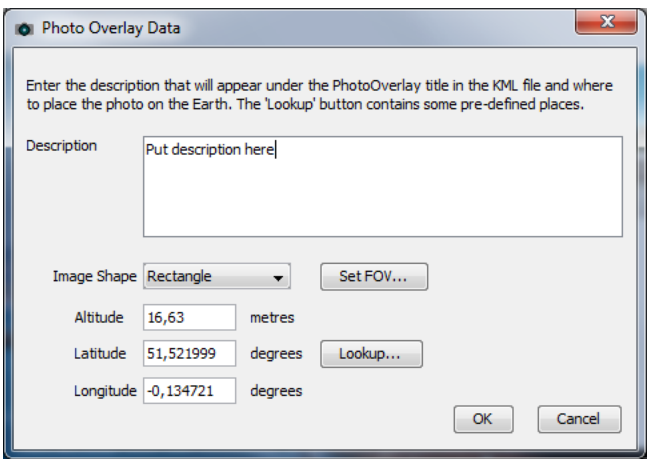

<span id="page-60-0"></span>Abbildung 6.17: Einstellungen, die getroffen werden müssen

Einerseits kann eine Beschreibung des Overlays generiert werden und andererseits muss das Aussehen und die Lage dessen definiert werden. Bei der Auswahl des IMAGE SHAPE (Aussehen) gibt es drei Möglichkeiten: RECTANGLE (Rechteck), CYLINDER (Zylinder) oder PANORAMIC SPHERE (Räumliche Kugel). Aufgrund einiger Tests und Vergleiche der Ergebnisse wird in dieser Arbeit mit räumlichen Kugeln gearbeitet, da diese am besten den räumlichen Eindruck vermitteln.

Bei der Koordinatenangabe ist darauf zu achten, dass die Koordinaten in Dezimalgrad eingegeben werden müssen und nicht wie üblich in Grad, Minuten und Sekunden. Man kann sich die Koordinaten aus Google Earth holen. Voraussetzung hierbei ist, dass die Satellitenbilder gut genug auflösen um den gewünschten Punkt zu erkennen. Die Auflösung im Raum Trieben in Google Earth ist aber zu schlecht um Kreuzungen und dergleichen zu erkennen. Deshalb greift man auf die Luftbilder des GIS Steiermark zurück und legt sie als Overlay über den Raum Trieben (vgl. Kapitel [5\)](#page-34-0). Im Hauptprogramm von Google Earth findet man unter TOOLS → OPTIONEN den Punkt BREITE/LÄNGE ANZEIGEN. Dort muss man auf DEZIMALGRAD umstellen (siehe Abbildung [6.18\)](#page-60-1).

| Google Earth - Optionen                                                                                                    |                                                                              |                                                   | $-2$<br>$\overline{\mathbf{x}}$                                                  |
|----------------------------------------------------------------------------------------------------|------------------------------------------------------------------------------|---------------------------------------------------|----------------------------------------------------------------------------------|
| 3D-Ansicht<br>Cache<br>Allgemein<br>Touren<br><b>Navigation</b>                                                                                                    |                                                                              |                                                   |                                                                                  |
| Texturfarben<br>High Color (16-Bit)<br>True Color (32-Bit)                                                                                                    | Anisotrope Filterung<br>a Aus<br><b>Mittel</b>                               | Beschriftungs-/Symbolgröße<br>C Klein<br>O Mittel | Grafikmodus<br><b>OpenGL</b><br>O DirectX                                        |
| V Komprimieren<br>Breite/Länge anzeigen<br><b>O</b> Dezimalgrad<br>Grad, Minuten, Sekunden<br>Grad, Dezimalminuten<br>Universales transversales Mercator-Koordinatensystem | <b>B</b> Hoch<br>Höhe anzeigen<br><b>C</b> Fuß, Meilen<br>O Meter, Kilometer | Groß<br>Schriften<br>3D-Schrift wählen            | Abgesicherter Modus<br>Kantenglättung<br>a Aus<br><b>Mittel</b><br><b>O</b> Hoch |
| Geländegualität<br>Niedriger<br>(schneller)<br>V Gelände anzeigen                                                                                                    |                                                                              |                                                   | Höher<br>(langsamer)<br>Höhenverstärkung: 1<br>$(0.5 - 3)$                       |
| Übersichtskarte<br>Kartengröße:<br>Klein<br>Zoomverhältnis: Unendlich<br>1:1                                                                                               |                                                                              |                                                   | Groß<br>1:Unendlich                                                              |
| Standardeinstellung                                                                                                    |                                                                              |                                                   | Übernehmen<br>OK<br>Abbrechen                                                    |

<span id="page-60-1"></span>Abbildung 6.18: Ändern der Anzeige von Breite und Länge in Google Earth

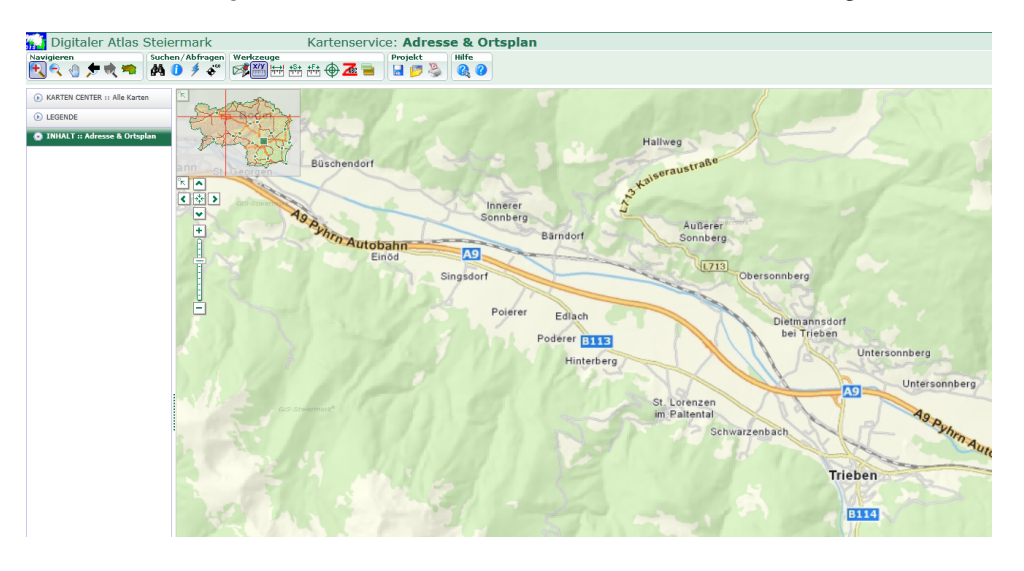

Alternativ kann man den *Digitalen Atlas* des GIS Steiermark<sup>[5](#page-61-0)</sup> nutzen (siehe Abbildung [6.19\)](#page-61-1).

<span id="page-61-1"></span>Abbildung 6.19: Koordinaten messen im Digitalen Atlas des GIS Steiermark

<span id="page-61-0"></span><sup>5</sup>[http://gis1.stmk.gv.at/atlas/%28S%28vgt2tj55wulaek45usugyqyz%29%29/init.aspx?karte=adr&ks=das&cms=da&massstab=](http://gis1.stmk.gv.at/atlas/%28S%28vgt2tj55wulaek45usugyqyz%29%29/init.aspx?karte=adr&ks=das&cms=da&massstab=800000) [800000](http://gis1.stmk.gv.at/atlas/%28S%28vgt2tj55wulaek45usugyqyz%29%29/init.aspx?karte=adr&ks=das&cms=da&massstab=800000)

Dort aktiviert man den Layer ORTHOPHOTO am rechten oberen Rand des Hauptfensters. Danach zoomt man zum Standpunkt und aktiviert den Button KOORDINATEN MESSEN. Dieser befindet sich in der Symbolleiste unter der Kategorie WERKZEUGE. Mit einem Klick mit der linken Maustaste ins Hauptfenster erhält man die gesuchten Koordinaten in verschiedenen Bezugssystemen. Wie bereits erwähnt, müssen für die Erstellung des KML Dezimalgrad verwendet werden. Diese Werte werden als vorletzte Rubrik angezeigt (siehe Abbildung [6.20\)](#page-62-0).

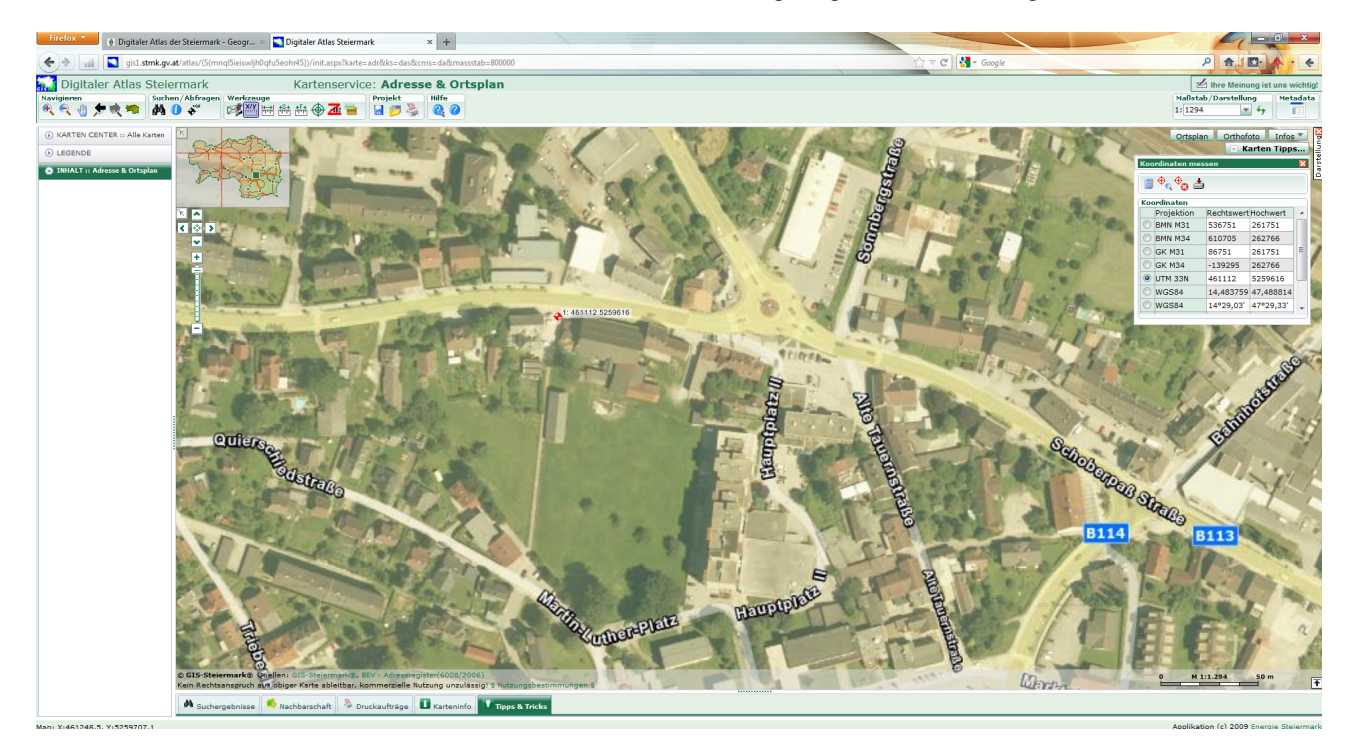

Abbildung 6.20: Koordinaten des Punktes in verschiedenen Bezugssystemen

<span id="page-62-0"></span>Würde man prinzipiell die Koordinaten nicht ändern, würde Google Earth das Panoramafoto genau bei dem College anzeigen, welches die Software entwickelt hat. Zu beachten gilt, dass zuerst die Koordinate für die Länge und danach erst die Koordinate für die Breite in das KML eingetragen werden muss.

8. Abschließend wird im neuen Fenster noch auf START geklickt und als Ergebnis wird ein weiterer Ordner angelegt, in dem Photo Overlay Creator die einzelnen Teile des Fotos speichert. Zusätzlich wird das .kml-File erstellt. Diese Datei setzt die einzelnen Teile wieder richtig zusammen, wenn es in Google Earth geöffnet wird.

Abbildung [6.21](#page-63-0) bzw. [6.22](#page-63-1) zeigen dies:

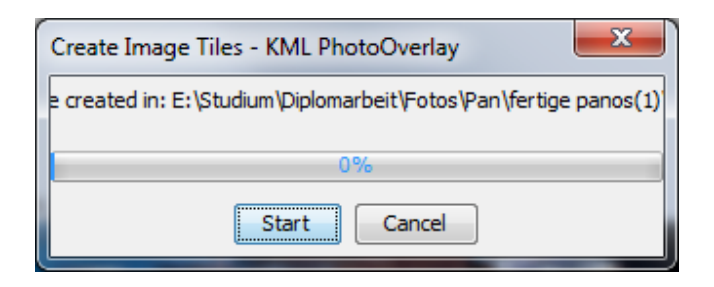

<span id="page-63-0"></span>Abbildung 6.21: Fenster zum Starten des Erstellungprozesses

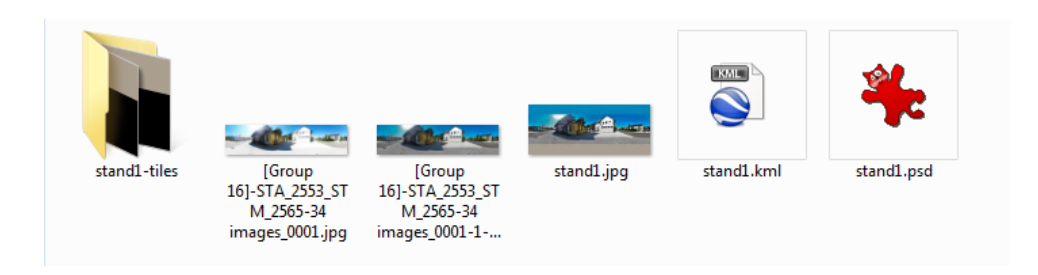

<span id="page-63-1"></span>Abbildung 6.22: Windows Explorerfenster mit den Ergebnissen

Das KML-File hatte mit den oben getroffenen Einstellungen folgendes Aussehen:

```
(1 \parallel \lt? xml version="1.0" encoding="UTF-8"?>
 2
 3 \leq kml xmlns=" http://earth.google.com/kml/2.2">
 4 | <Document>
 5 \leq PhotoOverlay>
 6 \parallel <name>stand 1 </name>
 7 | <description>Put description here</description>
 8 | <Camera>
 9 \parallel <longitude>14.483609</longitude>
10 < l a t i t u d e > 4 7. 4 8 8 5 9 8 < / l a t i t u d e >
11 < a l t i t u d e > 1 1 . 0 < / a l t i t u d e >
12 \parallel <heading>0</heading>
13 \times tilt >90 </tilt >
14 \times roll >0</roll >
15 < / Camera>
16 \parallel \leqStyle>
17 \parallel < I c on S tyle >
18 \parallel < I c o n >
19 < h r e f > h t t p : / / maps . g o o gl e . com / m a p f i l e s / kml / s h a p e s / came ra . png< / h r e f >
20 < / I c o n >
21 \parallel \qquad \textless / I c on Style >
22 \parallel \left\langle \frac{\text{c}}{\text{s}} \right\rangle / Style >
23 \times I con >
24 | <href>stand1-tiles /stand1_$[level]_$[x]_$[y].jpg</href>
25 \vert \cdot \vert </Icon>
26 | \leq shape>sphere\lt/ shape>
27 \parallel \timesViewVolume>
28 \sim \epsilonnear > 10.0 \lt/ near >
29 < left Fov > -180.0 < / \text{left} Fov >30 \sim \langle rightFov>180.0</rightFov>
31 < b ott omF o v >−90.0< / b ott omF o v >
32 \parallel <topFov>90.0</topFov>
33 \vert \cdot \vert </ViewVolume>
34 \parallel \cdot <roll > 0 </roll >
35 \vert <ImagePyramid>
36 < t i l e S i z e >256< / t i l e S i z e >
37 \sim <maxWidth>9330</maxWidth>
38 \sim \frac{\text{maxHeight} > 3780}{\text{maxHeight}}39 \parallel \qquad \qquad \text{sgridOrigin} > \text{upperLeft} \, grid Origin >
40 | \leq / ImagePyramid>
41 \parallel \leq P \text{oint}42 <coordinates>14.483609,47.488598</coordinates>
|43 \rangle </point>
44 \parallel \lt/ PhotoOverlay>
45 \le / Document>
46 \leq / km >✡✝ ✆✠
```
Einige wichtige Codezeilen werden detailliert erklärt:

- Zeile 8 22: Definition eines Kamerasymbols und dessen Koordinaten für die Anzeige (Koordinaten eintragen, wie zuvor erklärt). Weitere Optionen ändern die Ausrichtung der Kugel (heading, tilt, roll).
- Zeile 23 25: Zusammenfügen der einzelnen Teile, die PhotoOverlayCreator für die Anzeige in Google Earth bzw. dem Google Earth Plugin erstellt hat.
- Zeile 26: Eintrag um welche Projektion es sich handelt.
- Zeile 27 33: Ändern einiger Optionen für die Kugel (Größe, Field of View (horizontal bzw. vertikal)).
- Zeile 35 40: Informationen, wie viele Teile die Software generiert hat bzw. die Ausmaße des gesamten Panoramafotos in Pixeln.
- Zeile 42: Dieselben Koordinaten wie in Zeile 9 und 10 nochmals eintragen.

Wegen der Übersichtlichkeit werden in diesem Projekt die einzelnen Panoramakml's zu nur einem zusammengefasst. Dazu werden die Zeilen 5 - 44 übernommen. Die obersten vier und die untersten zwei Zeilen benötigt man nur einmal im gesamten KML.

## Kapitel 7

# Erstellen von Gebäuden

Auf den folgenden Seiten wird beschrieben, wie zum einen Gebäude bzw. Objekte in Google SketchUp modelliert und zum anderen mit Fotos texturiert werden. Abbildung [7.1](#page-66-0) zeigt den Workflow für dieses Kapitel:

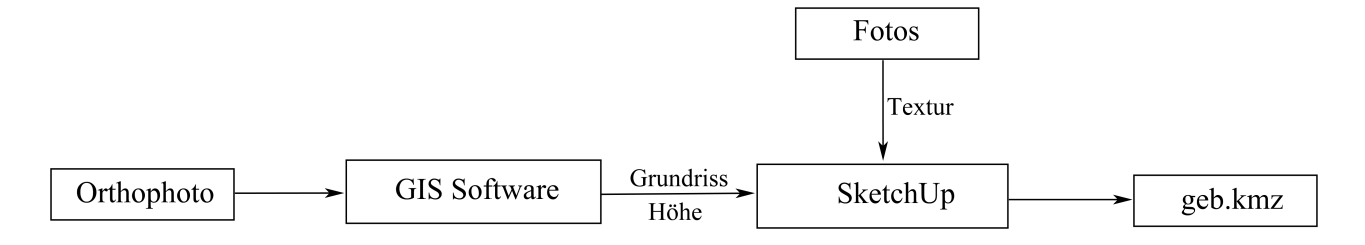

<span id="page-66-0"></span>Abbildung 7.1: Workflow für dieses Kapitel

### 7.1 Vorbereitung für Modellierung

Bevor man mit der Modellierung der Gebäude in Google SketchUp beginnen kann, muss man sich überlegen, wie man die Ausmaße der Gebäude bekommt. Hierzu gibt es zwei Möglichkeiten: Die erste ist jene, die in der Bakkalaureatsarbeit von Roman Schiefer beschrieben wird (siehe [\[5\]](#page-121-0)).

Im Prinzip wird dort ein Foto aufgenommen, auf dem zwei Flächen des Gebäudes verhältnismäßig gleich groß erscheinen und die Kante in der Mitte des Fotos liegt. Daraus kann man die Länge bzw. die Breite ableiten. Ebenfalls kann man bei dieser Methode auf externe Hardware wie Laser-Distanzmesser oder externe Daten (LIDAR) verzichten, weil man aus den Fotos auch schon die Höhe ableiten kann. Diese Methode funktioniert aber nur bei freistehenden Gebäuden, wo man diese speziellen Fotos ohne Probleme machen kann. In einem stärker bebauten Gebiet, wie es auch schon in der Stadtgemeinde Trieben der Fall ist, muss man auf die zweite Möglichkeit zurückgreifen.

Deshalb hat man sich bei diesem Projekt dazu entschieden, eine GIS Software (QUANTUM GIS) für den Grundriss und einen Laser-Distanzmesser für die Ableitung der Höheninformationen der Gebäude heranzuziehen. Details zu diesem Verfahren findet man im nächsten Kapitel bzw. in Kapitel [7.1.2.](#page-70-0)

#### 7.1.1 Grundriss der Gebäude

Zu Beginn wird beschrieben, wie man die Ausmaße des Gebäudes ermittelt. Zuerst muss der Grundriss gemessen werden. Dazu sind folgende Schritte erforderlich:

- 1. Start der Software QUANTUM GIS.
- <span id="page-67-0"></span>2. Laden des Orthophotos, auf dem das gesuchte Gebäude zu finden ist (siehe Abbildung [7.2\)](#page-67-0).

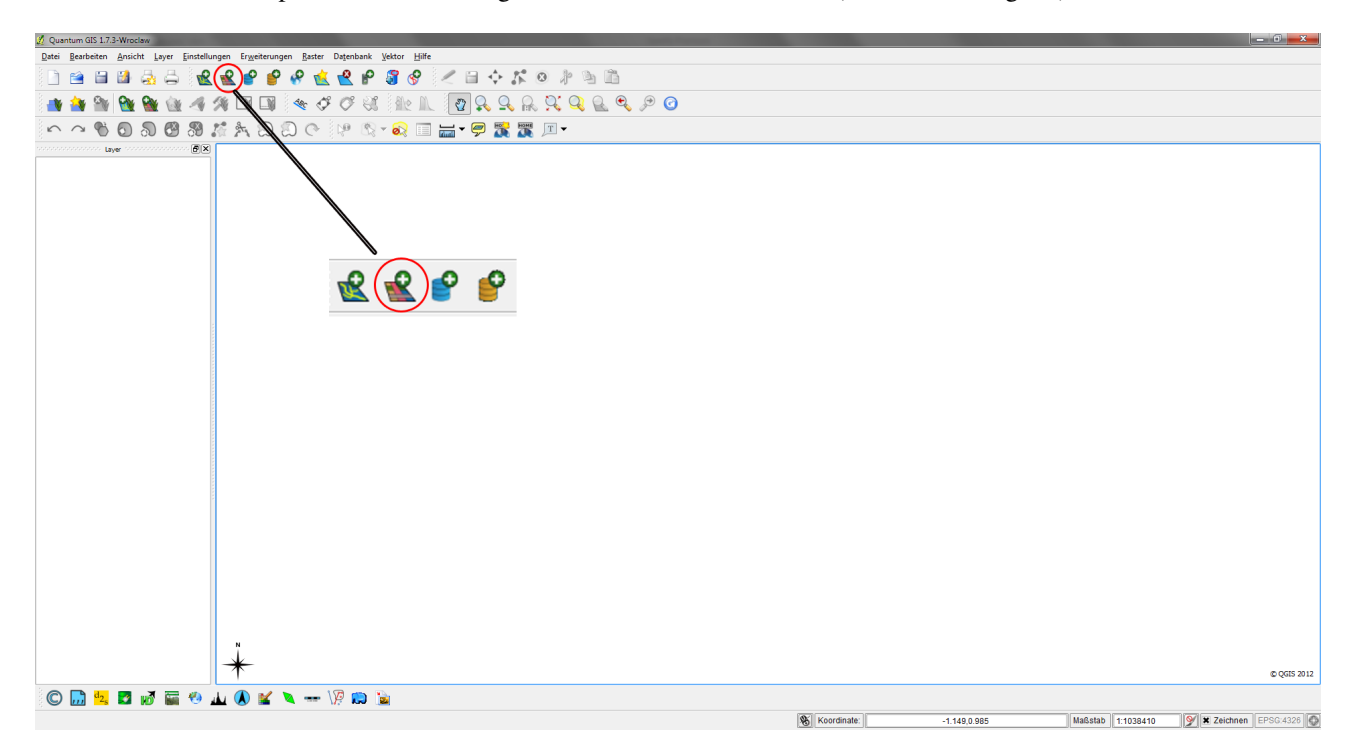

Abbildung 7.2: Laden eines Rasterlayers (Orthophoto)

- 3. Im nächsten Fenster muss das KOORDINATENBEZUGSSYSTEM (KBS) definiert werden. Hier wird die Einstellung MGI/M34 (EPSG CODE: 31286) getroffen um die Einheiten in Meter zu bekommen.
- 4. Falls im Maßstab die Einheit [Grad] zu finden ist, muss man das KBS ändern. Das geschieht ganz unten rechts im Fenster (siehe Abbildung [7.3\)](#page-68-0).

<span id="page-68-0"></span>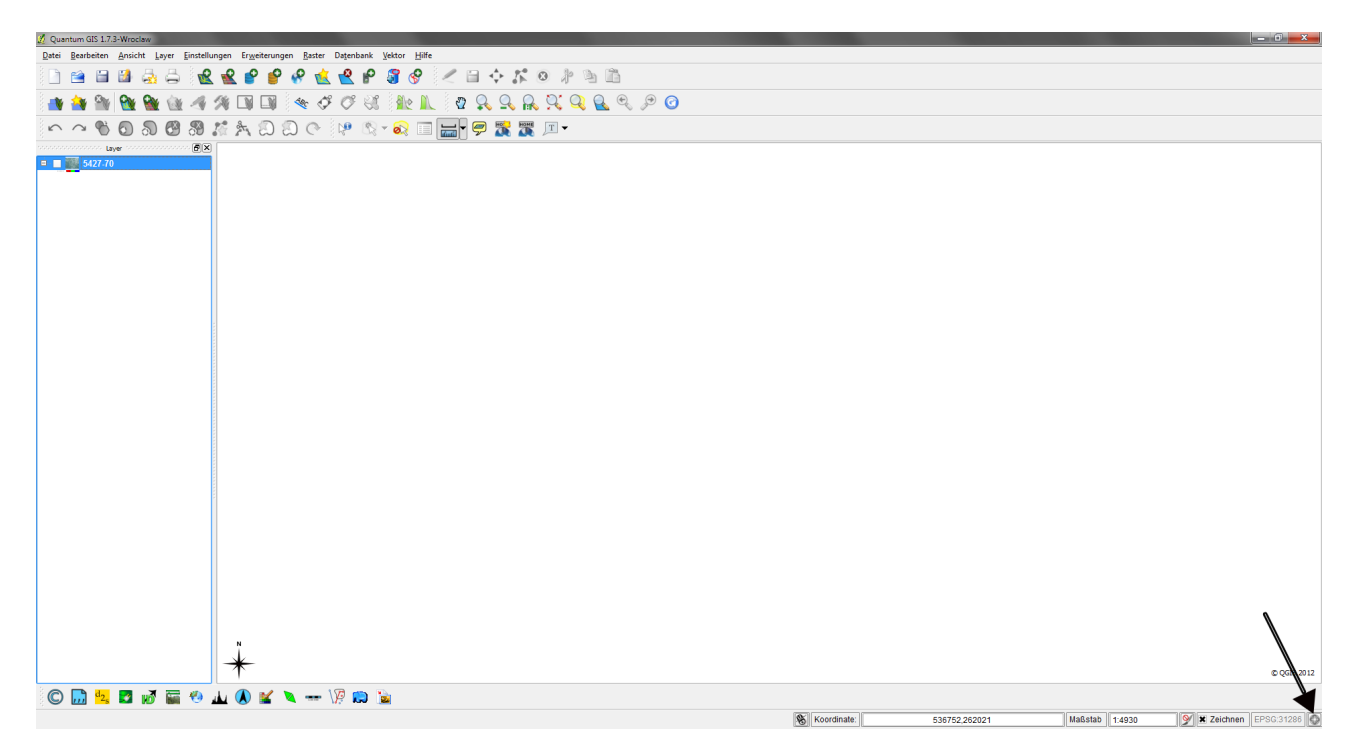

Abbildung 7.3: Nachträgliches Ändern des KBS

5. Aktivieren des Buttons »Linie messen« (siehe Abbildung [7.4\)](#page-69-0)

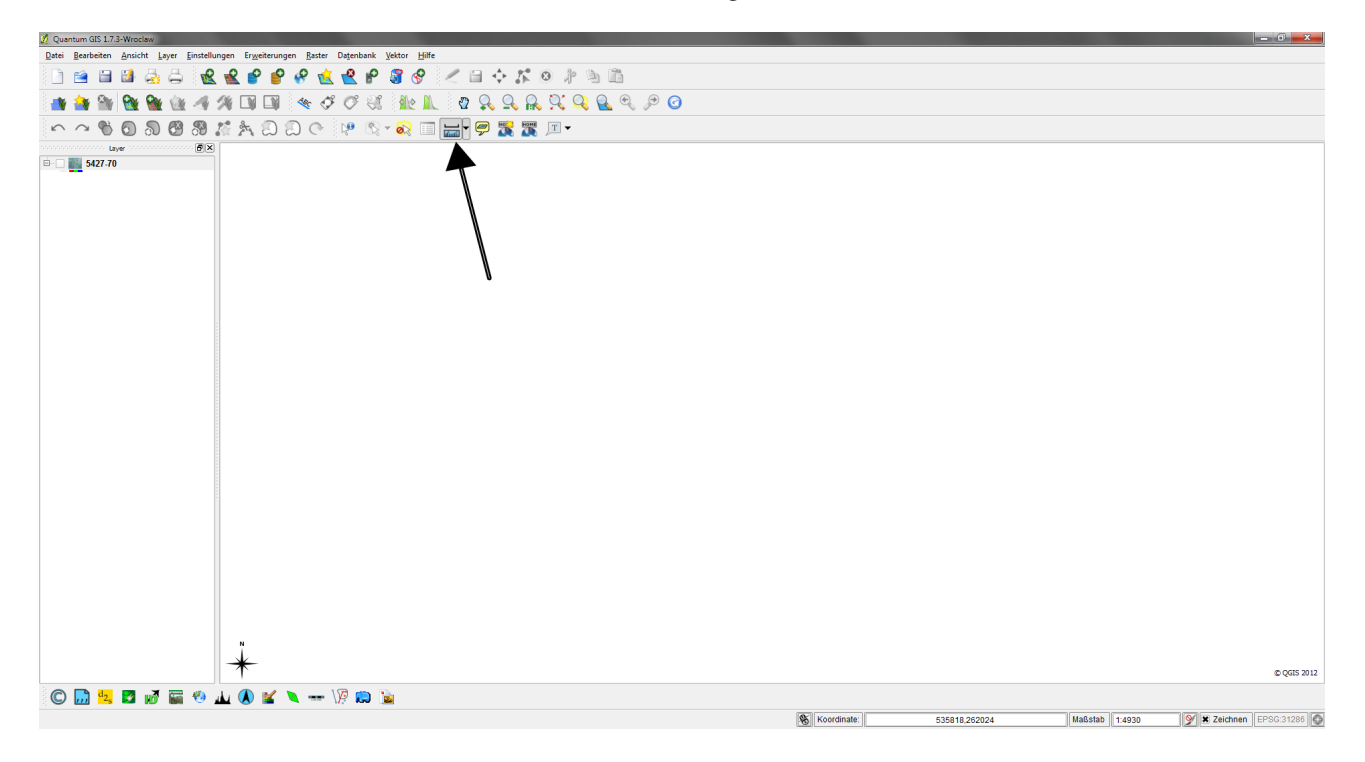

Abbildung 7.4: Linie messen in Quantum GIS

<span id="page-69-0"></span>Danach muss die Höhe der Gebäude bestimmt werden. Dazu wird, wie bereits erwähnt, auf einen Laser-Disto der Firma Leica zurückgegriffen.

#### <span id="page-70-0"></span>7.1.2 Höheninformation zu Gebäuden

Im vorigen Kapitel wurde beschrieben, wie man zu den Längen- und Breitenabmessungen der Gebäude gelangt. In diesem Kapitel wird erläutert, wie die Höhe der Gebäude herausgefunden wird.

Da man nicht auf LIDAR (Light Detection and Ranging) zurückgriff, wurden die Höhen manuell gemessen. Dazu wurde vom Institut für Geoinformation der Technischen Universität Graz ein Laser-Distanzmesser angeschafft. Bei diesem Gerät handelt es sich um das Modell D3a der Firma Leica.

Das Handbuch<sup>[1](#page-70-1)</sup> gibt einen detaillierten Überblick über die Funktionen des Gerätes.

Man stellt das Gerät so ein, dass vom hinteren Ende aus gemessen wird. Danach platziert man den Laserstrahl auf die Regenrinne. Dieser Wert wird danach vom Display abgelesen und notiert. Es war leider nicht immer möglich die Messungen tagsüber durchzuführen, da die Entfernungen teilweise zu groß waren und der Laserstrahl nicht mehr sichtbar war. Somit wich man auf den Abend bzw. auf die frühe Nacht aus, um sinnvolle Messergebnisse zu erhalten. Abbildung [7.5](#page-70-2) zeigt die Art und Weise wie mit dem Laserdisto die Höhe der einzelnen Gebäude gemessen wurde.

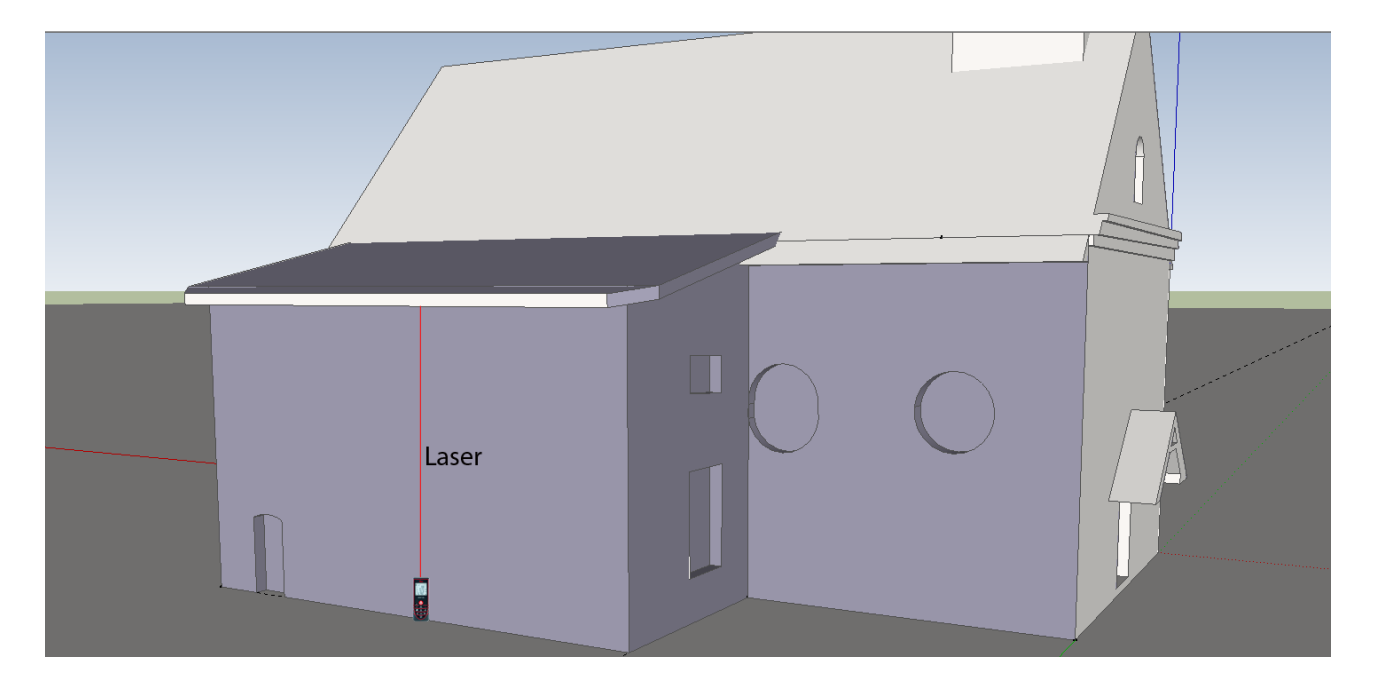

Abbildung 7.5: Einsatz des Laserdistanzmessgeräts bei der Andreaskirche

<span id="page-70-2"></span><span id="page-70-1"></span><sup>1</sup>[http://www.leica-geosystems.com/downloads123/cp/disto/DISTOD3a/manuals/LeicaDISTOD3aMAN1109776175\\_de.pdf](http://www.leica-geosystems.com/downloads123/cp/disto/DISTOD3a/manuals/Leica DISTO D3a MAN 1109 776175_de.pdf) (Stand Februar 2012)

## 7.2 Modellierung

#### 7.2.1 Gebäudemodellierung

Nachdem die Vorarbeit für jedes Gebäude durchgeführt wurde, wird in diesem Kapitel beschrieben, wie man mit Hilfe der Software Google SketchUp diese modelliert. Grundlegende Informationen zu dem Programm findet man in Kapitel [3.3.4.](#page-24-0)

Folgende Anleitung beschreibt im Detail, wie ein einfaches Gebäude erstellt wird. Es handelt sich dabei um jenes, das von jedem Benutzer hinzugefügt werden kann.

- 1. Start der Software Google SketchUp.
- 2. Auswählen einer Vorlage. In diesem Projekt wird mit der Vorlage Google Earth-Modellierung-Meter gearbeitet. Diese kann aber unter FENSTER  $\rightarrow$  VOREINSTELLUNG  $\rightarrow$  VORLAGE geändert werden.
- 3. Großen Funktionssatz auswählen: ANSICHT → SYMBOLLEISTEN → GROSSER FUNKTIONSSATZ
- 4. Zeichnen eines Rechtecks (Klick auf den Button RECHTECK). Der Bleistift, der in diesem Programm der Mauszeiger ist, bekommt rechts davon ein Rechteck.
	- 4.1 Am sinnvollsten ist es, den ersten Eckpunkt im Ursprung der Achsen zu wählen. Der Eckpunkt wird als gelber Punkt dargestellt. Es folgt ein Klick mit der linken Maustaste und danach kann man mit der Maus eine beliebig große Fläche generieren.
	- 4.2 Am rechten unteren Rand werden die Abmessungen angezeigt (abhängig von der Vorlage in Meter, Fuß oder Zoll). Diese sind beliebig, wenn man mit der Maus arbeitet, aber sie können auch bestimmte Werte annehmen. Dazu wird auf der Tastatur der numerische Wert eingetippt (LÄNGE;BREITE) und Dezimalzahlen werden mit einem Komma und nicht mit einem Punkt getrennt. Für das Gebäude wählt man die Maße (1;1). Diese Werte werden deshalb gewählt, weil die Skalierungswerte, die im Formular eingegeben werden können, einfacher handzuhaben sind (siehe Kapitel [10.2\)](#page-109-0). Bestätigt werden die Werte mit der EINGABETASTE.
	- 4.3 Wenn es sich um eine geschlossene Fläche ist, wird sie in blaugrauer Farbe dargestellt.
- 5. Man kann das Rechteck auch mit vier einzelnen Linien zeichnen. Dazu wird der Button LINIE (Bleistift) gedrückt. Auch hier beginnt man sinnvollerweise im Ursprung des Koordinatensystems. Der Punkt wird wieder gelb und man kann die Linie beliebig lang machen oder eine Eingabe über die Tastatur vornehmen. Danach wird der Endpunkt grün und man kann sofort weiterzeichnen. Wenn man die Maus in Richtung der grünen Achse bewegt, wird bei einer bestimmten Position die ganze Linie grün. Das bedeutet, dass die jetzt gezeichnete Linie parallel zu der grünen Achse verläuft. Danach bewegt man die Maus in Richtung rote Achse und bekommt die parallele Linie zu dieser. Wenn man den Mauszeiger auf die grüne Achse bewegt, erscheint am Bildschirm ein schwarzer Punkt auf dieser Achse. Das bedeutet, dass der Startpunkt des Rechtecks und der Endpunkt dieser letzten Linie auf einer Geraden liegen. Zum Schluss verbindet man noch den Endpunkt der letzten Linie mit dem Startpunkt der ersten Linie und erhält ebenfalls eine geschlossene, rechteckige Fläche.
6. Extrudieren der Grundfläche. Zu beachten ist, dass dies nur funktioniert, wenn es sich um eine geschlossene Fläche handelt.

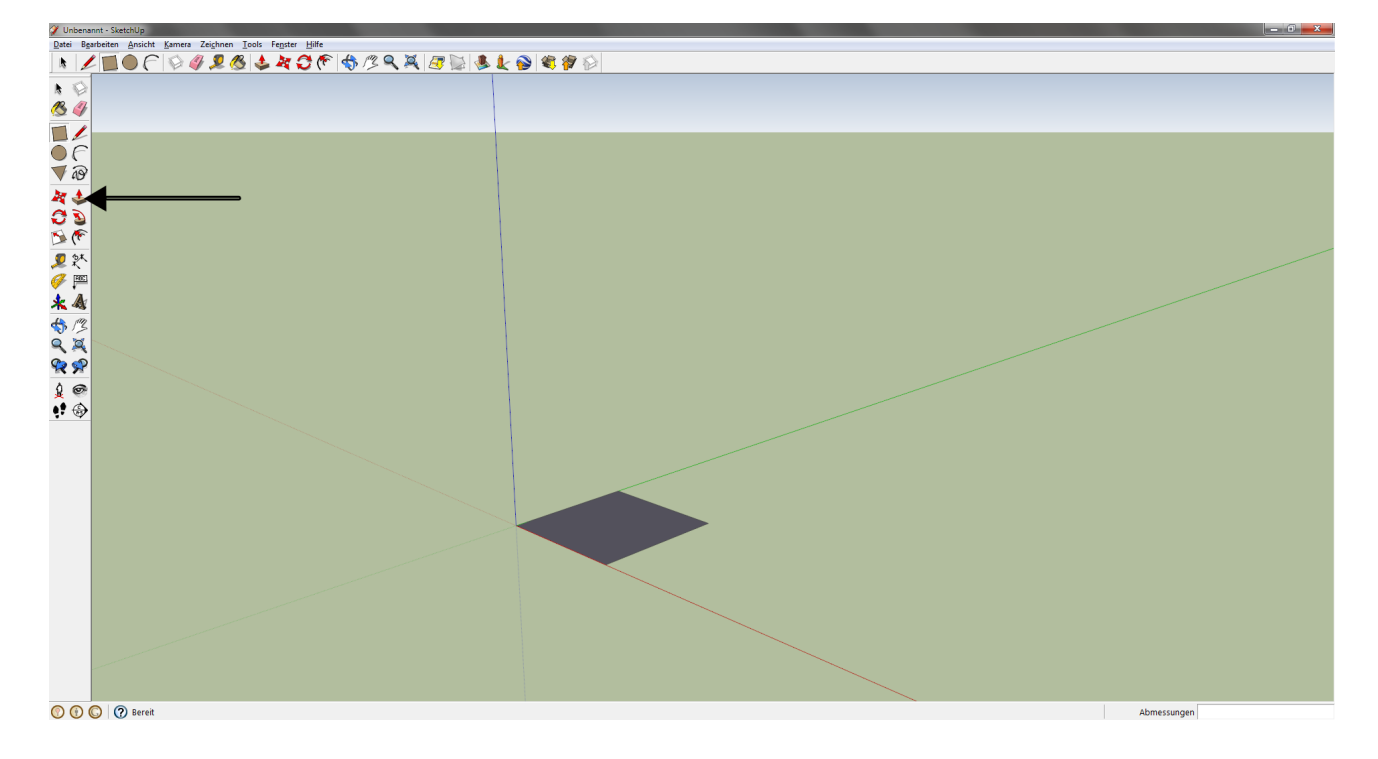

6.1 Aktivieren des Buttons DRÜCKEN/ZIEHEN (siehe Abbildung [7.6\)](#page-72-0).

<span id="page-72-0"></span>Abbildung 7.6: Button zum Extrudieren von Flächen

6.2 Man muss hier zuerst die Fläche mit der Maus ein wenig "anheben". Dazu den Mauszeiger in die geschlossene Fläche bewegen und mit der linken Maustaste klicken. Zieht nach den Mauszeiger nach oben, so wird in die Höhe extrudiert, zieht man den Mauszeiger nach unten, dann erfolgt die Extrusion in die Tiefe. Auch hier kann über die Tastatur einen bestimmten Wert festlegen. Für das einfache Gebäude in diesem Projekt wird der Wert 1 gewählt.

- 7. Modellieren einer einfachen Dachform.
	- 7.1 Klicken auf den Button LINIE. Danach in Richtung Mittelpunkt einer der obersten Kanten mit der Maus bewegen. Mittelpunkte werden in SketchUp in blau angezeigt. Wie zuvor beim Zeichnen der einzelnen Linien für das Rechteck, eine parallele Linie erzeugen. Dieses Mal aber in z-Richtung, also in Richtung der blauen Achse. Wieder beliebige Werte mit der Maus erzeugen oder bestimmte Werte über die Tastatur eingeben. In diesem Projekt wird auch dieser Wert mit 1 angenommen (siehe Abbildung [7.7\)](#page-73-0).

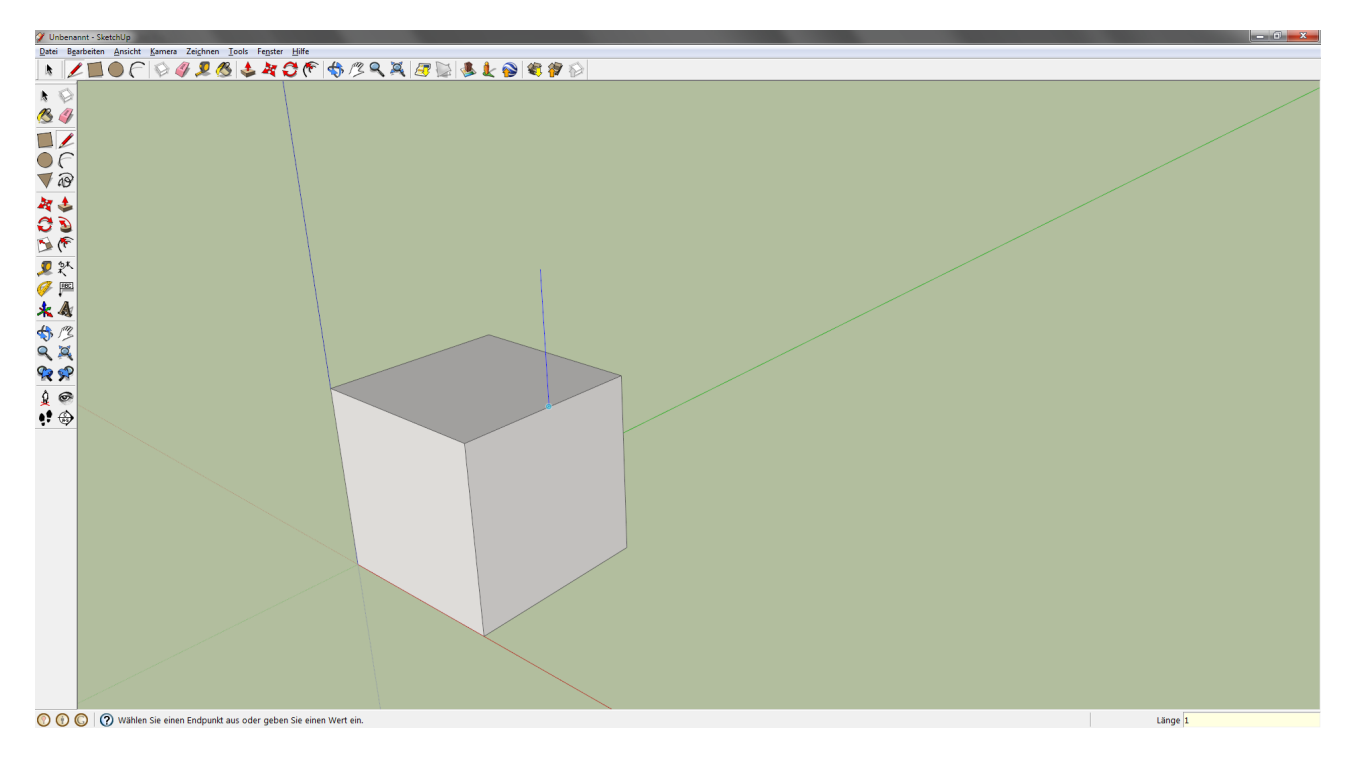

<span id="page-73-0"></span>Abbildung 7.7: Hilfslinie für das Dach

- 7.2 Verbinden des Eckpunktes der vertikalen Linie (aus Schritt 7.1) mit den Eckpunkten des quaderförmigen Objekts (aus Schritt 6.2).
- 7.3 Nun bekommt man zwei Dreiecke, die man extra extrudieren kann oder man löscht die Hilfslinie (vertikale Linie von Punkt 7.1).
- 7.4 Die Linie löscht man, indem man auf den Button RADIERGUMMI und danach auf die Hilfslinie klickt.
- 7.5 Anschließend kann man wieder auf den DRÜCKEN/ZIEHEN-Button klicken und die Fläche entlang der Ausrichtung der Fläche extrudieren. Man kann entweder beliebig mit der Maus extrudieren, aber in diesem Fall möchte man nur das Dach modellieren. Also fängt man am Eckpunkt des Quaders an und hat somit das Dach fertig modelliert (siehe Abbildung [7.8\)](#page-74-0).

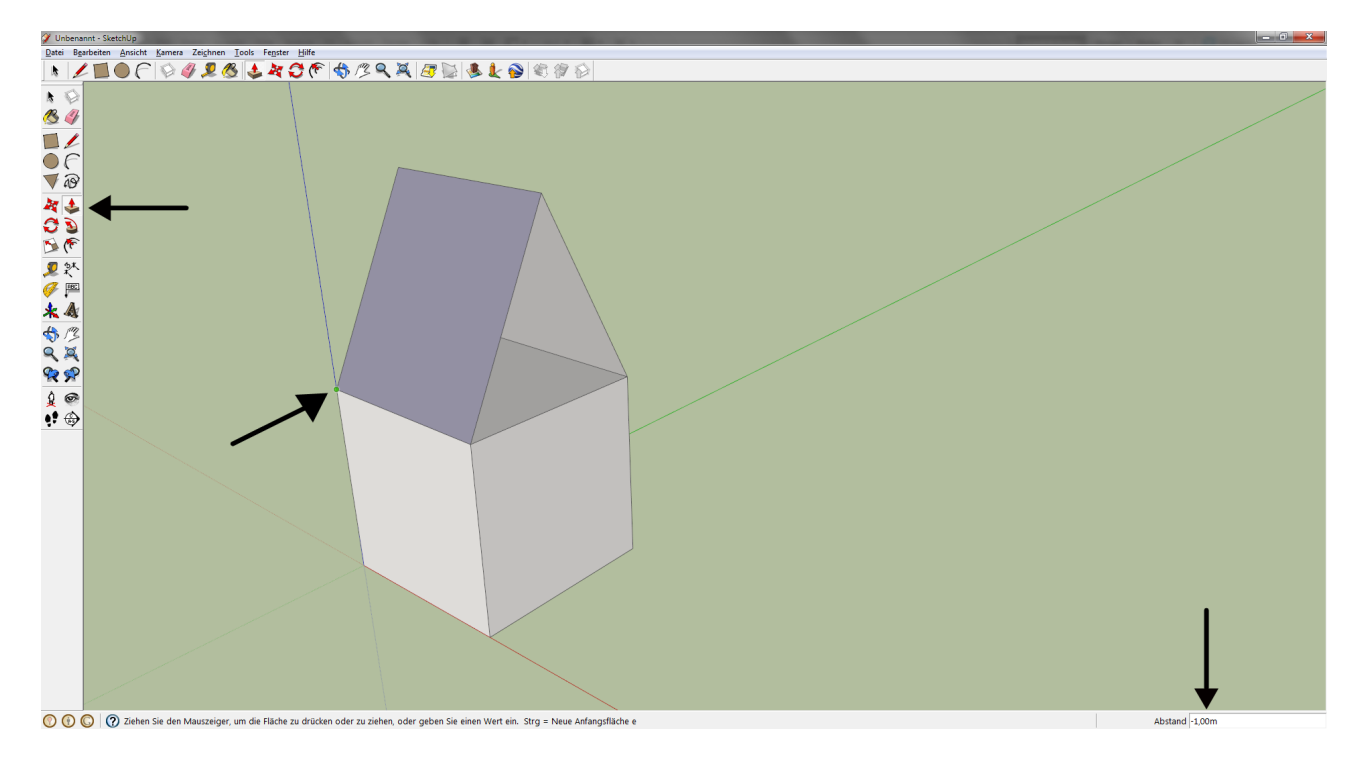

<span id="page-74-0"></span>Abbildung 7.8: Fangen des Eckpunktes beim Extrudieren

7.6 Es kann vorkommen, dass beim Extrudieren nicht beide Flächen geschlossen bleiben. Dies kann man leicht

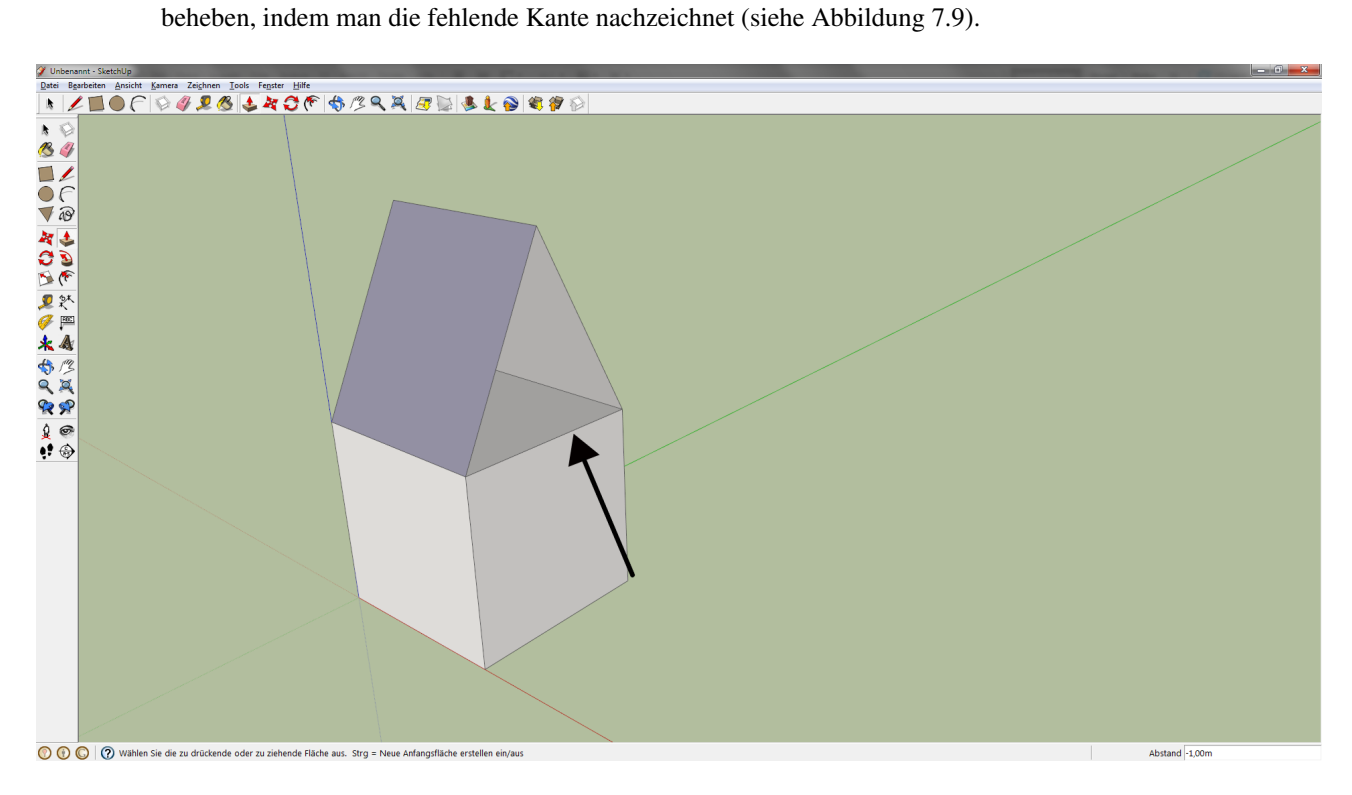

<span id="page-75-0"></span>Abbildung 7.9: Nachzeichnen evtl. fehlender Linien beim Extrudieren

8. Somit wäre das Modell fertiggestellt (siehe Abbildung [7.10\)](#page-76-0). Wie die einzelnen Flächen texturiert werden, steht in

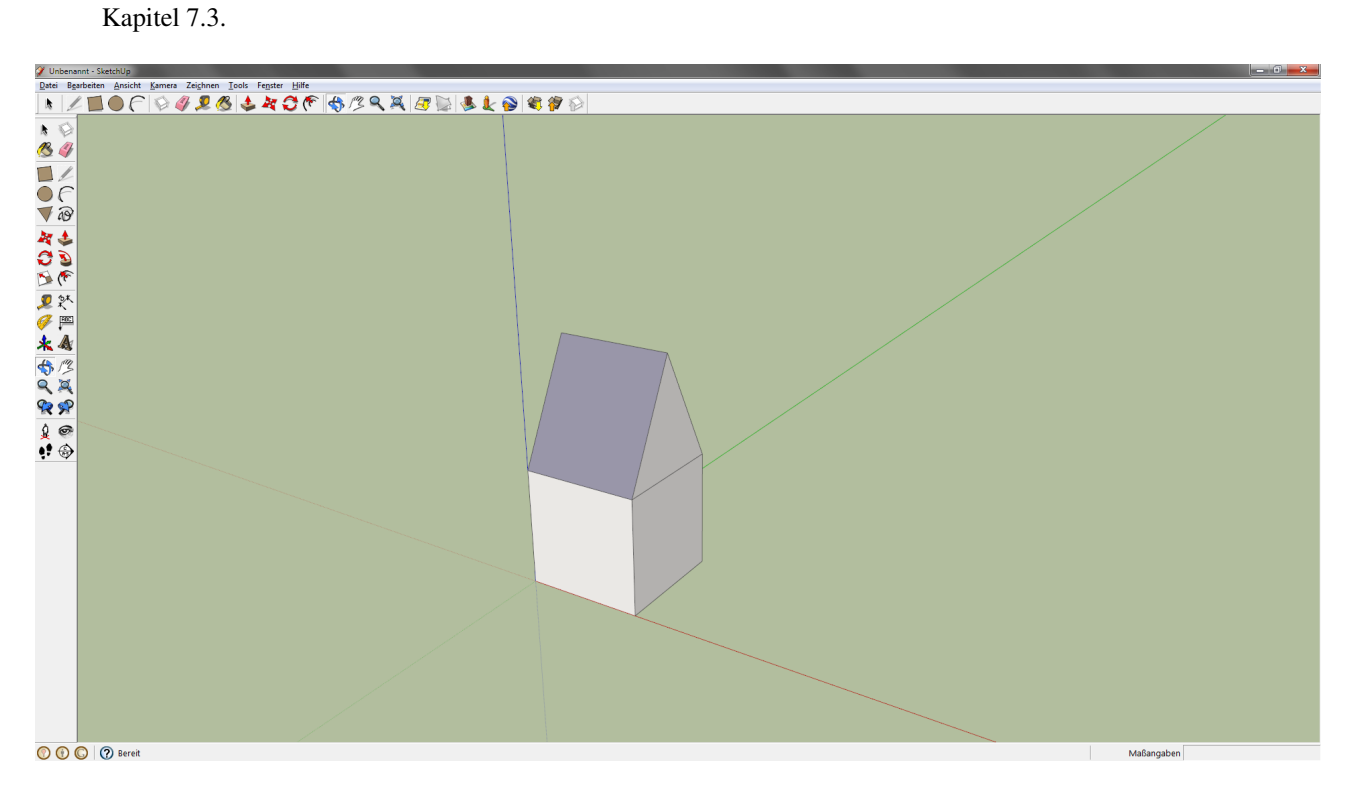

<span id="page-76-0"></span>Abbildung 7.10: Fertiges Modell

Die oben dargestellte Anleitung zeigt ein erstes Kennenlernen des Programms. Das Objekt ist simpel und die vorgestellten Funktionen ermöglichen auch das Modellieren von komplexen Gebäuden. Im nächsten Kapitel, in dem das Modellieren einer Ortstafel Schritt für Schritt erklärt wird, wird ein detaillierterer Einblick in die Software gegeben.

#### <span id="page-77-1"></span>7.2.2 Objektmodellierung

Um einen tieferen Einblick in das Programm zu erhalten, wird auf den folgenden Seiten beschrieben, wie ein Objekt in Google SketchUp modelliert wird. Es handelt sich hierbei um eine Ortstafel. Es werden zu Demonstrationszwecken nur beliebige Werte angenommen. Grundlegende Informationen zu den Funktionen sind im vorigen Kapitel [7.2.1](#page-71-0) und in Kapitel [3.3.4](#page-24-0) nachzulesen.

1. Zeichnen eines Kreises: Zu beachten gilt, dass Google SketchUp keinen "wahren" Kreis zeichnet sondern ein kreisähnliches Gebilde (regelmäßiges Vieleck), welches aus einer gewissen Anzahl von Seiten besteht (Standard: 24). Dies ist zu erkennen, wenn man eine gewisse Zoomstufe (mit dem Mausrad steuerbar) in SketchUp erreicht (siehe Abbildung [7.11\)](#page-77-0). Der Radius wird mit «0,5» angenommen

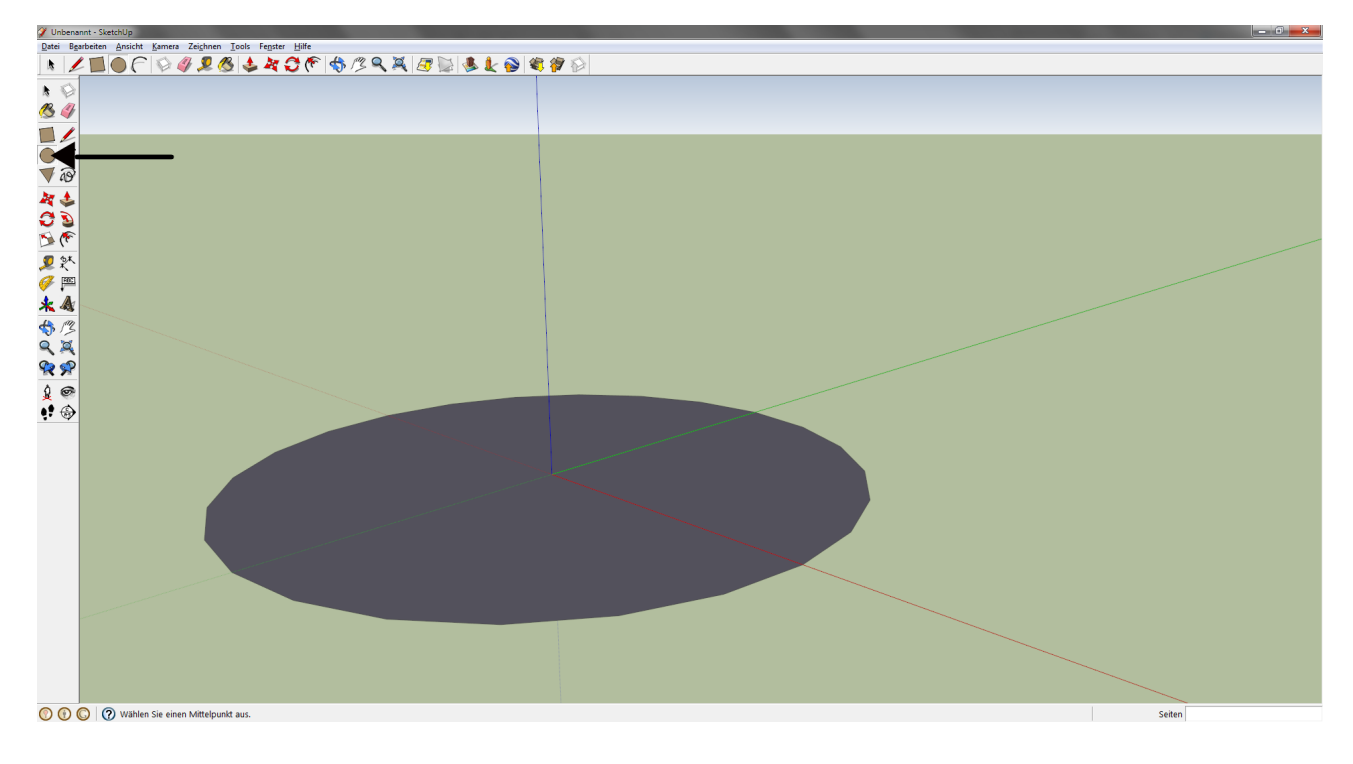

<span id="page-77-0"></span>Abbildung 7.11: Zeichnen eines Kreises

- 2. Aufruf der Funktion MASSBANDFUNKTION. Dabei wird ein Eckpunkt des Kreises, nämlich jener auf der roten Achse, als Startpunkt genommen. Anschließend wird der Abstand mit «1,5» definiert.
- 3. Der Punkt, der in Schritt 2. erstellt wurde, dient als Mittelpunkt des zweiten Kreises. Dieser wird mit einem Radius «0,5» erstellt.

4. Extrudieren der beiden Kreise: Wert «1». Wenn man zwei Objekte auf dieselbe Höhe bringen möchte, hat man zwei Möglichkeiten: Die eine ist, dass beide Objekte für sich alleine extrudiert werden. Die zweite Möglichkeit ist, dass man zuerst ein Objekt auf die gewünschte Höhe bringt. Danach klickt man auf die Fläche des zweiten Objektes und fährt mit der Maus zu einem beliebigen Eckpunkt des ersten Objektes. Abschließend klickt man auf diesen

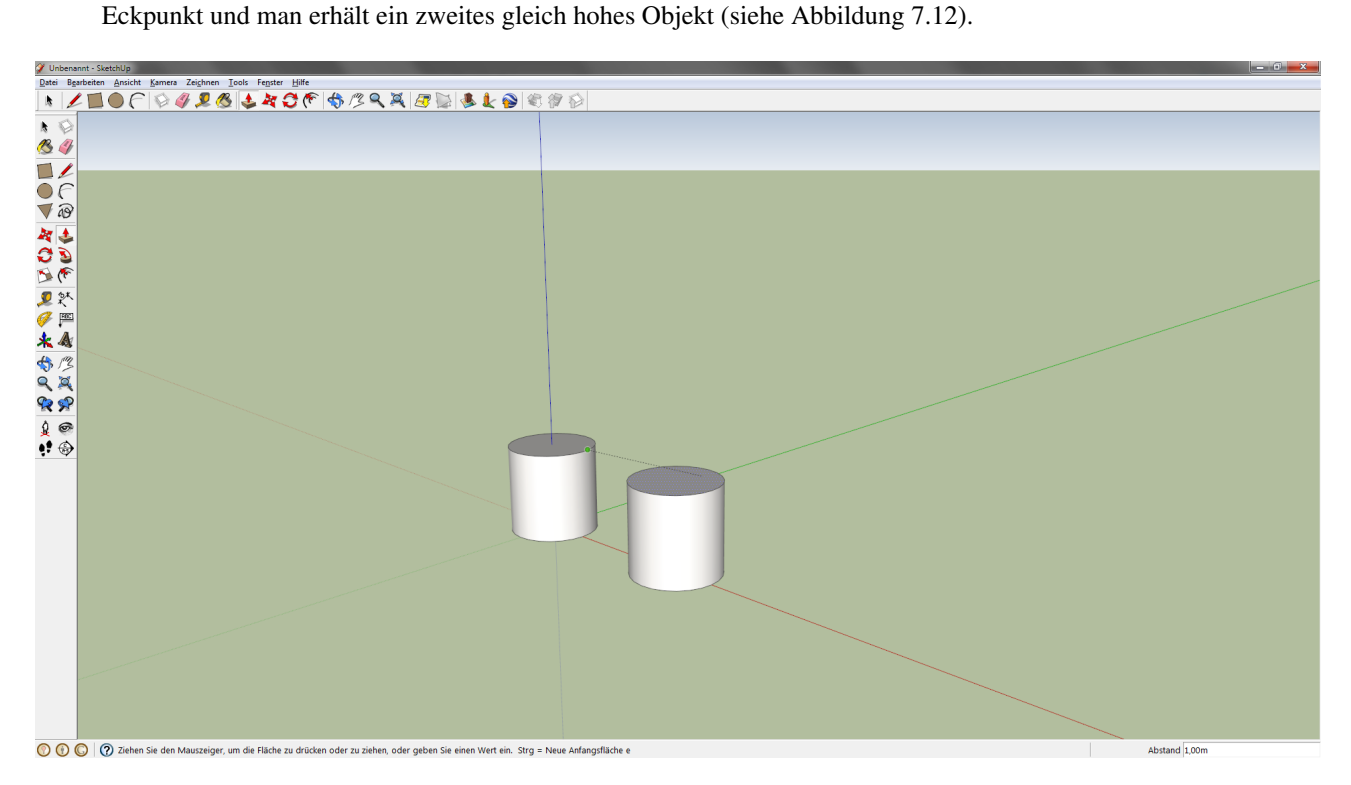

<span id="page-78-0"></span>Abbildung 7.12: Extrudieren der Kreise

5. Vom mittleren, äußeren Eckpunkt der Kreise aus werden wieder zwei Linien gezeichnet (Wert «0,5») (siehe Abbildung [7.13\)](#page-79-0)

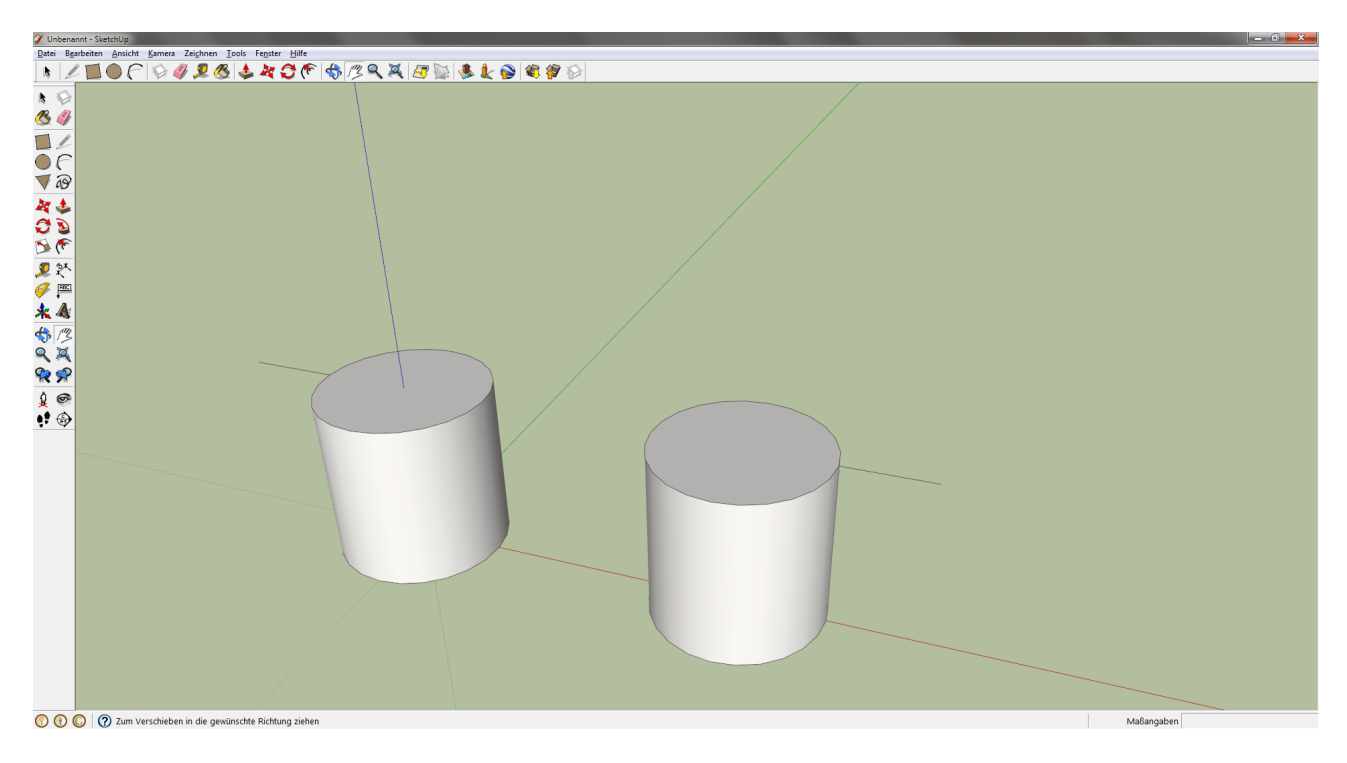

<span id="page-79-0"></span>Abbildung 7.13: Zeichnen der Hilfslinien

6. Von den Eckpunkten der Linien aus werden weitere Hilfslinien gezeichnet (nach oben bzw. unten (grüne Achse)) (Wert: «1») (siehe Abbildung [7.14\)](#page-79-1)

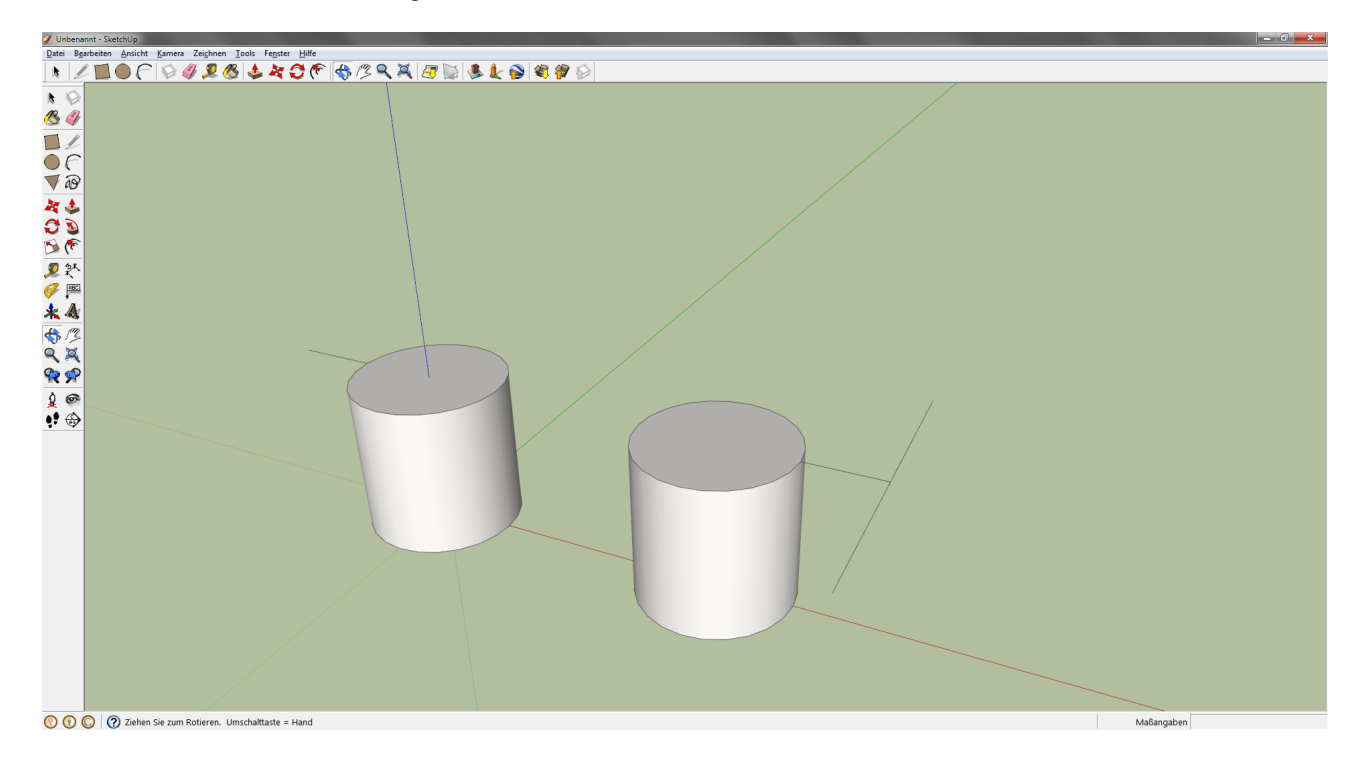

<span id="page-79-1"></span>Abbildung 7.14: Zeichnen weiterer Hilfslinien

• Um nicht alle Hilfslinien zeichnen zu müssen, unterstützt Google SketchUp den Benutzer visuell. Abbildung [7.15](#page-80-0) zeigt den ersten Schritt um sich ein wenig Arbeit zu ersparen. Man verbleibt mit der Maus eine gewisse Zeit in dieser Position und bewegt danach den Mauszeiger dorthin, wo die Linie gezeichnet werden soll. Abbildung [7.16](#page-80-1) zeigt die visuelle Unterstützung durch Google SketchUp (wegen der Übersichtlichkeit wurden die Achsenlinien farblich in GIMP hervorgehoben):

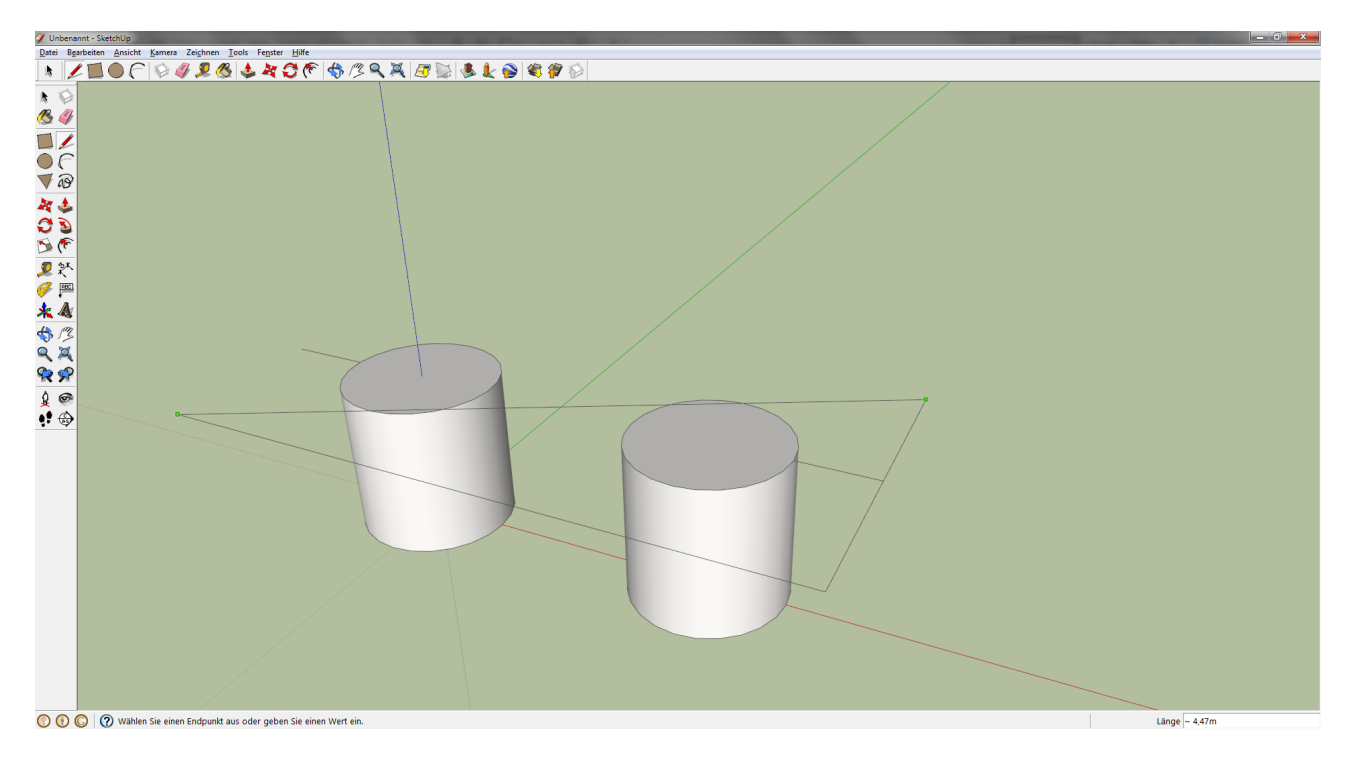

<span id="page-80-0"></span>Abbildung 7.15: Tipp beim Modellieren von Linien

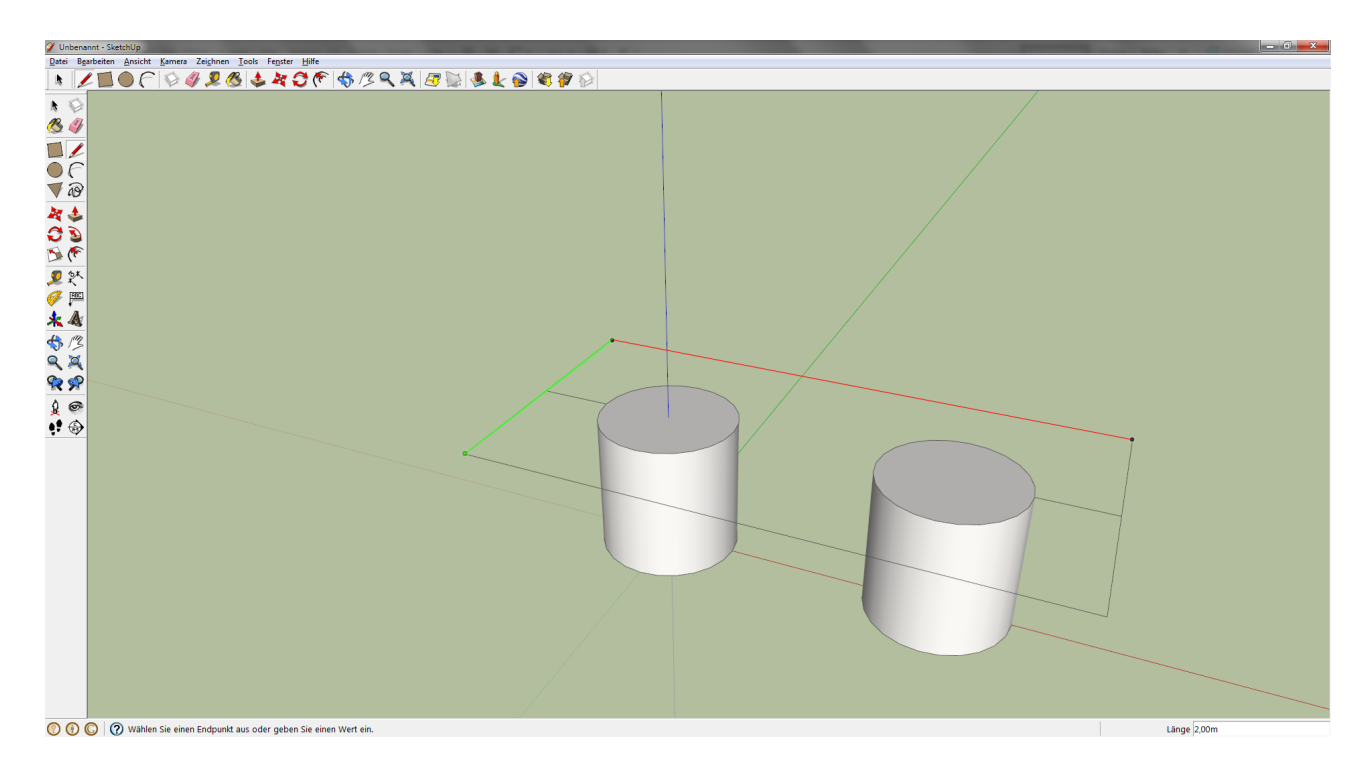

<span id="page-80-1"></span>Abbildung 7.16: Visuelle Untersützung beim Modellieren von Linien

- 7. Fertigzeichnen des Rechtecks. Löschen der Hilfslinien von Punkt 5 (mit RADIERGUMMI). Eventuell Linien nachzeichnen, um eine geschlossene Fläche zu erhalten (Fläche erscheint blaugrau).
- 8. Extrudieren der Fläche (Wert «2,5»). Löschen der Kreislinie am oberen Rand mit RADIERGUMMI (siehe Abbildung

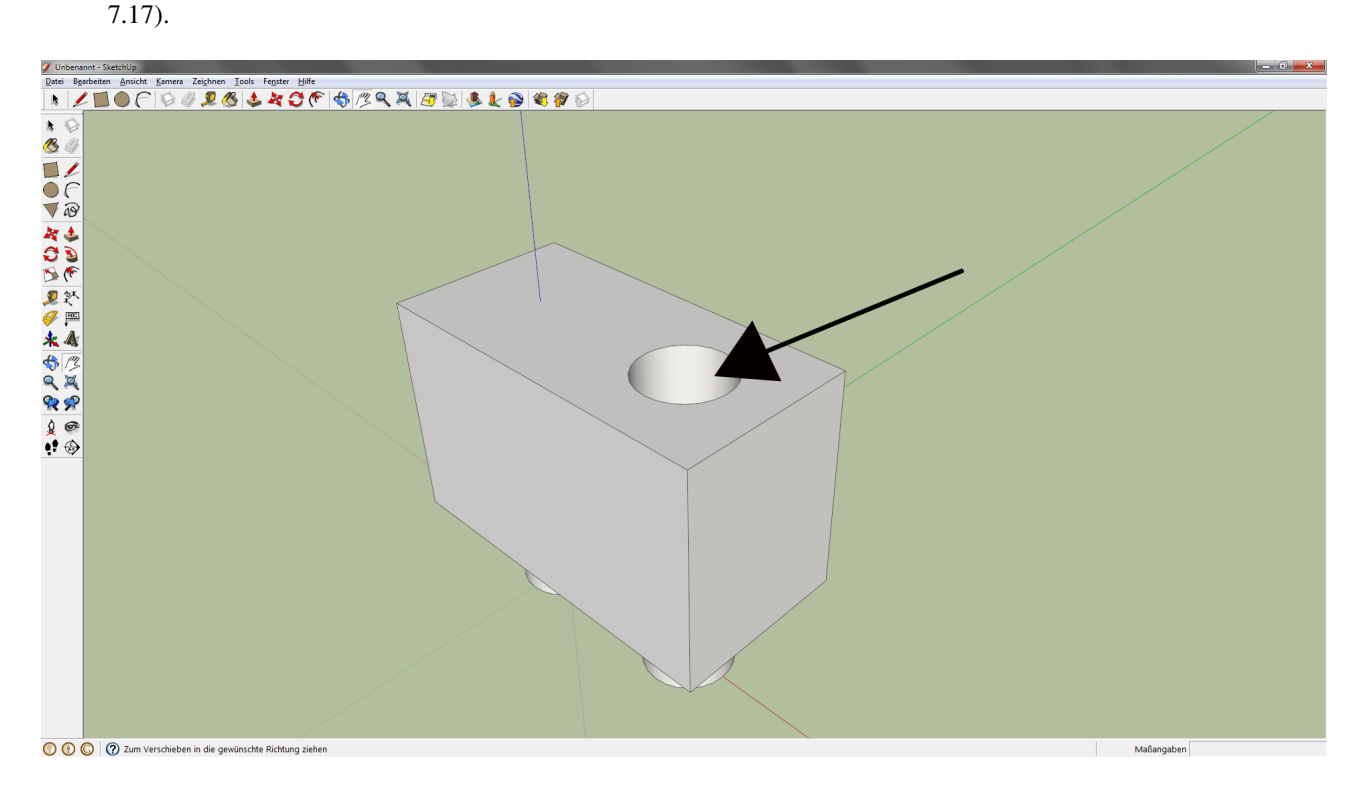

<span id="page-81-0"></span>Abbildung 7.17: Löschen der Kreislinie

9. Zeichnen eines VERSATZES. Damit kann eine farbliche Umrandung für die Ortstafel gezeichnet werden (siehe Abbildung [7.18\)](#page-82-0).

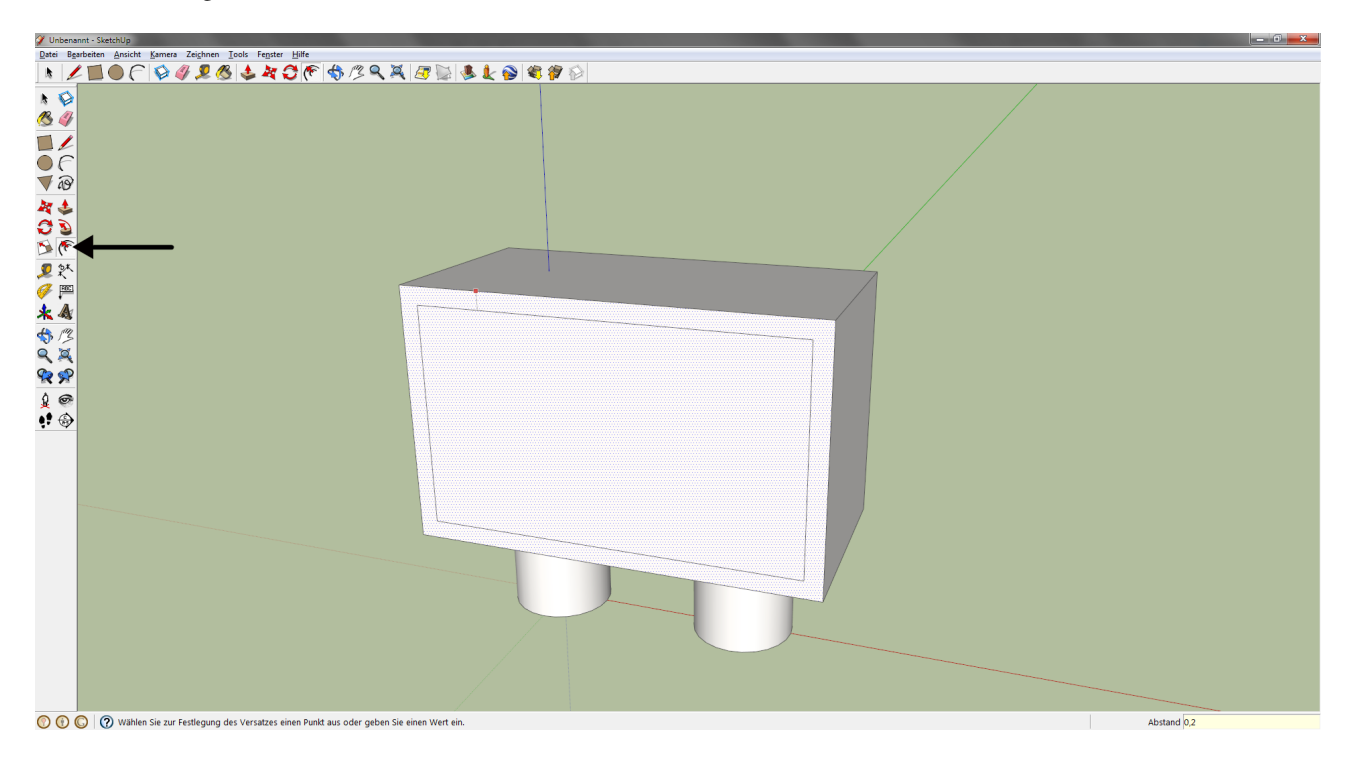

<span id="page-82-0"></span>Abbildung 7.18: Zeichnen eines Versatzes

- 10. Einfärben dieser Umrandung. Klick auf FARBEIMER und anschließende Auswahl eines Materials. Dieses kann entweder eine Farbe oder ein komplexeres Gebilde (z.B. Fußboden, Dachschindeln) sein. Weiters muss auf die Fläche geklickt werden, die eingefärbt werden soll (siehe Abbildung [7.19\)](#page-83-0).
- 11. Hinzufügen eines 3D-Textes für die Beschriftung der Ortstafel.
	- Abbildung [7.20](#page-83-1) zeigt im Vordergrund das Optionsfenster für den möglichen 3D-Text, der mit dem gleichnamigen Button aktiviert wird. Es kann zum Beispiel die Höhe des Textes, der Wert für die Hervorhebung des Textes oder die Schriftart geändert werden.
	- Ändern der Farbe des Textes, denn standardmäßig ist der Text weiß. Dieser Schritt geschieht genauso wie in Punkt 10 beschrieben.
	- Falls die Platzierung des Textes nicht passt, kann man dies folgendermaßen ändern:

Zuerst klickt man auf ROTIERFUNKTION und dreht das Objekt in eine passende Ansicht. Danach aktiviert man den Button VERSCHIEBEN, klickt auf den Text, den man dann mit der Maus an die gewünschte Position bringen kann.

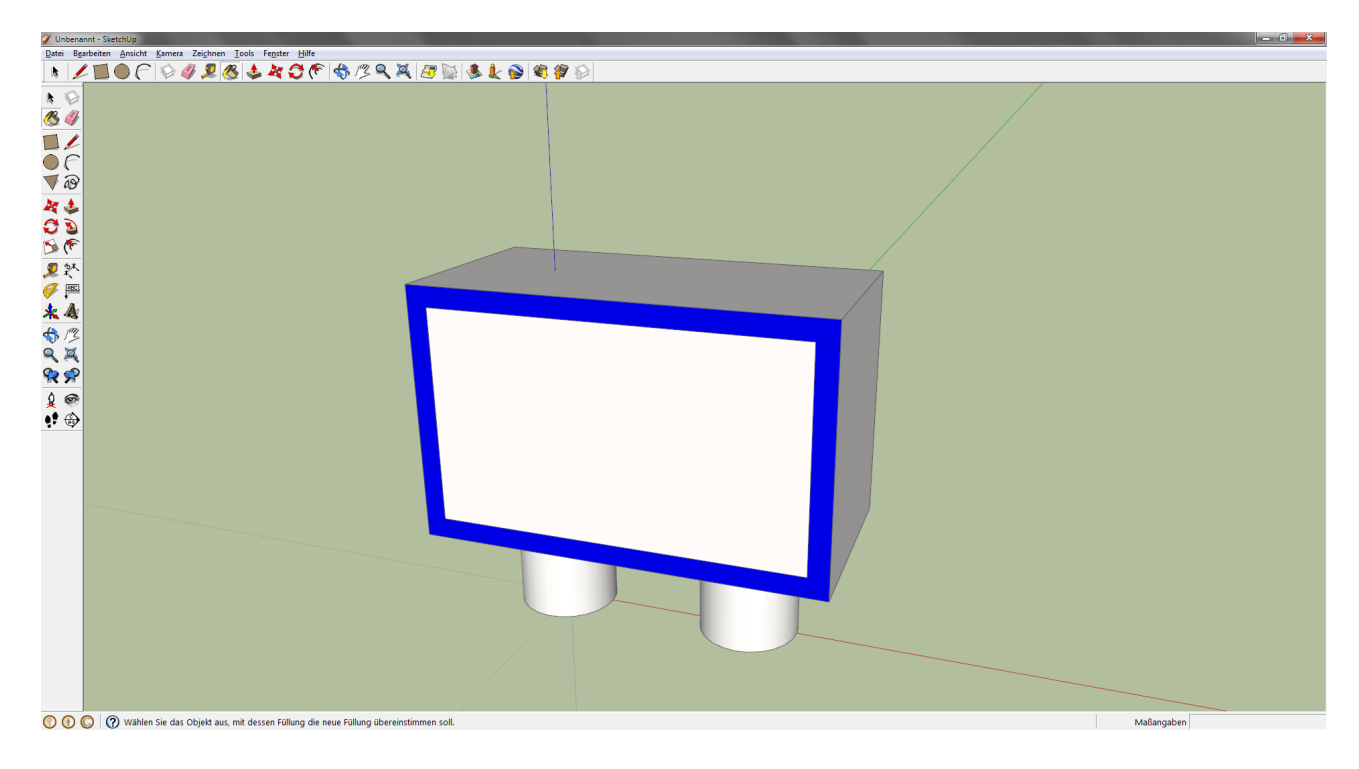

<span id="page-83-0"></span>Abbildung 7.19: Löschen der Kreislinie

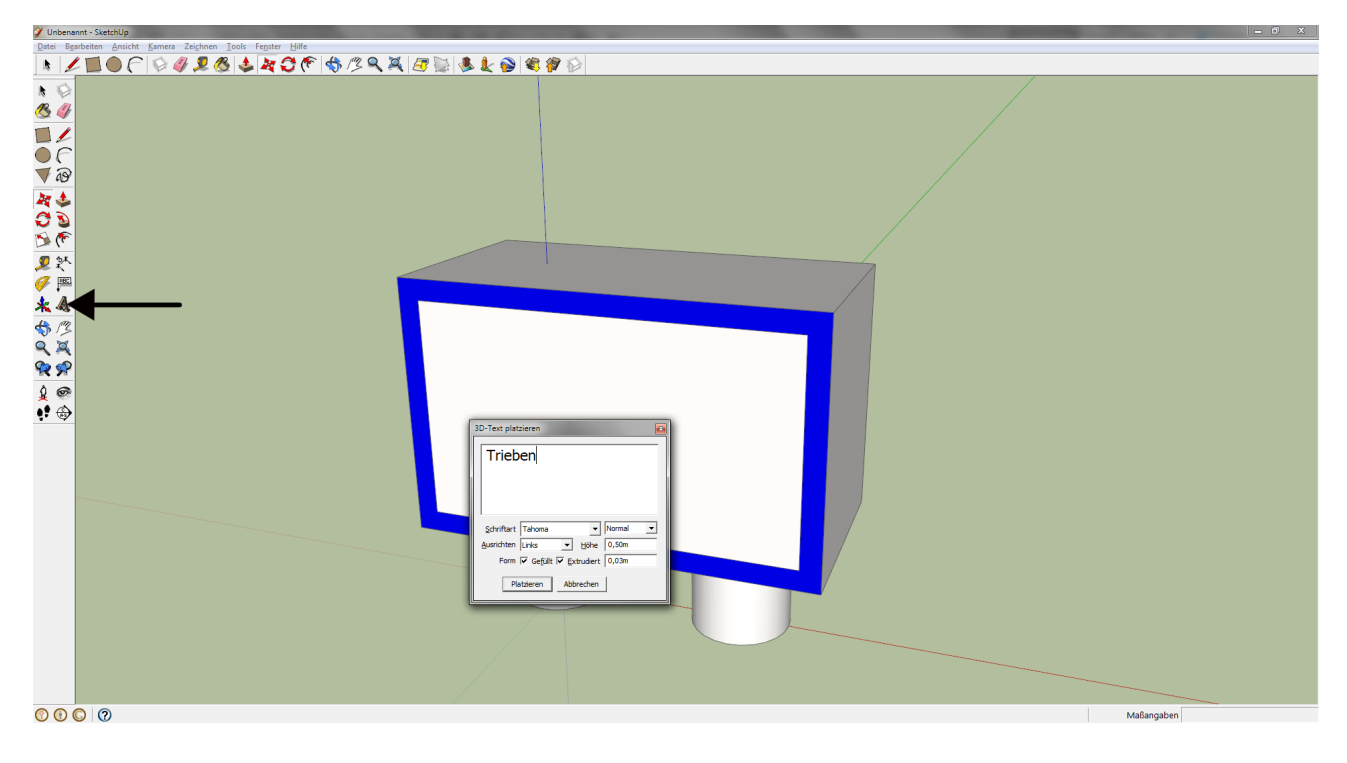

<span id="page-83-1"></span>Abbildung 7.20: 3D- Text

12. Dasselbe Prozedere kann auch für die hintere Wand der Tafel geschehen. Das fertige Produkt ist in Abbildung [7.21](#page-84-0) zu sehen.

<span id="page-84-0"></span>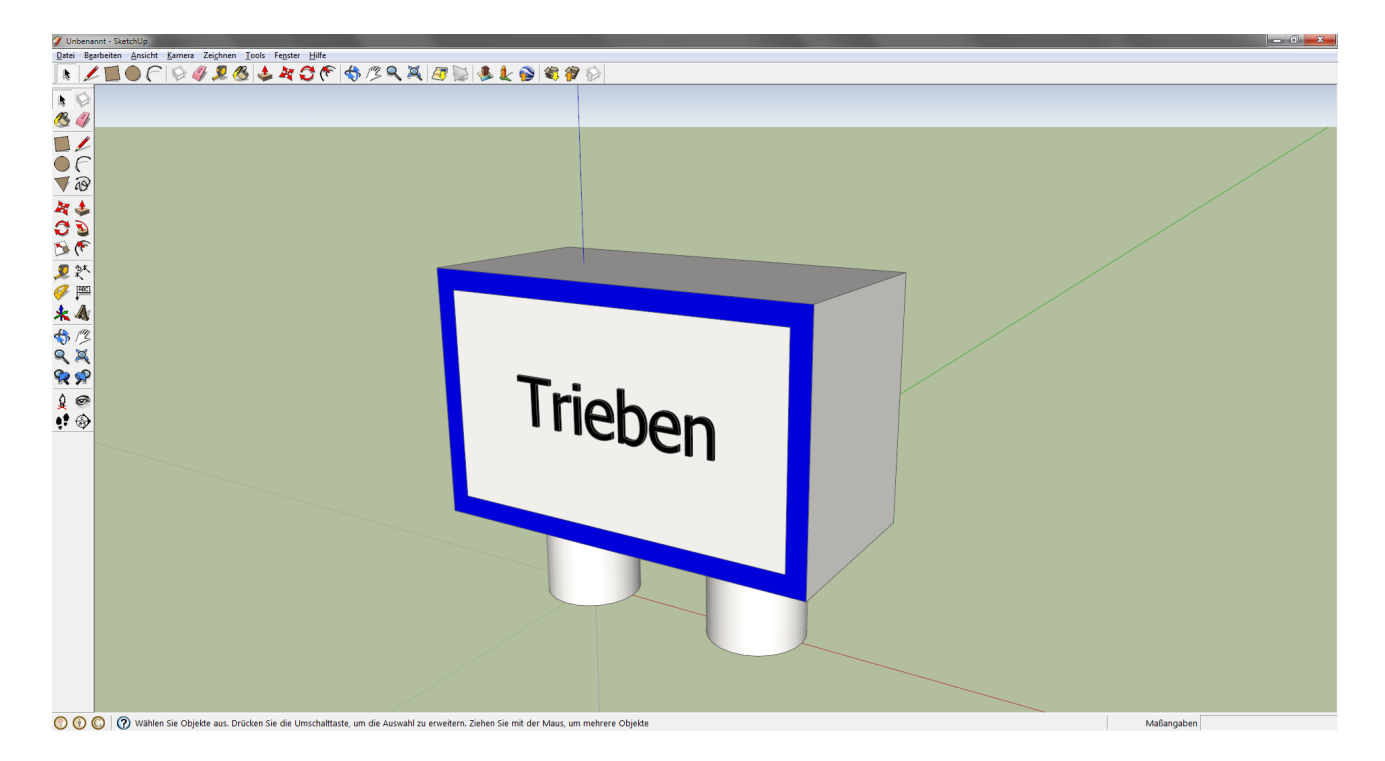

Abbildung 7.21: Löschen der Kreislinie

#### <span id="page-85-0"></span>7.3 Texturierung der Gebäude

In den vorhergehenden Kapiteln wurde beschrieben, wie die Ausmaße eines Gebäudes abgeleitet und einfache Objekte modelliert werden. Auf den folgenden Seiten wird erläutert, wie man Texturen auf die Gebäude projiziert. Dazu bietet Google SketchUp drei Möglichkeiten an:

- 1. Fototexturen aus Google Street View
- 2. Fototexturen mit eigenen Bildern
- 3. Vorgegebene Materialen, die in Google SketchUp inkludiert sind

Die erste Möglichkeit, eine Textur auf eine Fläche aufzutragen, ist StreetView von Google zu nutzen. Dazu klickt man in Google SketchUp auf den Button FOTOTEXTUREN (siehe Abbildung [7.22\)](#page-85-1).

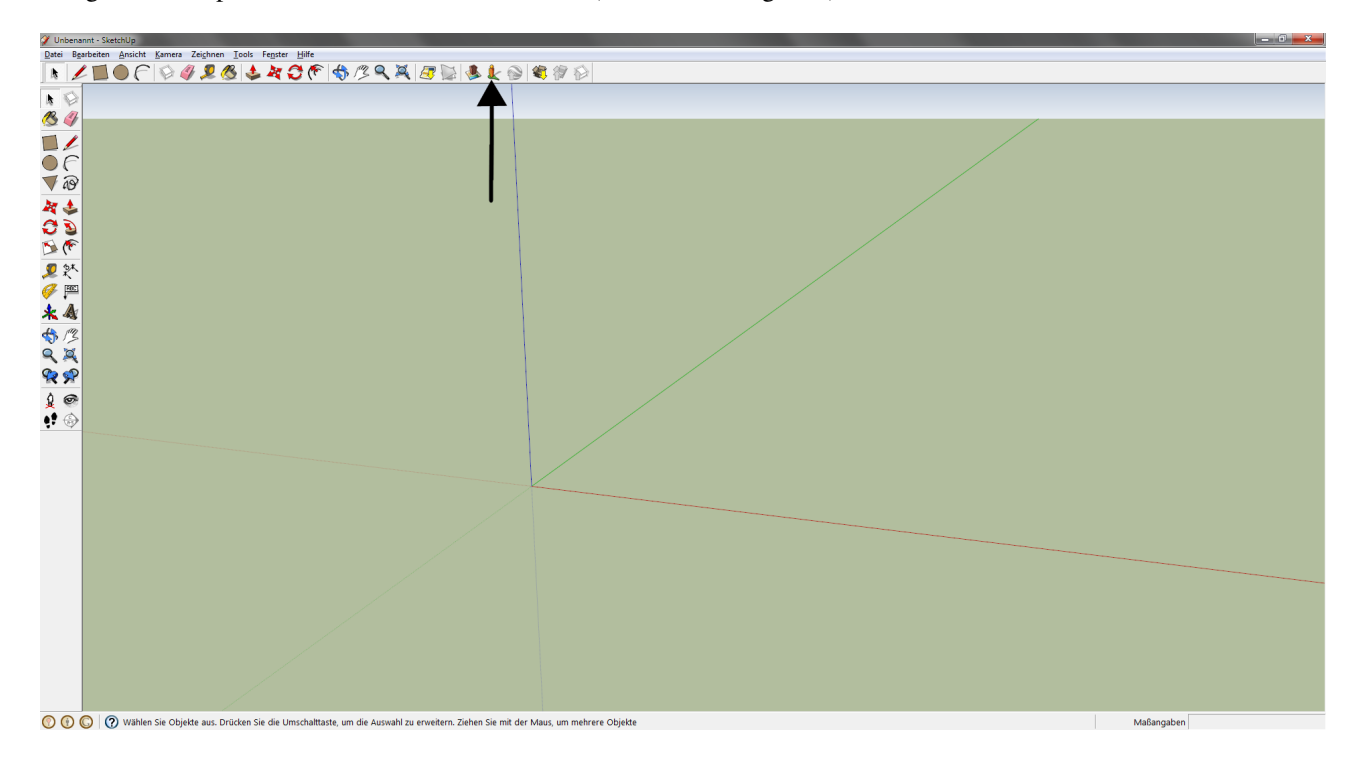

<span id="page-85-1"></span>Abbildung 7.22: Möglichkeit mit Fototexturen

Danach öffnet sich ein Fenster, in dem man sich die Region aussucht, in der das Gebäude steht. Problematisch ist, dass Google StreetView noch nicht überall zur Verfügung steht (in ganz Österreich noch nicht) und somit diese Möglichkeit in diesem Projekt keine Rolle spielt.

Im Gegensatz dazu wird in diesem Projekt die zweite Möglichkeit bei jedem Gebäude verwendet. Voraussetzungen dafür sind eine Digitalkamera und dass die Aufnahmeposition möglichst orthogonal zur Bodenfläche des Gebäudes sein sollte (siehe Abbildung [7.23\)](#page-86-0).

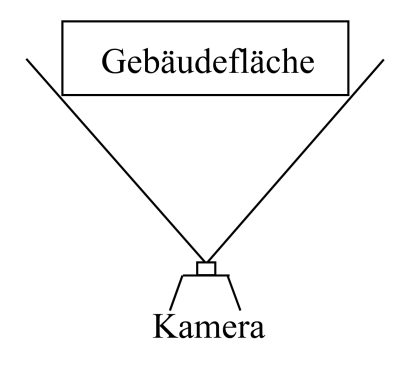

<span id="page-86-0"></span>Abbildung 7.23: Aufnahmeposition für eigene Fototexturen

Die folgenden Punkte beschreiben Schritt für Schritt, wie die Fototextur auf die jeweilige Fläche projiziert werden kann. Zu Demonstrationszwecken wird eine Wand aufgezogen, die eine Breite von 8 m, eine Länge von 1 m und eine Höhe von 7 m hat. Die Modellierung wurde in den Kapiteln [7.2.1](#page-71-0) bzw. [7.2.2](#page-77-1) besprochen. Die Höhen und Breitenmaße entsprechen der vordersten Wand des Gebäudes der Betriebsfeuerwehr RHI Trieben.

1. Wand erstellen (siehe Abbildung [7.24\)](#page-86-1): Aufziehen eines Rechtecks (8;1) und anschließendes Extrudieren der Fläche (7).

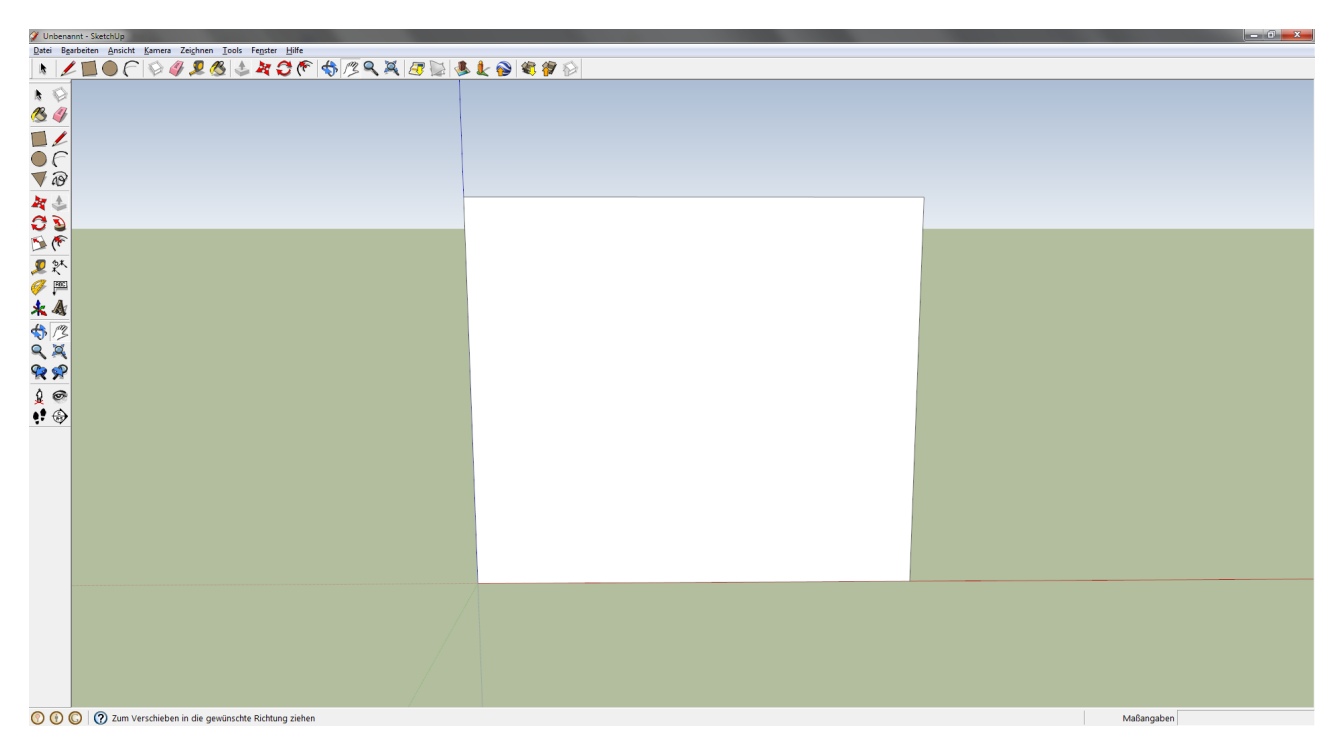

<span id="page-86-1"></span>Abbildung 7.24: Erstellung der Wand für die Texturierung

2. Textur hinzufügen: DATEI → IMPORTIEREN. Danach öffnet sich ein Fenster, in dem die gewünschte Textur ausgesucht wird. Zu beachten ist, dass die Kontrollbox ALS TEXTUR VERWENDEN angehakt ist (siehe Abbildung [7.25\)](#page-87-0).

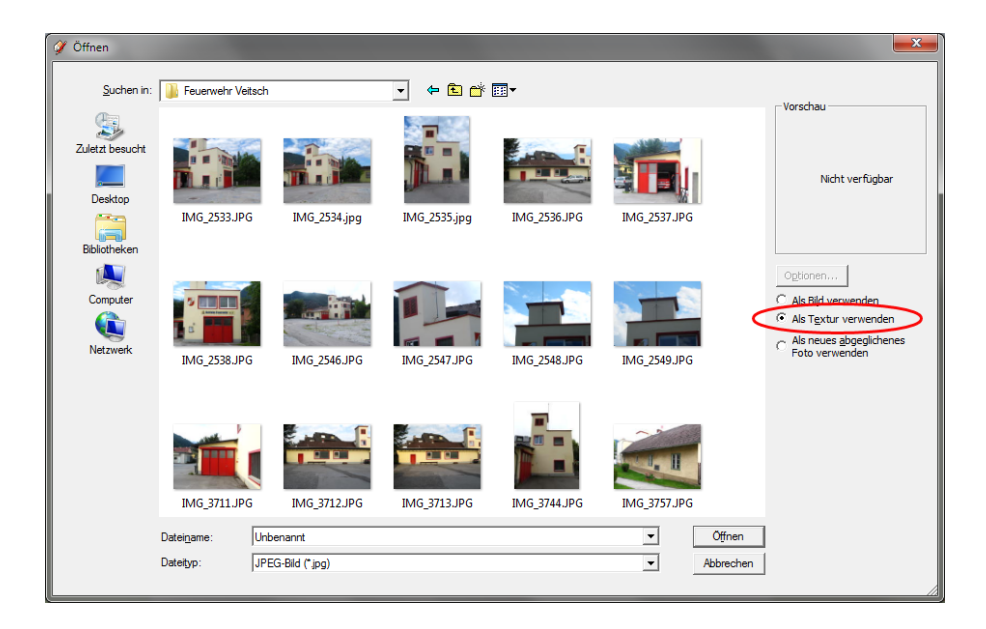

<span id="page-87-0"></span>Abbildung 7.25: Hinzufügen der gewünschten Textur

• Wenn die richtige Textur gefunden wurde, muss man diese auf die Fläche bringen. Dazu kann man die Textur mit der Maus beliebig ansetzen. Am sinnvollsten ist natürlich, wenn der Eckpunkt der Fläche und der Eckpunkt in der Textur übereinstimmen (siehe Abbildung [7.26\)](#page-87-1).

<span id="page-87-1"></span>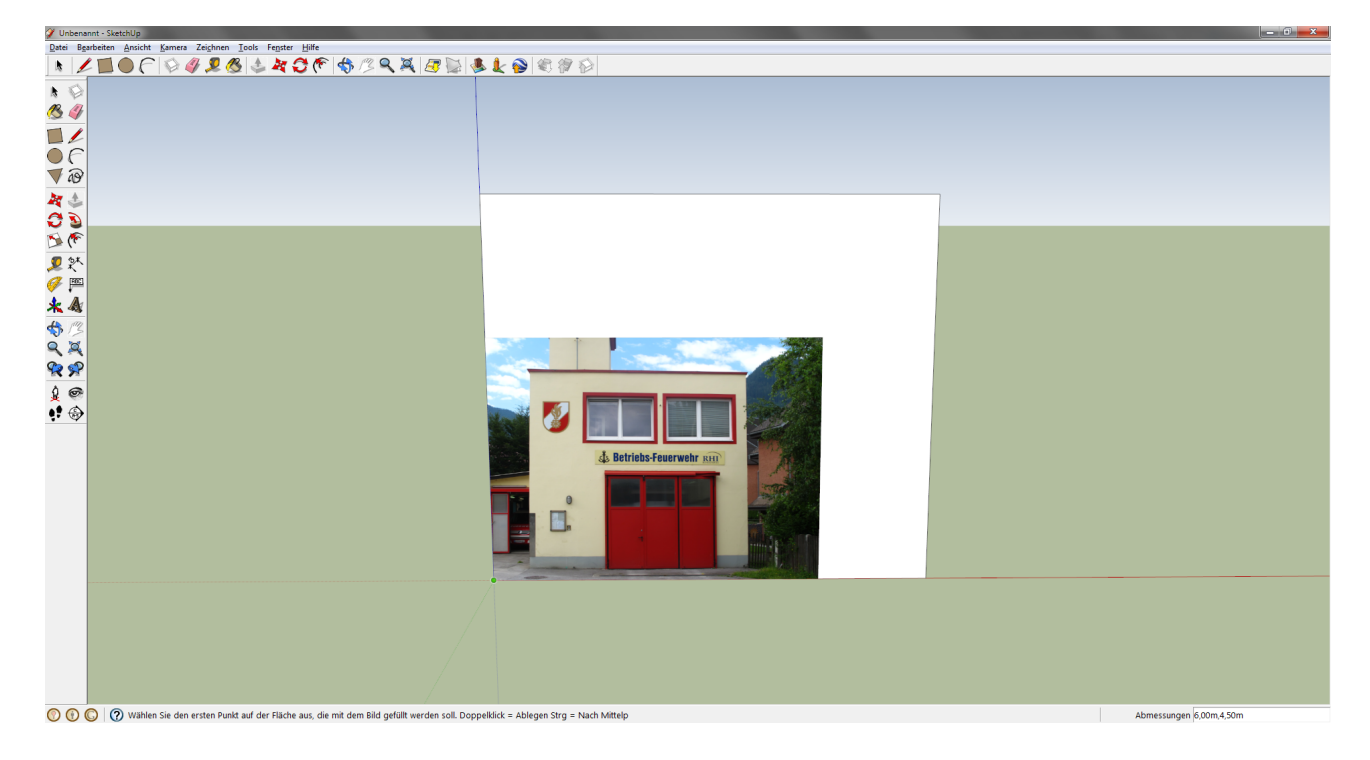

Abbildung 7.26: Eckpunkt der Textur auf Eckpunkt der Fläche

• Um Google SketchUp mitzuteilen, wie groß die Textur, die texturiert werden soll, sein soll, muss der zweite Eckpunkt definiert werden. Wie beim Punkt zuvor gehören auch die Eckpunkte der Textur und der Fläche in Verbindung gebracht (siehe Abbildung [7.27\)](#page-88-0).

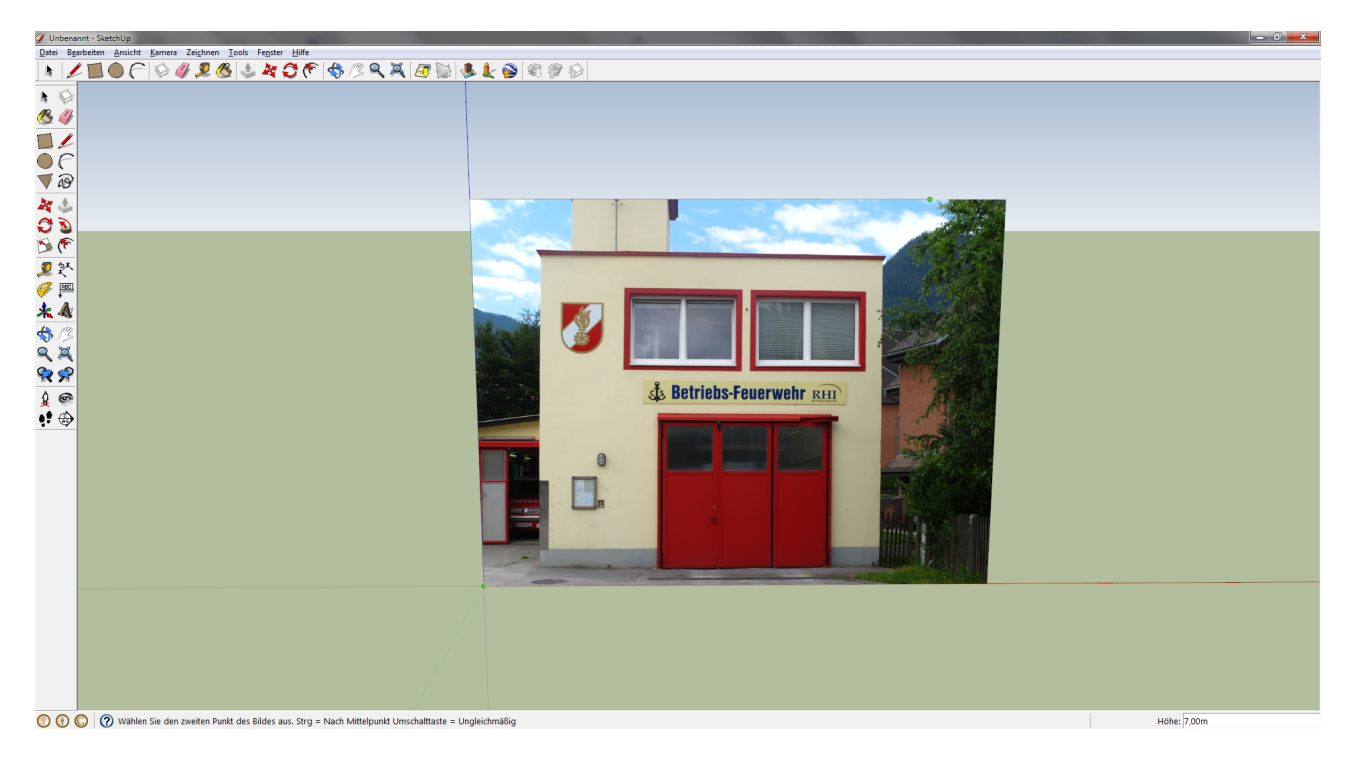

<span id="page-88-0"></span>Abbildung 7.27: Eckpunkt der Textur auf Eckpunkt der Fläche zum Zweiten

<span id="page-88-1"></span>• Wenn diese zwei Schritte erfolgreich abgehandelt wurden, erscheint die Textur mit einer Überlagerung aus Punkten (siehe Abbildung [7.28\)](#page-88-1).

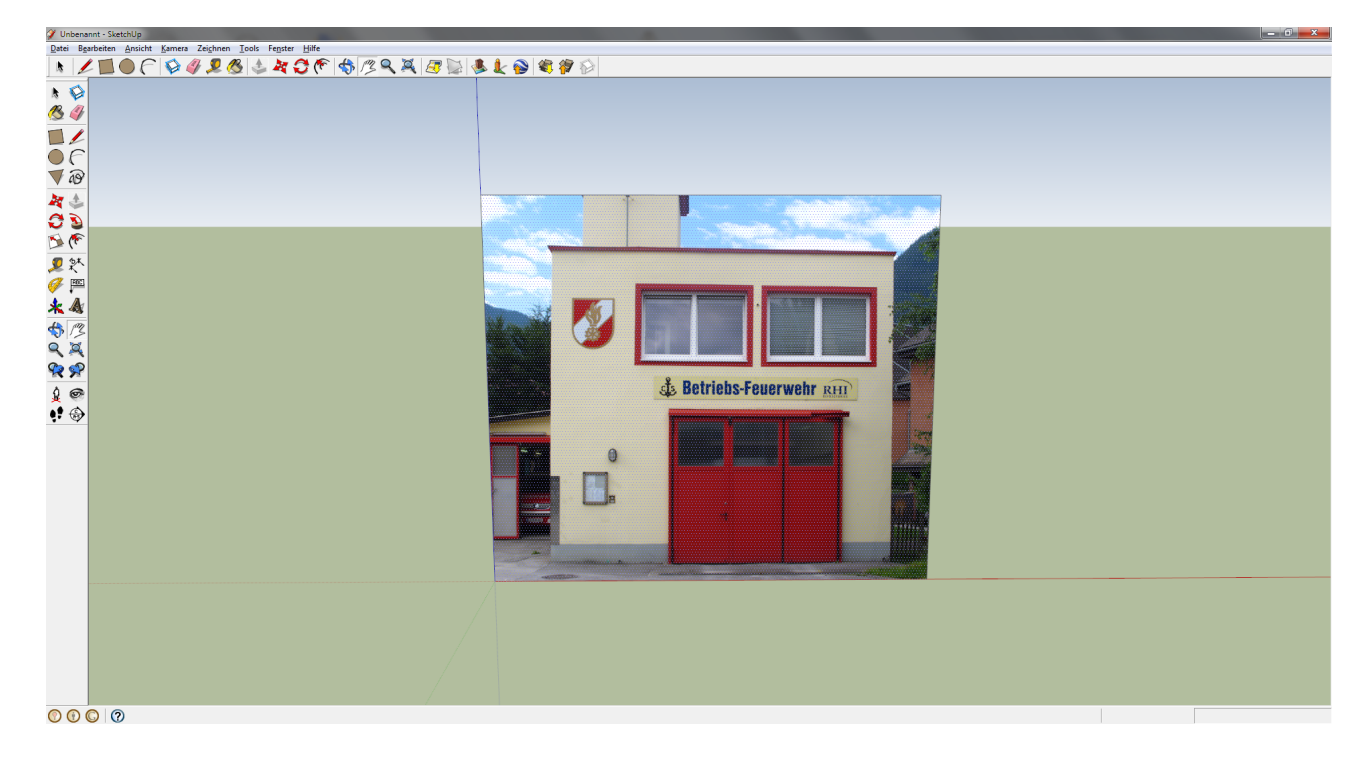

Abbildung 7.28: Textur mit einer Überlagerung aus Punkten

• Aktivieren des Buttons AUSWÄHLEN (links in der obersten Reihe). Anschließend Rechtsklick auf die Textur und Auswahl des Punktes TEXTUR → PROJIZIERT. Danach wieder ein Rechtsklick auf die Textur und Auswählen des Punktes TEXTUR → POSITION. Es erscheinen vier Reißzwecken auf dem Bildschirm mit jeweils einem Symbol neben diesen (siehe Abbildung [7.29\)](#page-89-0).

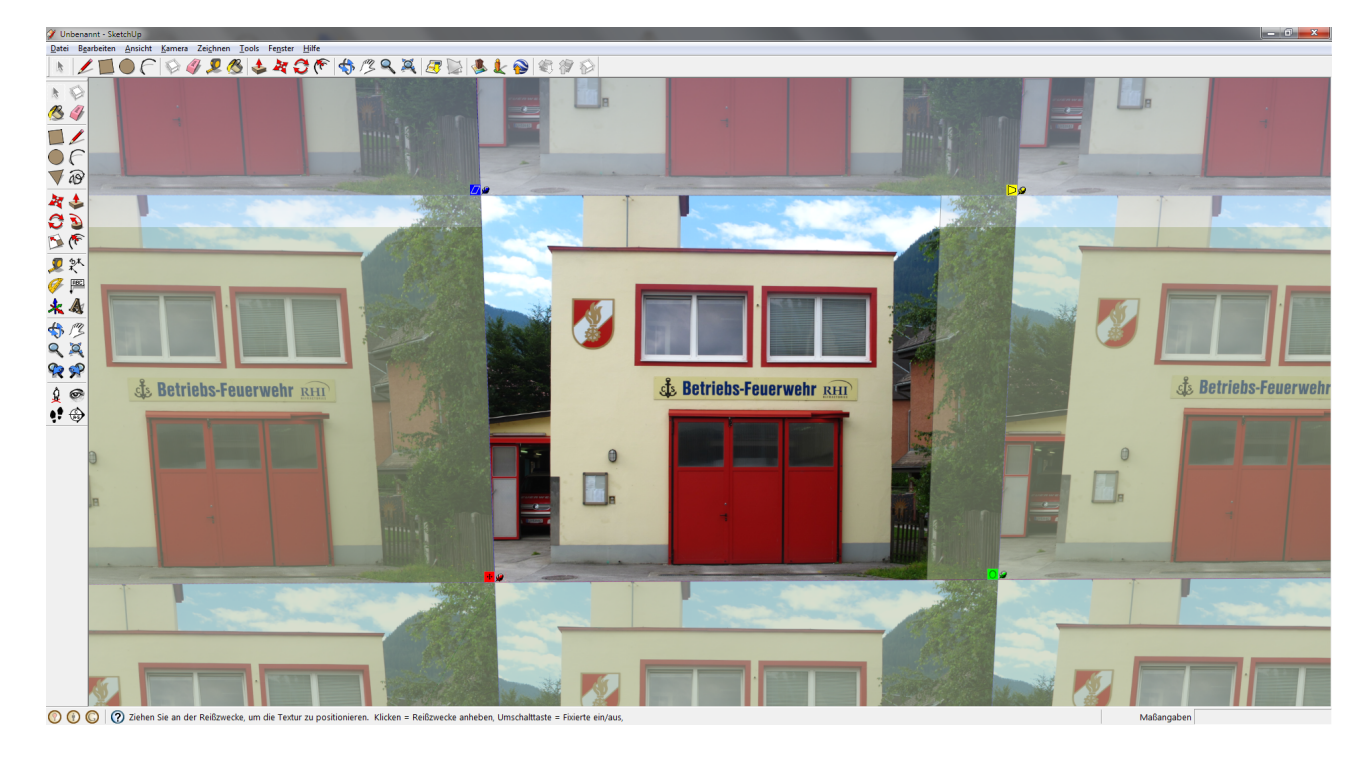

<span id="page-89-0"></span>Abbildung 7.29: Fixierte Reißzwecken zum Positionieren der Textur

- Deaktivieren der fixierten Reißzwecken: Rechtsklick auf die Textur und abhaken des Punktes »FIXIERTE REISSZWECKEN«
- Positionieren der Textur: Linksklick auf eine Reißzwecke und diese kann mit der Maus beliebig verschoben werden. Sinnvoll ist es, die Reißzwecke an die Eckpunkte des Gebäudes auf der Textur zu verschieben (siehe Abbildung [7.30](#page-90-0) bzw. [7.31\)](#page-90-1).

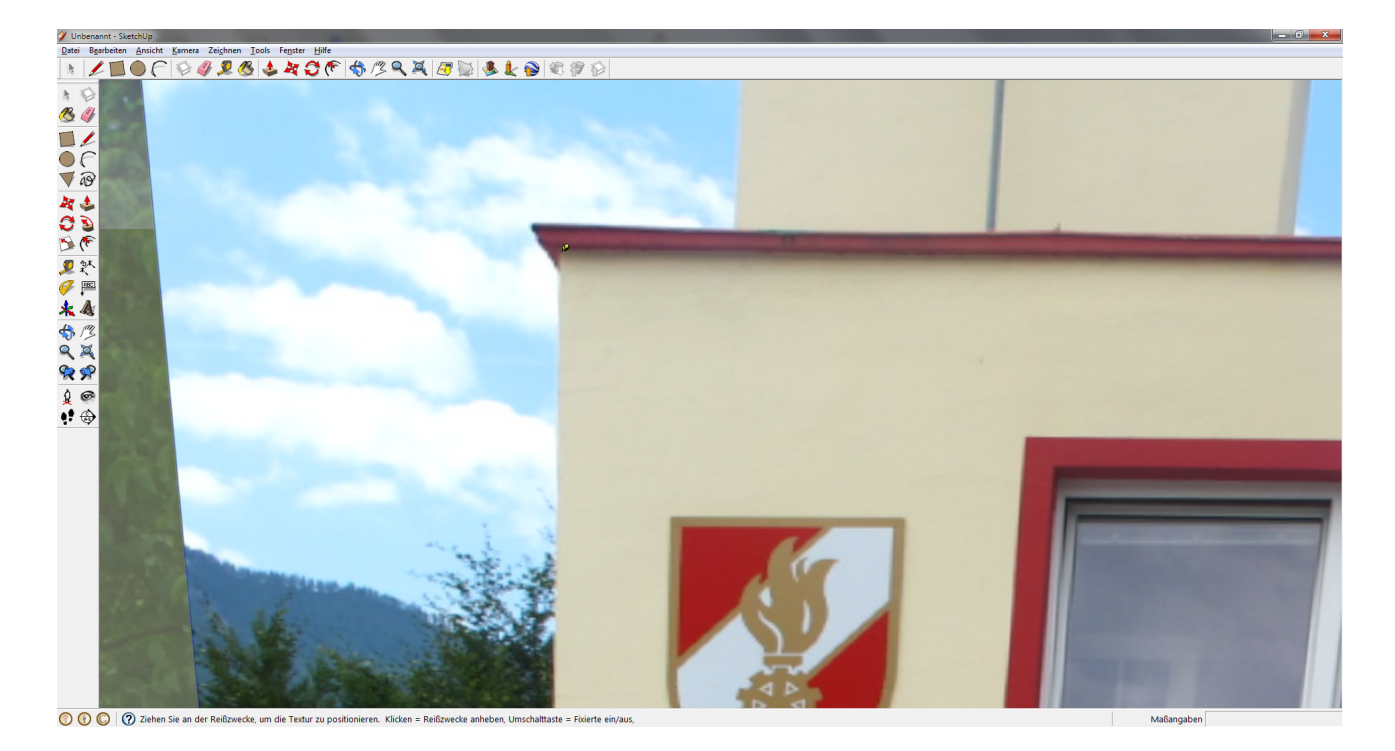

Abbildung 7.30: Verschieben der Reißzwecken in die Eckpunkte der Textur

<span id="page-90-1"></span><span id="page-90-0"></span>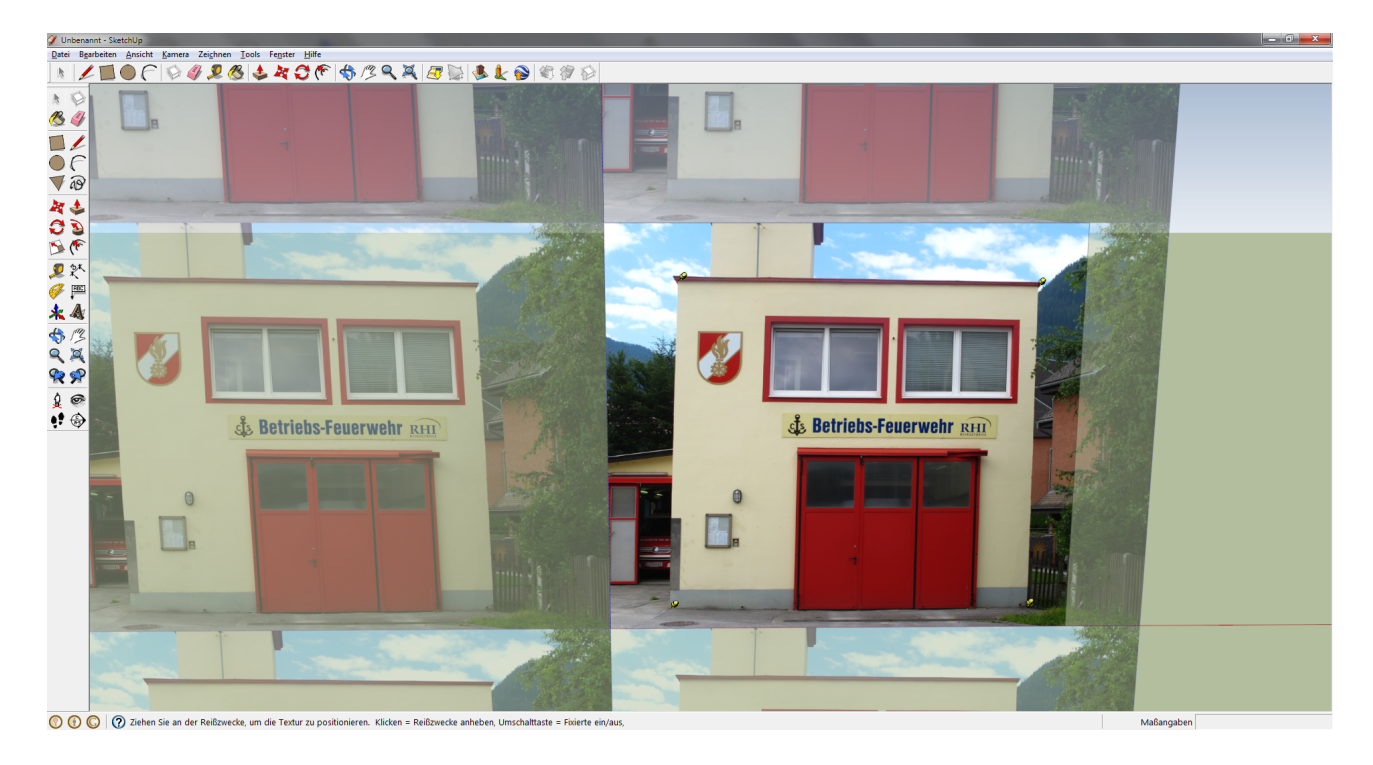

Abbildung 7.31: Alle Reißzwecken in die Eckpunkte der Textur verschoben

• Verschieben der Reißzwecken an die Eckpunkte der konstruierten Wand (siehe Abbildung [7.32\)](#page-91-0).

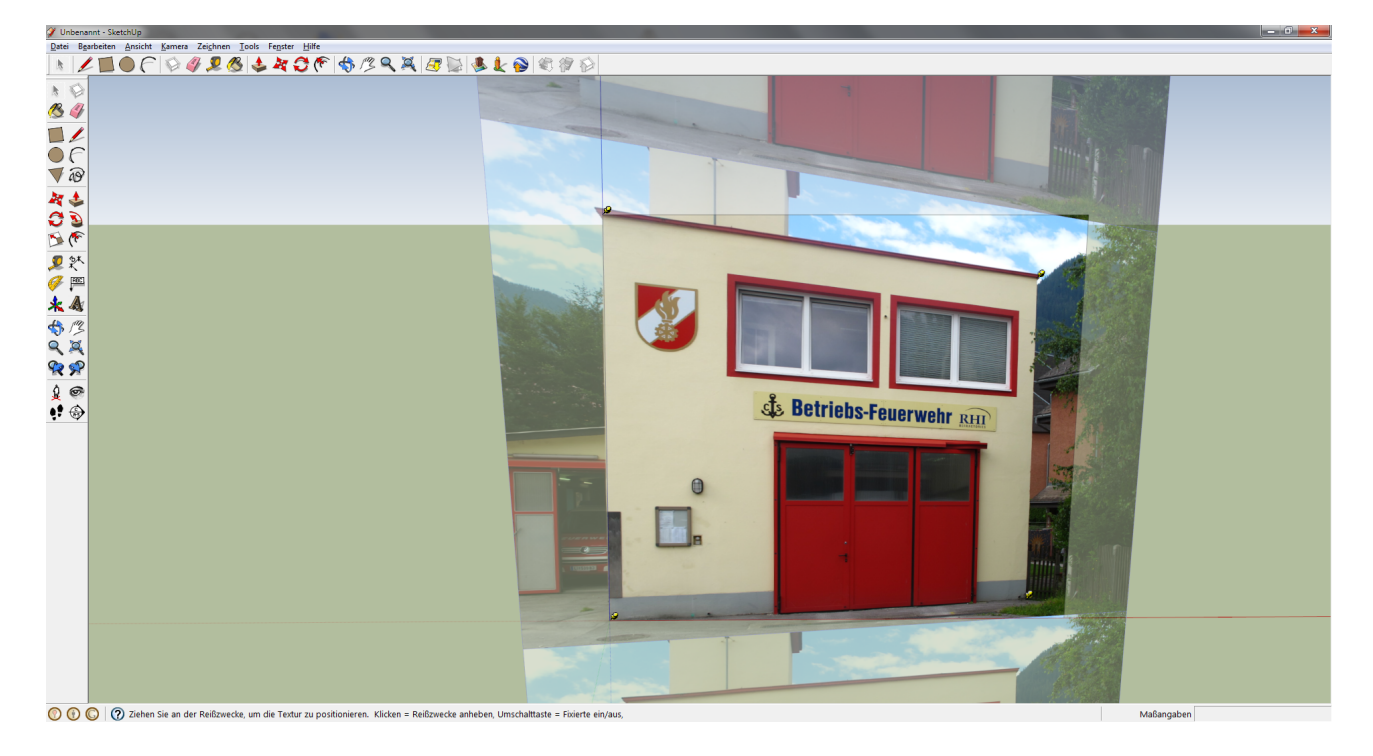

Abbildung 7.32: Reißzwecken an die Eckpunkte der Fläche verschieben

<span id="page-91-0"></span>• Abschließen der Positionierung der Textur: Rechtsklick und mit »Fertig« bestätigen

3. Hervorheben von Fenstern, Türen, usw.: Ein Rechteck wird um das gewünschte Objekt gezogen. Anschließend wird mit dem Button DRÜCKEN/ZIEHEN das Rechteck an die richtige Position verschoben.

Die zuvor erwähnten Punkte beschreiben die Texturierung von Flächen. Google SketchUp "merkt" sich, wo die Textur abgeschnitten worden ist. Also kann man ohne Probleme hervorstehende Dachkanten nachträglich noch modellieren und texturieren. Dazu reichen teilweise folgende Schritte aus:

- Klicken auf den Button FARBEIMER
- Klicken auf den Button MATERIALPROBE (sieht aus wie eine Pipette)
- Klicken auf die Textur → anschließend erscheint im »Materialen« -Fenster links oben die vollständige Textur
- Abschließend Klicken auf die zusätzliche Fläche um die Textur aufzutragen

Hat man alle sichtbaren Flächen texturiert, muss man als letzten Schritt nur noch das Dach texturieren. Dazu werden in diesem Projekt die einzelnen Dachflächen aus dem jeweiligen Orthophoto mit einem Grafikprogramm ausgeschnitten und mit den Reißzwecken, wie vorher beschrieben, an die richtige Position gebracht.

Die letzte Möglichkeit von den eingangs erwähnten dreien ist, mitgelieferte Texturen zu verwenden. Dabei kann es sich um eine einfache Farbe handeln oder um komplexere Gebilde (z.B. Dachschindeln). Das Modell, das bereits erstellt in Kapitel [7.2.1](#page-71-0) erstellt wurde, wird hier für Texturierungszwecke nochmals herangezogen. Dazu sollte das Modell so wie in Abbildung [7.10](#page-76-0) auf Seite [69](#page-76-0) aussehen.

Um die Flächen texturieren zu können, muss auf den Button FARBEIMER geklickt werden. Danach öffnet sich ein Auswahlfenster, aus dem man das gewünschte Element aussuchen kann (siehe Abbildung [7.33\)](#page-92-0).

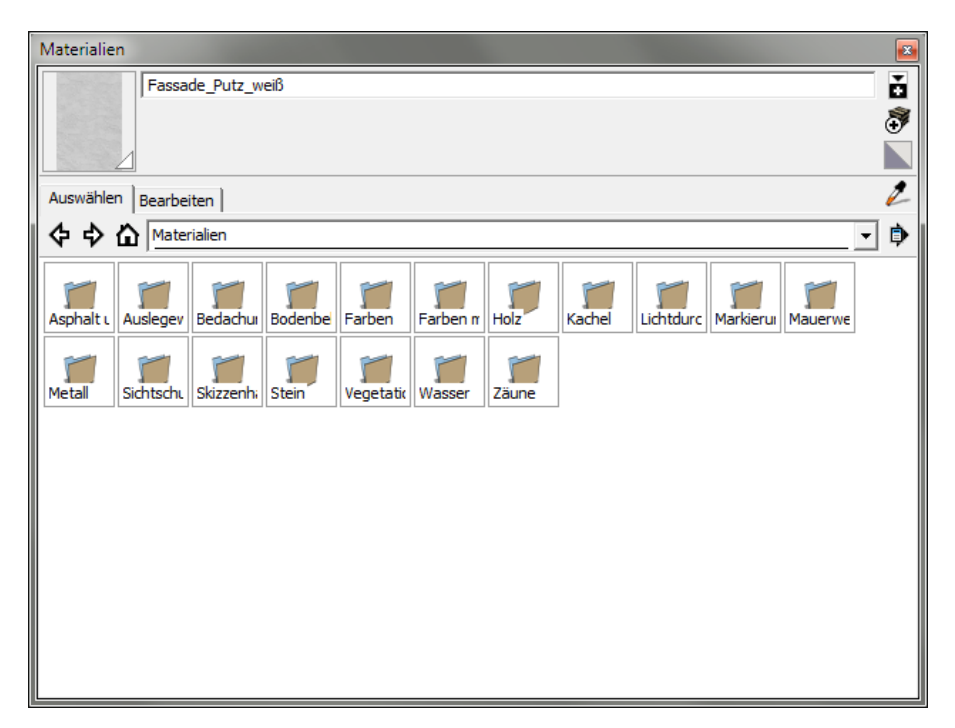

<span id="page-92-0"></span>Abbildung 7.33: Auswahlfenster für Texturen

Zuerst muss jedoch noch ein Schritt unternommen werden. Man muss die Linien, die man im Modellierungsschritt 7.6 auf Seite [68](#page-75-0) in der Abbildung [7.9](#page-75-0) eventuell nachzeichnen musste, wieder entfernen. Dies kann mit dem RADIERGUMMI geschehen. Das Löschen der Linien erfolgt deshalb, weil Google SketchUp nur auf eine Fläche, die in sich geschlossen ist, texturiert.

Im speziellen Fall des Gebäudes in diesem Projekt werden folgende Materialen verwendet:

- Für Seitenflächen (Fassade\_Putz\_weiß in Mauerwerk und Fassade)
- Für Dachflächen (Bedachung Schindeln GAF Landwohnungen in Bedachung)

Um nun die gewissen Materialen auf die gewünschten Flächen zu bekommen, muss mit dem Mauszeiger (ein Farbeimer) auf die Flächen geklickt werden. Das fertige Modell sieht dann folgendermaßen aus (siehe Abbildung [7.34\)](#page-93-0).

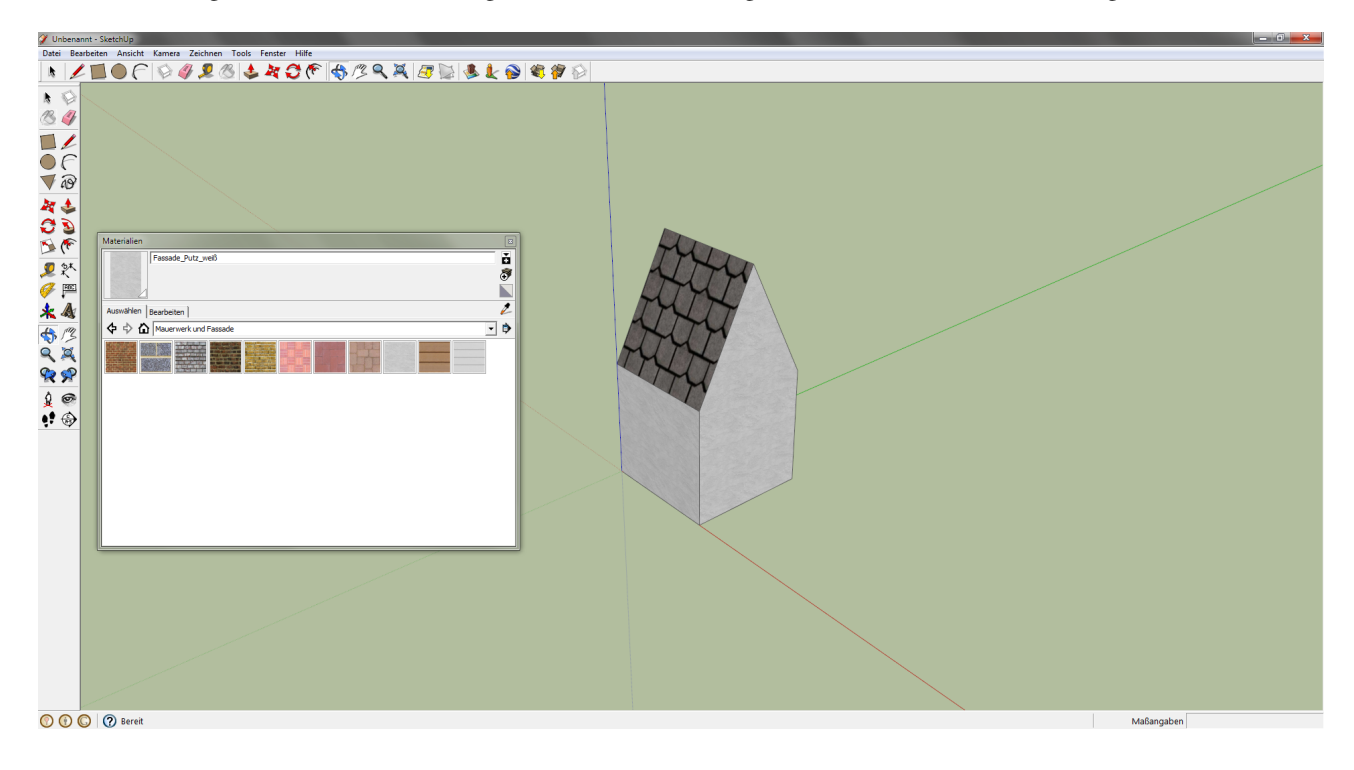

<span id="page-93-0"></span>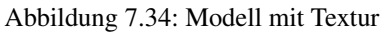

#### 7.4 Export des Modells

Wenn das Gebäude fertig modelliert und texturiert worden ist, kann man es als 3D-MODELL exportieren. Zuerst muss ein Ort hinzugefügt werden, wo sich das Modell befinden soll. Dieser ist beliebig, sollte sich aber sinnvollerweise ungefähr dort befinden, wo das Modell auch in der Realität steht. Die Region kann sehr groß ausgewählt werden, da die Koordinaten erst im Postprocessing eingetragen werden.

Abbildung [7.35](#page-94-0) zeigt den Button ORT HINZUFÜGEN:

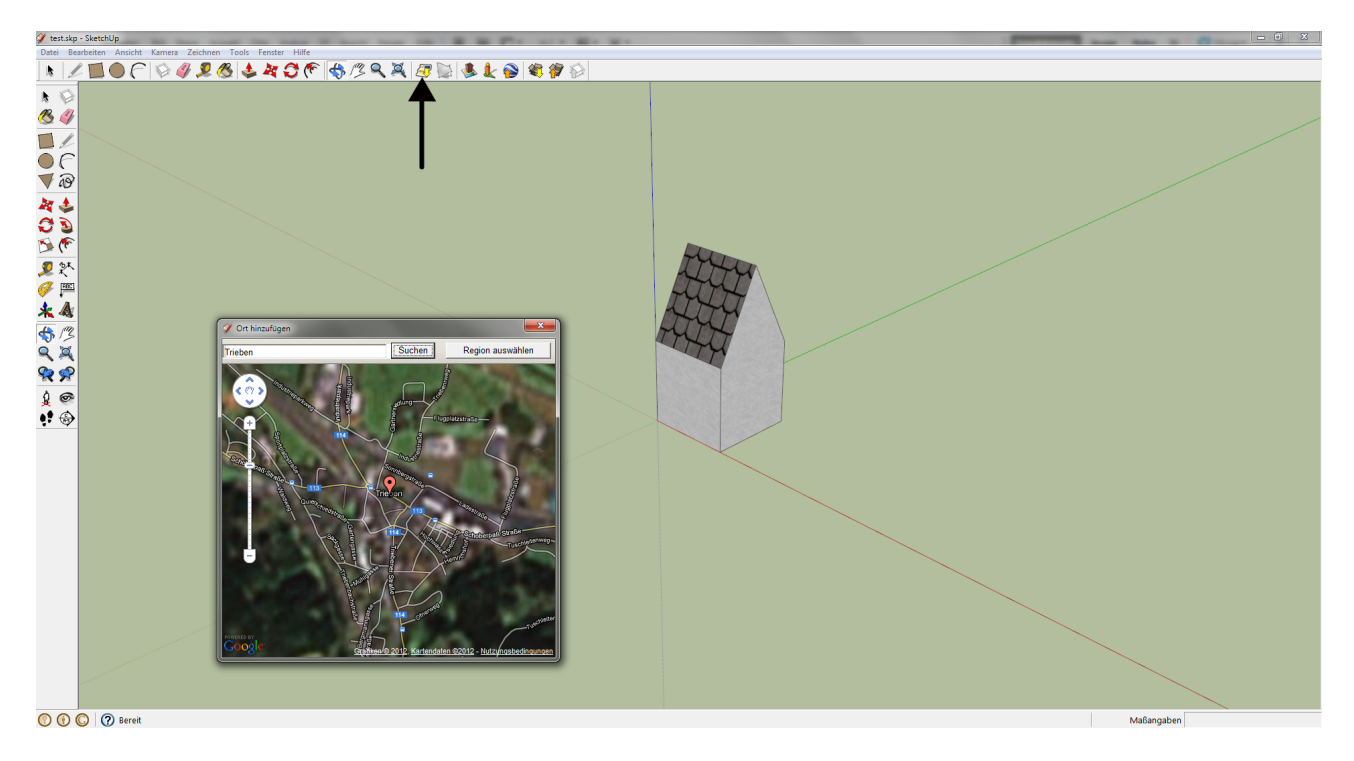

Abbildung 7.35: Hinzufügen eines Ortes

<span id="page-94-0"></span>Anschließend klickt man auf DATEI  $\rightarrow$  EXPORTIEREN  $\rightarrow$  3D-MODELL. Dabei können zwei Arten von »Exporttyp« ausgesucht werden. Zum einen eine Collada-Datei (.dae) und zum anderen eine Google Earth-Datei (.kmz). Aus praktischen Gründen wählte man die letztere Möglichkeit, denn diese speichert neben der Modelldatei (.dae) und den zugehörigen Texturen auch noch eine .kml-Datei.

Die Texturen werden aber nur so gespeichert, wie sie tatsächlich auf der Fläche zu finden sind. Wie man Zugriff auf die einzelnen Dateien in einer .kmz-Datei erhält, ist in Kapitel [3.3.2](#page-22-0) beschrieben:

Anhand des Beispiels der Betriebsfeuerwehr RHI Trieben, wird das Aussehen der .kml dargestellt:

```
\sqrt{}1 \leq 2 xml version="1.0" encoding="UTF-8" standalone="no" ?>
2 \parallel \leq kml xmlns=" http://www.opengis.net/kml/2.2" xmlns:gx=" http://www.google.com/kml/ext/2.2">
3 \parallel \epsilonFolder>
4 \parallel <name> f e u e r _ v e i t s c h </name>
5 \vert < description ></ description >
6 \| \langle v i s i b i l i t y > 1 < / v i s i b i l i t y >
7 \parallel <Placemark>
8 \parallel <name>Feuerwehr Veitsch</name>
9 \parallel <description></description>
10 < S t y l e i d =" d e f a u l t " / >
11 \parallel \leq Model >
```
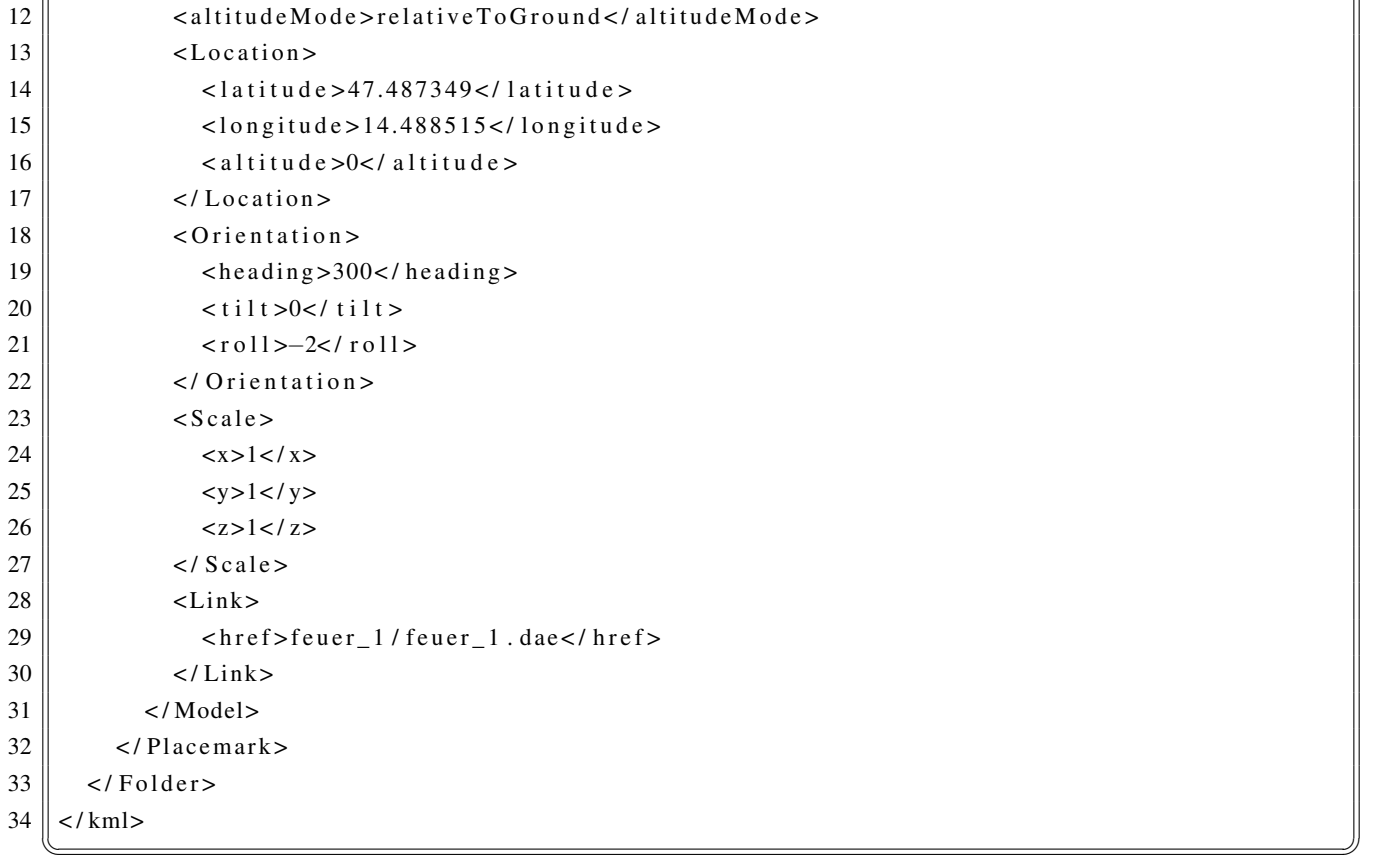

Nachfolgend werden die Zeilen detailliert erklärt:

- Zeile 1 2: XML-Header
- Zeile 3 33: Definition eines ‹FOLDER› -Tags. Wenn man das Modell lokal öffnet, bekommt man es in einem eigenen Ordner angezeigt. Wenn alle Gebäude in einer Datei zusammengefasst werden, bedarf es nur noch eines ‹FOLDER› -Tags.
- Zeile 6: Einstellungen der Sichtbarkeit: 0 nicht sichtbar, 1 sichtbar
- Zeile 7 32: Defintion des ‹PLACEMARKS›
- Zeile 14 16 bzw. 19 21: Defintion der Raumlage des Placemarks. Geschieht erst im Postprocessing.
- Zeile 23 26: Skalierung. Standardmäßig in jede Koordinatenrichtung 1. Diese Werte sind nicht zu verändern, da die realen Gebäudeausmaße in QUANTUMGIS (siehe Kapitel [7.1.1\)](#page-67-0) bzw. mit einem Laser-Distanzmessgerät herausgefunden wurden.
- Zeile 29: Verlinkung zu dem Modell (.dae). Im .dae-File ist dann gespeichert, wo die dazugehörigen Texturen liegen.

Im Postprocessingschritt wird lokal in Google Earth das gesamte Orthophoto (siehe Kapitel [5\)](#page-34-0) angezeigt. Dort sucht man die Koordinaten und die Orientierung des Gebäudes heraus. Zu beachten ist, dass sich der Koordinatenursprung in Google SketchUp bei den Koordinaten aus Google Earth befindet.

# Kapitel 8

# Level of Detail

In diesem Kapitel werden Beispiele gezeigt, welche LOD's (Level of Details) in diesem Projekt verwendet werden. Die LOD's entsprechen den CITYGML-Spezifikationen (siehe Kapitel [3.1.1\)](#page-16-0).

• LOD 0:

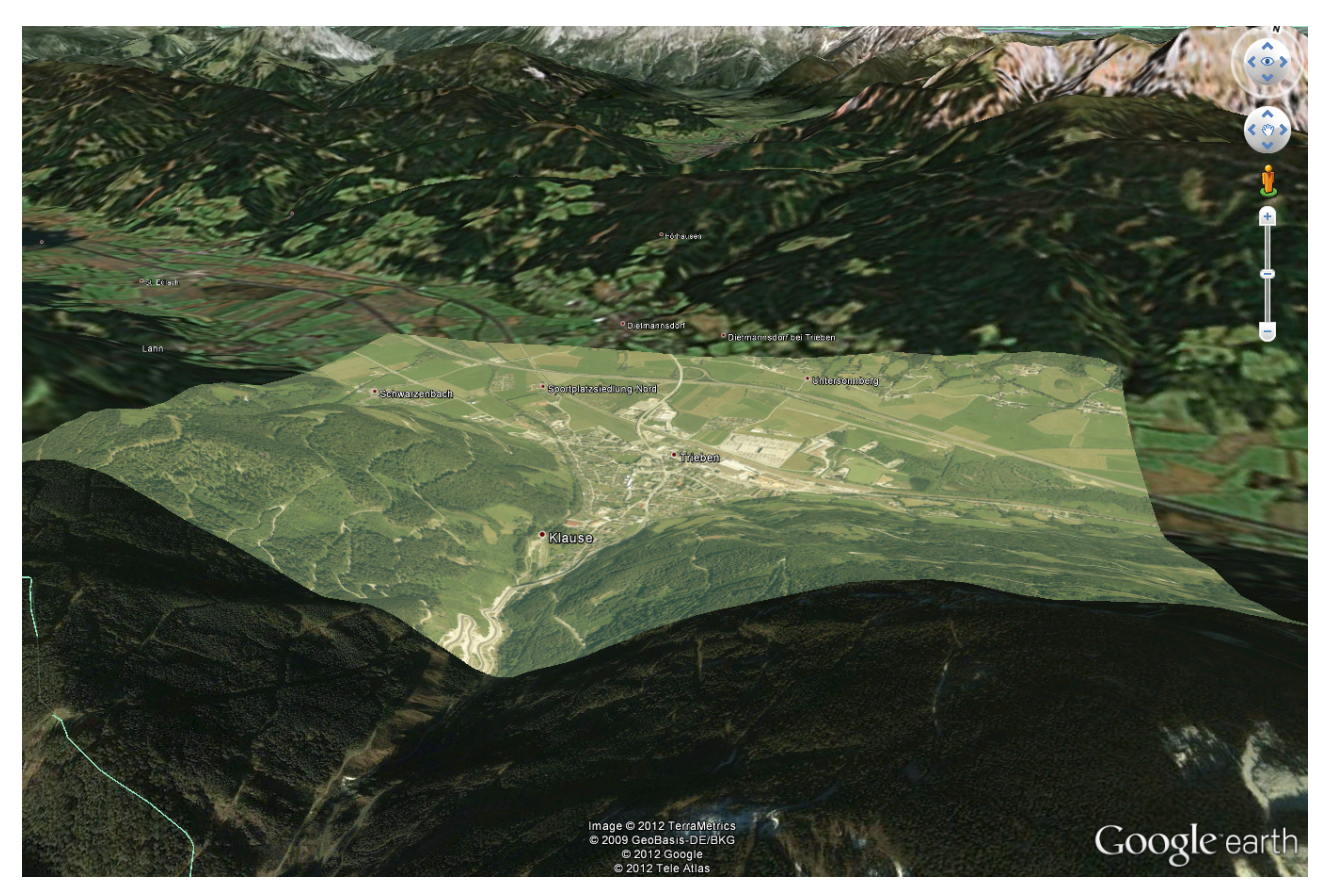

Abbildung 8.1: Level of Detail 0

• LOD 1: Jedes Gebäude in diesem Projekt ist mindestens LOD 2

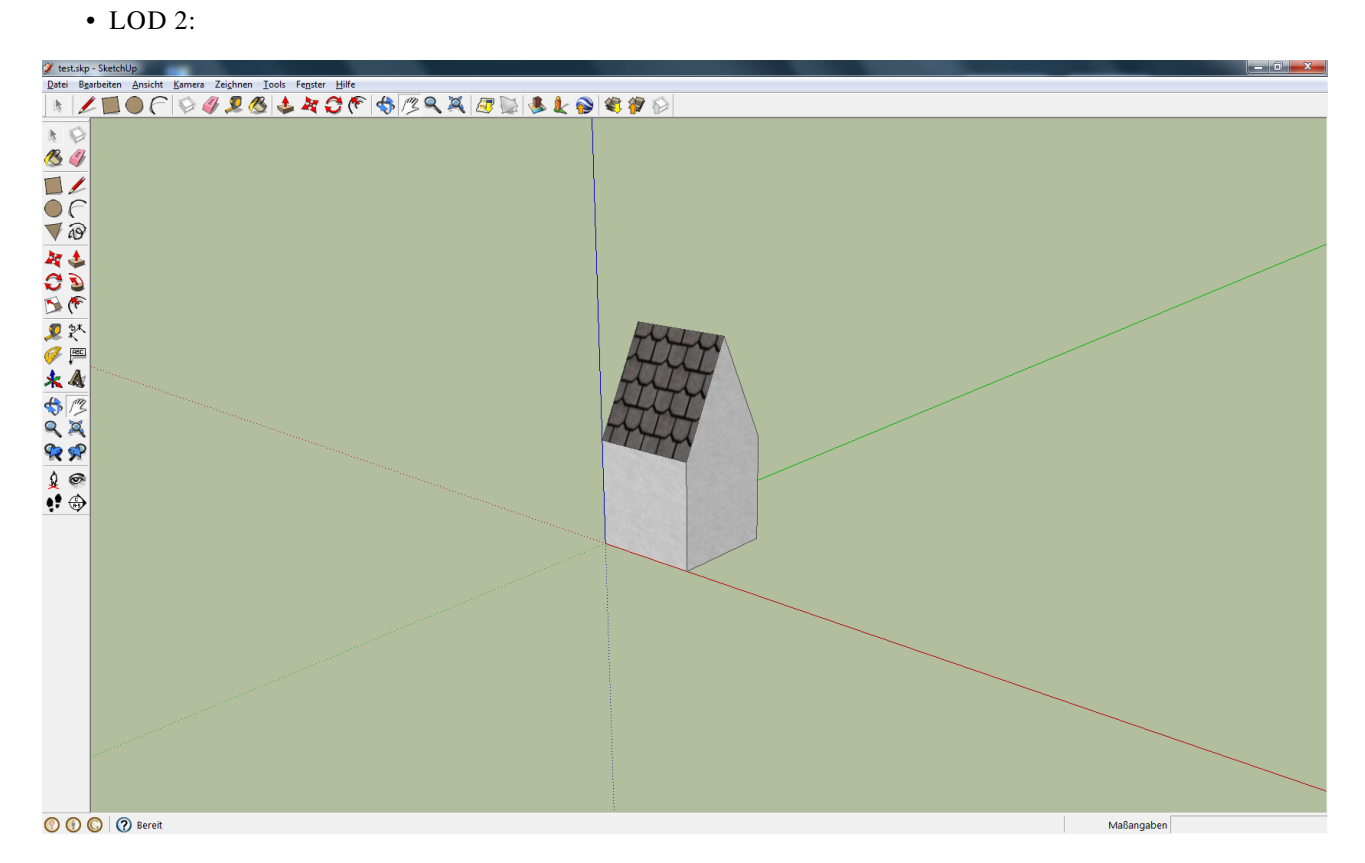

Abbildung 8.2: Level of Detail 2

$$
\bullet\text{ LOD }3\colon
$$

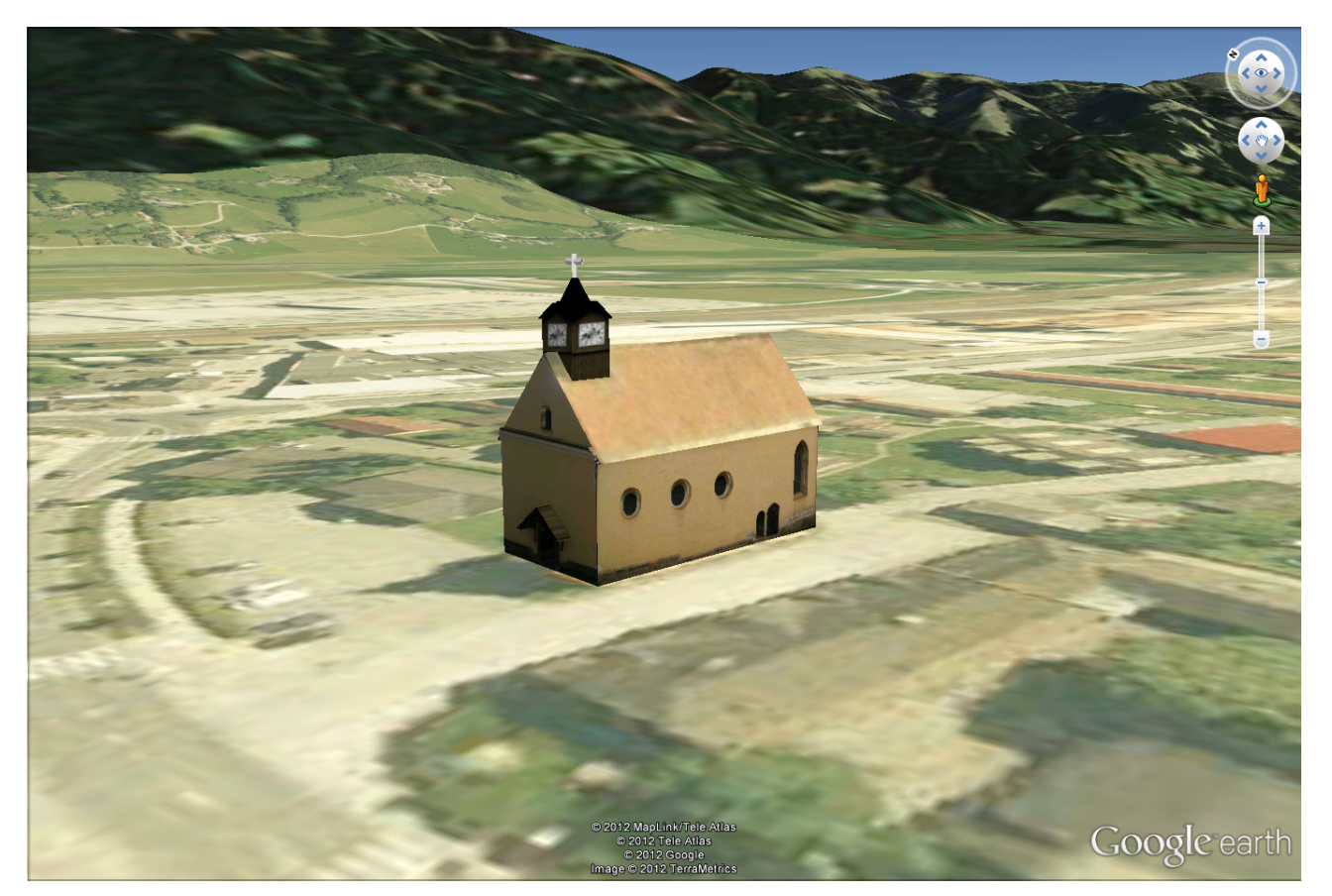

Abbildung 8.3: Level of Detail 3

<span id="page-98-0"></span>• LOD 4: Man hat in keinem Gebäude den Innenraum modelliert. Man kann aber in der *Andreaskirche* (Gebäude in Abbildung [8.3\)](#page-98-0) ein 360°-Panorama anklicken und sich im Inneren der Kirche umsehen.

### Kapitel 9

# Kombination von OSM mit Google Earth

Ausgehend von der Problematik, dass die Straßenlinien in Google Earth ab einer gewissen Zoomstufe nicht mehr sichtbar sind, muss eine Alternative gefunden werden. Dazu werden OSM (OPENSTREETMAP)-Daten herangezogen, mit denen das Problem gelöst wird. Eine Möglichkeit dies zu bewerkstelligen, wird in diesem Kapitel beschrieben. Abbildung [9.1](#page-99-0) zeigt den Workflow für dieses Kapitel:

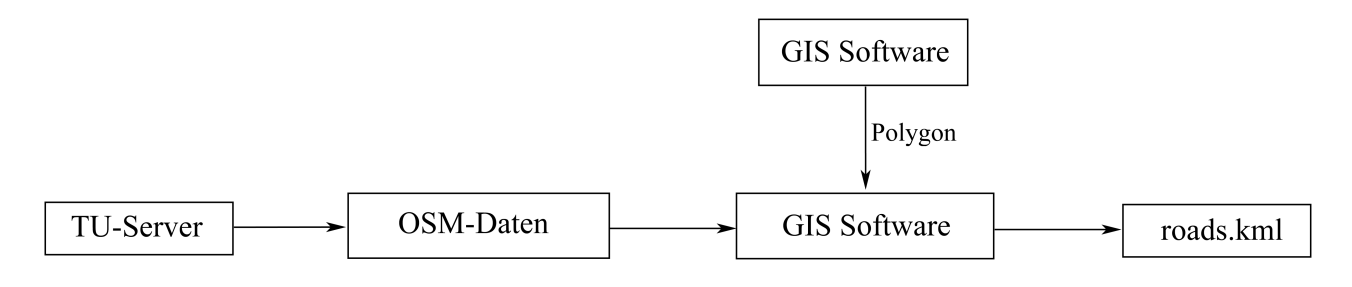

<span id="page-99-0"></span>Abbildung 9.1: Workflow für das Kapitel

#### <span id="page-99-1"></span>9.1 ArcGIS

Man möchte nur jene Straßen sichtbar machen, die auch auf dem Orthophoto zu sehen sind. Deshalb wird in ARCGIS10 ein Polygon gezeichnet, das die gleichen Dimensionen wie die neun Orthophotos zusammen besitzt.

Die einzelnen Schritte werden nachfolgend detailliert erklärt:

- 1. Aufruf von ARCCATALOG.
- 2. Erstellen eines neuen Shapefiles (siehe Abbildung [9.2\)](#page-100-0) unter FILE  $\rightarrow$  NEW  $\rightarrow$  SHAPEFILE.

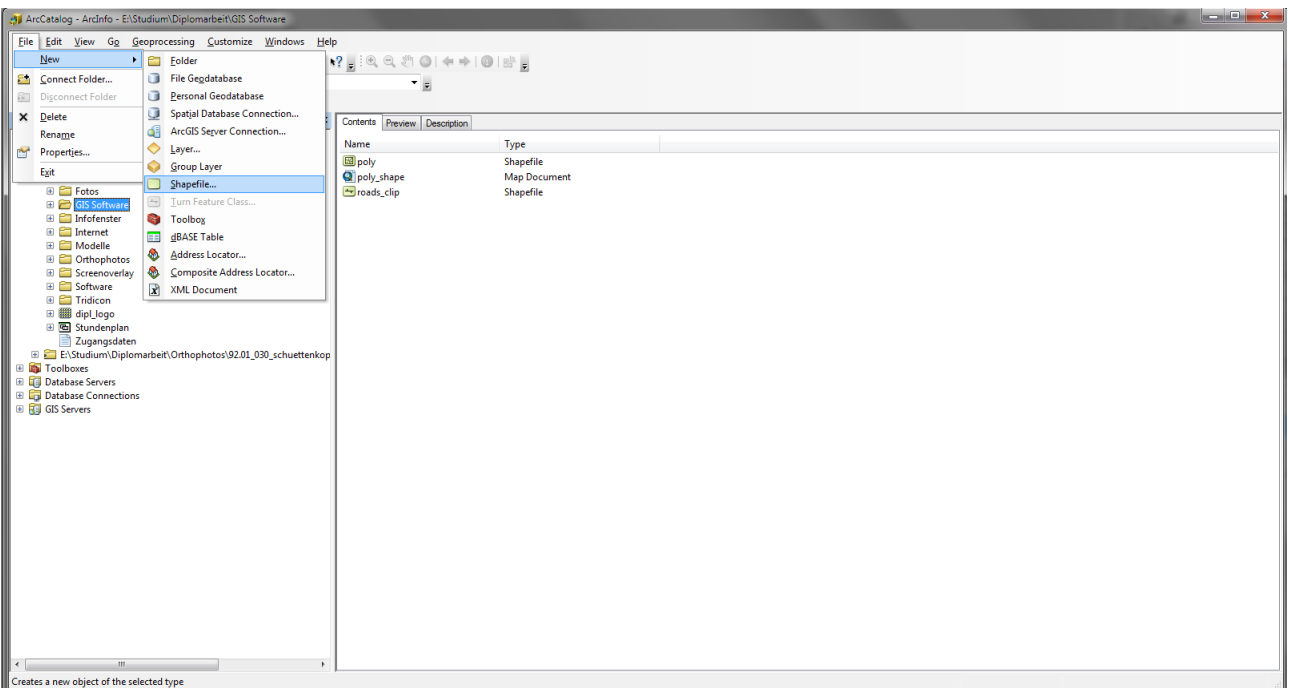

<span id="page-100-0"></span>Abbildung 9.2: Erstellen eines neuen Shapefiles

- 3. Aufruf von ARCMAP 10.
- 4. Mit  $\bigcirc$   $\bullet$  wird das aus Schritt 2 erstelle Shape hinzugefügt.
- 5. Hinzufügen der EDITOR Leiste (Rechtsklick auf eine freie Fläche im oberen Bereich des Programmes).
- 6. EDITOR  $\rightarrow$  START EDITING
- 7. Einfacher Linksklick auf den SHAPENAMEN in CREATE FEATURES (befindet sich am rechten Rand des Hauptfensters).
- 8. In CONSTRUCTION TOOLS (unterer Teil von CREATE FEATURES) einen Klick auf RECTANGLE
- 9. Aufziehen eines Rechtecks
- 10. In der EDITOR-Leiste Aktivierung des Buttons EDIT TOOL.
- 11. Doppelklick in das Rechteck.
- 12. In  $\mathbb{R}^p \mathbb{P} \mathbb{I}$   $\mathbb{Z} \mathbb{I} \overline{\mathbb{Q}}$  auf das letzte Element klicken.
- 13. Eintragen der Koordinaten (Eckpunkte der Orthophotos in WGS84) ⇒ Reihenfolge beachten!
- 14. Abschließend EDITOR → STOP EDITING

### 9.2 QuantumGIS

Mit Hilfe der kostenfreien Software QUANTUMGIS<sup>[1](#page-101-0)</sup> (Version 1.7.3 Jänner 2012) wird dieses Problem gelöst. Dazu wird im ersten Schritt eine Verbindung zur Datenbank osm\_2011 am Server der TU-Graz hergestellt (siehe Abbildung [9.3\)](#page-101-1).

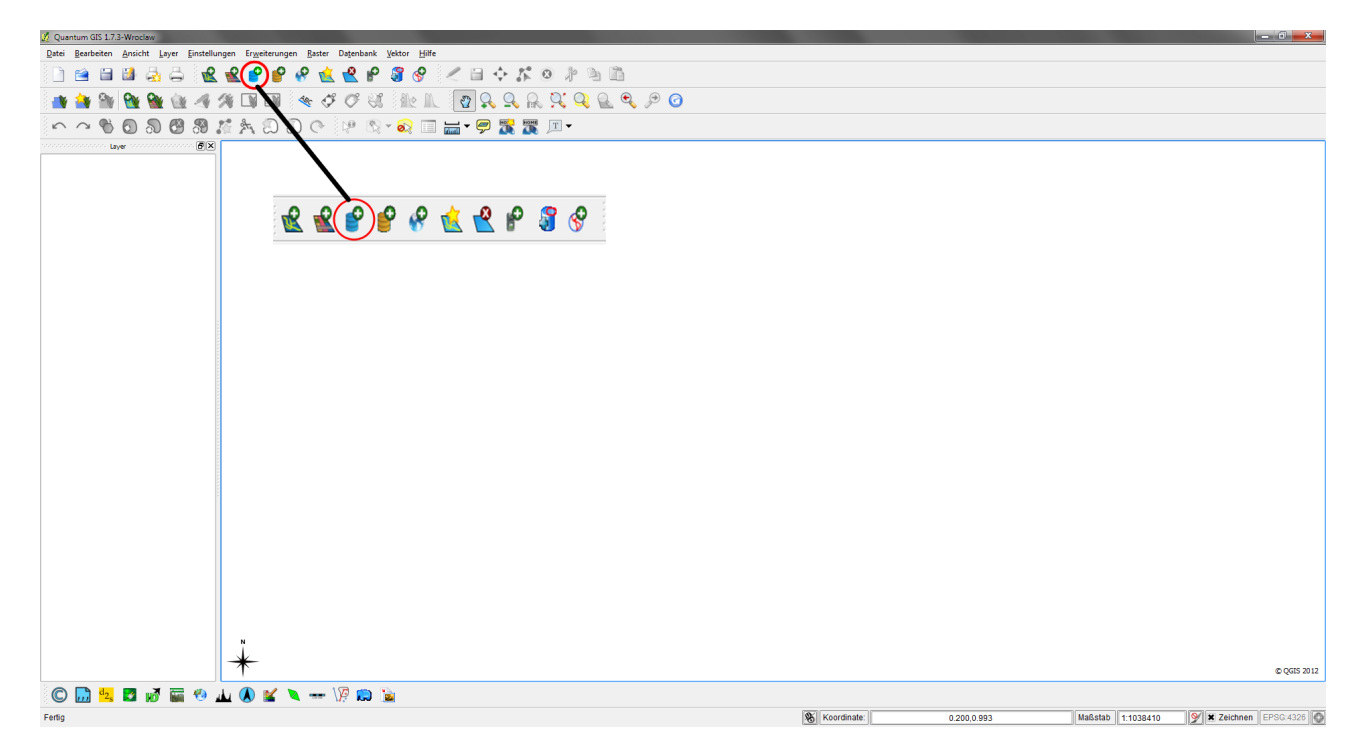

Abbildung 9.3: Button zum Herstellen einer Datenbankverbindung

<span id="page-101-1"></span>Im Fenster muss anschließend auf NEU geklickt werden und dann können die Parameter für die Datenbank eingetragen werden. In dieser Datenbank osm\_2011 gibt es eine Tabelle mit dem Namen ROADS, die alle Straßen Österreichs beinhaltet.

Zusätzlich wird das Polygon-Shape aus Kapitel [9.1](#page-99-1) hinzugefügt (siehe Abbildung [9.4\)](#page-102-0).

<span id="page-101-0"></span><sup>1</sup>http://www.qgis.org

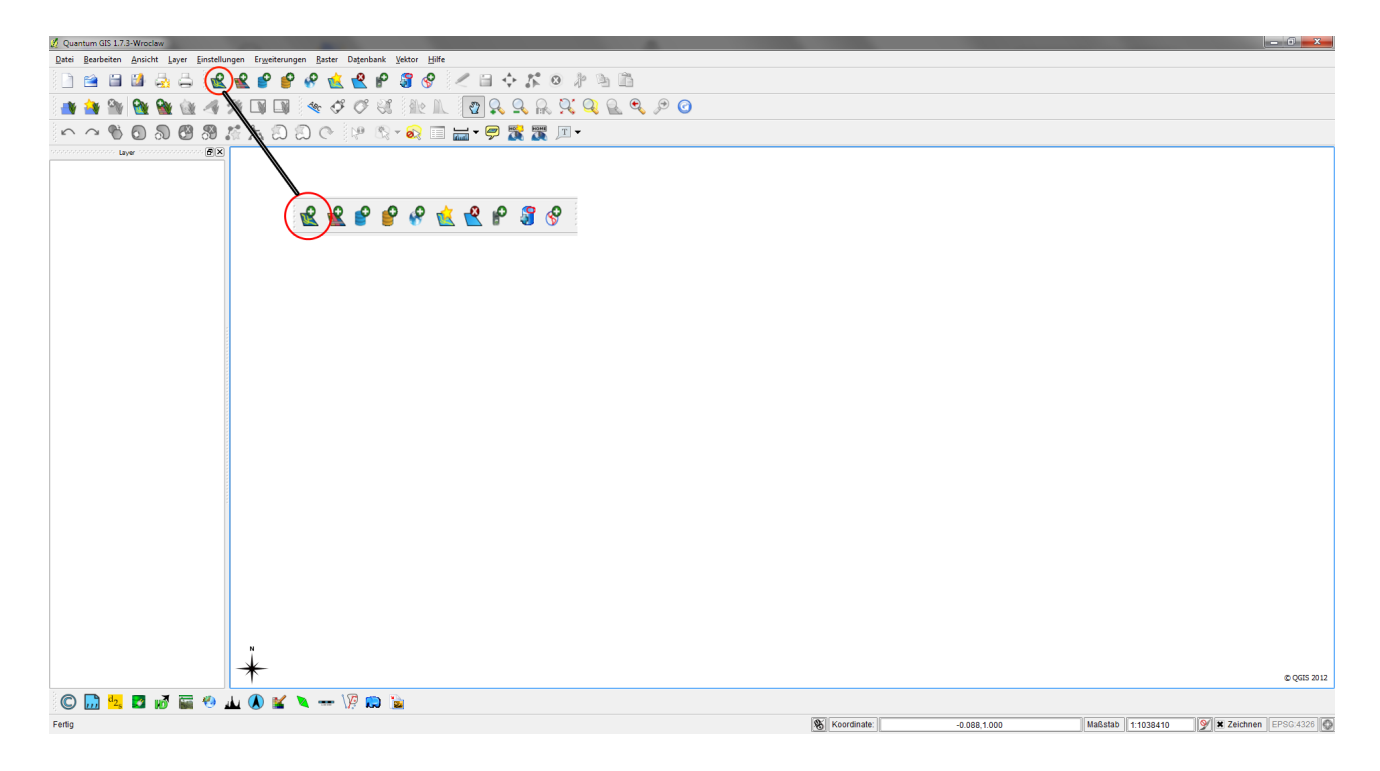

Abbildung 9.4: Button zum Hinzufügen von Vektordaten (Polygon-Shape)

<span id="page-102-0"></span>Man muss hierbei beachten, dass beide Layer im selben Koordinatensystem sind. In diesem Fall handelt es sich um WGS84-Koordinaten.

Die folgende Abbildung zeigt beide Layer in QUANTUMGIS (siehe Abbildung [9.5\)](#page-102-1):

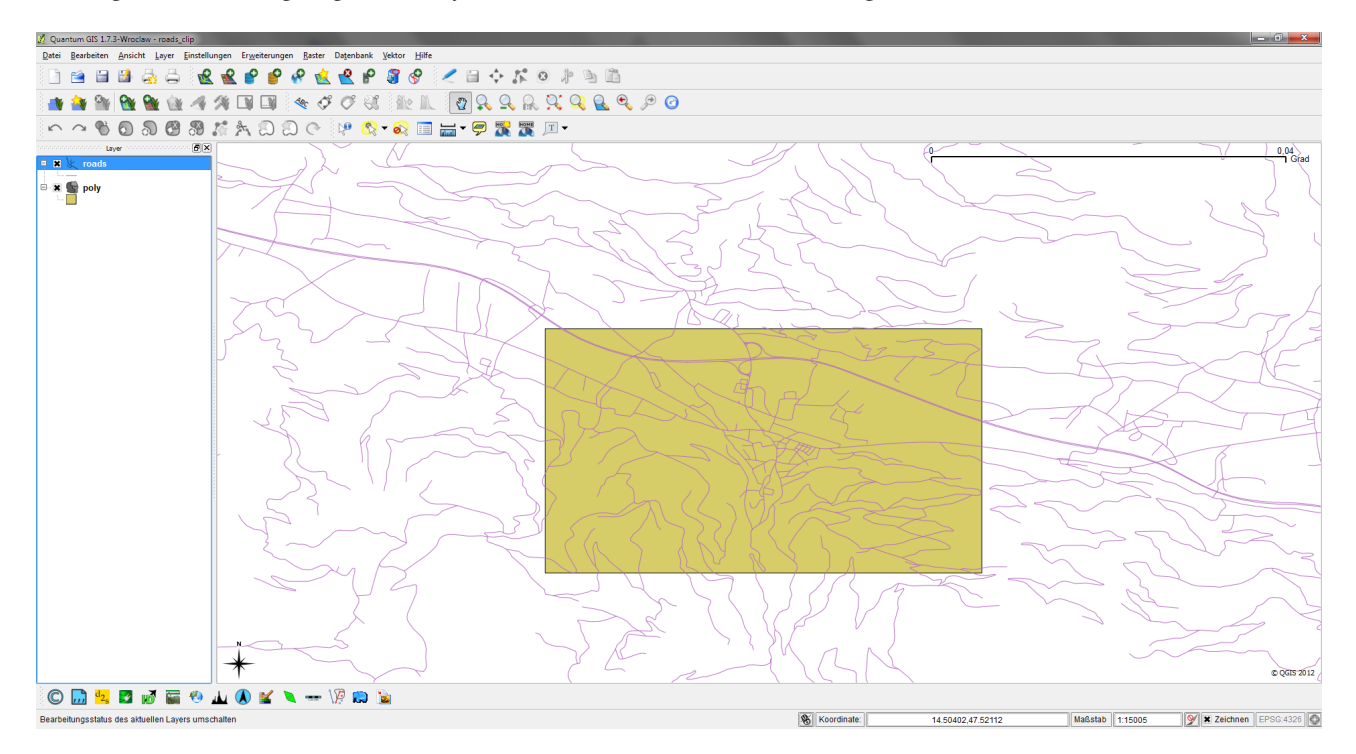

<span id="page-102-1"></span>Abbildung 9.5: Darstellung beider Layer (Polygon aus Kapitel [9.1](#page-99-1) und Straßen)

Im nächsten Schritt müssen die Gemeinsamkeiten beider Layer gefunden werden. Dazu klickt man am oberen Rand des Programmes auf VEKTOR  $\rightarrow$  GEOVERARBEITUNGSWERKZEUGE  $\rightarrow$  CLIP. Ein Fenster erscheint und es müssen der EIN-GABELAYER, der LAYER CLIPPEN und der Ausgabedateiname angegeben werden. Als Ergebnis erhält man alle Straßen, die innerhalb des Polygons liegen. Weiters kann man diesen Vorgang noch verfeinern, indem man nur die Autobahnen bzw. die Bundesstraßen berücksichtigt. Diese Einschränkung kann man erzielen, wenn man einen Rechtsklick auf den Ergebnislayer macht und anschließend auf ABFRAGE geht. Dort wählt man im oberen linken Fenster (FELDER) TYPE und im rechten Fenster (WERTE) erscheinen, nach einem Klick auf ALLE, alle Straßentypen, die in dieser Datenbank gespeichert sind.

Im Abfragefenster (SQL-WHERE-KLAUSEL) wird in diesem Projekt folgender Befehl eingegeben:

```
"type" IN 'motorway','motorway_link','primary_road','primary_link'
```
Mit diesem Befehl erhält man nur noch die Autobahnen bzw. Auffahrten und die Bundesstraßen bzw. Auffahrten (siehe Abbildung [9.6\)](#page-103-0).

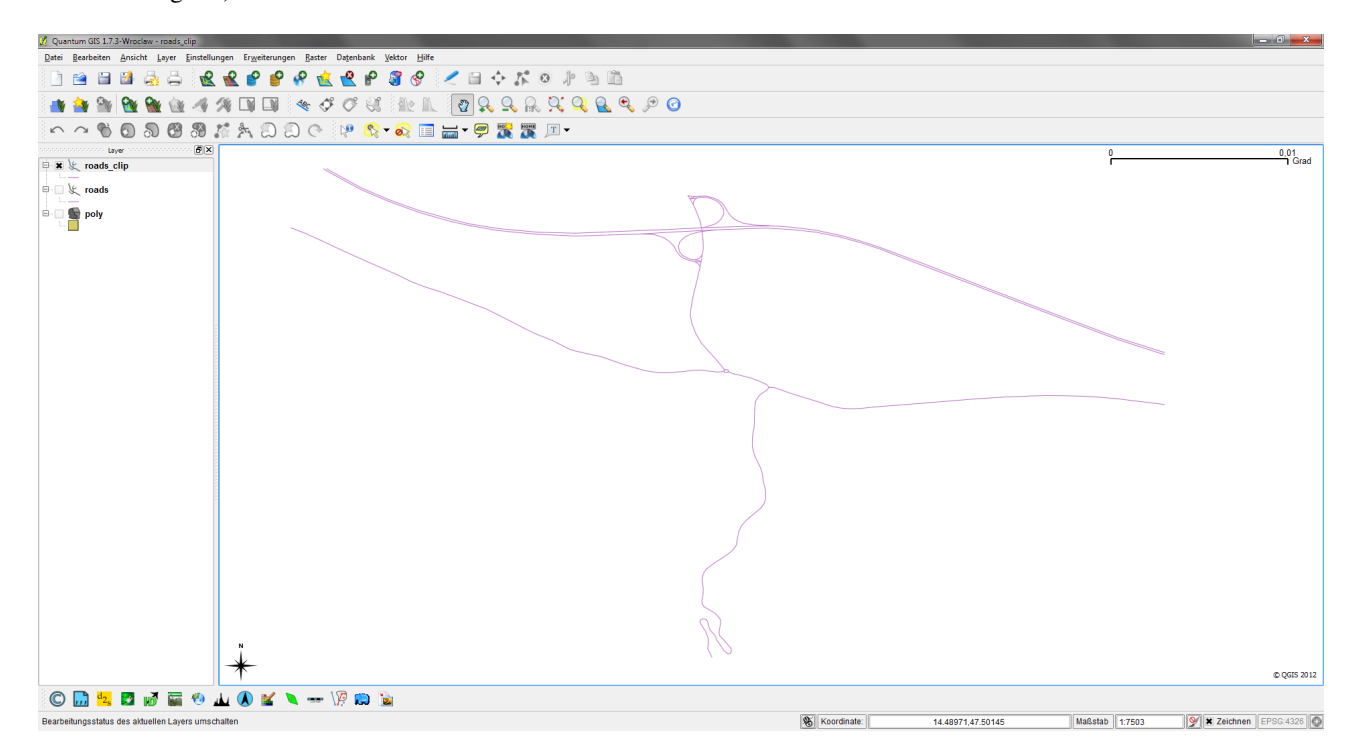

<span id="page-103-0"></span>Abbildung 9.6: Gemeinsamkeiten zwischen Polygon und Straßen (SQL-gefiltert)

In QUANTUMGIS ist es auch möglich, das Ergebnis automatisch als KML zu speichern. Dazu führt man einen Rechtsklick auf den Ergebnislayer aus und geht auf SPEICHERN ALS. Danach wählt man im oberen Fenster (FORMAT) KEYHOLE MARKUP LANGUAGE [KML] aus und vergibt einen passenden Namen. Weiters stellt man KBS auf WGS84 und die Datei wird gespeichert. In diesem Projekt wird die Option ATTRIBUTERZEUGUNG UNTERDRÜCKEN angehakt, weil dann die Attribute im Internet nicht sichtbar sind und der Dateiaufbau übersichtlicher ist.

Die Linien werden standardmäßig mit Stärke 1 und in roter Farbe gespeichert. Die Linienstärke wurde in dieser Arbeit noch geändert. Dazu wurde in der .kml-Datei im ‹LineStyle› zusätzlich das Attribut ‹width› eingefügt - es ist jede positive, ganze Zahl erlaubt.

Die beiden folgenden Abbildungen zeigen den Mehrwert, den man mit den oben genannten Schritten erreicht. Wie bereits eingangs erwähnt werden ab einer bestimmten Zoomstufe die Straßen bei gleichzeitiger Aktivierung des Straßen-Layers nicht mehr in Google Earth angezeigt (siehe Abbildung [11.1\)](#page-112-0).

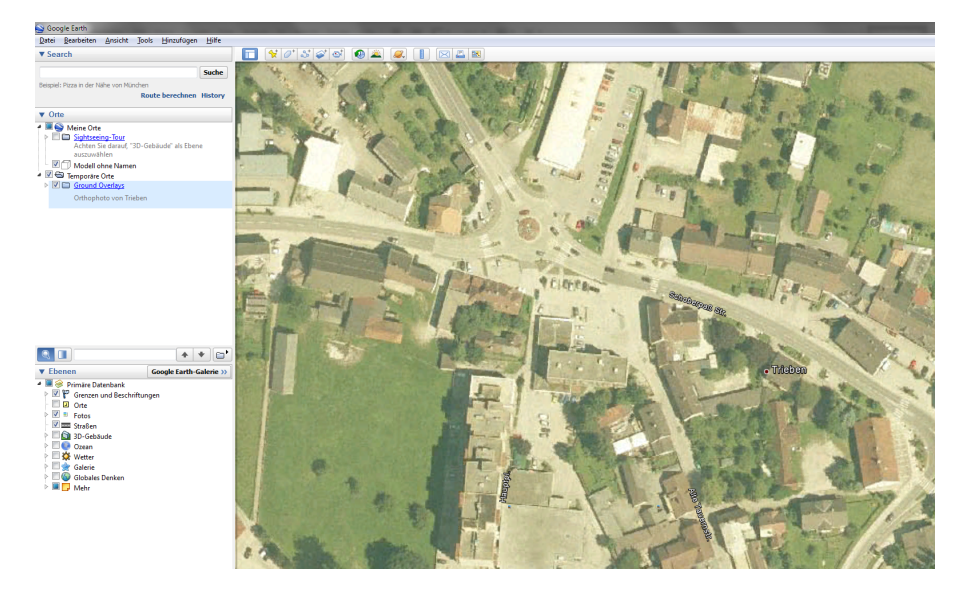

Abbildung 9.7: Straßen werden nicht mehr angezeigt

Die zweite Abbildung (siehe Abbildung [11.3\)](#page-113-0) zeigt denselben Abschnitt unter Berücksichtigung der OSM-Daten.

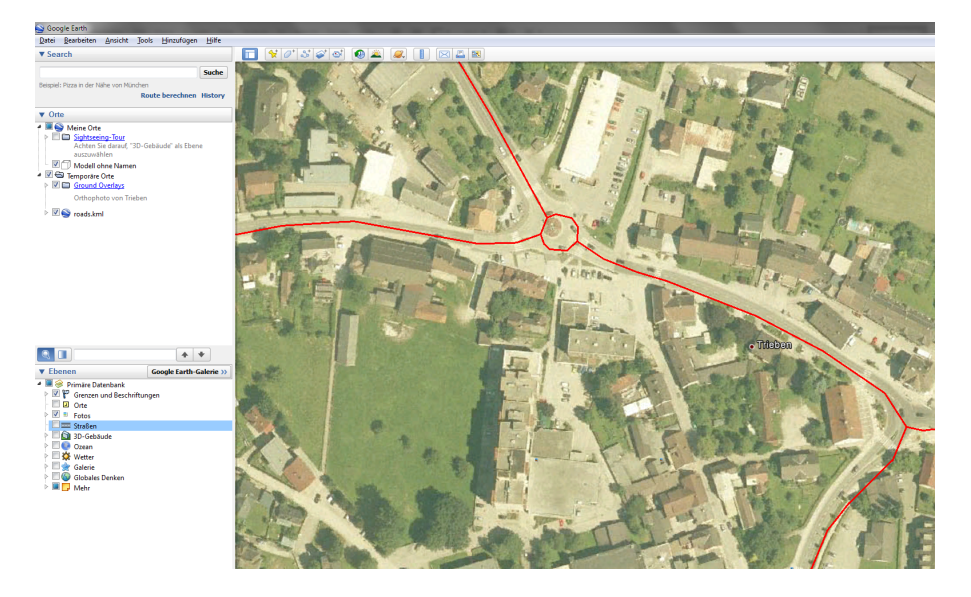

Abbildung 9.8: Straßen werden mit Hilfe der OSM-Daten in jeder Zoomstufe angezeigt

Deshalb wird zusätzlich zu dem Straßen-Layer von Google auch noch das neu erstellte KML-File geladen.

Man erhält aber einen leichten Versatz zwischen Orthophoto und der Visualisierung der Straße. Dieser kommt von der Ungenauigkeit der Eckpunkte des gesamten Orthophotos.

## Kapitel 10

## Internetauftritt

In den vorhergehenden Kapiteln wurde eine Möglichkeit beschrieben, wie man ein 3D-Stadtmodell generieren kann, welche Datengrundlagen notwendig sind und welche Werkzeuge zum Einsatz kommen. Ein weiteres Ziel dieser Arbeit war, das gesamte Projekt nicht nur lokal verfügbar zu haben, sondern auch im Internet zur Vefügung zu stellen. Man kann dieses Projekt von der Adresse (<http://trieben3d.it-x.at>) abrufen.

Die gesamte Datenmenge wird dafür auf einen externen Server ausgelagert. Dieser wird von der Firma IT-Business zur Vefügung gestellt. Die Firma ist auch für die Gestaltung der Homepage der Stadtgemeinde Trieben verantwortlich.

Der Internetauftritt des Projektes besteht aus drei Seiten:

- 1. Hauptseite mit dem Google Earth API (<http://trieben3d.it-x.at>)
- 2. Formularseite zum Hinzufügen von Gebäuden ([http://trieben3d.it-x.at/form\\_geb.php](http://trieben3d.it-x.at/form_geb.php))
- 3. Vorschauseite und Möglichkeit zum Ändern einiger Details der Gebäude ([http://trieben3d.it-x.at/add.](http://trieben3d.it-x.at/add.php) [php](http://trieben3d.it-x.at/add.php))

Für die Gestaltung des Projektes im Internet sind auch Kenntnisse in einigen Programmiersprachen erforderlich. Abbildung [10.1](#page-105-0) gibt einen Überblick über das Zusammenspiel der verschiedenen Programmiersprachen:

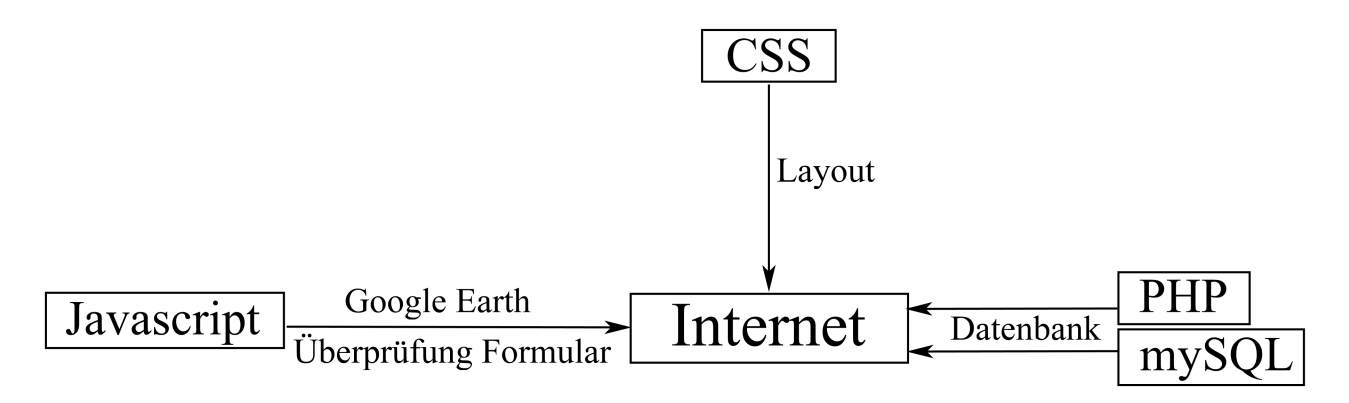

<span id="page-105-0"></span>Abbildung 10.1: Überblick der Programmiersprachen für die Internetpräsenz

In den folgenden Kapiteln wird detailliert auf Abbildung [10.1](#page-105-0) eingegangen und es werden auch Code-Blöcke präsentiert um zu zeigen, wie an das Problem in dieser Arbeit herangegangen wurde.

### 10.1 Hauptseite

Die Hauptseite besteht aus drei Komponenten (siehe Abbildung [10.2\)](#page-106-0):

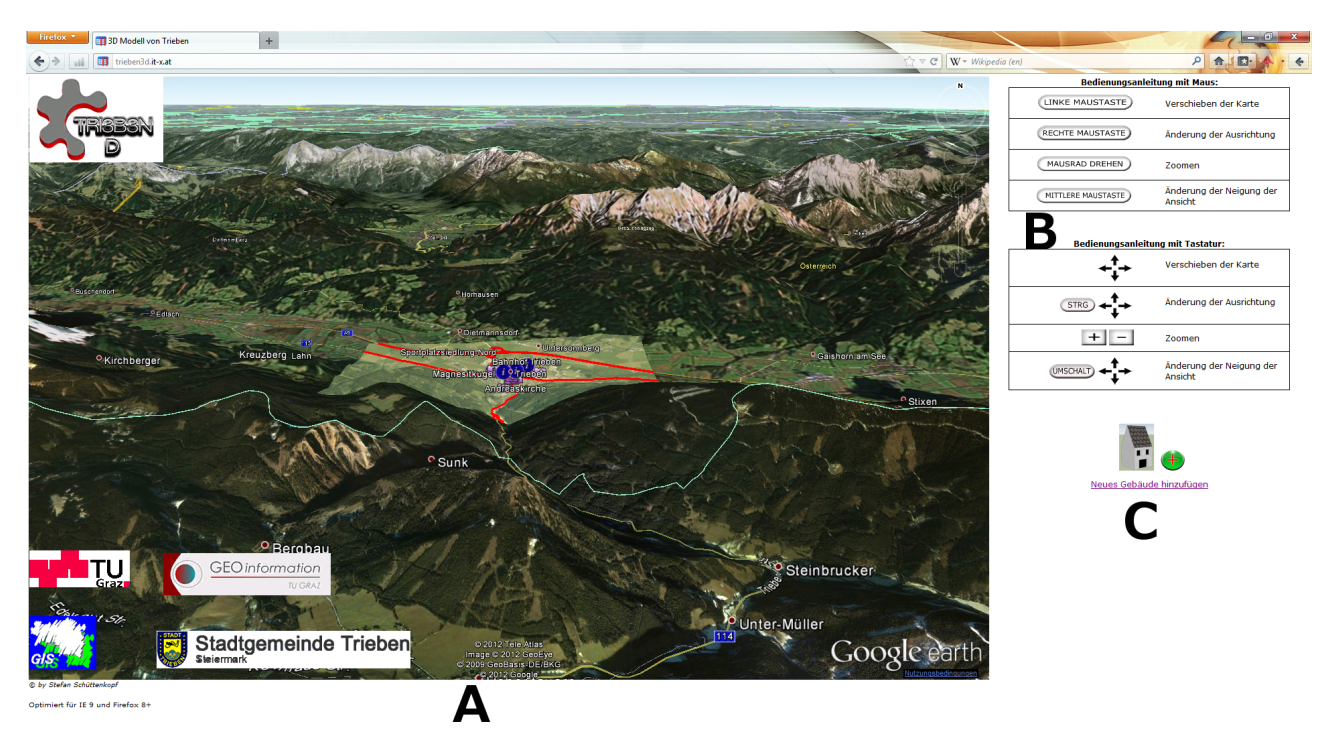

Abbildung 10.2: Hauptseite

- <span id="page-106-0"></span>(A) Google Earth Plugin mit den erforderlichen Layern
- (B) Bedienungsanleitung
- (C) Möglichkeit eigene Gebäude hinzuzufügen

Wie bereits erwähnt, arbeitet das Google Earth Plugin mit einem Javascript API (siehe Kapitel [3.3.3\)](#page-23-0). Das ganze API wird im ›head‹-Tag der HTML-Seite ausgeführt. Dazu ist es notwendig dem Script mitzuteilen, welche Programmiersprache verwendet wird.

Dies geschieht durch die Befehle in der folgenden Codebox:

```
(1 \leq script type="text/javascript" src = "https://www.google.com/jsapi">2 \parallel </script>
3
4 \leq script type="text/javascript">
5 var ge;
6
7 \parallel google.load ("earth", "1");
8
9 \parallel function init () {
\|10\| google.earth.createInstance('map3d', initCallback, failureCallback);
11
12 \parallel \qquad \}13
```

```
14 function init Callback (instance) {
15 ge = instance;
16 ge. getWindow (). setV is ibility (true);
17
18 // add a navigation control
19 ge. g et N a v i g a tion Control (). s et V i s i b i l i ty (ge. VISIBILITY_AUTO);
20
21 // add status bar (to see the coordinates)
22 || \vert | ge.get Options (). set Status B ar V is ibility (true);
23
24 | 11 add some layers
25 ge. get LayerRoot (). enableLayerById (ge. LAYER_BORDERS, true);
26 ge. g et Layer Root (). enable Layer By I d (ge. LAYER_ROADS, true);
27 ge. getLayerRoot (). enableLayerById (ge. LAYER_TERRAIN, true);
28
29 function finished (object) {
30 \parallel if (!object) {
31 // wrap a lerts in API callbacks and event handlers
32 / / in a set Timeout to prevent deadlock in some browsers
33 Set Timeout (function () {
34 alert ('Bad, or, null, KML.');
35 }, 0);
36 return :
37 \parallel }
38 \parallel ge. g et Features (). append Child (object);
39 \parallel var la = ge.createLookAt('');
40 | la . set (47.4874282718, 14.4862982424, 0, ge . ALTITUDE RELATIVE TO GROUND,
\begin{array}{ccc} 41 & 0, & 70, & 10000 \\ \end{array}42 \parallel ge.getView ().setAbstractView (la);
43 }
44
\begin{array}{c|c}\n 45 \n \end{array} // fetch the KML
46 var url = 'http://trieben3d.login.co.at/kml/screen/screen.kml':
47 \parallel var url2 = ' http://trieben3d.login.co.at/kml/build/geb.kmz';
48 var url 3 = ' http://trieben3d.login.co.at/kml/ground/ortho.kml';
49 \parallel var url\parallel \parallel var url\parallel = 'http://trieben3d.login.co.at/kml/pano/pano.kml';
50
51
52
53 \parallel google.earth.fetchKml(ge, url, finished);
54 google.earth.fetchKml(ge, url2, finished);
55 || 900gle.earth.fetchKml(ge, url 3, finished);
56 google.earth.fetchKml(ge, url4, finished);
57 \parallel }
58
59 function failureCallback (errorCode) {
60 }
61 \| </script>
62.
63 .
64 .
```
Nachfolgend wird der Code detailliert erklärt:

• Zeile 1 - 2: Definition der Programmiersprache. Seit der API-Version (Februar 2012) ist kein Google-Code mehr erforderlich.

✡✝ ✆✠

- Zeile 5: Definition der Variablen ›ge‹.
- Zeile 6: Initialisierung
- Zeile 14 28: Sichtbarkeit verschiedener Layer erzeugen.
- Zeile 29 57: Funktion zur Überprüfung, ob KML eingelesen werden kann oder nicht.
- Zeile 39 43: Definition der Kamerakoordinaten. Beim Aufruf des Google Earth Plugin wird automatisch eine Ansicht von diesen Koordinaten generiert.
- Zeile 45 49: Angabe der Speicherorte der einzelnen KML'S.
- Zeile 53 57: Versuch die KML'S einzubinden.
- Zeile 65: Aufruf der Funktion ‹init› im ‹body› -Tag. Aufgrund der Javascript-Option onload wird die Funktion bei jedem Aufruf der Internetseite ausgeführt.

#### <span id="page-109-1"></span>10.2 Formular zum Hinzufügen von Gebäuden

Es ist auch möglich, Gebäude selbst hinzuzufügen. Dazu wird das Modell des Hauses, wie es in Kapitel [7.2.1](#page-71-0) beschrieben wird, herangezogen und mit den Koordinaten versehen, die im Formular eingetragen werden.

Zu dieser Eingabe gelangt man, wenn man entweder auf der Hauptseite auf GEBÄUDE HINZUFÜGEN klickt oder direkt im Webbrowser die Internetadresse [http://trieben3d.it-x.at/form\\_geb.php](http://trieben3d.it-x.at/form_geb.php) eintippt (siehe Abbildung [10.3\)](#page-109-0).

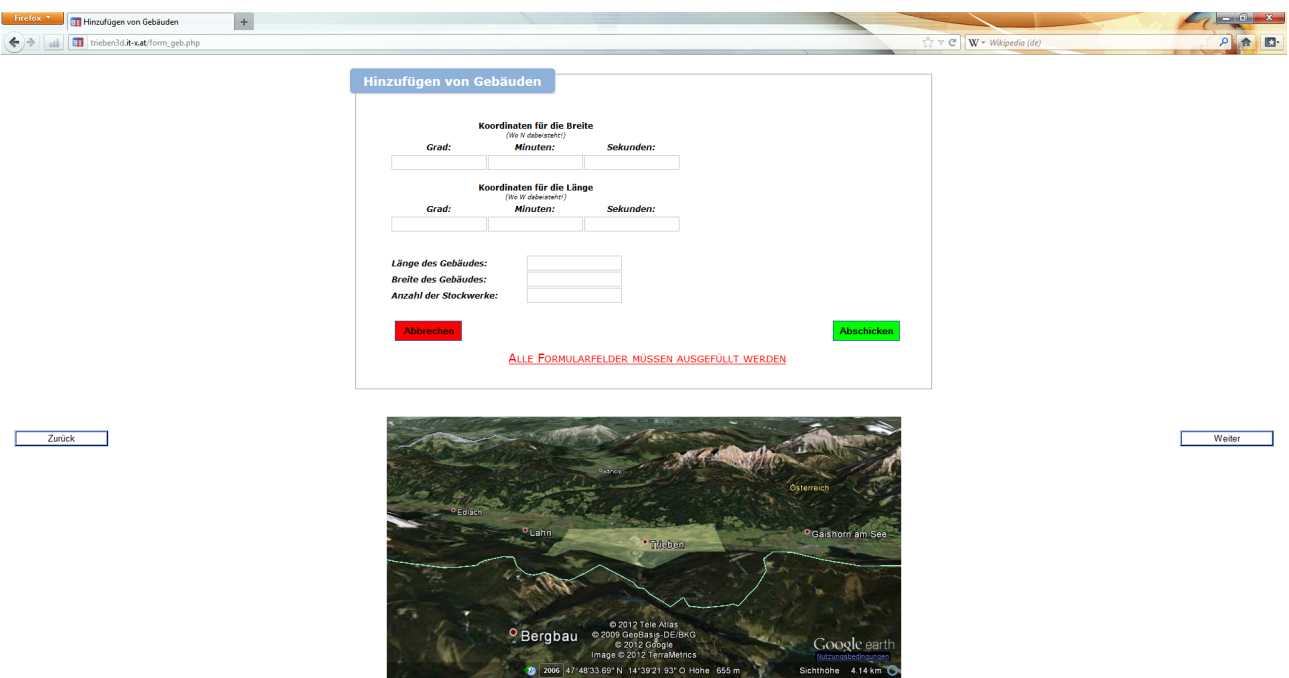

<span id="page-109-0"></span>Abbildung 10.3: Seite mit Formular für eigene Gebäude

In diesem Formular werden sowohl die ellipsoidischen Koordinaten (WGS84) als auch die Ausmaße des Gebäudes gespeichert. Die Koordinaten können aus dem Google-Earth Fenster am unteren Rand der Seite entnommen werden. Dazu wird dort auch dasselbe große Orthophoto angezeigt, das auch auf der Hauptseite dargestellt wird. Die Erstellung von diesem ist in Kapitel [5](#page-34-0) beschrieben. Die Angabe der Ausmaße des Gebäudes ist in ganzzahligen Werten ausreichend.

Der vernünftigste Weg scheint zu sein, dass man zuerst mit der Maus ins erste Formularfeld klickt, anschließend im Vorschaufenster am unteren Rand der Seite mit der Maus einen Eckpunkt des Gebäudes ansteuert und dann die Koordinaten, wie sie dort angezeigt werden, oben einträgt. Weil die Maus jetzt nicht mehr zur Verfügung steht, müssen die einzelnen Formularfelder mit der TABULATOR-Taste angesprungen werden.

Wie schon erwähnt und in Abbildung [10.1](#page-105-0) dargestellt, müssen einige Programmiersprachen beherrscht werden. Eine davon ist Javascript, das für das Vorschaufenster von Google Earth als auch für die Überprüfung der Formularfelder verwendet wird. Damit ist es möglich, eventuelle Falscheingaben im Formular abzufangen. Die Eingabe der Ausmaße des Gebäudes muss ganzzahlig erfolgen, da dies für diese Anwendung ausreichend ist.

Folgender Code-Ausschnitt zeigt die Überprüfung eines solchen Formularfeldes (BREITE DES GEBÄUDES):

 $($ 

```
1
2 \parallel if (document Formular breite value == ") {
3 \parallel a lert ("Bitte Breite eingeben!");
4 \parallel document. Formular . breite . focus ();
5 return false;
6 \mid \cdot \rangle7 \parallel var wert = 1;
8 for (i = 0; i < document . Formular . breite . value . length; ++i)
9 if (document. Formular. breite. value. charAt(i) < "0" |
10 document . Formular . breite . value . charAt(i) > "9")
11 wert = -1;
12 \parallel if (wert == -1) {
\|13\| a lert ("Angabe der Breite ist keine Zahl!");
14 \parallel document. Formular, breite, focus ():
15 return false;
16 \parallel }
  ✡✝ ✆✠
```
In der ersten «IF» -Bedingung wird überprüft, ob das Feld leer ist und die zweite fragt ab, ob der eingetragene Wert eine Zahl zwischen 0 bis 9 ist. In diesem Code-Ausschnitt ist aber noch nicht definert, wie viele Zahlen eingetragen werden dürfen.

 $\sqrt{}$ 

Dies geschieht im nachfolgenden Code-Beispiel:

```
1 \parallel <table>
2 \leq caption > Koordinaten für die Länge<br/> />
3 \leq s span class=" klein_kurs "> (Wo W dabeisteht!) </ span>
4 \leq c aption >
5 \parallel <tr>
6 \parallel \lt th><label for="lon_g" title="Pflichtfeld">Grad:\lt/label>\lt/th>
7 \parallel <th><label for="lon_m" title="Pflichtfeld">Minuten:</label></th>
8 | \vert <th><label for="lon_s" title="Pflichtfeld">Sekunden:</label></th>
9 \parallel \left| \right| </tr>
10 \times tr>
11 < t d >< i n p u t i d =" l o n _ g " name=" l o n _ g " t y p e =" t e x t " s i z e =" 8 " m a xl e n gt h=" 2 " / >< / t d >
12 < t d >< i n p u t i d =" lon_m " name=" lon_m " t y p e =" t e x t " s i z e =" 8 " m a xl e n gt h=" 2 " / >< / t d >
13 < t d >< i n p u t i d =" l o n _ s " name=" l o n _ s " t y p e =" t e x t " s i z e =" 8 " m a xl e n gt h=" 5 " / >< / t d >
14 | </tr>
15 | </table>
```
Prinzipiell wird eine Tabelle mit der Überschrift, die im ‹caption›-Tag steht, generiert. Weiters werden die Formularfelder erzeugt. Sie werden mit Namen versehen (im ‹th›-Tag), es wird die Größe festgelegt (SIZE) und die maximal zulässige Anzahl der Zahlen, die in den jeweiligen ‹td›- Tags eingetragen werden dürfen (MAXLENGTH).

✡✝ ✆✠

Die Daten werden dann mit Hilfe von PHP und MYSQL in eine Datenbank gespeichert (siehe Kapitel [10.2.1\)](#page-111-0). Wenn das Formular korrekt ausgefüllt und auf den ABSCHICKEN-Button geklickt wurde, wird man auf eine Seite weitergeleitet, die einen Zwischenschritt zur Seite für die Änderung der Raumlage beinhaltet.

#### <span id="page-111-0"></span>10.2.1 Datenbank

Datenbanken spielen in diesem Projekt eine große Rolle. Zum einen werden die OSM-Straßendaten in einer Datenbank am TU-Server gewartet (siehe Kapitel [9\)](#page-99-0) und zum anderen ist es auch möglich eigene Gebäude hinzuzufügen. Das Modell des Gebäudes ist zwar vorgegeben, aber der Benutzer kann die Größe bzw. die Lage selbst bestimmen. Dazu ist es notwendig diese Daten auf einem Server zu speichern. Dieser war derselbe, auf dem auch die restlichen Daten des Projektes gespeichert werden.

Wie in Abbildung [10.1](#page-105-0) zu sehen ist, werden für diesen Schritt die die Programmiersprache PHP und das Datenbank-Managementsystem MYSQL benötigt.

Nachfolgend werden einige Code-Fragmente angegeben, wie man zum einen die Datenbank ansteuert und zum anderen in diese auch Werte speichert:

 $\sqrt{}$ 

```
1 \mid \mid <?php
2 \parallel $conn = mysql_connect ("<Server>", "<Benutzername>", "<Passwort>");
3 \parallel mysql_select_db("<Datenbankname>");
4
5 \parallel if ($conn == false)
 6 \parallel {
7 \parallel echo "Keine Verbindung zu Datenbank";
 8 }
9
10 \parallel $variable 1=$_POST [ "Name der Textbox"];
11 .
12 .
13 .
14 \nparallel \n \text{Sg1\_stmt} = "INSERT INTO \leqTabelle > (Spalte 1, Spalte 2) VALUES( variable 1, variable 2)";
15 .
16 .
17
18 \parallel \text{mysql\_close} ($conn);
19 \parallel ?>✡✝ ✆✠
```
Anschließend wird der Codeausschnitt detailliert erklärt. In () steht die jeweilige Programmiersprache.

- Zeile 1 19: Gesamtes PHP-Konstrukt
- Zeile 2 8: Versuch, eine Verbindung zur Datenbank herzustellen (MYSQL).
- Zeile 10: Die Werte, die im Formular (siehe Kapitel [10.2\)](#page-109-1) eingetragen worden sind, werden auf Variablen gespeichert (PHP).
- Zeile 14: Werte werden in die Datenbank eingetragen (MYSQL).
- Zeile 18: Schließen der Verbindung zur Datenbank (MYSQL).

Die Datenbank spielt auch bei der letzten Seite, die im Zuge dieser Arbeit erstellt wurde, eine Rolle. Dort ist es möglich die Raumlage der Gebäude zu ändern. Dabei wird nach dem Maximum in der Spalte ‹id› gesucht. Damit wird immer das Gebäude, welches als Letztes hinzugefügt wurde, abgerufen und dargestellt. Danach kann mit Hilfe der drei dargestellten Eingabefelder das Objekt im Raum verdreht werden.

#### Kapitel 11

## Ergebnisse

Auf den folgenden Seiten werden einige Screenshots vom Endergebnis gezeigt. Abbildungen [11.1](#page-112-0) bzw. [11.2](#page-113-0) zeigen beispielsweise einen Überblick über das Stadtgebiet Trieben inklusive aller modellierten Gebäude und der 360°-Panoramen, die mittels eines violetten Kamerasymbols dargestellt werden. Die roten Linien stellen die Straßen aus den OSM-Daten dar.

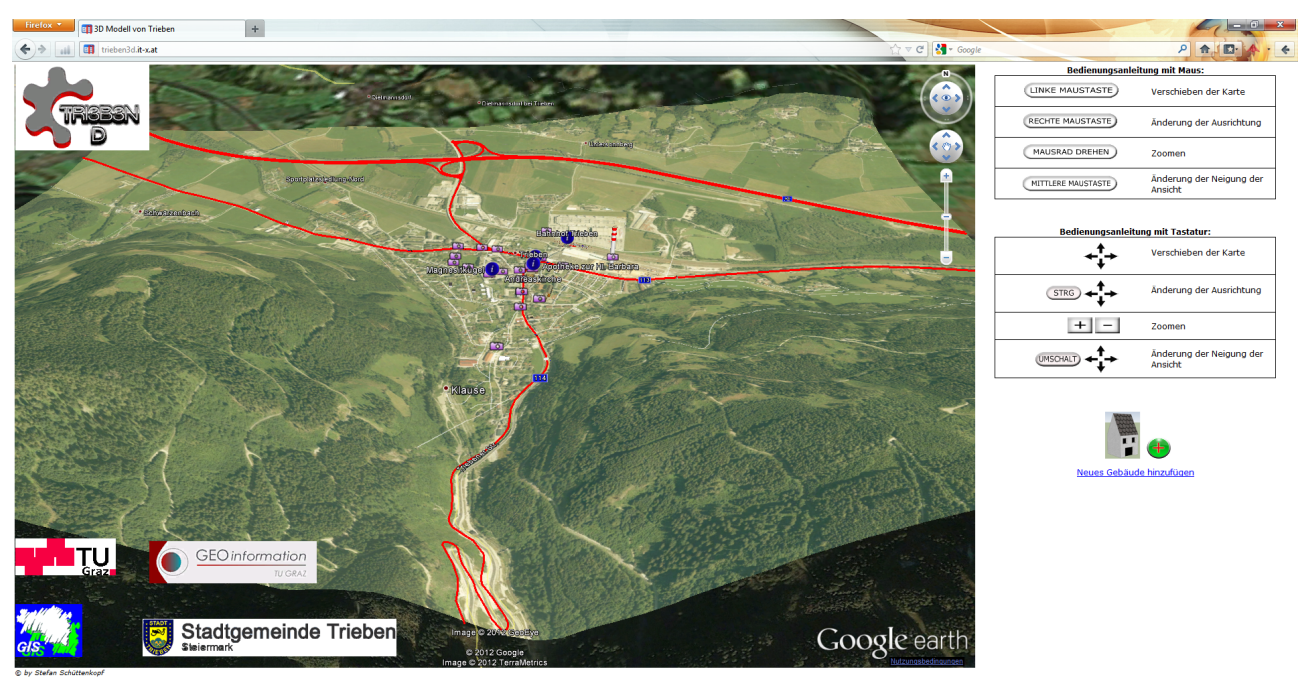

rt für IE 9 und Firefox 8-

<span id="page-112-0"></span>Abbildung 11.1: Gesamtüberblick über das Stadtgebiet Trieben

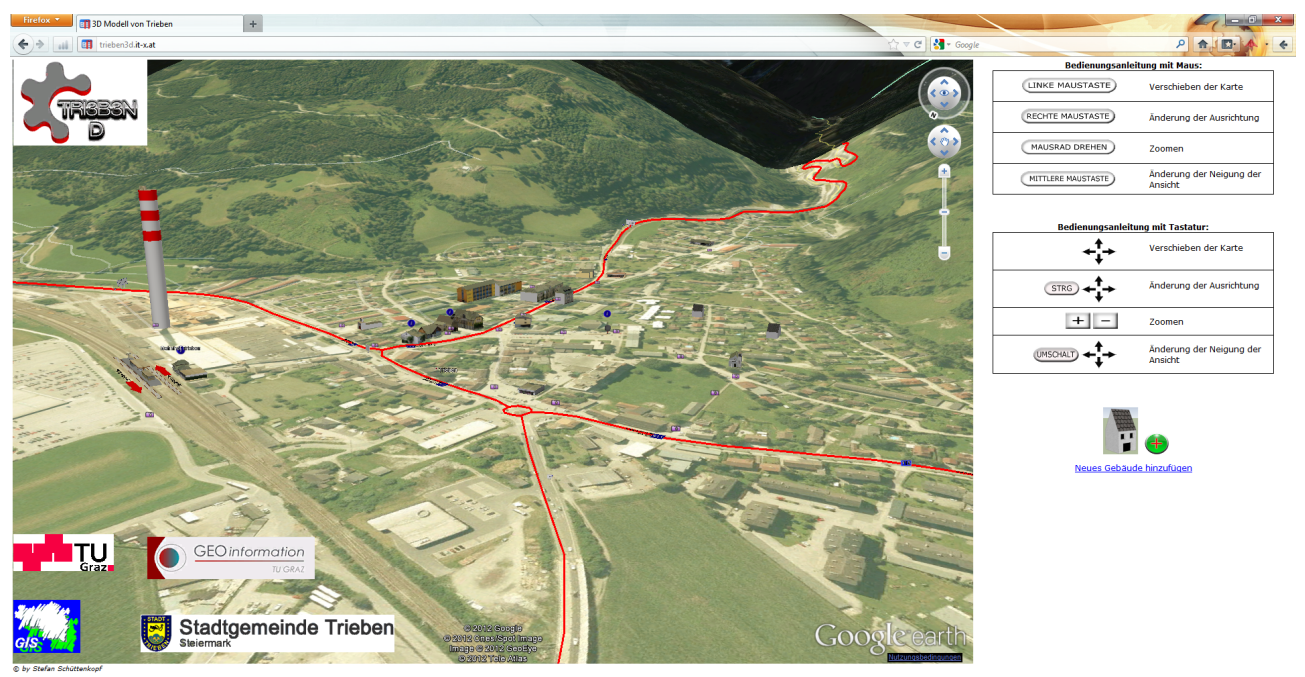

ir IE 9 und Fi

<span id="page-113-0"></span>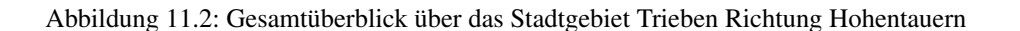

Abbildung [11.3](#page-113-1) zeigt eine größere Ansammlung von modellierten 3D-Gebäuden entlang der Bundesstraße 114. Die Informationsbuttons erlauben weiterführende Informationen zu auserwählten Objekten. Dabei handelt es sich um geschichtsträchtige Objekte (Andreaskirche bzw. Magnesitkugel am Hauptplatz) als auch um die Apotheke und den Bahnhof.

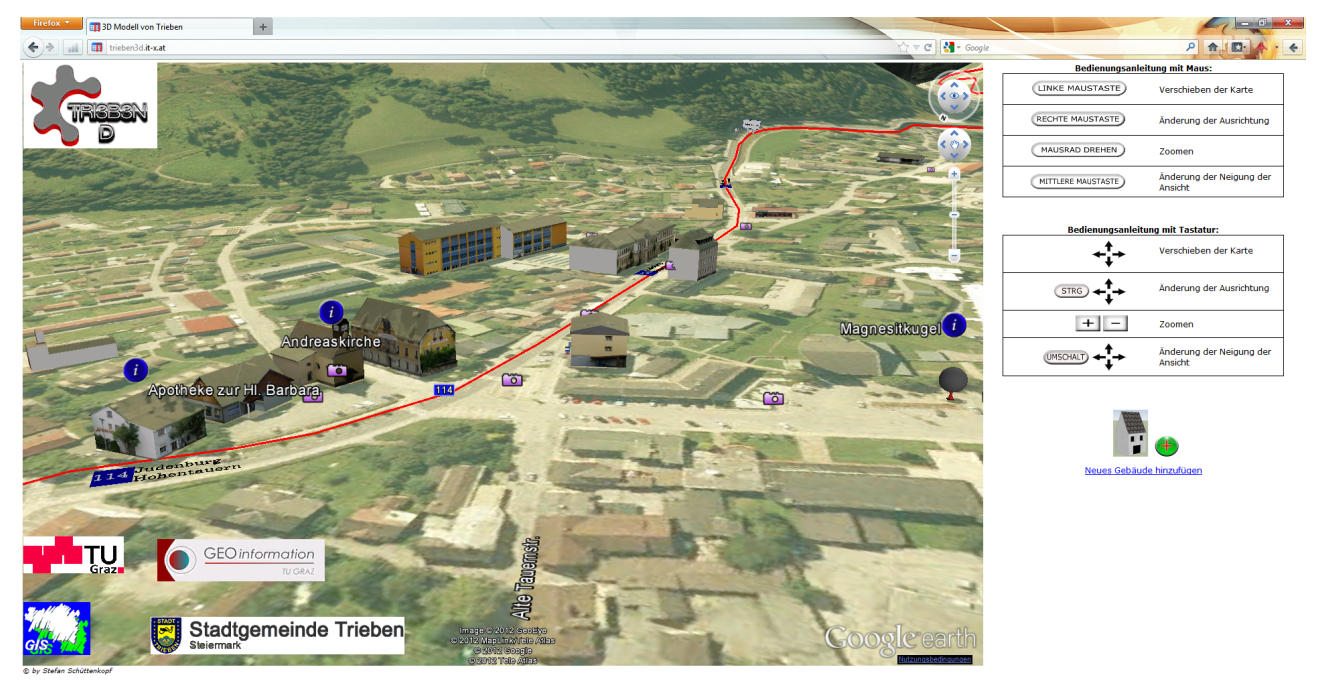

**Selection** 

<span id="page-113-1"></span>Abbildung 11.3: Ansammlung von Gebäuden. Blick Richtung Hohentauern

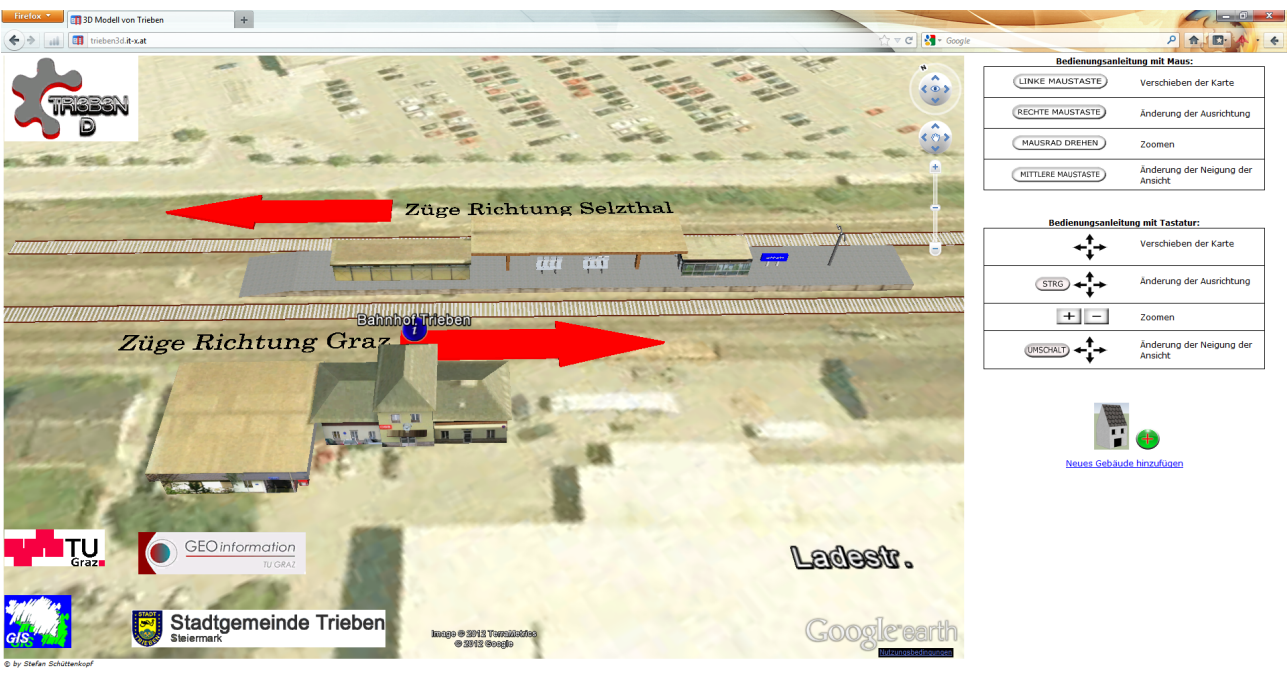

Abbildung [11.4](#page-114-0) bzw. [11.5](#page-114-1) zeigen Detailansichten der Objekte Bahnhof bzw. Schulzentrum Trieben.

<span id="page-114-0"></span>.<br>18.9 und Finafo

Abbildung 11.4: Detailansicht des Bahnhofs Trieben mit Möglichkeit den Fahrplan aufzurufen

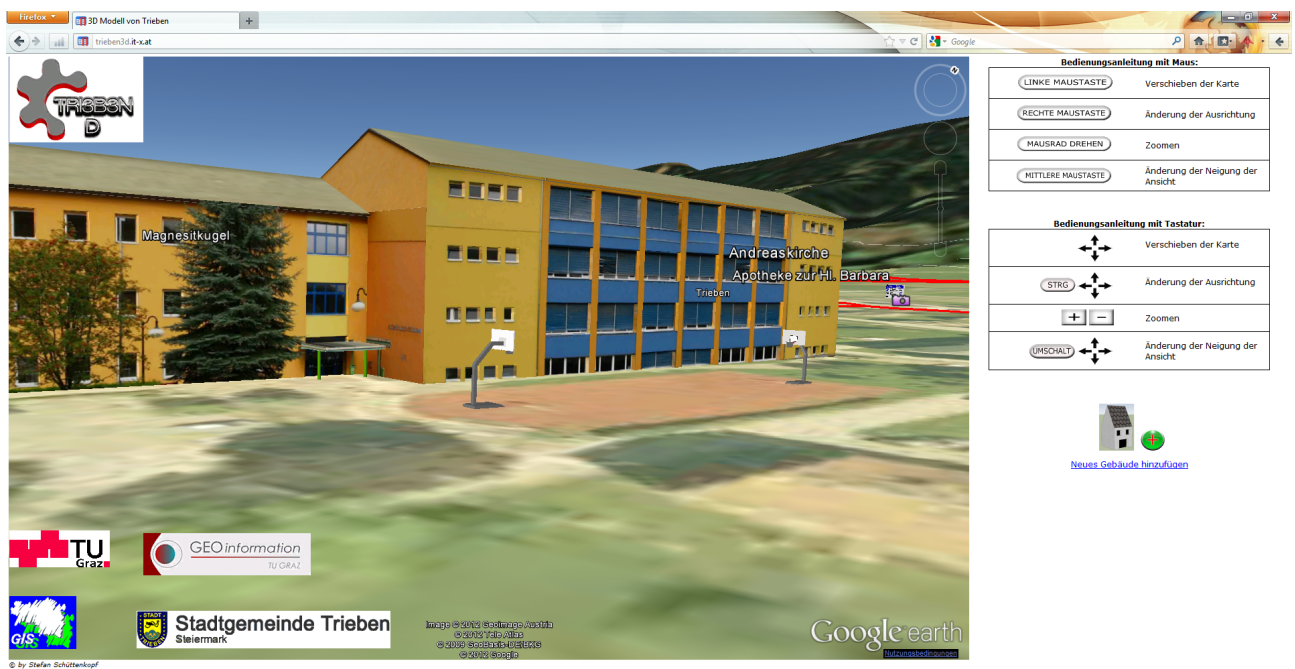

IE 9 und Fir

<span id="page-114-1"></span>Abbildung 11.5: Detailansicht der Hauptschule bzw. HTL in Trieben mit einem Basketballplatz vor der Schule

Zusätzlich werden in diesem Projekt nicht nur Objekte in 3D modelliert, sondern auch 360°-Rundumsichten. Abbildung [11.6](#page-115-0) zeigt ein solches Panorama.

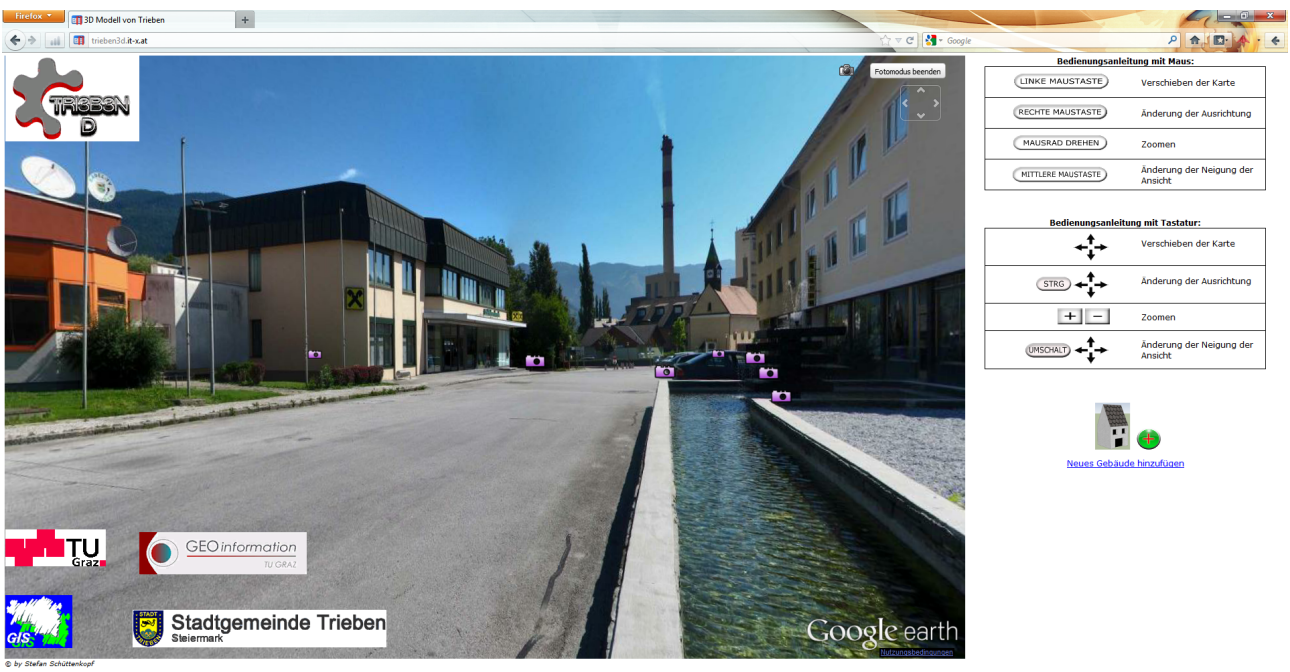

für IE 9 und Firefox 8-

<span id="page-115-0"></span>Abbildung 11.6: In einem 360°-Panorama. Blick Richtung RHI AG

Ein Ziel des 3D-Stadtmodells im Allgemeinen ist, verschiedene Analysen anhand dessen durchzuführen. Abbildung [11.7](#page-116-0) zeigt ein zehnstöckiges Gebäude in der Stadtmitte. Daraus könnten einige Simulationen abgeleitet werden (Sichtbarkeitsanalysen, Auswirkung des Schattenwurfes des Gebäudes auf dessen Umgebung, uvm.). Das 3D-Stadtmodell der Stadtgemeinde Trieben dient aber nur zur Visualisierung verschiedener Objekte.

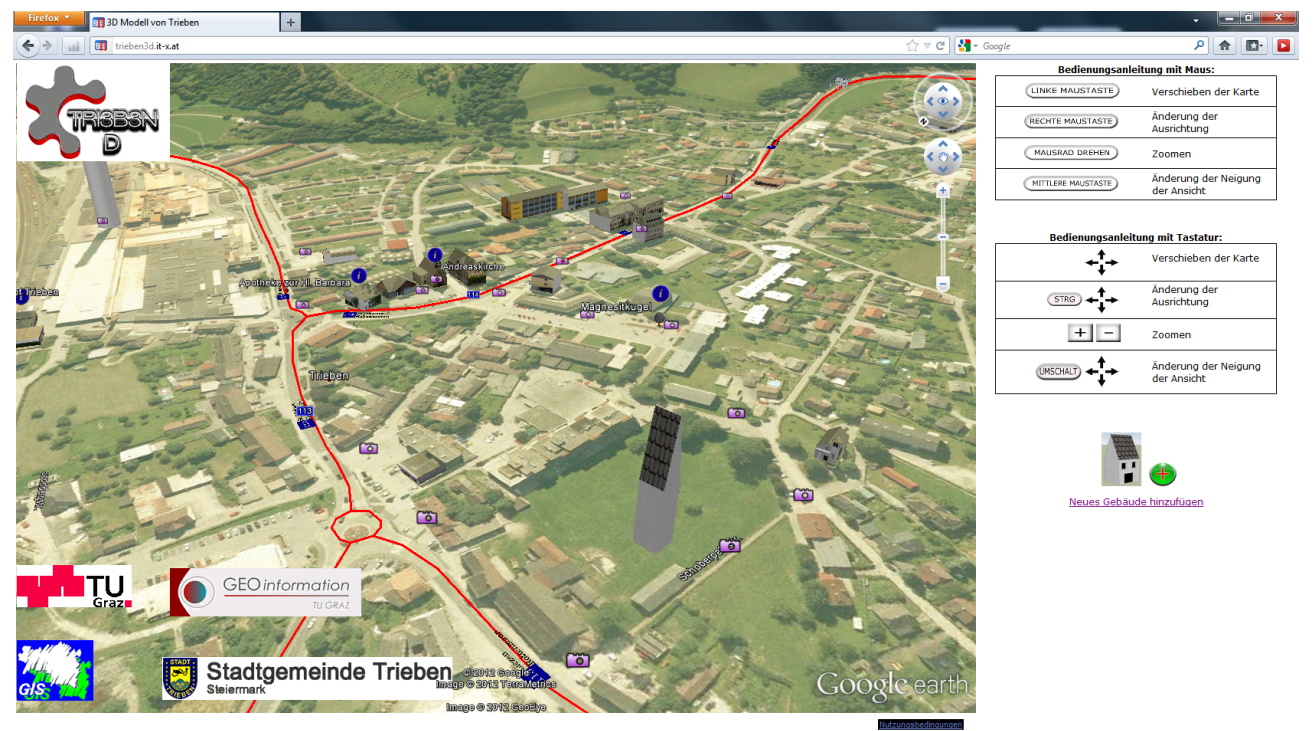

© by Stefan Schüttenkop Ontimiert für TE 9 und Firefr

<span id="page-116-0"></span>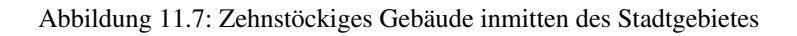

#### Kapitel 12

### Zusammenfassung

Das Projekt hat gezeigt, dass es möglich ist, mit Google SketchUp und Google Earth ein 3D-Stadtmodell zu erstellen und zu visualisieren. Die wichtigsten Datengrundlagen sind die Fotos. Zum einen dienen sie für die Fassadentexturierung und zum anderen werden damit die Rundumsichten auf verschiedenen Standpunkten erzeugt.

Der Zeitaufwand ist ein Faktor, der nicht vernachlässigt werden darf. Außer den Orthophotos und den OSM-Daten wurden in diesem Projekt alle Daten manuell aufgenommen. Für die Bestimmung der Gebäudeausmaße (vertikal und horizontal), die Fotos für die Texturierung und die Panoramaerstellung und für den Internetauftritt muss auch einiges an Zeit einkalkuliert werden. Zusätzlich ist man bei den Fotos auch wetterabhängig, denn für die Panoramen sollte Sonnenschein herrschen. Für die Fototexturen jedoch sollte es bewölkt sein, da man Schatten auf den Texturen vermeiden möchte.

Man stößt auch bei SketchUp irgendwann an die Grenzen des Machbaren, denn in diesem Projekt sollten auch die Hauptstraßen bzw. die Autobahn sichtbar werden, da ab einer gewissen Zoomstufe Google Earth diese nicht mehr darstellt. Mit SketchUp kann man schwerlich Straßen modellieren, da man nicht weiß, wie groß der Kurvenradius ist bzw. wann die Kurve anfängt bzw. aufhört. Deshalb greift man auf OSM-Daten zurück, die glücklicherweise nicht noch einmal eingespeist werden mussten, sondern schon verarbeitungsbereit auf dem TU Graz-Server liegen.

Ein weiterer Faktor, der eine wichtige Rolle spielt, sind die Kosten. Bei der Kamera muss es sich nicht um eine Spiegelreflexkamera handeln um gute Ergebnisse zu erzielen und auch beim PC muss nicht die neueste Hardware verbaut sein. Man sollte aber nicht bei der Software sparen, da bei der Stitchingsoftware beispielsweise die Vorteile überwiegen, sodass nicht auf die kostenlose Software zurückgegriffen werden soll. Weiters benötigt man noch ein Laser-Distanzmessgerät, wenn man keine LIDAR-Daten oder Höheninformationen aus anderen Quellen zur Verfügung hat. Dabei ist auch zu beachten, dass das Hantieren mit dem Gerät bei Tageslicht ein wenig schwierig ist, da man den Laserpunkt teilweise nicht mehr erkennen kann. Somit wurde in der Dämmerung bzw. in der Nacht gemessen um die Höhen der Gebäude ableiten zu können.

Ein weiteres Problem, welches im Laufe des Projektes aufgetreten ist, ist die Einschränkung der Funktionalität des Google Earth Plugin (global) im Vergleich zu Google Earth (lokal). Da man aber das Projekt für jeden zugänglich machen wollte, musste man über dieses Problem hinwegsehen.

Die Kombination aus Google Earth und Google SketchUp, wie sie in diesem Projekt stattgefunden hat, ist zielführend und für die Visualisierung sehr gut geeignet. Man könnte eine automatische Gebäudeerstellung anstreben. Diese hat aber auch einige Nachteile, wie die Software tridicon zeigt.

Der Trend geht eindeutig in Richtung der 3D-Stadtmodellierung und die Zukunft wird sicher noch einige Verbesserungen in diesem Bereich bringen, da sie sich noch in einem frühen Stadium befindet.

# Abbildungsverzeichnis

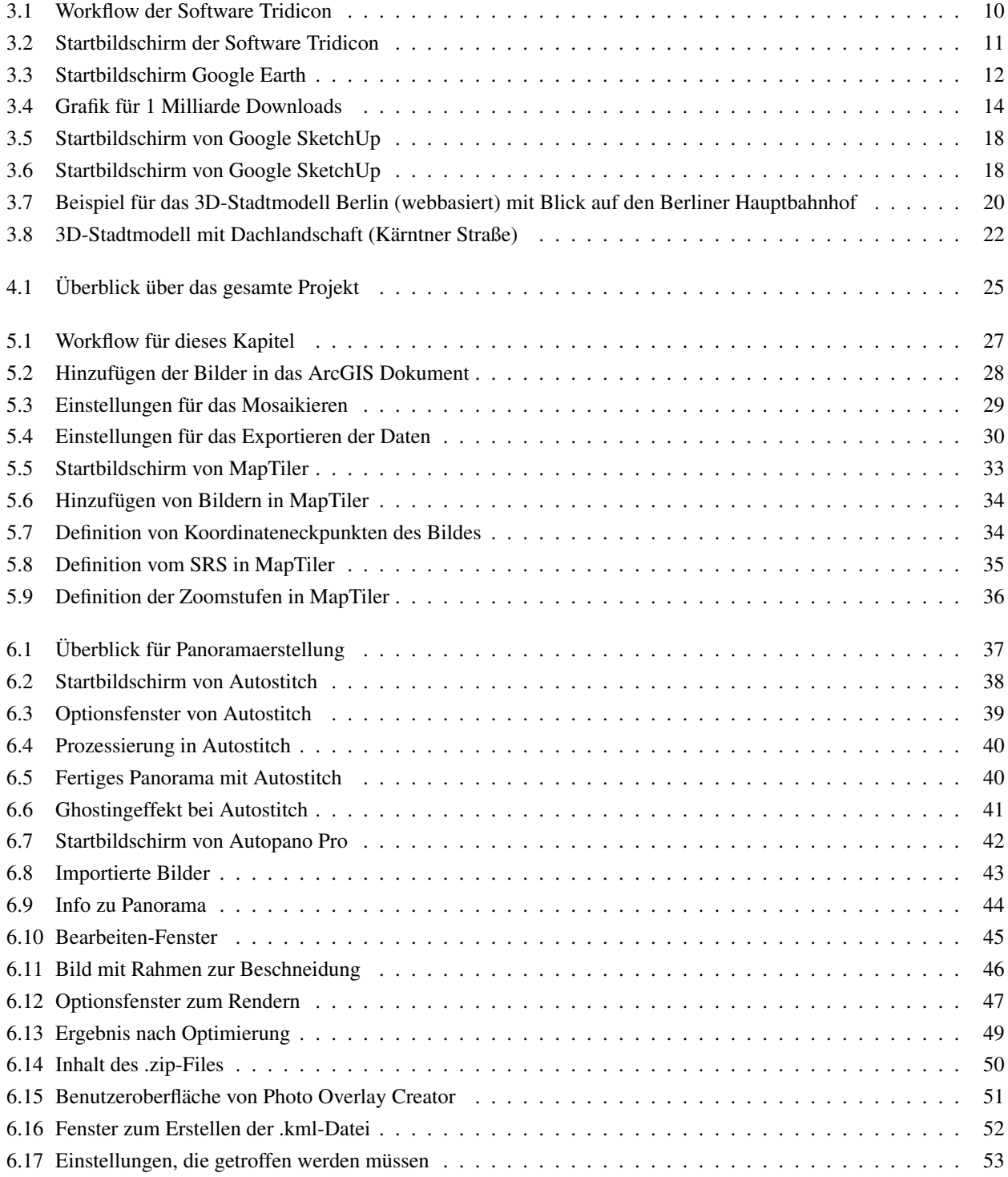

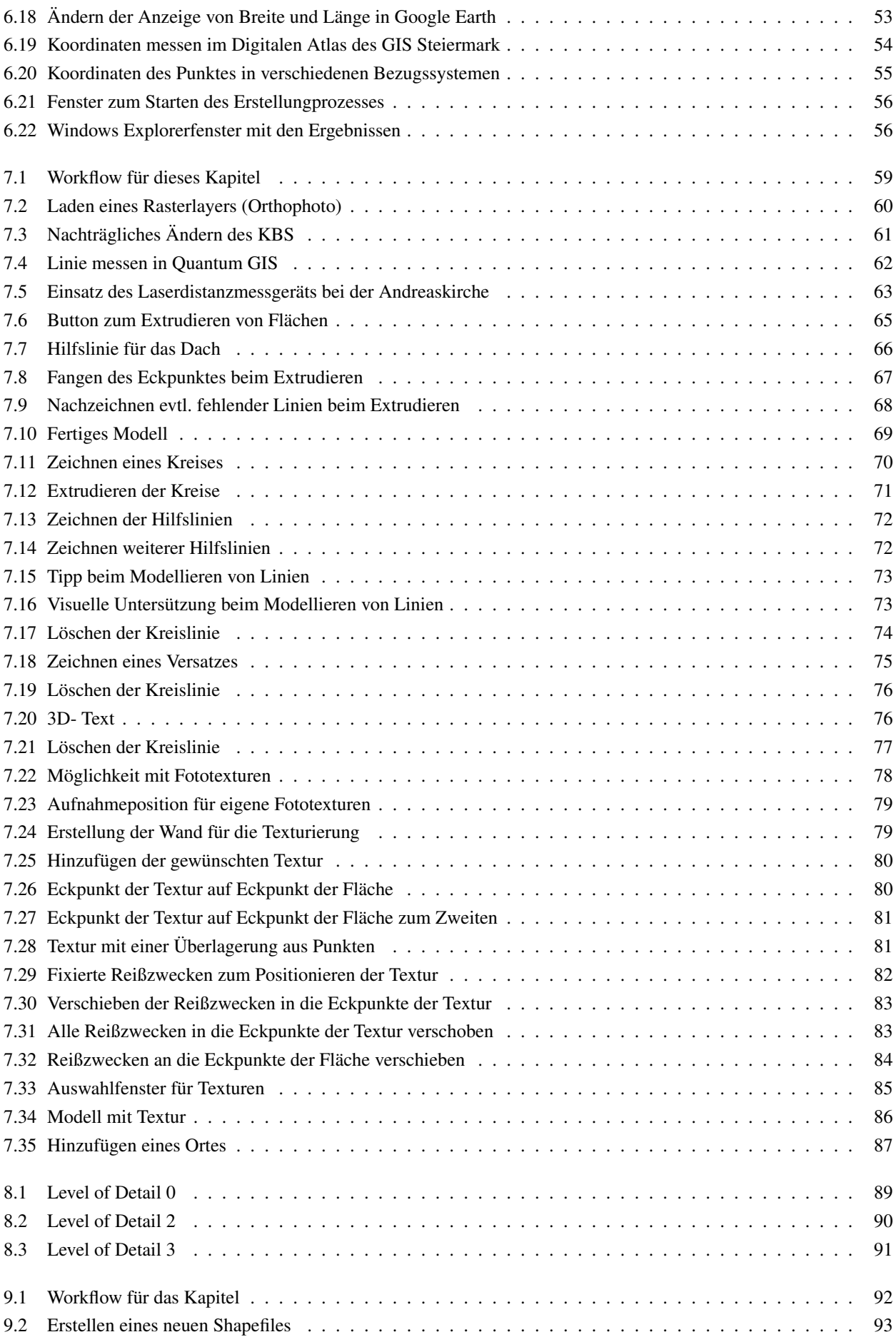

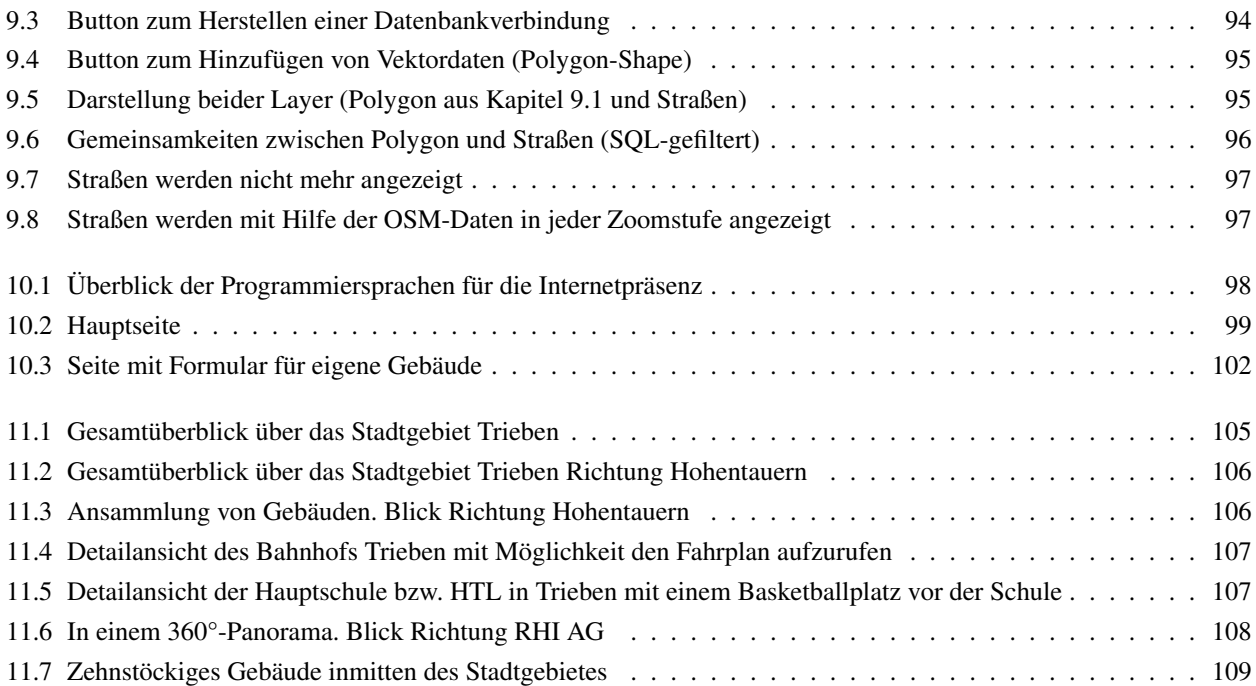

## Literaturverzeichnis

- [1] Coors Volker/Zipf Alexander (Hrsg.): 3D-Geoinformationssysteme-Grundlagen und Anwendungen. Wichmann Verlag 2005
- [2] Bartelme Norbert: Geoinformatik Modelle, Strukturen, Funktionen 4. Auflage. Springer Verlag 2005
- [3] Lake Ron et al.: GML- Geography Mark-Up Language. Wiley Verlag 2004
- [4] Mach Rüdiger/Petschek Peter: Visualisierung digitaler Gelände- und Landschaftsdaten. Springer Verlag 2006
- [5] Schiefer Roman: Bakkalaureatsarbeit: Vergleich der Umsetzung von Google SketchUp Google Earth mit Truespace - Live Earth anhand von Testgebäuden der TU-Graz. 2008
- [6] Open Geospatial Consortium: OpenGIS<sup>®</sup> City Geography Markup Language (CityGML) Encoding Standard. PDF Version 1.0.0.0 2008 [https://portal.opengeospatial.org/modules/admin/license\\_agreement.php?suppressHeaders=](https://portal.opengeospatial.org/modules/admin/license_agreement.php?suppressHeaders=0&access_license_id=3&target=http://portal.opengeospatial.org/files/%3fartifact_id=28802) [0&access\\_license\\_id=3&target=http://portal.opengeospatial.org/files/%3fartifact\\_id=](https://portal.opengeospatial.org/modules/admin/license_agreement.php?suppressHeaders=0&access_license_id=3&target=http://portal.opengeospatial.org/files/%3fartifact_id=28802) [28802](https://portal.opengeospatial.org/modules/admin/license_agreement.php?suppressHeaders=0&access_license_id=3&target=http://portal.opengeospatial.org/files/%3fartifact_id=28802)
- [7] <http://www.isotc211.org> ISO/TC211 (Geographic Information/Geomatics)
- [8] <http://www.opengeospatial.org/standards/is> OGC Standards
- [9] <http://www.geoinformatik.uni-rostock.de/einzel.asp?ID=1307> Geoinformatiklexikon der Universität Rostock. Seitenzugriff Oktober 2011
- [10] [http://en.wikipedia.org/wiki/Google\\_earth](http://en.wikipedia.org/wiki/Google_earth) Englische Wikipediaseite zu Google Earth. Seitenzugriff Dezember 2011
- [11] <http://www.businesslocationcenter.de/de/3d-stadtmodell> Informationsseite über das Projekt "3D-Stadtmodell Berlin". Seitenzugriff April 2012
- [12] [http://www.corp.at/archive/CORP2010\\_99.pdf](http://www.corp.at/archive/CORP2010_99.pdf) Paper über die Haltbarkeit und Vertretbarkeit von 3D-Stadtmodellen. 2010
- [13] [http://www.agit.at/php\\_files/myAGIT/papers/1995/ggleixne.pdf](http://www.agit.at/php_files/myAGIT/papers/1995/ggleixne.pdf) AGIT Paper über GIS-Daten als Grundlage für 3D-Stadtmodelle. 1995
- [14] <http://de.wikipedia.org> Deutsche Wikipediaseite. Seitenzugriff April 2012
- [15] <http://www.geog.or.jp/journal/back/pdf117-2/p464-478.pdf> Paper über "Virtual Kyoto". 2007
- [16] <http://www.tandfonline.com/doi/abs/10.1080/13658816.2011.570268> IJGIS Artikel über die Verwendung des 3D-Stadtmodells Kyoto zur Untersuchung der Sonnenstunden innerhalb des Stadtgebiets. 2012
- [17] [http://www.agit.at/php\\_files/myAGIT/papers/2004/1868.pdf](http://www.agit.at/php_files/myAGIT/papers/2004/1868.pdf) AGIT Paper über das 3D-Stadtmodell Wiens. 2004
- [18] [http://cpe.arubi.uni-kl.de/wp-content/uploads/2009/07/diplomarbeit\\_santz.pdf](http://cpe.arubi.uni-kl.de/wp-content/uploads/2009/07/diplomarbeit_santz.pdf) Diplomarbeit über das Thema "Computergestützte Planungs- und Entwurfsmethoden". 2009